# **SIEMENS**

SIGUARD PDP

**V2.10**

Manual

Phasor Data Processing

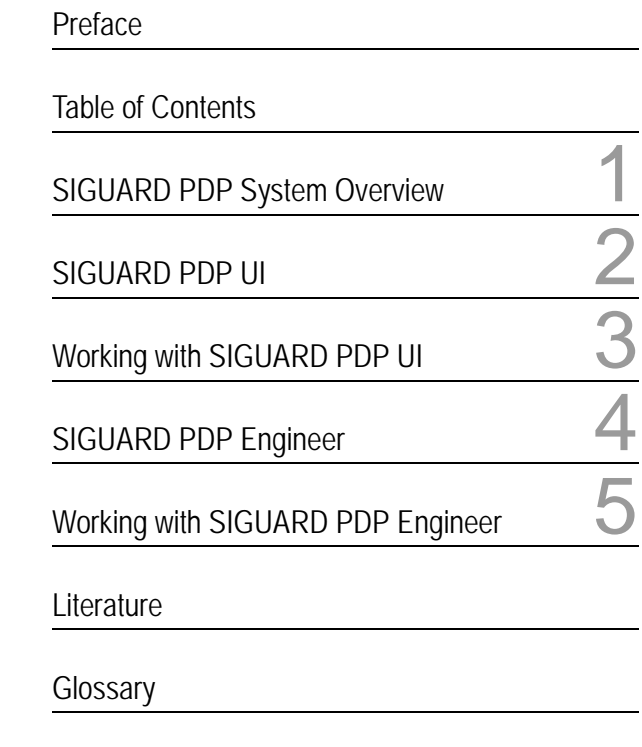

[Index](#page-168-0)

E50417-H1076-C419-A3

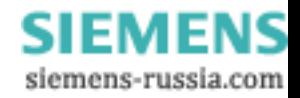

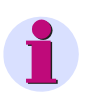

### **NOTE**

For your own safety, please observe the warnings and safety instructions contained in this manual.

#### **Disclaimer of Liability**

This document has been subjected to rigorous technical review before being published. It is revised at regular intervals, and any modifications and amendments are included in the subsequent issues. The content of this document has been compiled for information purposes only. Although Siemens AG has made best efforts to keep the document as precise and up-to-date as possible, Siemens AG shall not assume any liability for defects and damage which result through use of the information contained herein.

This content does not form part of a contract or of business relations; nor does it change these. All obligations of Siemens AG are stated in the relevant contractual agreements.

Siemens AG reserves the right to revise this document from time to time.

Document version: V1.10

Release status: 11.2011

Version of the product described: V2.10

#### **Copyright**

Copyright © Siemens AG 2011 All rights reserved.

The disclosure, duplication, distribution and editing of this document, or utilization and communication of the content are not permitted, unless authorized in writing. All rights, including rights created by patent grant or registration of a utility model or a design, are reserved.

#### **Registered Trademarks**

SIPROTEC ®, DIGSI ®, SIGUARD ®, SIMEAS ® and SICAM ® are registered trademarks of Siemens AG. Any unauthorized use is illegal. All other designations in this document can be trademarks whose use by third parties for their own purposes can infringe the rights of the owner.

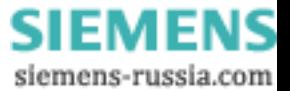

# <span id="page-2-0"></span>**Preface**

### **Purpose of the Manual**

This manual is a set of instructions for the software SIGUARD PDP. You obtain an overview of the possibilities for use and configuration.

### **Target Audience**

This manual is addressed mainly to the operating crew, commissioning engineers, and quality managers who are responsible for the configuration, parameterization, and monitoring of power systems and their components.

### **Scope of Application of this Manual**

This manual applies to SIGUARD PDP V2.10.

#### **Standards**

SIGUARD PDP was developed in compliance with guidelines in DIN EN ISO 9001:2008.

### **Additional Support**

For questions about the system, please contact your Siemens sales partner.

### **Support**

Our Customer Support Center provides a 24-hour service. Tel.: +49 (1805) 24-7000 Fax: +49 (1805) 24-2471 E-mail: support.ic@siemens.com

### **Training Courses**

Inquiries regarding individual training courses should be addressed to our Training Center:

Siemens AG

- Siemens Power Academy
- Humboldtstraße 59

90459 Nuremberg

Tel.: +49 (911) 433-7415

Fax: +49 (911) 433-5482

E-mail: td.power-academy.energy@siemens.com

Internet: http://www.siemens.com/energy/power-academy

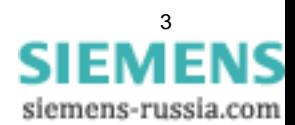

### **Safety Information**

This manual is not a complete index of all safety measures required for operation of the equipment (module, device). However, it comprises important information that must be noted for purposes of personal safety, as well as in order to avoid material damage. Information is highlighted and illustrated as follows according to the degree of danger.

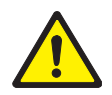

# **DANGER**

**DANGER** means that death or severe injury **will** result if the measures specified are not taken.

✧ Comply with all instructions, in order to avoid death or severe injuries.

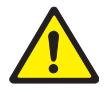

# **WARNING**

**WARNING** means that death or severe injury **may** result if the measures specified are not taken.

 $\diamond$  Comply with all instructions, in order to avoid death or severe injuries.

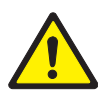

# **CAUTION**

**CAUTION** means that medium-severe or slight injuries **can** occur if the specified measures are not taken.

 $\diamond$  Comply with all instructions, in order to avoid medium-severe or slight injuries.

## **NOTICE**

**NOTICE** means that material damage **can** result if the measures specified are not taken.

 $\diamond$  Comply with all instructions, in order to avoid material damage.

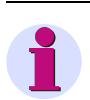

### **NOTE**

Important information about the product, product handling, or a certain section of the documentation, which must be given particular attention.

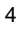

# <span id="page-4-0"></span>**Table of Contents**

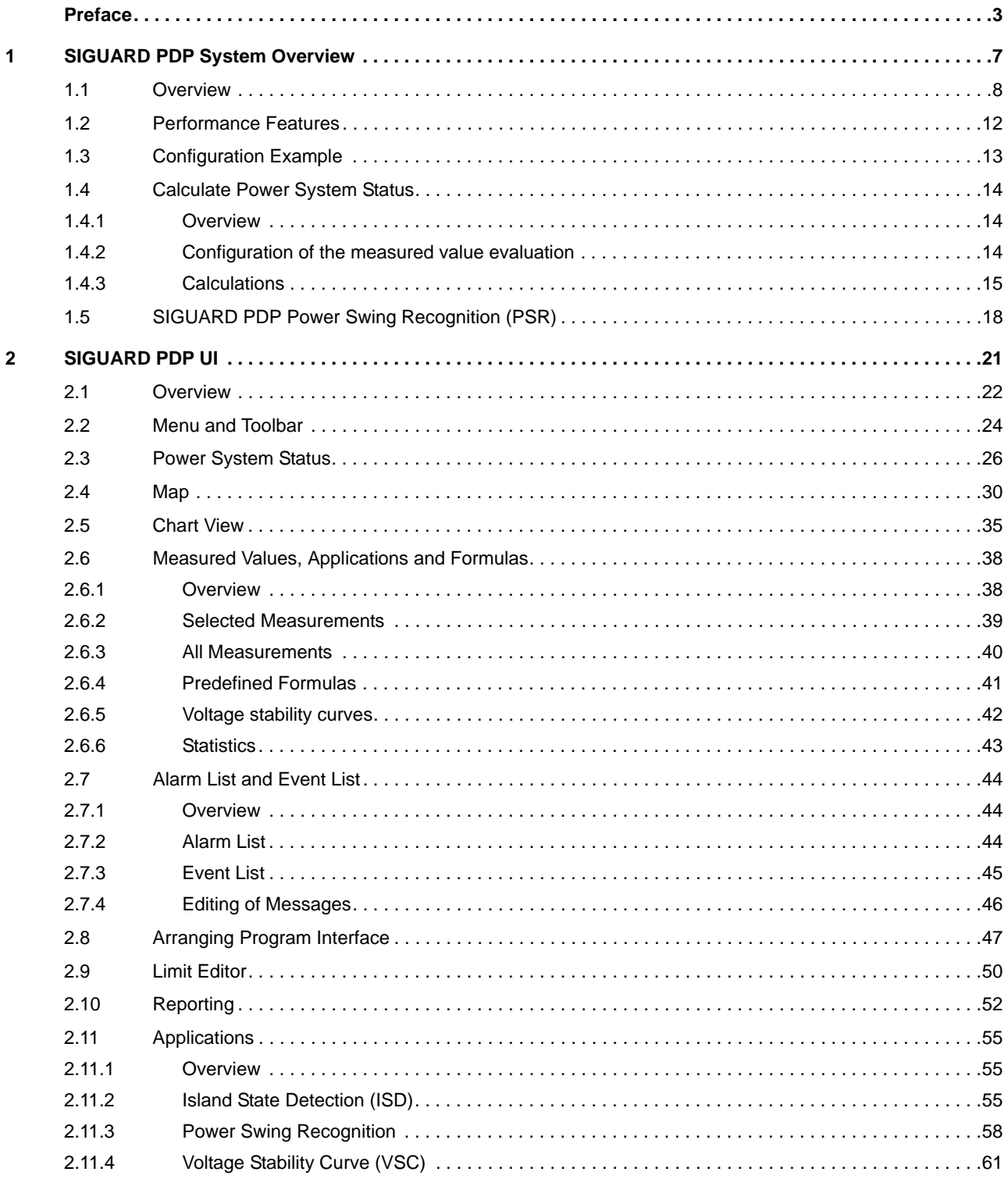

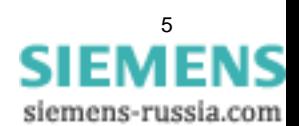

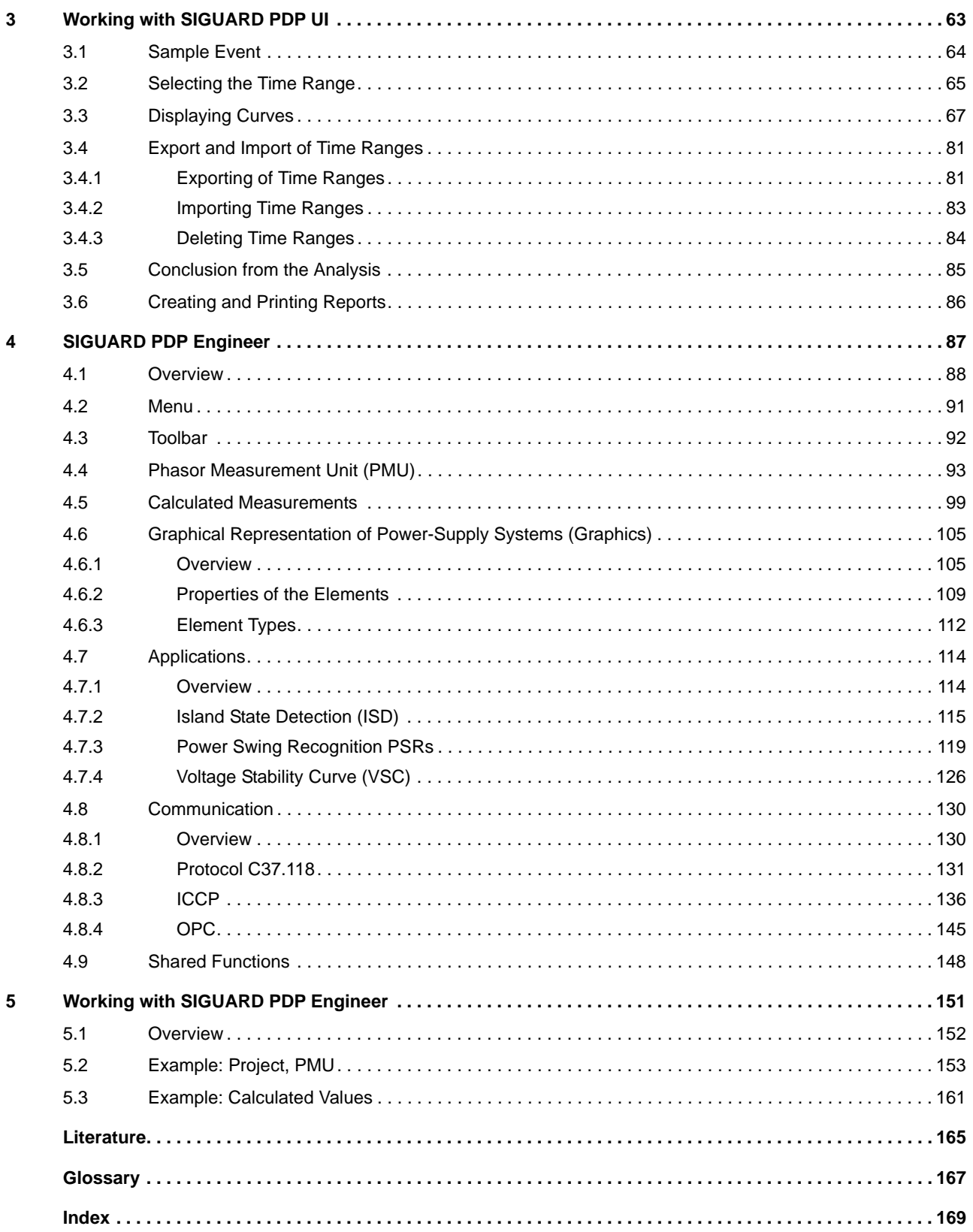

# <span id="page-6-0"></span>**1 SIGUARD PDP System Overview**

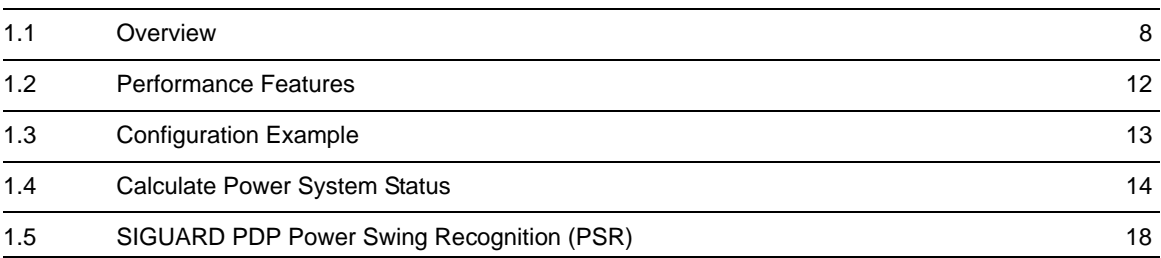

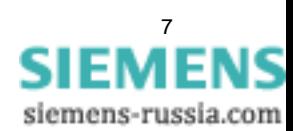

### <span id="page-7-1"></span>**1.1 Overview**

<span id="page-7-0"></span>SIGUARD PDP (Phasor Data Processing) is software for **monitoring the status** of power transmission in extensive power-supply systems. When critical states are approached (frequency stability, voltage stability, transmission stability, and power swing), this is detected early and displayed. The threshold as of which a critical state is reached and requires intervention can be defined and subsequently changed at any time.

In addition, SIGUARD PDP supports you in the **analysis** of the power-supply system.

SIGUARD PDP works together with PMUs (phasor measurement units). These measuring devices are installed in the power distribution systems and connected to the current and voltage transformers. The time of the PMUs must be synchronized via GPS with an accuracy of  $<$  5  $\mu$ s. This enables the PMUs to acquire the measured values with amplitude and phase as phasors (indicator values) with high precision and to transmit them via the communication interface. These time-synchronized measured values from regionally widely distributed measuring points can be collected and evaluated using SIGUARD PDP.

### **Software Components**

SIGUARD PDP consists of 5 software components. They can run on one computer, but also be distributed over 3 computers. If the components are distributed over several computers, they communicate using SSI (SI-GUARD Service Interface). SSI requires a functional TCP connection.

The SIGUARD PDP components are:

### • **SIGUARD PDP Server with SIGUARD PDP Archive**

The SIGUARD PDP Server stores the information of the PMU devices and makes it available to the other components. The SIGUARD PDP Server stores the information (measured values, events, and warning indications) in a ring archive and makes it available to further processing components, for example, SIGUARD PDP UI. The **IEEE C37.118** protocol is used for communication with the devices.

### • **SIGUARD PDP ISD (Island Detection)**

This component evaluates frequency deviations and thereby detects the formation of an island within the network.

### • **SIGUARD PDP PSR (Power Swing Recognition)**

This component detects active power swings in the power system. The parameters of the active power and the voltage angle difference that is proportional to the active power (frequency, magnitude, damping, and criticality), for several swings (modes) are observed and evaluated. In the overview diagram, a swing is marked with colored points, and on the map they are displayed with circular areas.

### • **SIGUARD PDP COM (Communication)**

C37.118

This component conveys the data and information via an IEEE C37.118 connection to another PDP system (for example, a second SIGUARD PDP).

- ICCP

With the Inter-Control Center Communications Protocol, information from SIGUARD PDP can be relayed to a SCADA-System in order to be able to display the data to the network control personnel there and to be able to process the data further in the more significant functions of the control system (EMS).

- OPC

An OPC DA-Server (V3) is made available with this component. Selected information from SIGUARD PDP can be read out and processed further by OPC Clients.

### • **SIGUARD PDP UI (User Interface)**

This component is the SIGUARD PDP user interface. You can use it to display and analyze the information.

### • **SIGUARD PDP Engineer**

This component is the SIGUARD PDP parameterizing tool.

SIGUARD PDP Phasor Data Processing, Manual E50417-H1076-C419-A3, Release [11.2011](http://siemens-russia.com/) **EMENS** 

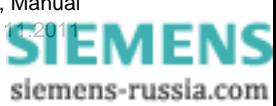

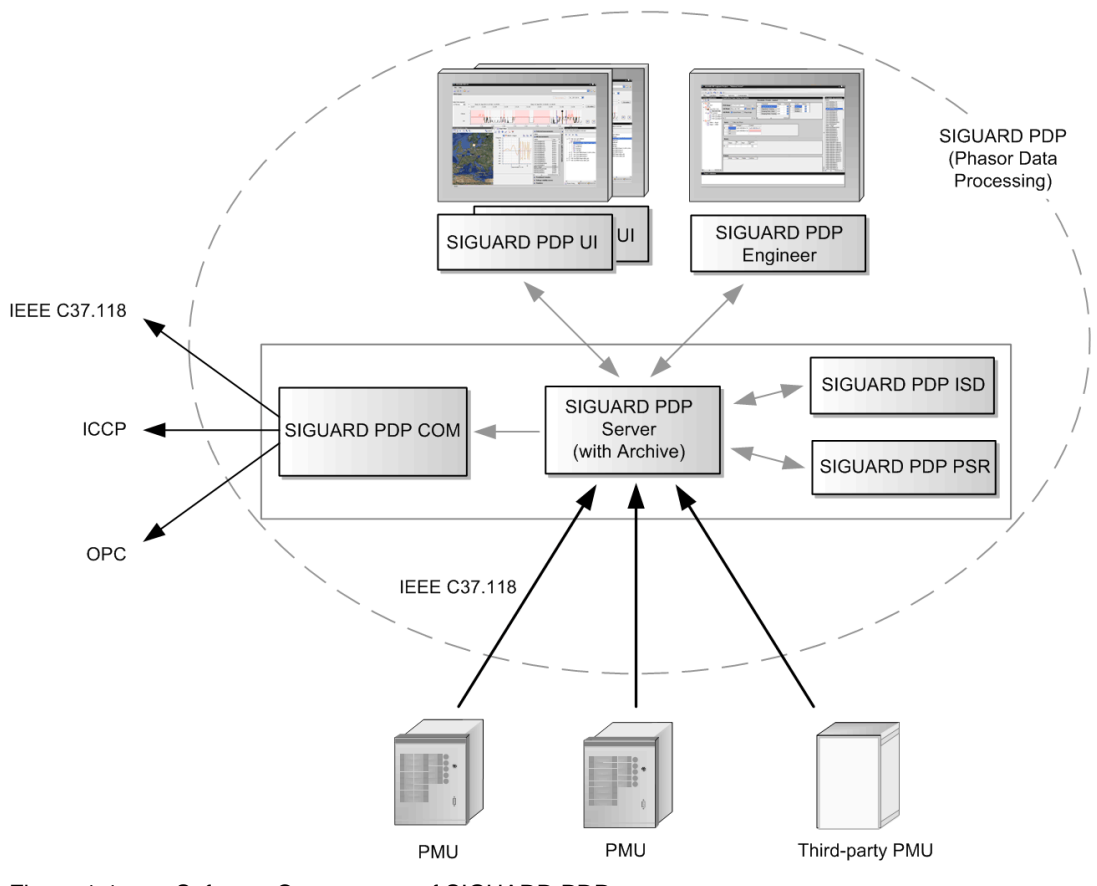

Recommendation: Install SIGUARD PDP server on a server computer, for example, in a server room with secure power supply, and also set up the archive on it. Install SIGUARD PDP UI on a different computer.

Figure 1-1 Software Components of SIGUARD PDP

### **SIGUARD PDP UI (User Interface)**

The SIGUARD PDP user interface consists of several **window sections**:

• **Menu and Toolbar**

You can call up general functions via the menu and the toolbar.

• **PSS Curve (Power System Status)**

This window section displays the combined status of the entire measured or monitored power-supply system. An exceeded critical threshold is marked in color.

• **SIGUARD PDP UI - Map**

This window section shows the network topology of the power-supply system on a map. Objects in a critical state are marked in color:

- Island recognition as areas between the stations
- Power swing recognition as circular areas around the stations
- **Chart View**

This window section displays the detailed curves of individual measured values or calculated values over a defined time range. With the aid of these diagrams, you can analyze the power-supply system.

• **Measurements, applications and formulas**

This window section lists the measuring points, applications, formulas, and statistics. You can create diagrams from these lists.

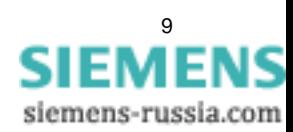

1.1 Overview

### • **Event list, Alarm list**

In this window section, events and alarm indications are listed.

### • **Power Swing Analysis**

In this window section, the PSR jobs for the stations in the power system are listed with the corresponding phase angle and PSR modes.

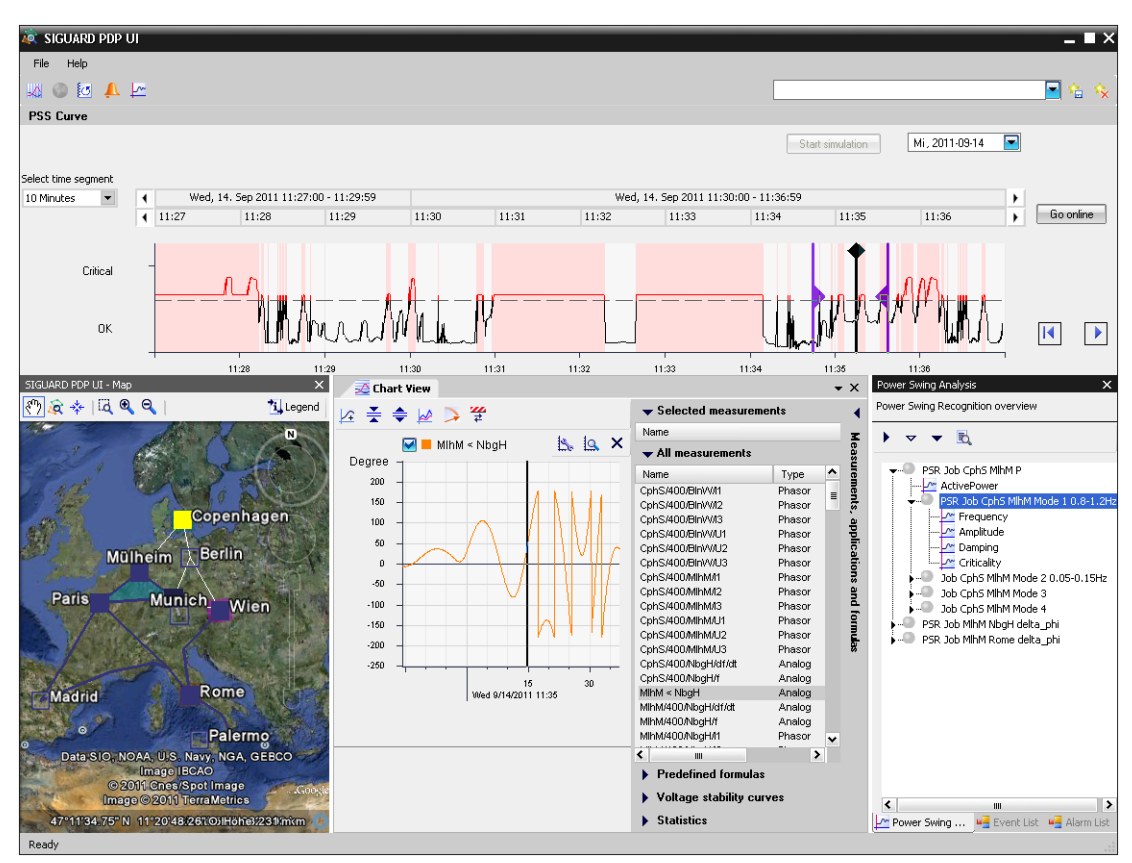

Figure 1-2 SIGUARD PDP UI, Main Window

### • **Limit Editor**

In the **Limit Editor**, you define the limiting values/thresholds for the individual measuring point of the power-supply system that are to play a role in the evaluation.

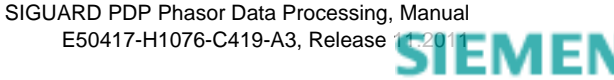

| <b>Limit Editor</b>                                |        |      |        |                |                         |          |                |                |                          |                |                         |          |                         | $-$ TX                      |
|----------------------------------------------------|--------|------|--------|----------------|-------------------------|----------|----------------|----------------|--------------------------|----------------|-------------------------|----------|-------------------------|-----------------------------|
| Ξ<br>Show<br>All measurements                      |        |      |        |                |                         |          |                |                |                          |                |                         |          |                         | 受                           |
| Selected measurements<br>Measurem All measurements | Type   | Unit |        | Min3           |                         | Min2     |                | Min1           |                          | Max1           |                         | Max2     |                         | $\hat{\phantom{a}}$<br>Max3 |
| Application data<br>NbgH/400<br>Statistics         | Analog | Hz   | ⊟      | 10             | $\overline{\mathbf{z}}$ | 47.5     | $\blacksquare$ | 49             | Г                        | 51             | $\overline{\mathbf{v}}$ | 52.5     | Г                       | $\theta$                    |
| NbgH/400/VieR-Alpha/df/dt                          | Analog | Hz/s | ⊟      | $\overline{0}$ | E                       | $\theta$ | ⊟              | $\theta$       | F                        | $\theta$       | ÷                       | $\theta$ | F                       | Ξ<br>$\bf 0$                |
| VieR/400/BlnW/f                                    | Analog | Hz   | ⊟      | $\theta$       | ☑                       | 47.5     | 罓              | 49             | ⊽                        | 51             | ☑                       | 52.5     | Г                       | $\theta$                    |
| VieR/400/BlnW/df/dt                                | Analog | Hz/s | ⊟      | $\theta$       | Е                       | $\theta$ | ⊟              | $\theta$       | Г                        | $\theta$       | ⊟                       | $\theta$ | Г                       | $\theta$                    |
| MlhM/400/NbaH/f                                    | Analog | Hz   | ⊟      | $\theta$       | ⊽                       | 47.5     | 罓              | 49             | ⊽                        | 51             | ☑                       | 52.5     | Г                       | $\mathbf 0$                 |
| MlhM/400/NbgH/df/dt                                | Analog | Hz/s | ⊟      | $\theta$       | F                       | $\theta$ | ⊟              | $\overline{0}$ | Г                        | $\theta$       | ⊟                       | $\theta$ | F                       | $\,0$                       |
| ParG/400/NbgH/f                                    | Analog | Hz   | ⊟      | $\theta$       | $\overline{\mathbf{z}}$ | 47.5     | $\blacksquare$ | 49             | ⊽                        | 51             | 罓                       | 52.5     | ╒                       | $\theta$                    |
| ParG/400/NbgH/df/dt                                | Analog | Hz/s | ⊟      | $\theta$       | Г                       | $\theta$ | ⊟              | $\theta$       | Г                        | $\theta$       | ⊟                       | $\theta$ | г                       | $\theta$                    |
| Rome/400/NbaH/f                                    | Analog | Hz   | ⊟      | $\theta$       | $\blacksquare$          | 47.5     | ☑              | 49             | ☑                        | 51             | ☑                       | 52.5     | Г                       | $\theta$                    |
| Rome/400/NbaH/df/dt                                | Analog | Hz/s | A      | $\theta$       | F                       | $\theta$ | ⊟              | $\theta$       | F                        | $\theta$       | ∊                       | $\theta$ | F                       | $\theta$                    |
| CphS/400/NbqH/f                                    | Analog | Hz   | ⊟      | $\theta$       | $\blacksquare$          | 47.5     | 罓              | 49             | ⊽                        | 51             | 罓                       | 52.5     | Г                       | $\bf 0$                     |
| CphS/400/NbgH/df/dt                                | Analog | Hz/s | ⊟      | $\theta$       | Е                       | $\theta$ | ⊟              | $\theta$       | Г                        | $\overline{0}$ | ⊟                       | $\theta$ | Г                       | $\theta$                    |
| NbgH/400/VieR-Alpha/U1                             | Phasor | V    | ⊟      | $\theta$       | $\overline{\mathbf{v}}$ | 360000   | ☑              | 380000         | ⊽                        | 420000         | ☑                       | 430000   | $\overline{\mathbf{v}}$ | 435000                      |
| NbgH/400/VieR-Alpha/U2                             | Phasor | v    | ⊟      | $\theta$       | ⊽                       | 360000   | 罓              | 380000         | ⊽                        | 420000         | 罓                       | 430000   | 罓                       | 435000                      |
| NbgH/400/VieR-Alpha/U3                             | Phasor | ٧    | ⊟      | $\theta$       | ∇                       | 360000   | ☑              | 380000         | 罓                        | 420000         | 罓                       | 430000   | ☑                       | 435000                      |
| NbgH/400/VieR-Beta/U1                              | Phasor | V    | ⊟      | $\theta$       | ⊽                       | 360000   | 罓              | 380000         | ⊽                        | 420000         | 罓                       | 430000   | ☑                       | 435000                      |
| NbgH/400/VieR-Beta/U2                              | Phasor | V    | ⊟      | $\theta$       | ⊽                       | 360000   | ☑              | 380000         | ⊽                        | 420000         | ☑                       | 430000   | $\overline{\mathbf{v}}$ | 435000                      |
| NbgH/400/VieR-Beta/U3                              | Phasor | V    | ⊟      | $\theta$       | ⊽                       | 360000   | 罓              | 380000         | ⊽                        | 420000         | 罓                       | 430000   | ☑                       | 435000                      |
| NbgH/400/VieR-Gamma/U1                             | Phasor | V    | ⊟      | $\theta$       | ⊽                       | 360000   | ☑              | 380000         | ⊽                        | 420000         | ☑                       | 430000   | ☑                       | 435000                      |
| NbaH/400/VieR-Gamma/U2                             | Phasor | ٧    | ⊟      | 0              | ☑                       | 360000   | ☑              | 380000         | ⊽                        | 420000         | 罓                       | 430000   | ☑                       | 435000                      |
| NhoH/400/VieB-Gamma/H3                             | Phasor | v    | $\Box$ | $\Omega$       | $\overline{a}$          | 360000   | Ø              | 380000         | $\overline{\phantom{0}}$ | 420000         | Ø                       | 430000   | $\overline{\mathbf{z}}$ | ٧<br>435000                 |
|                                                    |        |      |        |                |                         |          |                |                |                          | Save limits    |                         | Close    |                         | Cancel                      |

Figure 1-3 SIGUARD PDP, Limit Editor

### **SIGUARD PDP Engineer**

With **SIGUARD PDP Engineer**, you configure the complete SIGUARD PDP system. Here you can configure PMUs, calculated values, the graphical display, applications, and the data distribution in separate, respective windows.

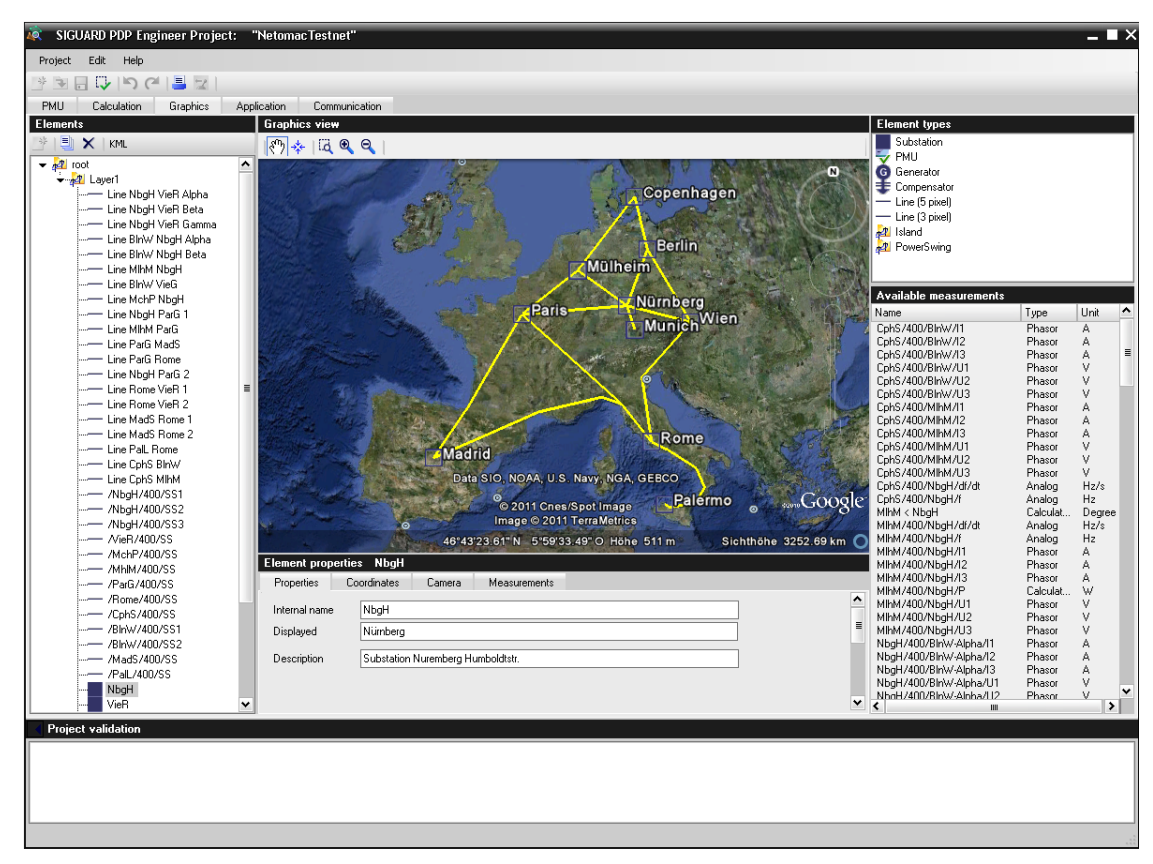

Figure 1-4 SIGUARD PDP, SIGUARD PDP Engineer

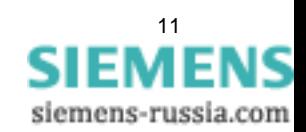

1.2 Performance Features

### <span id="page-11-1"></span>**1.2 Performance Features**

<span id="page-11-0"></span>SIGUARD PDP is self-standing software and runs independent of other applications.

### **Data Volume**

SIGUARD PDP processes the data from up to 4,000 measuring channels (for example, phasors, analog/digital measured values) and 1,000 calculated values.

The measured values can originate in PMU devices or PMUs from third parties. The devices must be able to use the communication protocol IEEE C37.118. A maximum of 100 PMUs can be connected to the SIGUARD PDP Computer.

Free hard disk drive capacity for the ring archive of approx. 14 GB is required for the following configuration:

- 64 channels (for example, 8 PMUs with 8 channels each)
- A repetition rate of 10 values per second (reporting rate)
- A storage duration of 7 days

For storage of events, alarms, and time ranges, additional hard disk drive capacity is required.

The performance of SIGUARD PDP can be improved by setting up the archive on a hard disk drive separate from the one on which the SIGUARD PDP Server is set up. The performance can be further improved by setting up the ring archive and the permanent archive on different hard disks.

The archive is designed as a ring archive and can store data for a duration of 7 days, for instance. After 7 days have passed, the oldest data are overwritten. Archived data can be saved permanently in the permanent archive or exported to a CSV file and then processed further.

### **SIGUARD PDP UI**

Up to 8 SIGUARD PDP UIs can be operated by a SIGUARD PDP Server. The associated licenses are required.

### **Time Synchronization**

For the assignment of measured values detected simultaneously from locations that lie far apart, the measured values must have a precise timestamp. For this reason, all connected devices must have an accurate time base. No high-precision time base is required for the actual SIGUARD PDP software. However, you can synchronize the SIGUARD PDP Computer, for example, with the GPS/DCF 77 time signal receiver by Hopf or NTP (Network Time Protocol). This would also ensure highly precise timestamps assigned by the SIGUARD PDP Computer via NTP, for example, for communication monitoring. Furthermore, measuring devices erroneously synchronized with the wrong time, for example, measuring devices using local time instead of (Universal Time Coordinated), can be recognized.

### **Interfaces**

The PMUs are connected via Ethernet (optionally TCP or UDP (User Datagram Protocol)) and the communication protocol IEEE C37.118 with the SIGUARD PDP computer.

### **Function Monitoring**

SIGUARD PDP monitors:

- the communication between the SIGUARD PDP software components
- the communication with the devices
- the function of important software components

Events and alarms are saved and can be displayed in lists (see *[2.7.1 Overview](#page-43-1)*).

SIGUARD PDP Phasor Data Processing, Manual E50417-H1076-C419-A3, Release [11.2011](http://siemens-russia.com/) MIL

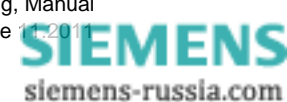

# <span id="page-12-1"></span>**1.3 Configuration Example**

<span id="page-12-0"></span>The configuration example shown below contains the following components:

• **PMU**

The PMU devices are installed at strategically important points in the power-supply system and supply the measured values.

• **SIGUARD PDP Server**

SIGUARD PDP server collects data from the PMU devices, stores them in an archive, and makes them available to SIGUARD PDP UI, for example.

• **SIGUARD PDP UI** (User Interface)

With SIGUARD PDP UI, you can display archived data and analyze it. On a SIGUARD PDP server, you can simultaneously access several SIGUARD PDP UIs.

In the example, the PMU devices are in 2 local networks (LAN - Local Area Network). These are connected with a local network on the office level via a WAN (Wide Area Network).

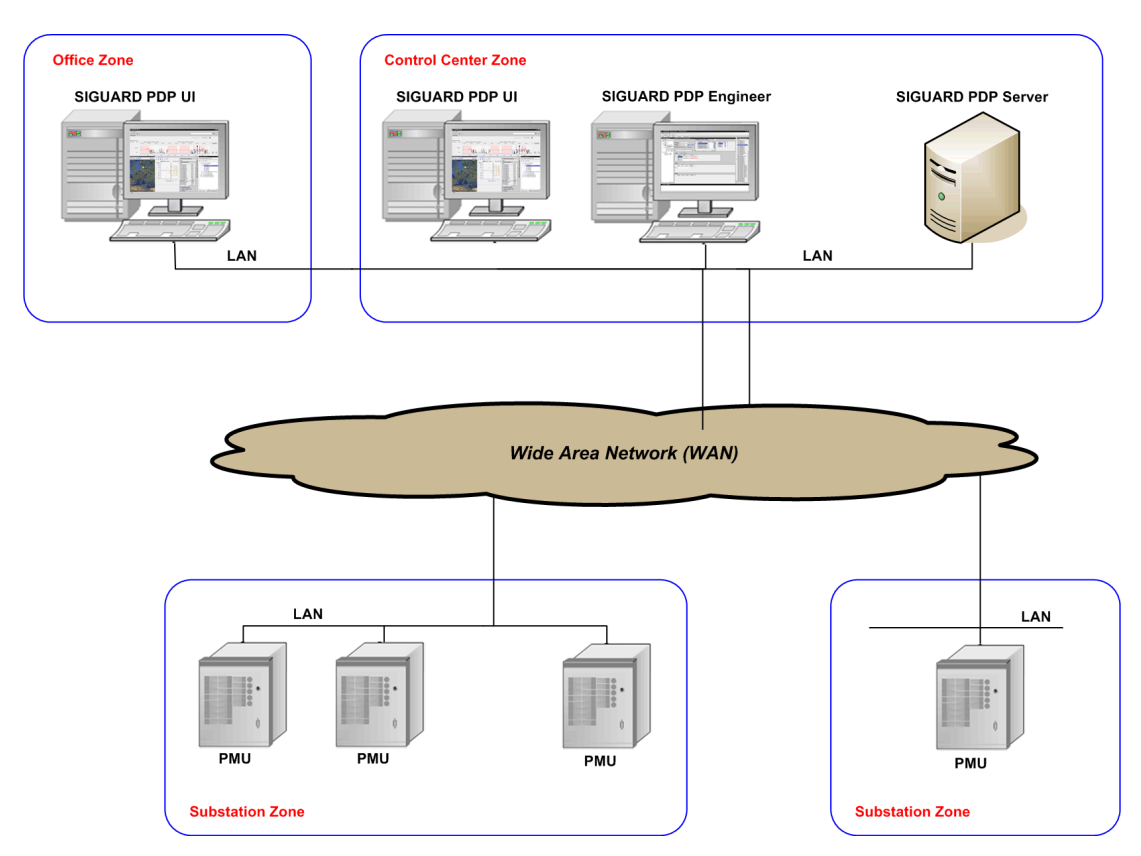

Figure 1-5 System Configuration with SIGUARD PDP, Example

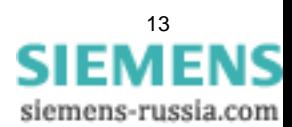

# <span id="page-13-3"></span><span id="page-13-0"></span>**1.4 Calculate Power System Status**

### **1.4.1 Overview**

<span id="page-13-1"></span>All measured values of a system are evaluated by SIGUARD PDP UI with the aid of an algorithm and analyzed in such a way as to allow the point in time of a failure to be detected. The measured values are shown graphically with the PSS curve. The time range for the analysis can be selected as desired.

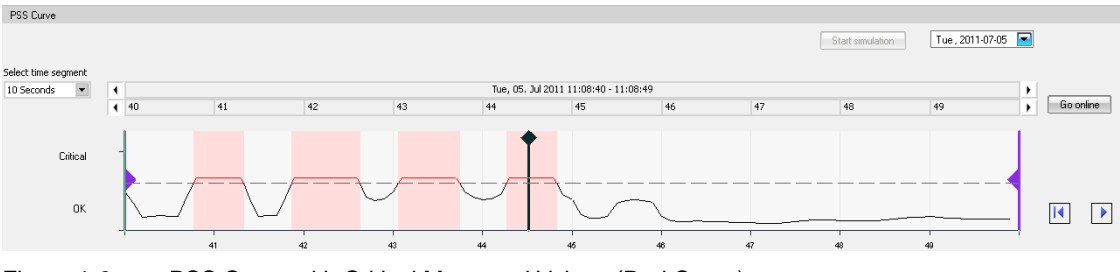

Figure 1-6 PSS Curve with Critical Measured Values (Red Curve)

The algorithm combines the measured values of the determined criteria and calculates the display height with it.

For this, the algorithm evaluates the following questions:

- How large is the difference between individual measured values and the set limiting value?
- How many measured values have approached the limiting value up to a defined limit?
- How is the significance of the measured values defined in comparison to other measured values (PSS factor)?
- How many measured values deviate from the set limiting value?

If the set limiting value of the curve is exceeded, it is displayed as critical (red curve, highlighted in red).

<span id="page-13-2"></span>Further information on calculating the PSS curve can be found in chapter *[1.4.3 Calculations](#page-14-1)*.

### **1.4.2 Configuration of the measured value evaluation**

The parameters of the measuring points are required to calculate the PSS curve. These can be configured with SIGUARD PDP Engineer:

- Amount of a phasor or an analog value
- Rated value
- 1 to 3 upper limiting values (H1 to H3)
- 1 to 3 lower limiting values (L1 to L3)
- Weighting (PSS factor)

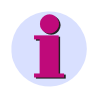

### **NOTE**

In order to be able to perform the calculation of the PSS curve, at least the rated value and a limiting value must be specified. Here the following must apply: H1 < H2 < H3 and L3 < L2 < L1.

The specification of the limiting values relates to the rated value. The current measured values are compared with the limiting values.

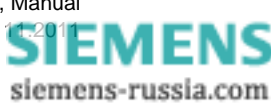

The various limiting values have different significance regarding the rated value:

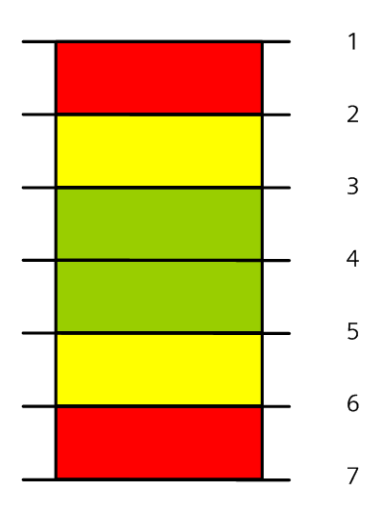

Figure 1-7 Limiting Values and Critical Ranges

- (1) Limiting value H3
- (2) Limiting value H2
- (3) Limiting value H1
- (4) Rated value
- (5) Limiting value L1
- (6) Limiting value L2
- (7) Limiting value L3
- Measured values between H1 and L1 lie in the **normal** operating range
- Measured values between H1 and H2 or L1 and L2 lie in the **questionable** operating range
- Measured values between H2 and H3 or L2 and L3 lie in the **critical** operating range

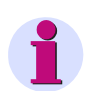

### **NOTE**

Only 1 alarm is always pending. If the value exceeds the limit from H1 to H2, there are 2 events: H1 outgoing and H2 incoming.

### <span id="page-14-1"></span>**1.4.3 Calculations**

<span id="page-14-0"></span>The calculation of the PSS curve is performed according to a defined algorithm in 5 steps.

### **Step 1: Scaling of the Measured Values to Their Limiting Value**

A measured value is scaled to its upper and lower limiting values (bands). This scaled value is shown as a percentage. The percentage states how highly loaded the corresponding band is.

• For measured values larger than the rated value, the following applies:

0 % = current measured value lies below the band.

100 % = current measured value is larger than or equal to the upper limit of the band

Scaled value  $X =$  (current value – lower limit of band)/(band upper limit – band lower limit)

1.4 Calculate Power System Status

• For measured values smaller than the rated value, the following applies:

0 % = current measured value lies above the band.

100 % = current measured value is smaller than or equal to the lower limit of the band

Scaled value  $X =$  (current value – upper limit of band)/(band upper limit – band lower limit)

Example:

The PSS value should be composed of the 3 measured values M1, M2, and M3. Here the current values are  $M1 = 157$ ,  $M2 = 120$ , and  $M3 = 135$ .

|                           | M <sub>1</sub> |                    | $X_{M1}$    | M <sub>2</sub> |                    | $X_{M2}$    | M3        |        | $X_{M3}$ | $GD_R$                                                  |
|---------------------------|----------------|--------------------|-------------|----------------|--------------------|-------------|-----------|--------|----------|---------------------------------------------------------|
| H <sub>3</sub>            | 160            | IH3 - H2 I         | 70.00 % 160 |                | $<$ H <sub>2</sub> |             | $0\%$ 160 | $<$ H2 | $0\%$    | 23.33 %                                                 |
| H <sub>2</sub>            | 150            | $>$ H <sub>2</sub> | 100 % 150   |                | $<$ H1             | 0 % 150     |           |        |          | $ $ H <sub>2</sub> - H <sub>1</sub>   25.00 %   41.67 % |
| H <sub>1</sub>            | 130            | > H1               | 100 % 130   |                | <b>H1 - N</b>      | 66.67 % 130 |           | l> H1  | 100 %    | 88.89 %                                                 |
| <b>Rated value</b>        | 100            |                    |             | 100            |                    |             | 100       |        |          |                                                         |
| Current measured<br>value | 157            |                    |             | 120            |                    |             | 135       |        |          |                                                         |

Table 1-1 Scaling of the Measured Values to Their Limiting Value

In this example, only the rated value and 3 upper limiting values H1 to H3 are defined. With the measured values M1 to M3, the scaled value  $X_{M1}$  to  $X_{M3}$  are shown as a percentage.

• The first measured value M1 (157) lies between the upper limiting values H2 (150) and H3 (160). Since the scaled value  $X_{M1}$  is larger than the rated value, it is calculated from:

 $X =$  (current value – band lower limit H2)/(band upper limit H3 – band lower limit H2) = (157 – 150) / (160  $-150$ ) = 7 / 10 = 0.7000

The band between H2 and H3 is loaded with 70.00 %.

• The second measured value M2 (120) lies between the rated value and the upper limiting value H1 (130). Since the scaled value  $X_{M2}$  is larger than the rated value, it is calculated from:

 $X =$  (current value – band lower limit N)/(band upper limit H1 – band lower limit N) = (120 – 100) / (130 –  $100$ ) = 20 / 30 = 0.6667

The band between the rated value and H1 is loaded with 66.67 %.

• The third measured value M3 (135) lies between the upper limiting values H1 (130) and H2 (150). Since the scaled value  $X_{M3}$  is larger than the rated value, it is calculated from:

 $X =$  (current value – band lower limit H1)/(band upper limit H2 – band lower limit H1) = (135 – 130) / (150  $-130$ ) = 5 / 20 = 0.25

The band between H1 and H2 is loaded with 25.00 %.

These percentages enter into the further calculation of the PSS curve.

### Step 2: Global Average Per Band (GD<sub>B</sub>)

 $GD_B$  = Sum of all (value $_B$  \* weighting) / (sum of the weightings)

 $GD_B = (X_{M1} + X_{M2} + X_{M3}) / 3$ 

In the example, the weightings of the measured values are (PSS factor) = 1.

In table 1-1, the 3 values GD<sub>B</sub> are calculated for the 3 bands, for example, in band H3: GD<sub>B</sub> = (70 % + 0 % + 0  $%$  / 3 = 23.33 %.

### **Step 3: Definition of the Local Maximum (LM)**

The largest value in the highest band defines the local maximum.

Example:  $X_{M1}$ 

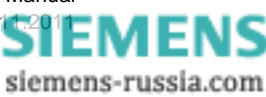

Table 1-2 Definition of the Local Maximum

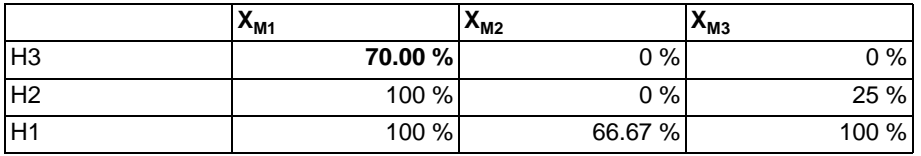

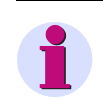

### **NOTE**

If all values are 0% in the highest band H3, the highest value (deviation from 0%) in the second-highest band H2 defines the local maximum.

### Step 4: Calculation of the Average Between GD<sub>B</sub> and LM

A single failure should also be evident in the global maximum.

 $T_B = (LM_B + GD_B)/2$ 

Table 1-3 Definition of the Local Maximum

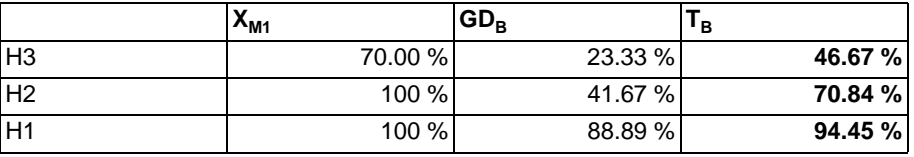

### **Step 5: Calculation of the Global Indicator**

The global indicator is the average value of the sum of  $T_B$  of all bands and is calculated as follows:

 $(T_B(H1) + T_B(H2) + T_B(H3)) / 3 = 70.65$  %

If the limiting value of 60 % is exceeded, as in the example, the PSS curve is displayed in red and is highlighted with a red area. The red coloring represents the critical range.

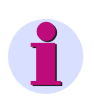

### **NOTE**

The algorithm for calculating the PSS curve has a patent pending.

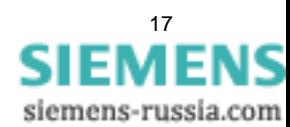

# <span id="page-17-1"></span>**1.5 SIGUARD PDP Power Swing Recognition (PSR)**

<span id="page-17-0"></span>The SIGUARD PDP Power swing recognition (PSR) can recognize, evaluate, and display active power swings in the power system. In this way, critical power swings in the energy supply network are recognized and reported automatically.

The SIGUARD PDP Power swing recognition can execute several **PSR jobs** simultaneously. There are 2 different kinds of jobs, which differ regarding input variables:

• Angle difference between 2 voltage phasors which are measured at 2 different points in the power system (also see UI: **Phase Angle Difference**).

This variant requires 2 Phasor-Measurement Units (PMUs) that each supply at least voltage phasors.

• Active power that is measured as the product of the voltage phasor and current phasor at one point in the power system (see also UI: **Active Power**).

This requires a PMU which supplies the voltage and current phasors.

Different **Jobs** for swing recognition are defined, depending on the selected input variables and the corresponding PMU combination. The PSR executes these jobs simultaneously.

The input signals in the form of angle difference or active power, are written back to the PDP Server continually for comparison with the later events of the swing recognition in order to display them for subsequent analysis of swing processes in SIGUARD PDP UI. Within the PSR, these values are accumulated over preselected time ranges. If the data are complete, these values are transformed into the frequency range in order to recognize the characteristic frequencies for the observed swing process. Since several frequencies can be picked up simultaneously, the PSR can identify and calculate several modes simultaneously. The maximum number of the expected modes and their typical frequency ranges are defined in SIGUARD Engineer.

For every pickup frequency, the current value of the magnitude is calculated. It may be necessary to measure over a longer period of time, depending on swing frequency. For this reason, errors can occur during the increasing or decreasing process that is typical for power swings.

A quantity that is essential regarding the possible effects is the damping factor ξ (zeta) with respect to the swing frequency. In the following, it is referred to as damping for simplicity. The variable is dimensionless and stated in the following as percentages. It gives a relative measure – independent of the frequency of the power swing – for the change in magnitude of the swing from any given maximum to the next.

Negative damping ξ is characteristic of a power swing that is decreasing in magnitude. The following figure shows a corresponding change in magnitude with time for the sake of illustration.

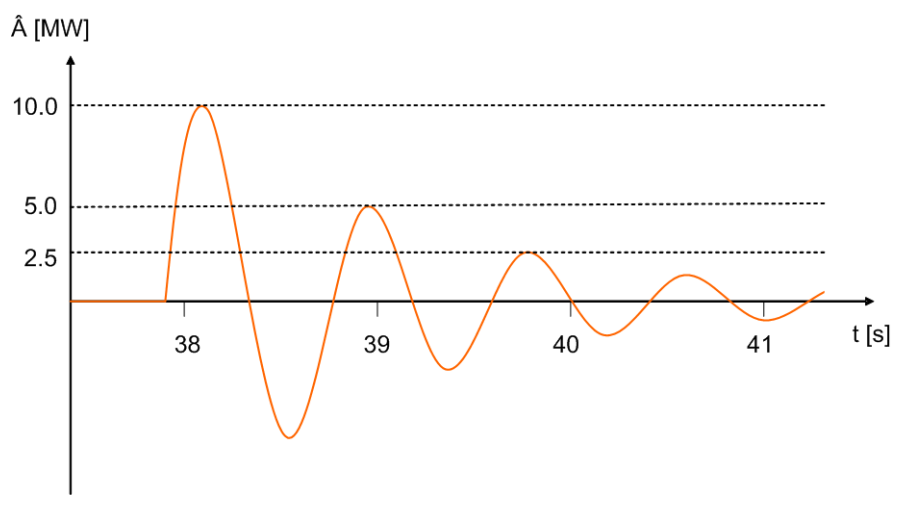

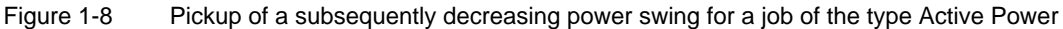

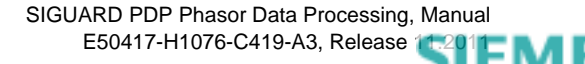

siemens-russia.com

18

The damping ξ of the power swing shown is -10 %. The frequency is 1.2 Hz.

A power swing with a damping ξ below -5 % is considered uncritical if the magnitude is not too high.

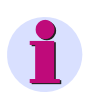

### **NOTE**

Take special note of swing events above a damping of -3 %, since further pickups in the power system can lead to a quick rise in the magnitude.

Unattenuated power swings are particularly critical. A damping of 0 % corresponds to a magnitude that is not changing with time. Increasingly positive values are accompanied by an increasing magnitude trend that gets steeper over time. The following figure shows, as an example, a power swing with this behavior.

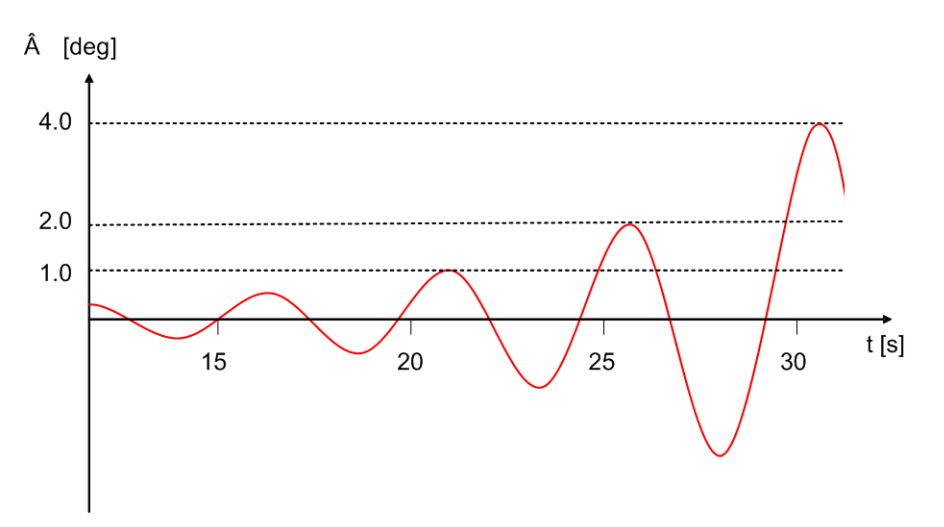

Figure 1-9 Increasing power swing for a job of the type Phase Angle Difference

The damping ξ of the power swing shown is +10 %. The frequency is 0.2 Hz.

In order to judge the consequences of a swing event, a quantity that characterizes the potential hazard is determined from the damping ξ (damping ratio) in conjunction with the current swing magnitude Â. This quantity is designated in the following as DOE (Degree of Exposure). The increase in the damping factor and swing magnitude is accompanied by a hazard. This hazard is indicated by an increasing value of the DOE. The following figure illustrates determination of the DOE value.

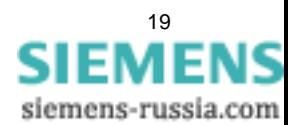

1.5 SIGUARD PDP Power Swing Recognition (PSR)

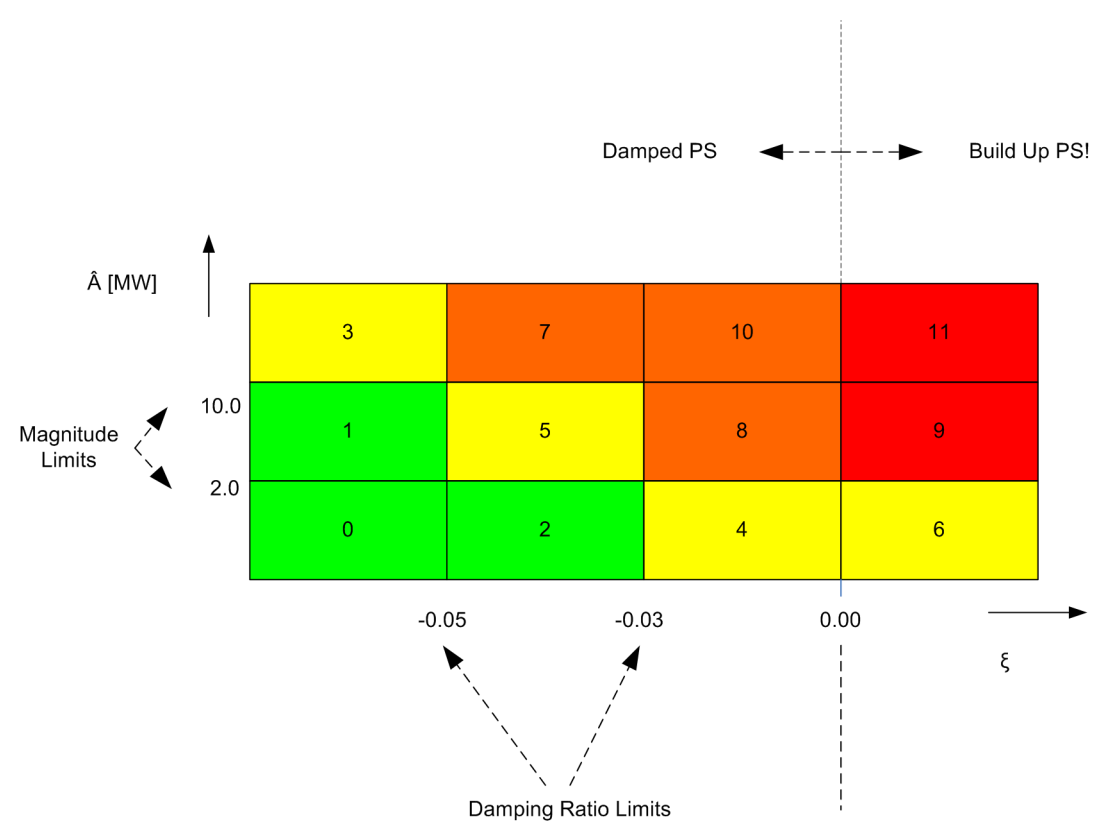

Figure 1-10 Calculating the DOE

The calculation of the DOE is based on limits of damping (damping ratio limits) and magnitude (magnitude limits). These limits are determined in SIGUARD Engineer (see chapter *[4.7.3 Power Swing Recognition PSRs](#page-118-0)*) for each job.

■

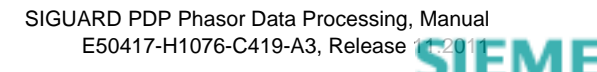

# <span id="page-20-0"></span>**2 SIGUARD PDP UI**

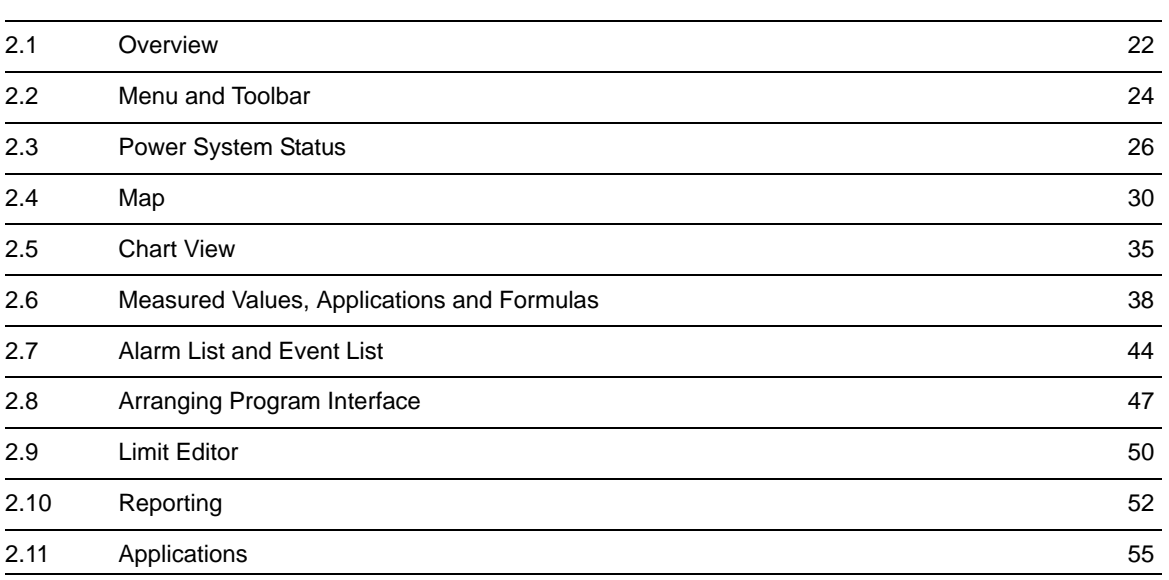

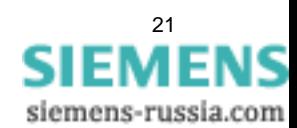

### <span id="page-21-1"></span>**2.1 Overview**

<span id="page-21-0"></span>The program interface of SIGUARD PDP consists of the following interface components:

### • **Menu and Toolbar**

You can call up general functions via the menu and the toolbar (see *[2.2 Menu and Toolbar](#page-23-1)*).

### • **PSS Curve**

This window section displays the combined status of the entire measured or observed power-supply system as **Power System Status**.

### • **SIGUARD PDP UI - Map**

This window section shows the network topology of the power-supply system on a map.

### • **Chart View**

This window section displays the detailed curves of individual measured values or calculated values over a defined time range.

### • **Measurements, applications and formulas**

This window section contains lists than can be shown and hidden:

- Measuring points used
- All available measuring points
- Predefined formulas
- Voltage stability curves
- **Statistics**

You can find further information on this in chapter *Measured values, applications and formulas*.

### • **Event list, Alarm list**

In this window section, events and alarm indications are listed.

• **PSR Analysis**

In this window section, the PSR jobs for the stations in the power system are listed with the corresponding phase angles and PSR modes.

You can change the size and arrangement of the window sections to meet your requirements, see *[2.8 Arranging Program Interface](#page-46-1)*.

2.1 Overview

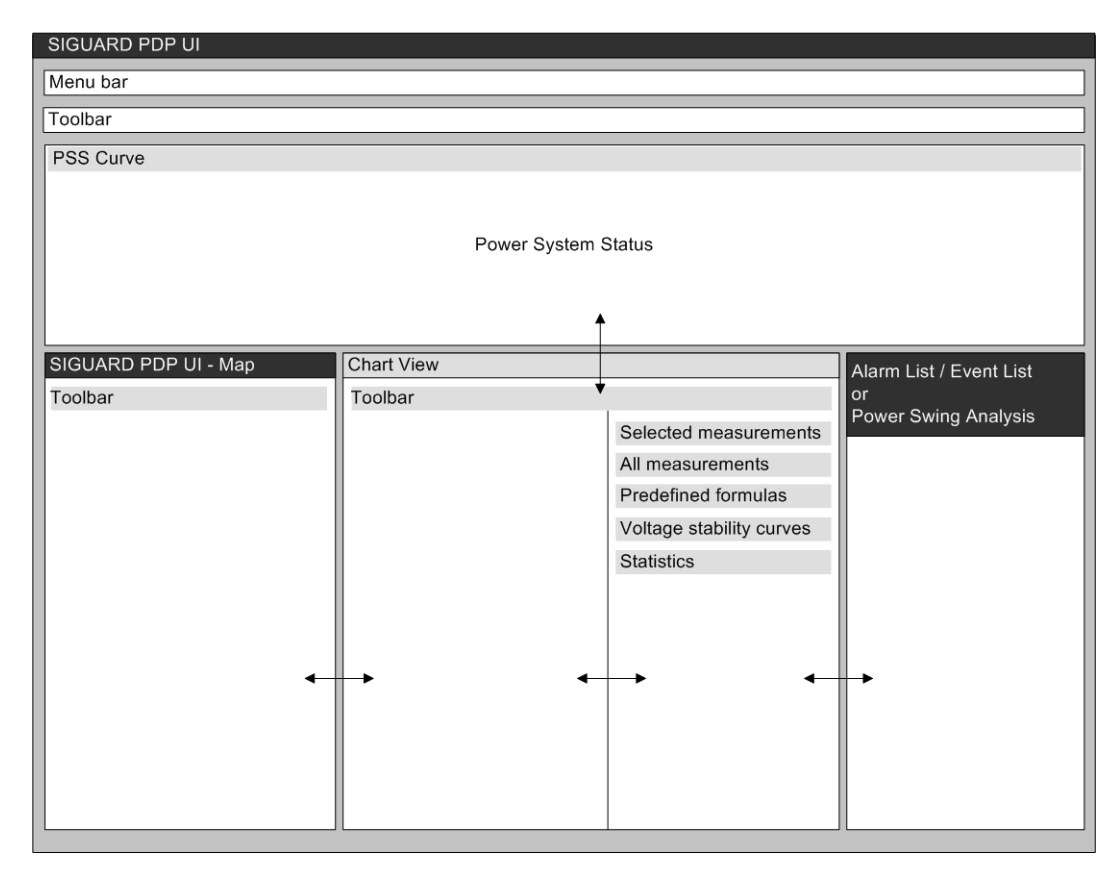

Figure 2-1 Schematic Representation of the User Interface

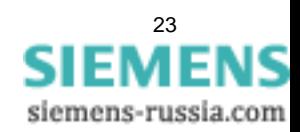

2.2 Menu and Toolbar

# <span id="page-23-1"></span><span id="page-23-0"></span>**2.2 Menu and Toolbar**

### **Menu Entries**

You can call up the following functions via the menu:

• **File > Save to CSV ...**

With this menu item, you can save the measured values of the current time range as a CSV file, see *[2.10 Reporting](#page-51-1)*.

• **File > Save time range...**

With this menu item, you can save the measured values of the current time range in the permanent archive, see *[3.4.1 Exporting of Time Ranges](#page-80-1)*.

• **File > Load time range...**

With this menu item, you can load the measured values of a previously saved time range from the permanent archive, see *[3.4.2 Importing Time Ranges](#page-82-0)*.

• **File > Delete time range...**

With this menu item, you can delete the measured values of a previously saved time range from the permanent archive, see *[3.4.3 Deleting Time Ranges](#page-83-0)*.

• **File > Exit**

With this menu item, you close SIGUARD PDP UI.

• **Help > Contents...**

With the menu item, you call up the online manual.

• **Help > Index**

With the menu item, you call up Online Help. The functionality of SIGUARD PDP discussed. It also contains instructions for working with the various components of SIGUARD PDP.

• **Help > About SIGUARD PDP UI...**

With this menu item, you query the current SIGUARD PDP UI program version.

### **Toolbar**

Via the toolbar in the main window, you can call up the following functions:

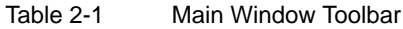

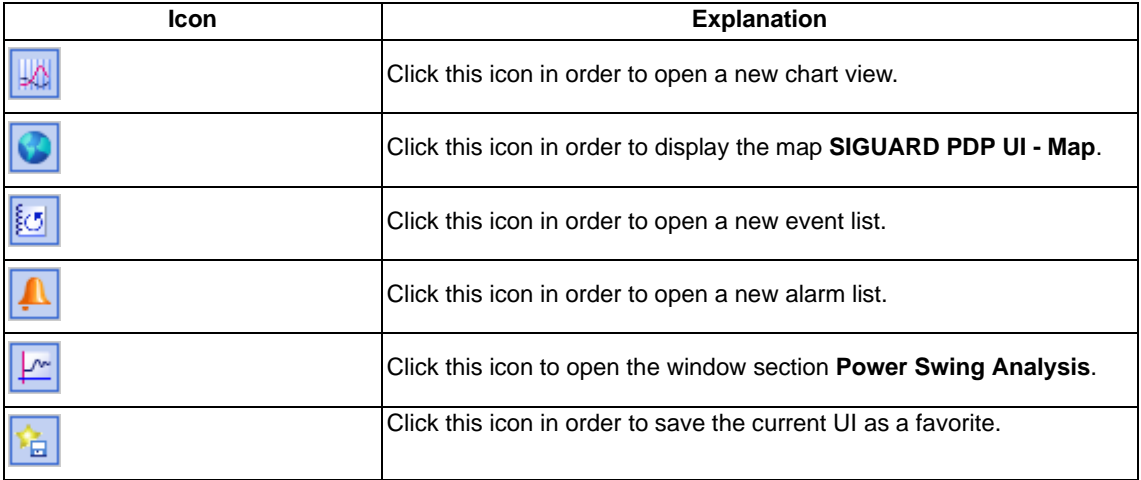

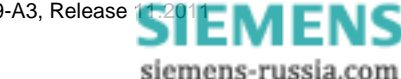

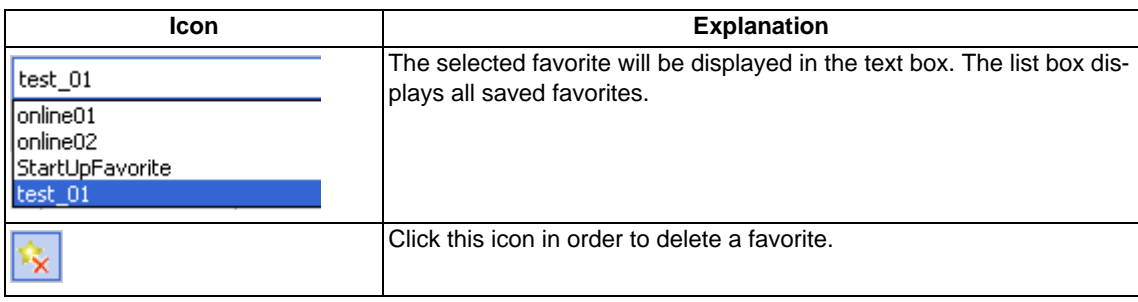

### **Status of Limiting Values**

Beneath the menu bar, there is a bar with the designation **PSS Curve**. The color of this bar shows the status of the limiting values.

• **Gray**

All entered limiting values are in effect and are accounted for in the display.

• **Orange**

At least one limiting value was changed. The change affects the local computer, but not the entire system. You can find information on how to enter limiting values in the section *[2.9 Limit Editor](#page-49-1)*.

• **Pink**

SIGUARD PDP UI has lost the connection to the SIGUARD PDP Server. Wait until the connection is reestablished or contact the administrator of the server.

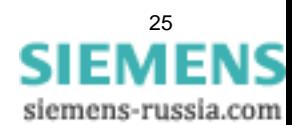

## <span id="page-25-1"></span>**2.3 Power System Status**

<span id="page-25-0"></span>In the **Power System Status** window section, you see a curve displaying the state of the complete power system. The curve can be calculated from all available measured values for which the limiting values are defined, see *[1.4.1 Overview](#page-13-1)*. With the tool **SIGUARD PDP Engineer**, you can assign parameters for which measured values are to be included in the calculation, see *[4.4 Phasor Measurement Unit \(PMU\)](#page-92-0)*. The curve is calculated from the weighted distances between the measured values and their limiting values.

You can define the displayed time range of the curve. It is divided into defined time steps, for example, hours. The right end of the diagram shows the current value.

### **Displaying Current Values**

Display the current values as described in the following:

✧ Click the **Go online** button to the right of the selection list.

The curve is continuously updated with current values.

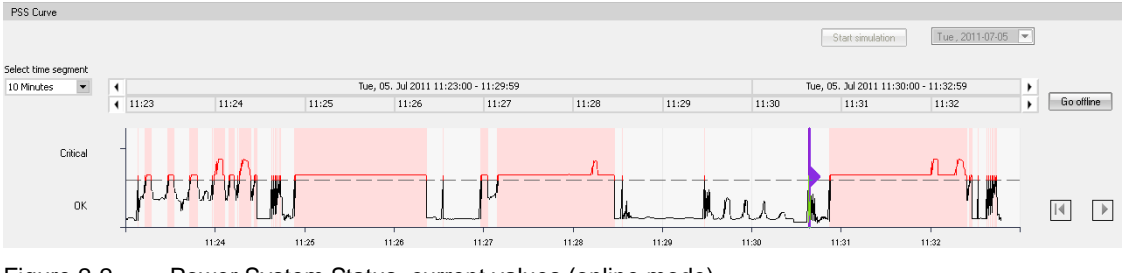

Figure 2-2 Power System Status, current values (online mode)

The set time range, for example, day, is represented as a curve and updated continuously. Values that have already been displayed are moved to the left. The latest value is shown on the right side.

If not enough values are available yet, for example, in the start phase, the left side of the curve is empty. It is completed by newly arriving values.

### **Displaying Values from the Past**

For subsequent analysis, you can display values from the past (archive values) as curves in the **PSS Curve** and **Chart View** sections of the window.

Set the values from the past as follows:

✧ Click the **Go offline** button to the right of the selection list.

The curve is no longer updated with current values.

Switching to **Offline mode** only affects SIGUARD PDP UI. SIGUARD PDP continues to archive the incoming values, but they are not displayed in this SIGUARD PDP UI. You can launch a second instance of SIGUARD PDP UI on the same computer and thereby stay online.

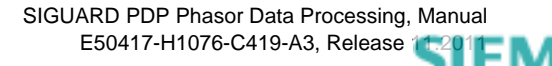

#### SIGUARD PDP UI 2.3 Power System Status

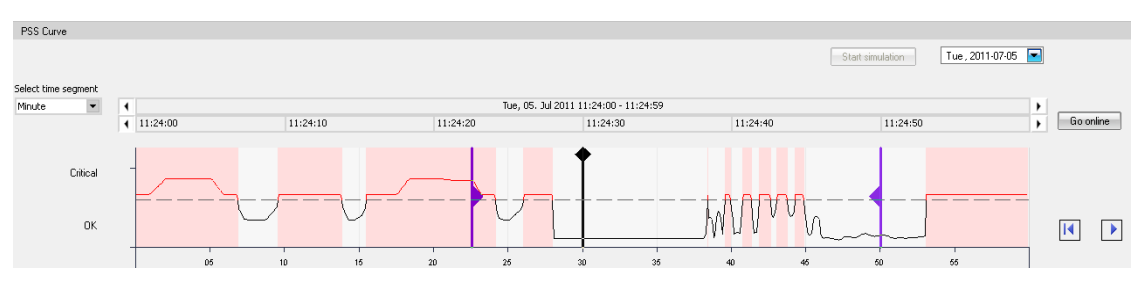

Figure 2-3 Power System Status, Offline Values

The selected time interval is set by 2 **sliders**. A **cursor** is displayed within the time interval. You can move the sliders and the cursor on the time line with the mouse.

An enlarged display of selected values, for example, voltage and power of this time interval is possible in the **Chart View** window section.

The position of the cursor in the time interval has the following effects:

- Its time position is automatically transferred to the cursors in the line charts.
- Both phasors in vector diagrams and stability curves are displayed for the instant determined with the cursor.
- The state of the objects is shown in the window section **SIGUARD PDP UI Map** depending on the cursor position.
- In the **Event list**, a black horizontal line is shown, which separates the range of the events already entered from those that will arrive in the future, as seen from the cursor.
- The **Alarm list** displays the events that have been queued at this time point.

### **Setting Options/Displays**

✧ Change the display of the curve in the window section **PSS Curve** using buttons and list boxes.

The following table explains the setting options and displays for the **PSS Curve** window section.

| <b>Element</b>  | <b>Explanation</b>                                                                                                    |
|-----------------|----------------------------------------------------------------------------------------------------|
| Di., 2011-09-13 | You can select the date from a calendar.                                                                                                    |
| 10 Minutes      | You can select the time range to be represented as a curve from a list:  <br>Month<br>٠<br>Week<br>$\bullet$<br>Day<br>٠<br>Quarter day (6 hours)<br>٠<br>Hour<br>$\bullet$<br>10 Minutes<br>٠<br>Minute<br>$\bullet$<br>10 Seconds<br>$\bullet$<br>You can also change the time range shown by clicking the time bar, see<br>below. |
|                 | 1) When offline display is activated, the top arrows enable you to scroll<br>forward or backward through the value archive page by page.<br>2) With the aid of the bottom arrows, you can move forward or backward<br>through the archive in small steps.                                                                            |
| Go online       | Use this button to set online mode. The current values are displayed as<br>a curve.                                                                                                    |

Table 2-2 Window Section PSS Curve

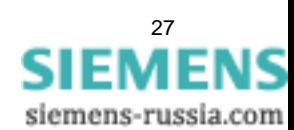

2.3 Power System Status

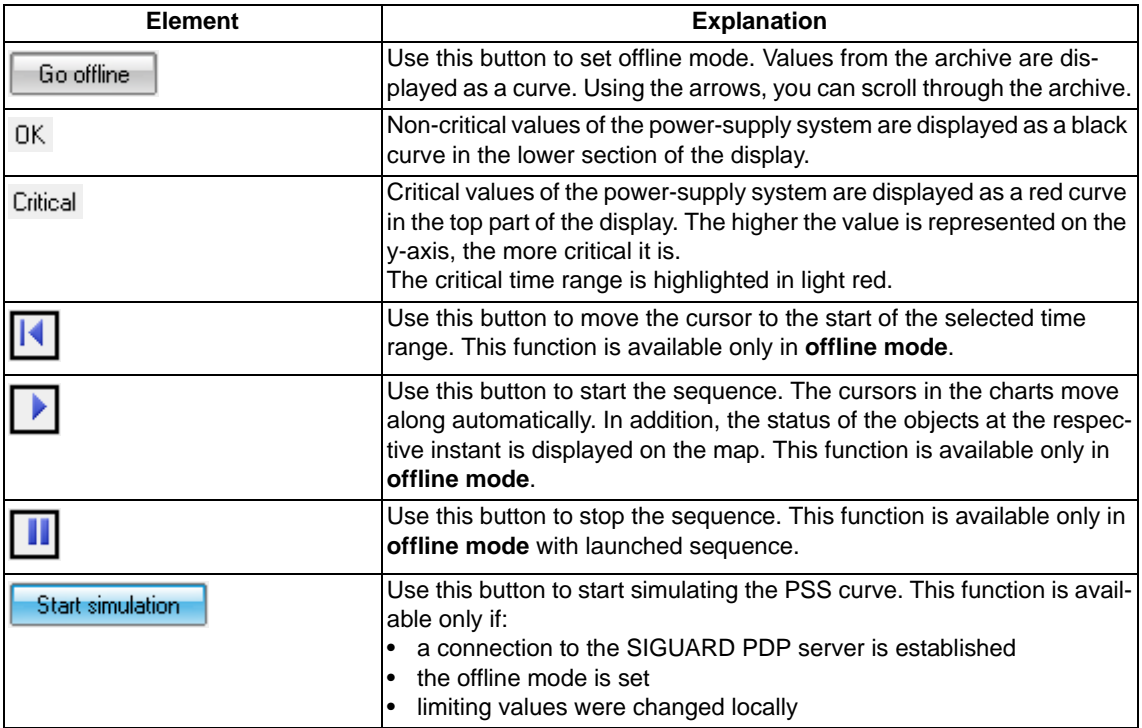

You can zoom in on the time range shown by clicking the **upper line of the time bar**, for example, from 1 min to 10 min.

You can zoom out of the time range shown by clicking the **lower line of the time bar**, for example, from 1 hour to 10 min.

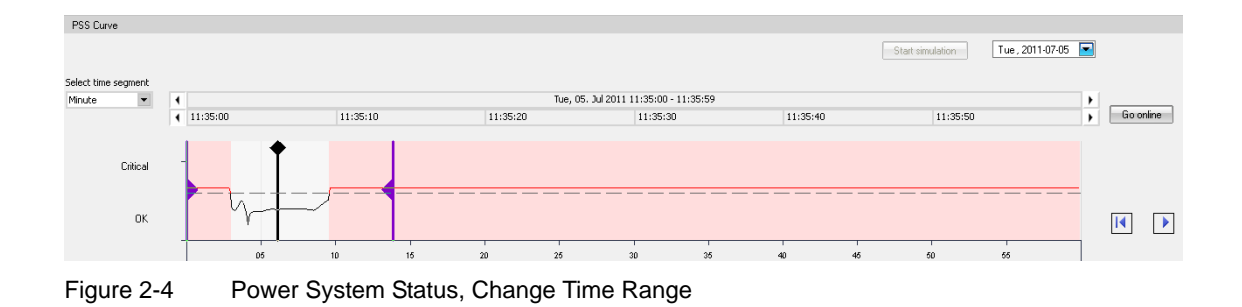

### **Simulation of the PSS Curve**

If you would like to test what effect the changed limiting values of the measured values have on the PSS curve, you can perform a simulation of the PSS curve. In this way, you can optimize the settings of the limiting values, such that the PSS curve shows the appropriate sensitivity for your power system. The simulation shows the effect a change in the limiting values has on the PSS curve. The simulated PSS curve is placed as a red line on the current PSS curve (black line).

Requirements for the simulation of the PSS curve (button **Start simulation** is active):

- A connection to the SIGUARD PDP server is established (status row: online).
- The offline mode is set.
- Limiting values were changed locally.

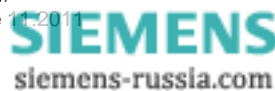

You simulate a PSS curve in this way:

✧ Select any measured value, for example, a frequency, from the list **All measurements**, and display these as a diagram.

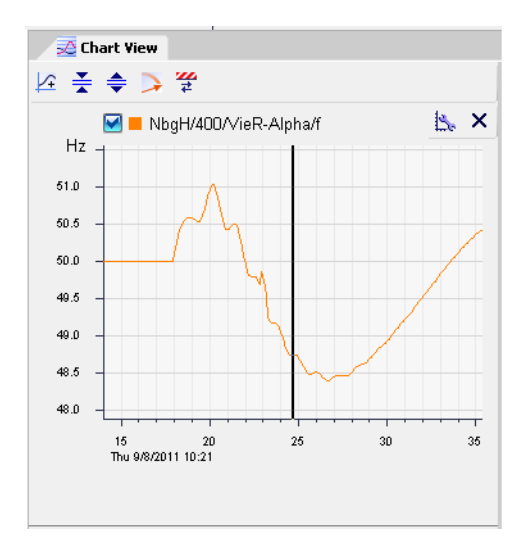

- $\Diamond$  Display the limiting values for the displayed diagram.
- $\Leftrightarrow$  Change one or several limiting values.

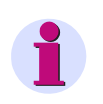

### **NOTE**

Do not save the changes with **Save limits**, since otherwise the previous PSS curve would be changed in the system.

✧ For the simulation of the PSS curve, close the dialog for changing the limiting values with **Close**.

The color of the **PSS bar** bar changes from gray to orange.

✧ Start the simulation by clicking the button **Start Simulation**.

The simulated PSS curve is calculated. The original PSS curve is a black line; the simulated PSS curve with the changed limiting values is displayed as a red curve.

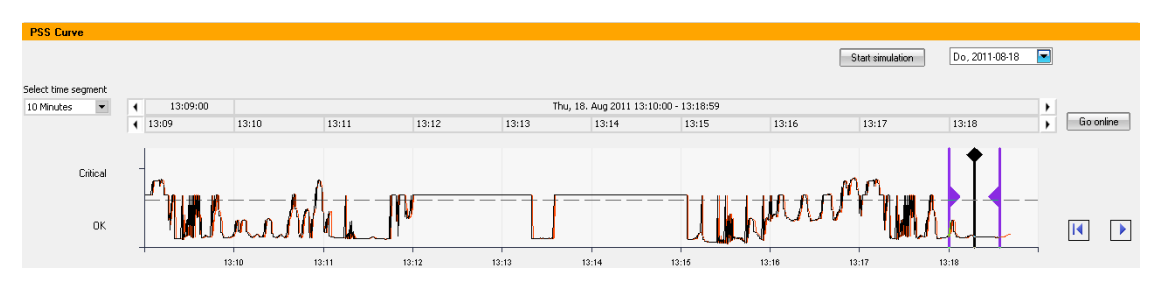

Figure 2-5 PSS Curve (Original and Simulated Curve)

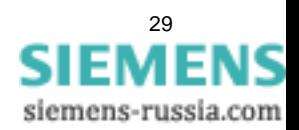

## <span id="page-29-1"></span>**2.4 Map**

<span id="page-29-0"></span>In the window section **SIGUARD PDP UI - Map**, the network topology of the power-supply system is displayed on a map. The individual objects/measuring points of the power-supply system, such as generators and lines, for example, are shown as icons.

The parameters of the power-supply system shown on the map can be assigned in the tool **SIGUARD PDP Engineer**, see *[4.6.1 Overview](#page-104-1)*.

The map is taken from Google Earth and the objects of the power-supply system are shown. The navigation and the zoom functions are standard functions of Google Earth. In addition, further special functions are available.

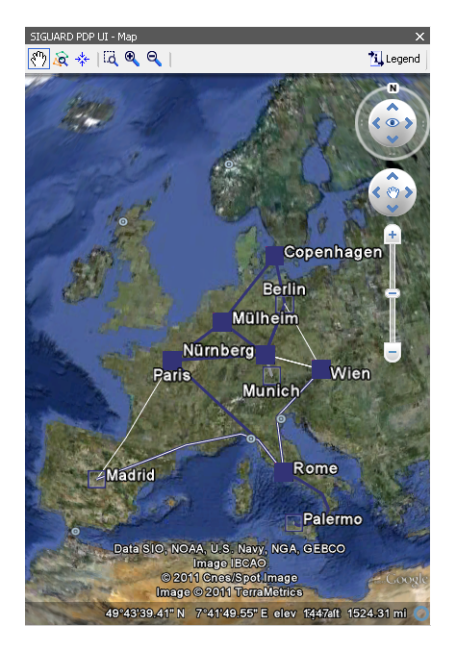

Figure 2-6 Map, Map with Topology of the Power-Supply System

 $\Diamond$  If no map is open yet, click the button the display the map.

### **Google Earth** is started and appears in the window section **SIGUARD PDP UI - Map**.

The current status of the objects is displayed in color. The general meaning of the color is:

• **Blue**

The object is in normal operation, the measured values for this object lie within the defined range, the status is OK.

• **Yellow**

The measured values for this object lie above the limiting value **Max1** or below the limiting value **Min1**, the status is not critical yet.

• **Red**

The measured values for this object lie above the limiting value **Max2** or below the limiting value **Min2**, the status is critical.

• **Gray**

No current measured values are available for this graphical object.

• **Edge only**

No measuring device is present.

SIGUARD PDP Phasor Data Processing, Manual E50417-H1076-C419-A3, Release

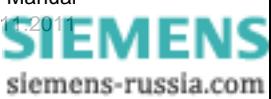

You can find a more detailed description of the meaning in the following table.

### **Setting Options/Displays**

✧ Change the display of the map in the window section **SIGUARD PDP UI - Map** with the help of the icons.

The following table explains the setting options and displays available in the **SIGUARD PDP UI - Map** window section.

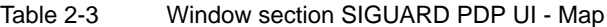

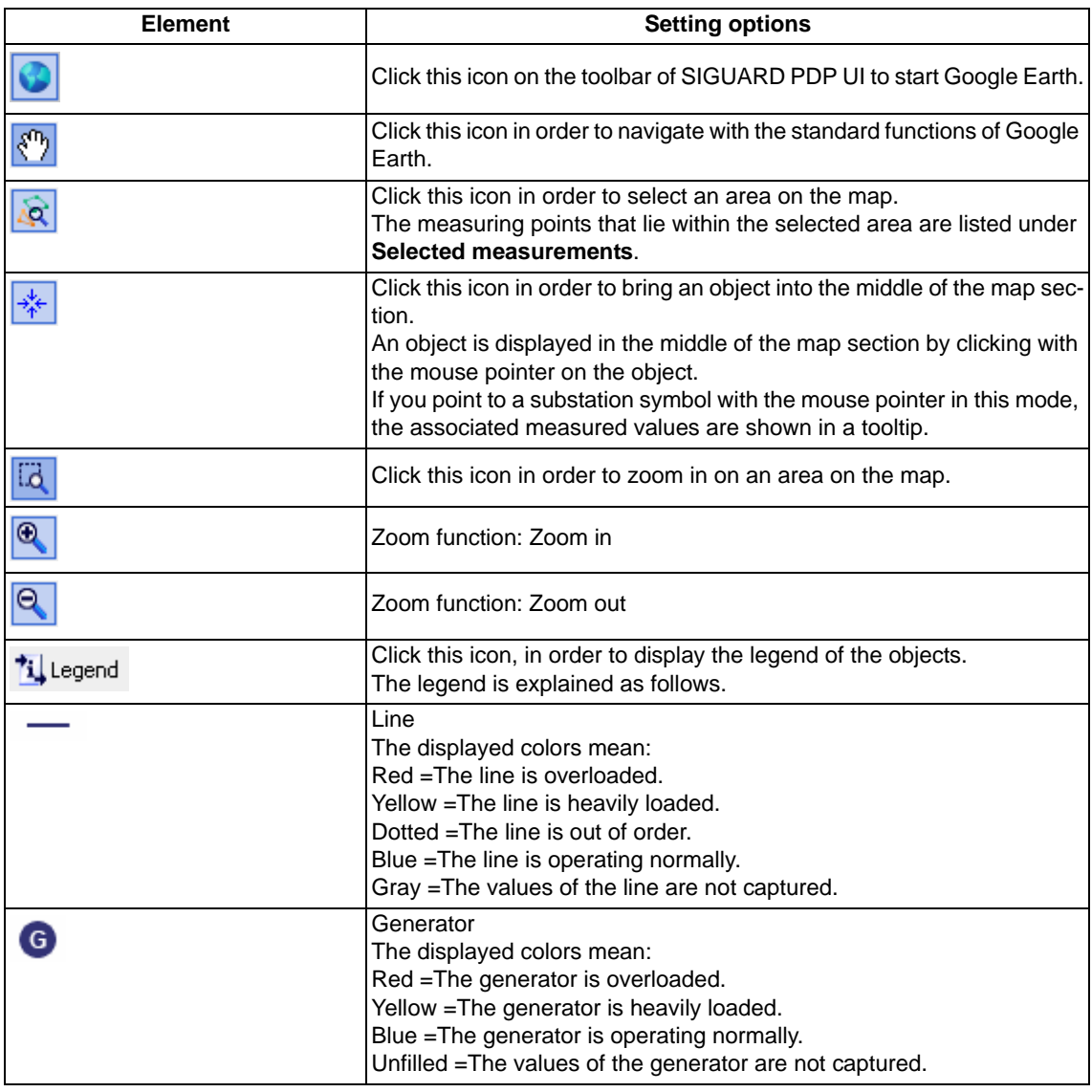

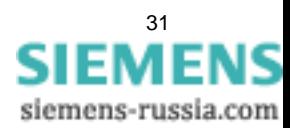

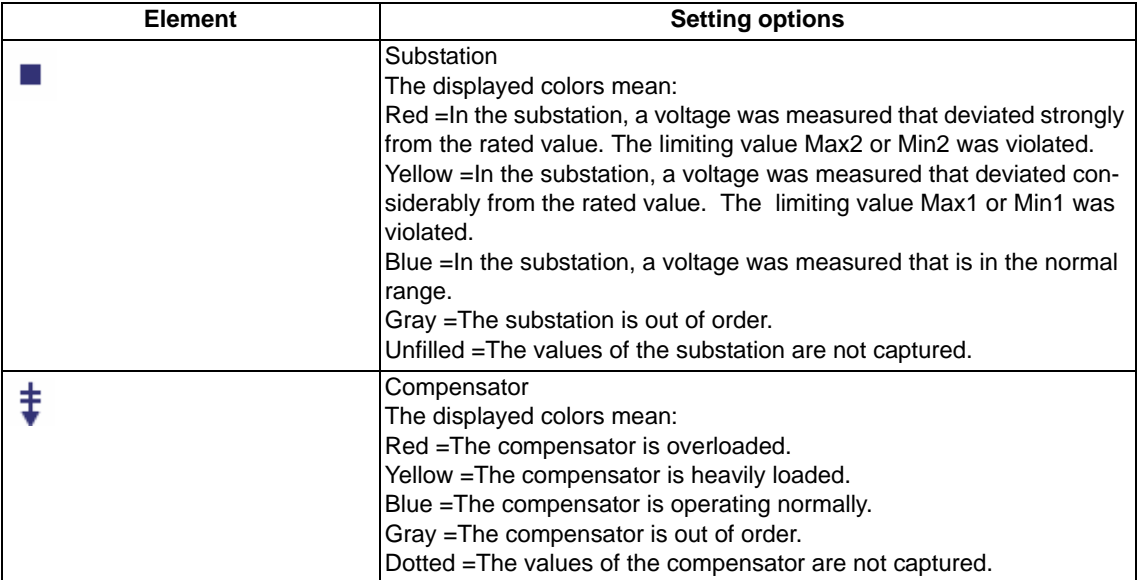

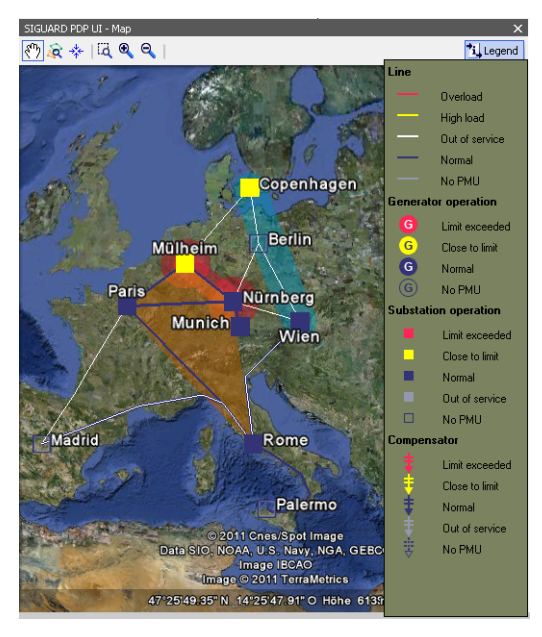

Figure 2-7 Window section SIGUARD PDP UI - Map with a legend displayed

### **Display of island-state detection (ISD)**

If an island is formed between 2 or more substations, then the detected islands are displayed in the map as colored areas. The color scale corresponds to that of the diagrams (1st island shown in orange, 2nd island shown is blue, etc.).

- ✧ Open the event list.
- ✧ Filter this list with **Island Detection**.
- ✧ Select an event in order to display the corresponding islanding.

| SIGUARD PDP UI - Map<br>$\clubsuit$ $\Box$ $\blacksquare$ $\blacksquare$<br>ia |                                                       | Chart View<br>Selected measureme<br>M ≩ ≑ D ₩ |            |      |                         | $\rightarrow \times$                                                                                                    | Power Swing Analysis<br>Power Swing Recognition overview |                                                                                                    |
|--------------------------------------------------------------------------------|-------------------------------------------------------|-----------------------------------------------|------------|------|-------------------------|----------------------------------------------------------------------------------------------------|----------------------------------------------------------|----------------------------------------------------------------------------------------------------|
|                                                                                |                                                       | N<br>$\odot$<br><b>Event List</b>             |            |      |                         | $\blacktriangleright$ All measurements<br>$\blacktriangleright$ Predefined formulas<br>Voltage stability curv<br>Statistics |                                                          | $\overline{\phantom{a}}$<br>$\triangledown$<br>PSR Job CphS MIhM P<br>PSR Job MlhM NbaH delta phi<br>M PhaseAngle |
|                                                                                |                                                       | Time<br>$\mathbf{v}$                          | Date       | Name | Event element           | Incidence                                                                                                    | Transition                                               | Message                                                                                                    |
|                                                                                |                                                       |                                               |            |      | E<br>Island Detecti     | ⋤                                                                                                    |                                                          |                                                                                                    |
|                                                                                |                                                       | 11:53:26.400                                  | 2011-08-18 | ISD1 | Island Detection        | ISD potential network split t appearing                                                                                     |                                                          | Potential network split transition: ZONE=1 df/dt=-0.1117                                                          |
|                                                                                | Copenhagen                                            | 11:53:26.400                                  | 2011-08-18 | ISD1 | Island Detection        | ISD potential network split t disappearing                                                                                  |                                                          | Potential network split transition: ZONE=1 df/dt=-0.0572                                                          |
|                                                                                |                                                       | 11:53:26.300                                  | 2011-08-18 | ISD1 | Island Detection        | ISD potential network split t appearing                                                                                     |                                                          | Potential network split transition: ZONE=1 df/dt=-0.0572                                                          |
|                                                                                |                                                       | 11:53:26.300                                  | 2011-08-18 | ISD1 | Island Detection        | ISD potential network split t disappearing                                                                                  |                                                          | Potential network split transition: ZONE=1 df/dt=-0.2402.                                                         |
|                                                                                | <b>Berlin</b><br><b>Mülheim</b>                       | 11:53:25.300                                  | 2011-08-18 | ISD1 | Island Detection        | ISD potential network split t appearing                                                                                     |                                                          | Potential network split transition: ZONE=1 df/dt=-0.2402.                                                         |
|                                                                                |                                                       | 11:53:25.300                                  | 2011-08-18 | ISD1 | Island Detection        | ISD potential network split t disappearing                                                                                  |                                                          | Potential network split transition: ZONE=1 df/dt=-0.0004.                                                         |
| <b>Paris</b>                                                                   | <b>Nürnberg</b>                                       | 11:53:24.900                                  | 2011-08-18 | ISD1 | <b>Island Detection</b> | ISD network split                                                                                                    | appearing                                                | Network split: ZONE=1 f=49.49 ParG/400/NbdH/i ZO.                                                                 |
|                                                                                | <b>Munich</b><br>Wien                                 | 11:53:24.900                                  | 2011-08-18 | ISD1 | <b>Island Detection</b> | ISD potential network split                                                                                                 | disappearing                                             | Potential network split ZONE=1 f=49.89 ParG/400/Nb                                                                |
|                                                                                |                                                       | 11:53:23.300                                  | 2011-08-18 | ISD1 | <b>Island Detection</b> | ISD potential network split t appearing                                                                                     |                                                          | Potential network split transition: ZONE=1 df/dt=-0.0004.                                                         |
|                                                                                |                                                       | 11:53:23.200                                  | 2011-08-18 | ISD1 | Island Detection        | ISD potential network split t disappearing                                                                                  |                                                          | Potential network split transition: ZONE=1 df/dt=-0.2267                                                          |
|                                                                                |                                                       | 11:53:22.600                                  | 2011-08-18 | ISD1 | Island Detection        | ISD potential network split t appearing                                                                                     |                                                          | Potential network split transition: ZONE=1 df/dt=-0.2267                                                          |
|                                                                                | Rome                                                  | 11:53:22.500                                  | 2011-08-18 | ISD1 | Island Detection        | ISD potential network split t disappearing                                                                                  |                                                          | Potential network split transition: ZONE=1 df/dt=-0.0005                                                          |
| Madrid                                                                         |                                                       | 11:53:22.100                                  | 2011-08-18 | ISD1 | Island Detection        | ISD potential network split t appearing                                                                                     |                                                          | Potential network split transition: ZONE=1 df/dt=-0.0005.                                                         |
|                                                                                |                                                       | 11:53:22.000                                  | 2011-08-18 | ISD1 | <b>Island Detection</b> | ISD potential network split t disappearing                                                                                  |                                                          | Potential network split transition: ZONE=1 df/dt=0.0011                                                           |
|                                                                                | © 2011 Cnes/Spot Image                                | 11:53:21.200                                  | 2011-08-18 | ISD1 | Island Detection        | ISD potential network split                                                                                                 | appearing                                                | Potential network split ZONE=1 f=49.89 ParG/400/Nb                                                                |
|                                                                                | Data SIO, NOAA, U.S. Navy?NGArGEBCO<br>Image IECAO    | 11:53:20.600                                  | 2011-08-18 | ISD1 | Island Detection        | ISD potential network split                                                                                                 | disappearing                                             | $\equiv$<br>Potential network split: ZONE=1 f=49.79 Rome/400/Nb                                                   |
|                                                                                | Image © 2011 TerraMetrics                             | Power Swing Analysis   Lyent List             |            |      |                         |                                                                                                    |                                                          |                                                                                                    |
|                                                                                | 51°06'00 88" N 11°49'32.29" O Höhe 486 mhe 2423.50 km |                                               |            |      |                         |                                                                                                    |                                                          |                                                                                                    |

Figure 2-8 Islanding with a certain event

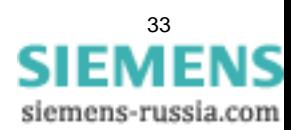

### **Display of power swing recognition (PSR)**

A swing detected in the power system is shown in the map as red circular areas around the substations. The circular areas can also be connected by red, rectangular areas, if the swing affects several substations.

- $\Leftrightarrow$  Open the event list.
- ✧ Filter this list with **Power Swing Recognition**.
- $\Diamond$  Select an event in order to display the corresponding power swing recognition.

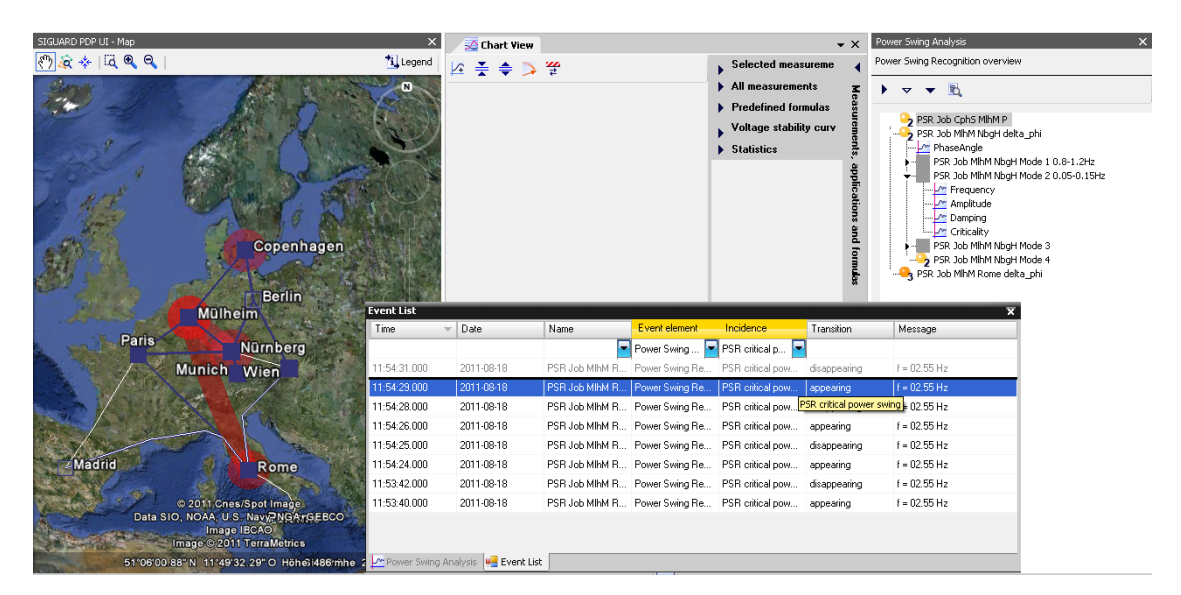

Figure 2-9 Power swing recognition with a certain event

You can find further information on the analysis of power swing detection in chapter *[2.11.3 Power Swing Rec](#page-57-1)[ognition](#page-57-1)*.

## <span id="page-34-1"></span>**2.5 Chart View**

<span id="page-34-0"></span>In the **Chart View** window section, you can simultaneously display several **diagram groups**. The diagram groups are separated from one another by horizontal lines. Within a diagram group, the displayed time range is identical, for example, values of an instant are listed exactly one below the other. In order to group the display of measured values, you can open several Chart views.

The time lines of the diagrams of a diagram group are always scaled identically to ensure comparability of the values. Depending on the width of the y-axis label, however, diagrams in different diagram groups can be scaled slightly differently.

Depending on whether you drop a measuring point above or below the horizontal line, a new diagram is created within the diagram group (when you place the object above the line) or a new diagram group is generated (when you place the object below the line).

Every diagram group can contain several **Line diagrams** but only one **Vector diagram**.

The **Diagram type** is determined by the type of the first curve. An analog curve is displayed in a line diagram, a phasor in a vector diagram. In order to represent the change in the magnitude of a phasor with time in a line diagram without an additional analog value, first create an empty line diagram and pull the phasor into it. To

generate a blank line diagram, use the  $\mathbb{K}^+$  button.

You can display several **curves** in each diagram. To represent an additional curve in an existing diagram, drag and drop a measuring point to the diagram. The curve adapts to the diagram type. A line diagram shows only the amplitude of a phasor.

In real time display mode, the curves in a line diagram move to the left. New values are added on the right side.

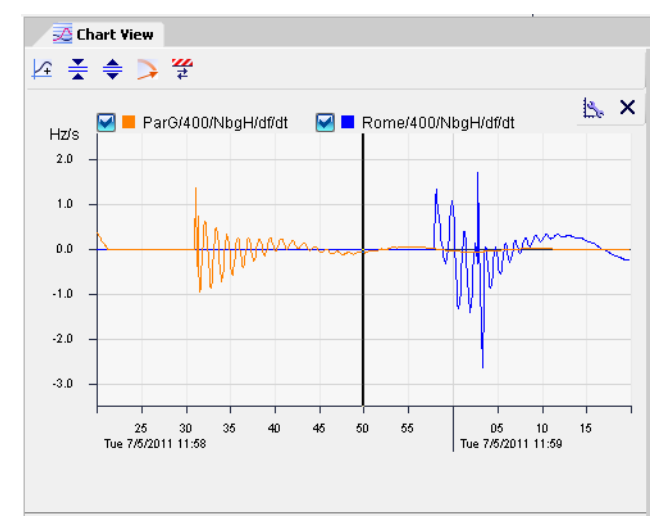

Figure 2-10 Chart View, display mode of several curves of a time range

The diagrams display the time range that has been selected with the slider in the **PSS Curve** window section. The cursor position on the time line corresponds to the cursor position in the **PSS Curve** window section.

In **offline mode**, a past event can be rerun repeatedly to analyze the underlying dynamic processes. A cursor then runs through the line diagrams.

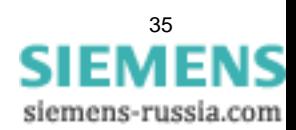

### **Parameter of displayed curves**

The measured values displayed are listed with the respective colors next to or above the diagram. The corresponding curve can be shown/hidden via the check box selections.

Right-click an entry in the list to open a context menu. The menu items mean:

### • **Signals**

Use this menu item to show/hide individual curves.

• **Copy to clipboard ....**

Select this menu item to copy the diagram to the Microsoft Windows clipboard.

• **Show measure line** (only in offline mode)

With this menu item, you can show a horizontal line for a certain measuring point. The precise measured value is shown at the intersection of the horizontal line with the diagram.

**Show second cursor** (only in offline mode)

With this menu item, you can show a second cursor (vertical line). The difference from the first measured value is shown at intersection of this line with the diagram.

• **Edit limits**

With this menu item, you can open the Limit Editor for this signal. The limiting values are displayed. Alternately you can display the limiting values of a curve by double-clicking the corresponding entry in the curve list.

• **Show average value** (only for line diagrams, no formulas)

With this menu item, an average is generated for every measured value of the curve and the curve is thus smoothed. The smoothed curve is identified by **[Avg]** in the name.

### **Setting Options/Displays**

The following table explains the setting options and displays for the **Chart View** window section.

| <b>Element</b> | <b>Explanation</b>                                                                                                    |
|----------------|----------------------------------------------------------------------------------------------------|
|                | Click this element in order to generate an empty line diagram.                                                                                                    |
|                | A click on the left element successively reduces the height of all dia-<br>grams (for overview).                                                                                                    |
| $\frac{1}{2}$  | A click on the right element successively enlarges the height of all dia-<br>grams (for details).                                                                                                    |
|                | With a click on this element, the average values of the curve are dis-<br>played (smoothing average generation).                                                                                                    |
|                | This element is only active in online operation. Click this element in<br>order to open a dialog in which you can switch on/switch off the trace of<br>the tie point and change the chronological length of the tie point.                                                                                                    |
| 부터 방기          | Click this element to start the editor for all limiting values.                                                                                                    |
|                | Click this element in the Limit Editor to activate changed limiting values<br>in the overall system. The color of the <b>PSS Curve</b> bar changes from<br>orange to gray.<br>This element is visible only if a limiting value was changed Limit Editor<br>or if the Limit Editor is opened for an individual curve. It is opened by<br>double-clicking a curve/legend entry. |

Table 2-4 Window Section Chart View

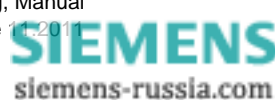
2.5 Chart View

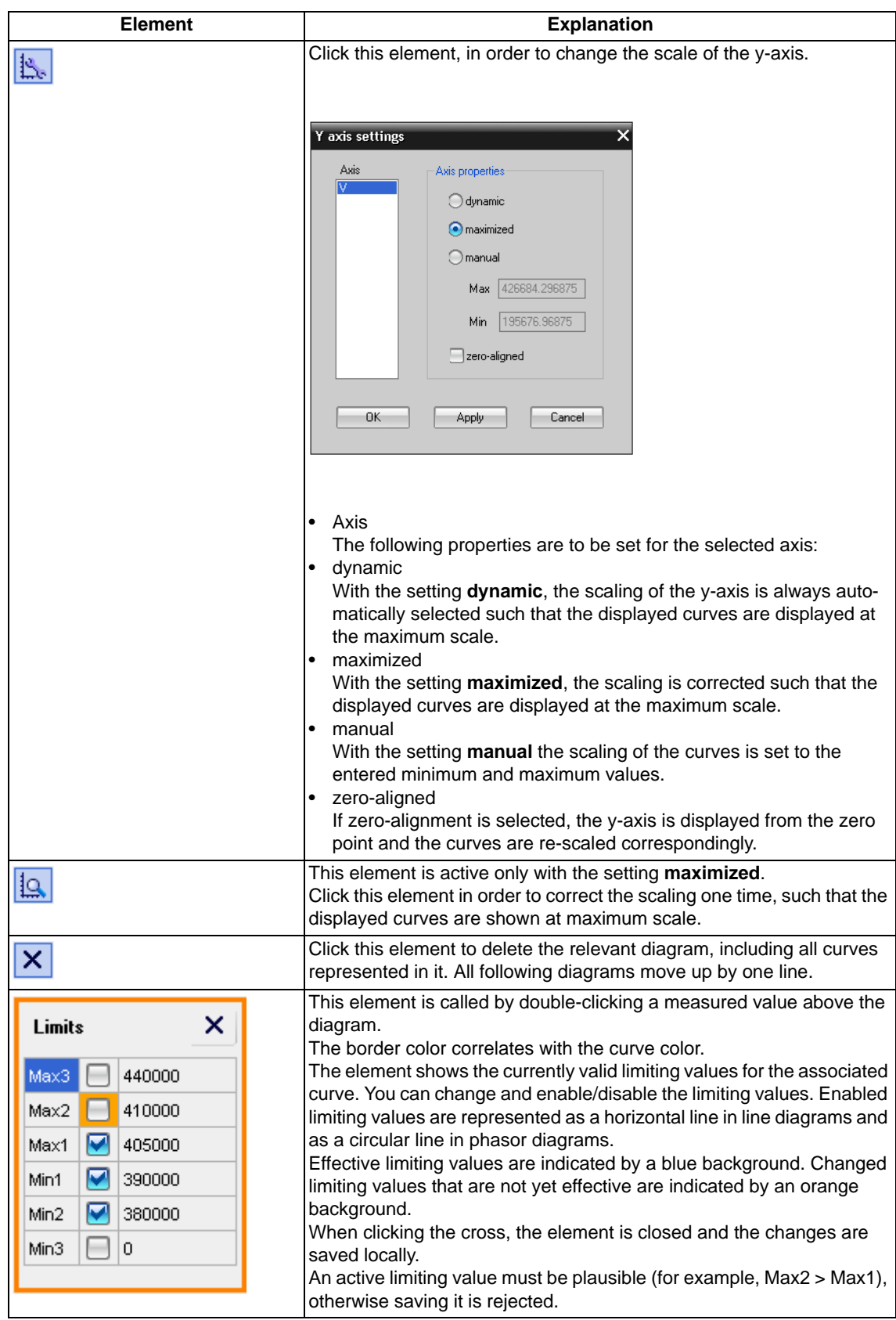

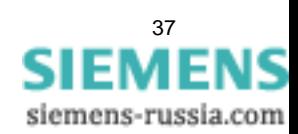

# **2.6 Measured Values, Applications and Formulas**

### **2.6.1 Overview**

In the window section **Measurements, applications and formulas**, you will find:

#### • **Selected measurements**

The list contains measuring points that belong to the selected objects in the window section **SIGUARD PDP UI - Map**.

#### • **All measurements**

The list contains all measuring points that are available in the power-supply system. In this list, you can also define whether the measuring points are listed in alphabetical order, sorted by unit or type.

#### • **Predefined formulas**

The list contains all predefined formulas.

These formulas can be applied to the measured values.

• **Voltage stability curves**

The list contains special curves (applications), for example, voltage stability curves.

• **Statistics**

Values that can be displayed in diagrams are gathered for each PMU.

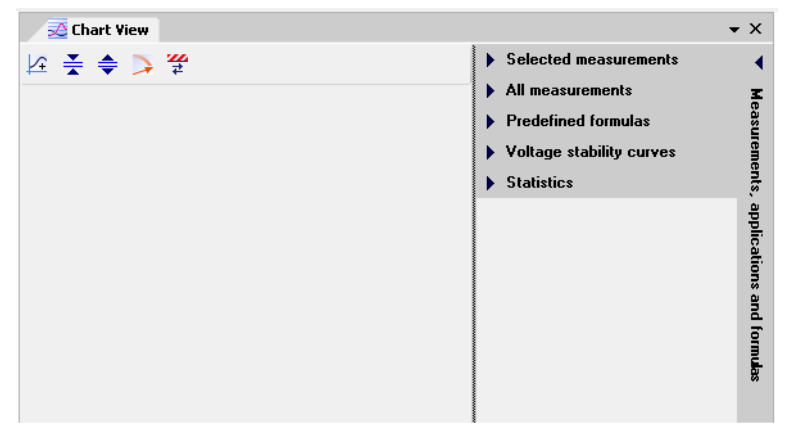

Figure 2-11 Listings of Measuring Points, Measuring-Point Applications, and Formulas

You can define whether these are listed in alphabetical order, sorted by unit or type by clicking once or twice on the corresponding column heading.

Up to 10 measuring points/formulas/VSCs/statistics can be displayed in a diagram.

To do this, drag and drop the selected measuring point into the window section **Chart View**. A measuring point of the **Phasor** type is represented as a vector diagram unless you drag and drop it to a previously created line diagram. A measuring point of the **Analog** type is always displayed as a line diagram. You can insert measuring points into existing diagrams of the same type. You can select several measuring points and simultaneously drag and drop them into a diagram.

In the measurements window section, right-click a measuring point of the **Phasor** type to define it as a reference phasor or to delete it.

siemens-russia.com

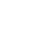

38

All phasors displayed in the window section **Chart View** refer to the reference phasor. This means that all phase angles are displayed relative to the phase of the reference phasor.

With the aid of the arrows, you can show or hide the complete window section or a listing.

Information on the use of predefined formulas can be found at *[3.3 Displaying Curves](#page-66-0)*.

### **2.6.2 Selected Measurements**

The list **Selected measurements** contains all measuring points selected in the map. In this way, the number of measuring points can be limited to one substation, for example.

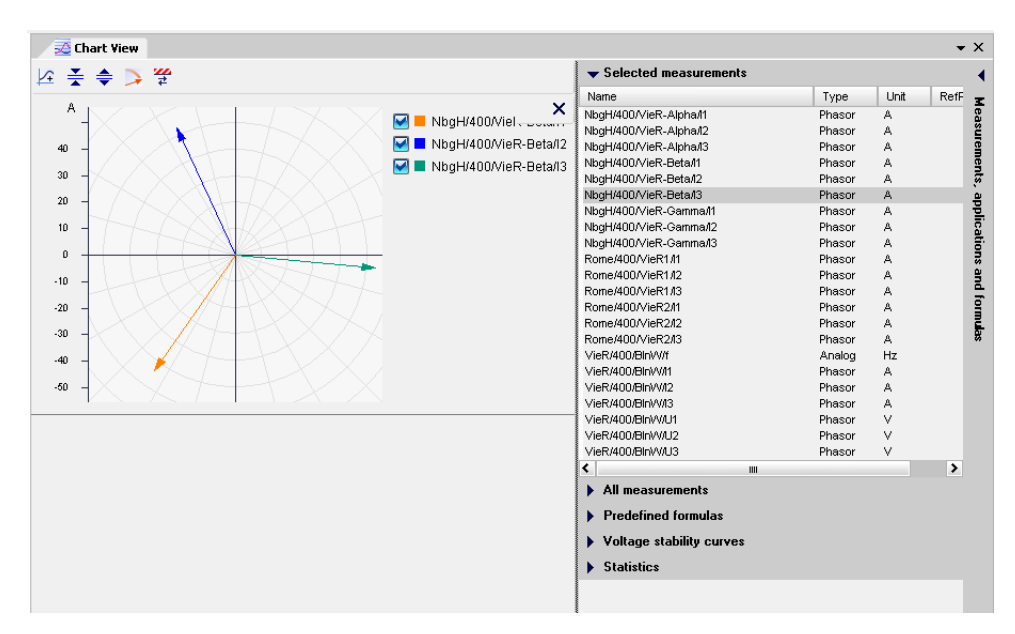

Figure 2-12 Listing of the Selected Measuring Points

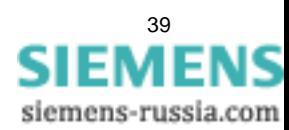

2.6 Measured Values, Applications and Formulas

### **2.6.3 All Measurements**

The list **All measurements** contains all measuring points that are available in the power-supply system.

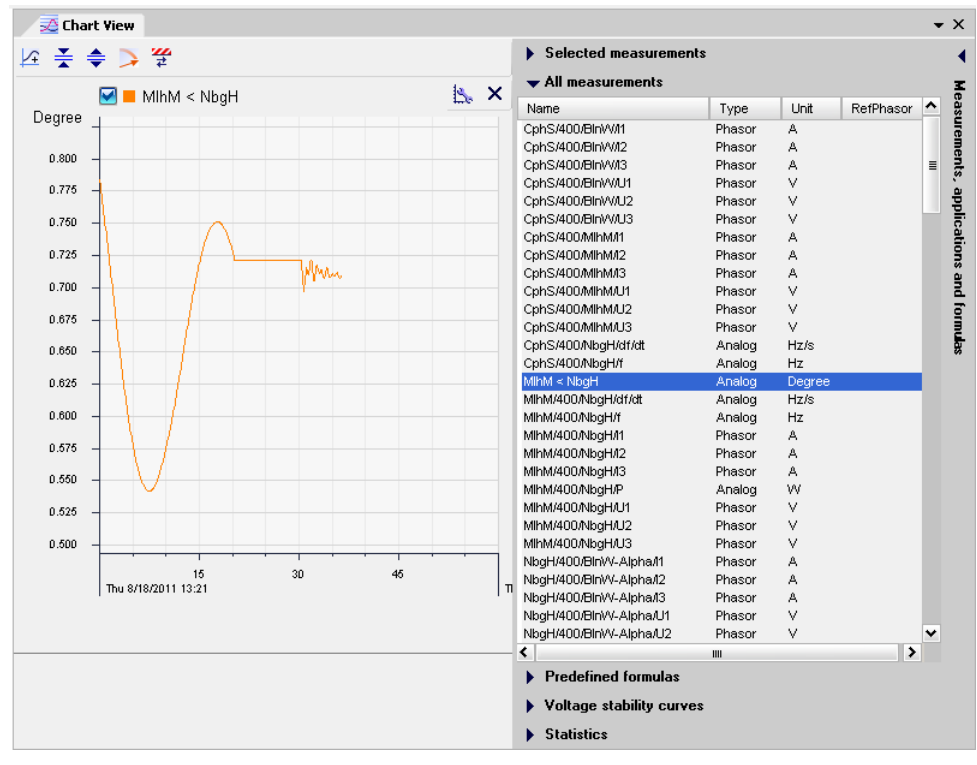

Figure 2-13 Listing of All Measuring Points

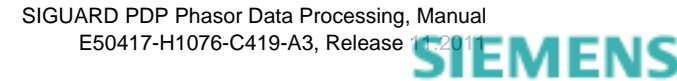

### **2.6.4 Predefined Formulas**

The list **Predefined formulas** contains all predefined formulas in SIGUARD PDP. These formulas can be dragged into a Chart View in order to integrate corresponding measuring points into the formula as a parameter and calculate a curve from this. This curve is then shown in the Chart View. Assign a unique name to the calculated curve.

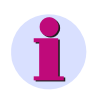

### **NOTE**

Depending on the selected curve, only certain measured values can be used as input quantities. With some formulas, you can use constant values.

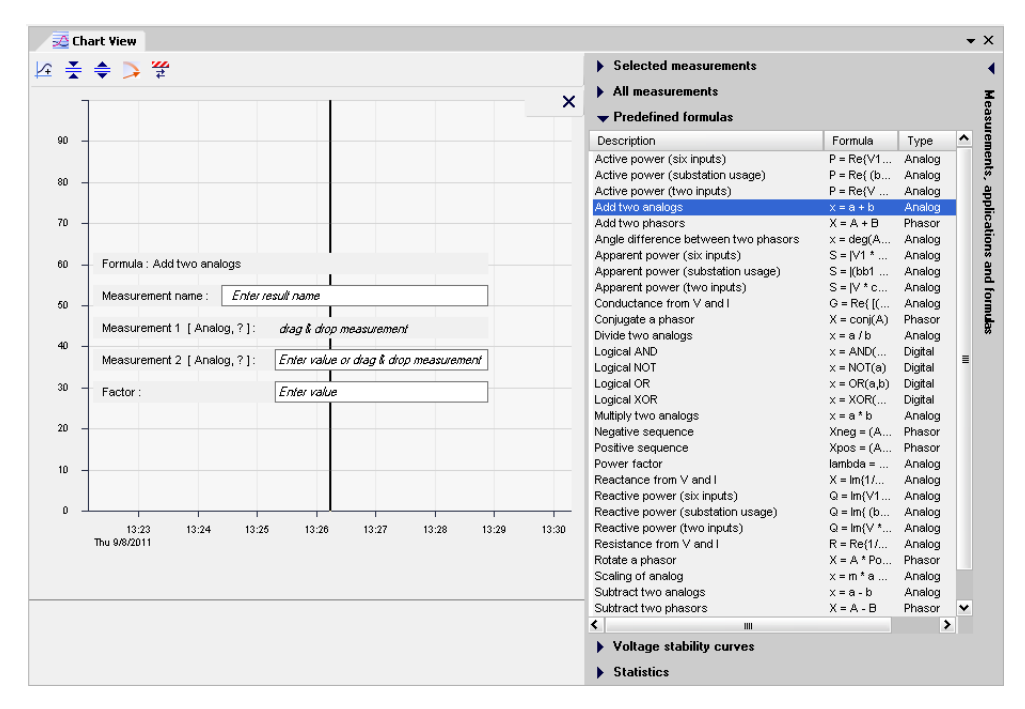

Figure 2-14 Listing of All Predefined Formulas

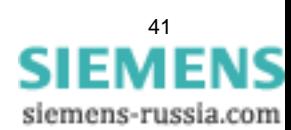

2.6 Measured Values, Applications and Formulas

### **2.6.5 Voltage stability curves**

The list **Voltage stability curves** contains all measuring points in the power system with which voltage stability curves can be calculated using the application VSC.

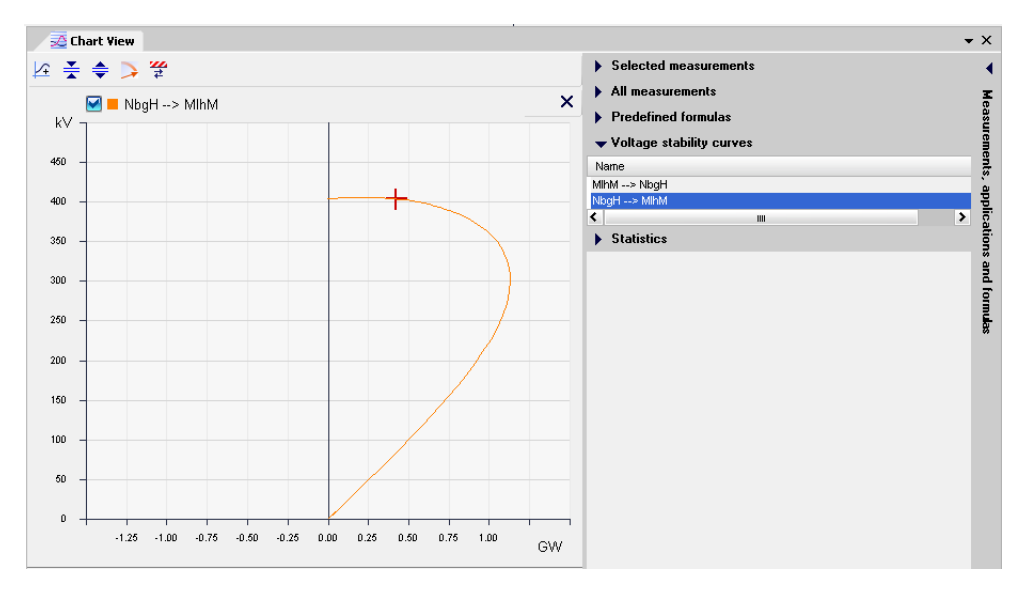

Figure 2-15 Listing of All Measuring Points for Calculation of the VSCs

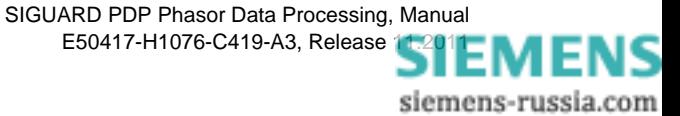

### **2.6.6 Statistics**

6 statistical values which can be displayed as diagrams are gathered for each PMU:

• **Count of received errors**

Number of errors received per parameterizable counting period.

• **Count of received frames**

Number of telegrams that are transmitted from the PMU to the SIGUARD PDP Server per counting period (for example, 600).

• **Count of telegram errors**

Number of the PMU status flags contained in each telegram.

• **Count of timestamp errors**

Number of errors with deviation from the regularity of timestamps per repetition rate.

• **Count of timestamp window error**

Number of errors with deviation of timestamps per time slot (tolerance). The deviation can lie in the past or in the future.

• **Latency**

Measurement of maximum latency. The latency is the time difference between the sending of the measured values from the PMU to the arrival at the SIGUARD PDP Server.

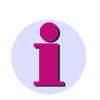

#### **NOTE**

Take note that the absolute latency is analyzable only if the PDP Server is time-synchronized. If the server is not time-synchronized, you can only observe the difference between latencies of different PMUs.

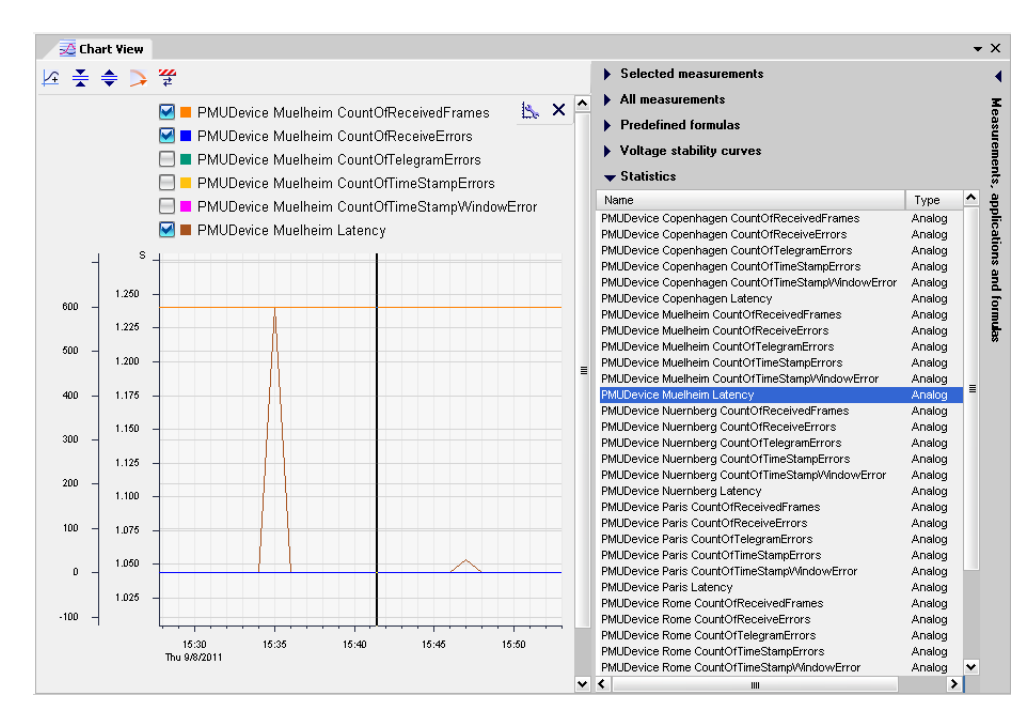

Figure 2-16 Listing of Statistical Measured Values

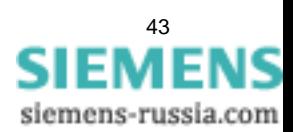

# **2.7 Alarm List and Event List**

### **2.7.1 Overview**

SIGUARD PDP UI messages can be shown in the form of lists:

• **Alarm list**

The Alarm list contains only appearing messages.

• **Event list**

The event list contains all messages (appearing and disappearing messages).

The alarm list and the event list are opened in the lower right window section within SIGUARD PDP UI. The window can be separated and enlarged or inserted into another position in the SIGUARD program window (see *[2.8 Arranging Program Interface](#page-46-0)*).

The alarm list or event list contains alarms or events that occurred in the time range that is set by the left and right limitation of the PSS curve.

### **2.7.2 Alarm List**

Open a window for an alarm list in SIGUARD PDP by clicking the button

| Alarm List                       |            |                   |                   |                                  |                                        |          |  |  |  |
|----------------------------------|------------|-------------------|-------------------|----------------------------------|----------------------------------------|----------|--|--|--|
| Time<br>$\overline{\phantom{a}}$ | Date       | Name              | Event element     | Incidence                        | Message                                | $\hat{}$ |  |  |  |
|                                  |            | ⋤                 | ٠                 | ۳                                |                                        |          |  |  |  |
| 18:59:56.453                     | 2010-09-21 |                   | Island Detection  | ISD error                        | No Frequency Value Data Available      |          |  |  |  |
| 18:59:46.406                     | 2010-09-21 | Rome              | PMU Device        | PMU device communication failure | create connection                      |          |  |  |  |
| 18:59:46.406                     | 2010-09-21 | Paris             | <b>PMU</b> Device | PMU device communication failure | create connection                      | Ξ        |  |  |  |
| 18:59:46.406                     | 2010-09-21 | Muelheim          | <b>PMU</b> Device | PMU device communication failure | create connection                      |          |  |  |  |
| 18:59:46.406                     | 2010-09-21 | Munich            | <b>PMU Device</b> | PMU device communication failure | create connection                      |          |  |  |  |
| 18:59:46.406                     | 2010-09-21 | Vienna            | <b>PMU</b> Device | PMU device communication failure | create connection                      |          |  |  |  |
| 18:59:46.406                     | 2010-09-21 | Nuemberg          | <b>PMU</b> Device | PMU device communication failure | create connection                      |          |  |  |  |
| 15:10:49.468                     | 2010-09-21 | Paris             | PMU Device        | PMU device communication failure | create connection                      |          |  |  |  |
| 15:10:49.468                     | 2010-09-21 | Vienna            | <b>PMU Device</b> | PMU device communication failure | create connection                      |          |  |  |  |
| 15:10:49.468                     | 2010-09-21 | Nuemberg          | <b>PMU Device</b> | PMU device communication failure | create connection                      |          |  |  |  |
| 15:10:49.468                     | 2010-09-21 | Rome              | <b>PMU Device</b> | PMU device communication failure | create connection                      |          |  |  |  |
| 15:10:49.468                     | 2010-09-21 | Muelheim          | <b>PMU</b> Device | PMU device communication failure | create connection                      |          |  |  |  |
| 15:10:48.937                     | 2010-09-21 |                   | No Element        | License Error                    | Missing license for enhanced PDC / ISD |          |  |  |  |
| 16:45:54.000                     | 2010-09-20 | MIhM/400/NbaH/f   | Channel           | Limit Low 2 violated             | value 49.87 Hz                         |          |  |  |  |
| 16:45:53.900                     | 2010-09-20 | VieB/400/BlnW/U2  | Channel           | Limit Low 1 violated             | value 379981 V                         |          |  |  |  |
| 16:45:53.880                     | 2010-09-20 | Rome/400/PalL/13  | Channel           | Limit High 1 violated            | value 1200.4 A                         |          |  |  |  |
| 16:45:53.880                     | 2010-09-20 | Rome/400/MadS2/I3 | Channel           | Limit High 1 violated            | value 1200.4 A                         |          |  |  |  |
| 16:45:53.880                     | 2010-09-20 | Rome/400/VieR2/13 | Channel           | Limit High 1 violated            | value 1200.4 A                         |          |  |  |  |
| 16:45:53.880                     | 2010-09-20 | Bome/400/MadS1/I3 | Channel           | Limit High 1 violated.           | value 1200 4 A                         | v        |  |  |  |

Figure 2-17 Alarm list

The alarm list is comparable to an EXCEL table. It contains the following columns:

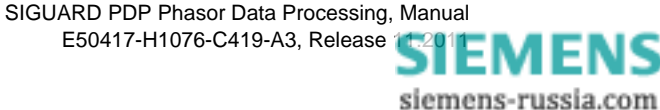

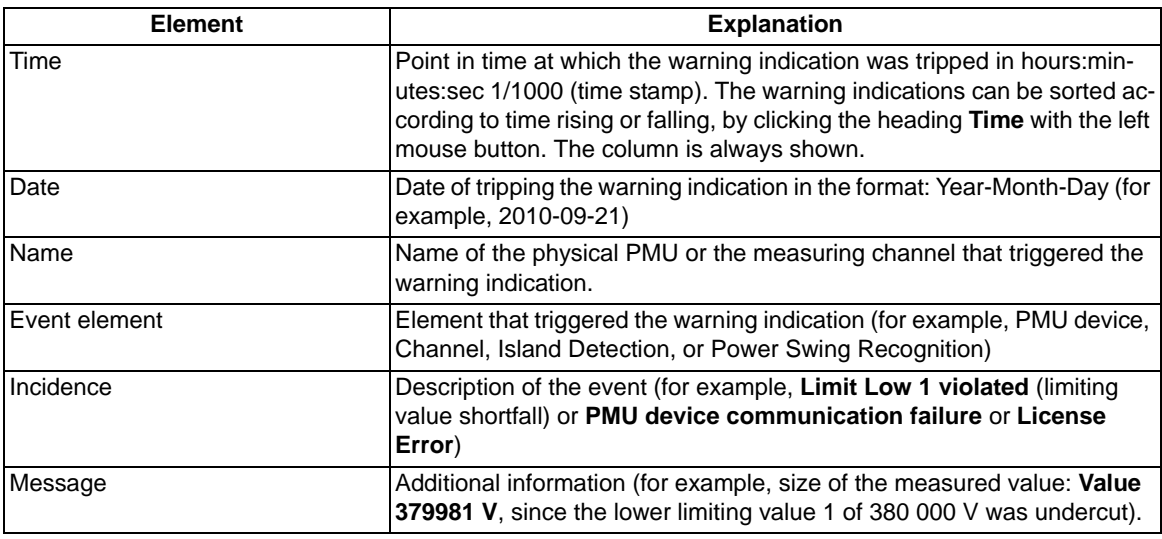

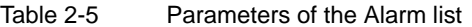

For notes on editing the Alarm list, see *[2.7.4 Editing of Messages](#page-45-0)*.

### **2.7.3 Event List**

Open a window for an event list in SIGUARD PDP UI by clicking the button  $\boxed{\bigcirc\,}$ 

| <b>Event List</b>                |            |               |                  |                   |              |                         | <b>ALL ARLAN MARLINE</b> |
|----------------------------------|------------|---------------|------------------|-------------------|--------------|-------------------------|--------------------------|
| Time<br>$\overline{\phantom{a}}$ | Date       | Name          | Event element    | Incidence         | Transition   | Message                 | ۸                        |
|                                  |            | l ve          | ۰.               | l v               |              |                         |                          |
| 11:58:54.000                     | 2011-07-05 | Job CphS MIhM | Power Swing Re   | PSR distinct pow  | disappearing | Distinct power swing    |                          |
| 11:58:53.000                     | 2011-07-05 | Job CphS MIhM | Power Swing Re   | PSR notified pow  | appearing    | Notified power swing    |                          |
| 11:58:52.000                     | 2011-07-05 | Job CphS MIhM | Power Swing Re   | PSR distinct pow  | appearing    | Distinct power swing    |                          |
| 11:58:51.921                     | 2011-07-05 | ISD1          | Island Detection | ISD potential net | appearing    | Potential network split |                          |
| 11:58:51.734                     | 2011-07-05 | ISD1          | Island Detection | ISD potential net | disappearing | Potential network split |                          |
| 11:58:48.421                     | 2011-07-05 | ISD1          | Island Detection | ISD potential net | appearing    | Potential network split |                          |
| 11:58:46.015                     | 2011-07-05 | ISD1          | Island Detection | ISD potential net | appearing    | Potential network split |                          |
| 11:58:45.640                     | 2011-07-05 | ISD1          | Island Detection | ISD potential net | disappearing | Potential network split |                          |
| 11:58:45.046                     | 2011-07-05 | ISD1          | Island Detection | ISD potential net | appearing    | Potential network split |                          |
| 11:58:44.953                     | 2011-07-05 | ISD1          | Island Detection | ISD potential net | disappearing | Potential network split | Ξ                        |
| 11:58:44.234                     | 2011-07-05 | ISD1          | Island Detection | ISD potential net | appearing    | Potential network split |                          |
| 11:58:44.156                     | 2011-07-05 | ISD1          | Island Detection | ISD potential net | disappearing | Potential network split |                          |
| 11:58:44.015                     | 2011-07-05 | ISD1          | Island Detection | ISD potential net | appearing    | Potential network split |                          |
| 11:58:43.812                     | 2011-07-05 | ISD1          | Island Detection | ISD potential net | disappearing | Potential network split |                          |
| 11:58:42.921                     | 2011-07-05 | ISD1          | Island Detection | ISD potential net | disappearing | Potential network split | $\checkmark$             |

Figure 2-18 Event list

A horizontal line marks the current point in time (offline operation). Events which lie in the future (from the point of view of the current time cursor) are colored gray.

The time cursor (horizontal line) can be moved. Select the corresponding row and call up the context menu **Move > locator**.

The event list is comparable with an EXCEL table. It contains the following columns:

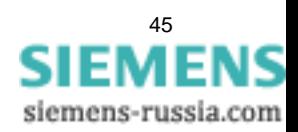

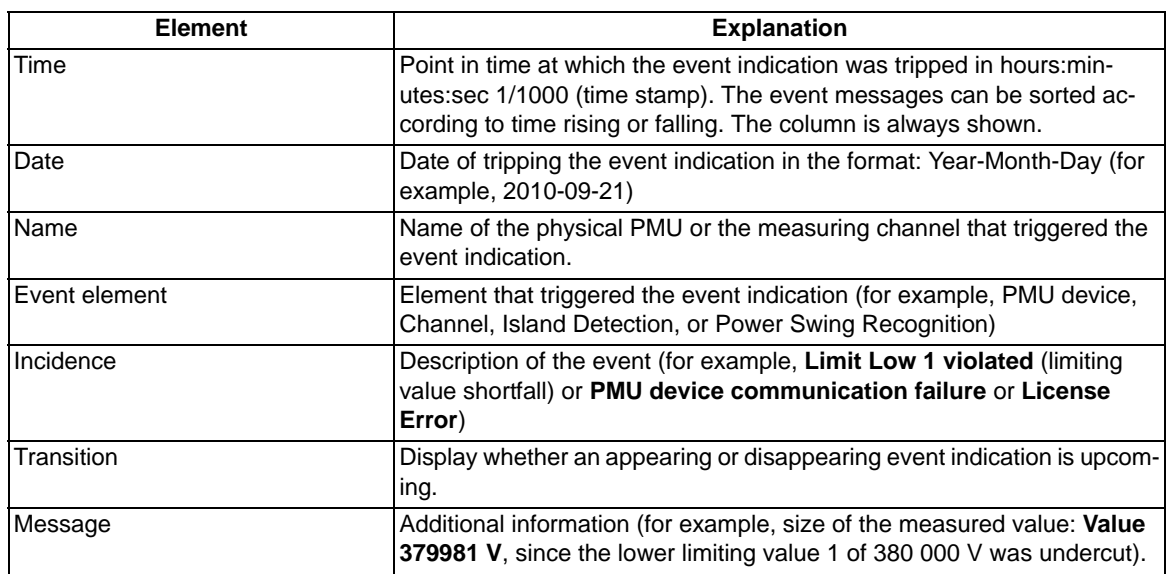

#### Table 2-6 Parameters of the Event list

For notes on editing the event list, see *[2.7.4 Editing of Messages](#page-45-0)*.

### <span id="page-45-0"></span>**2.7.4 Editing of Messages**

For a better overview of the alarm list and the event list, the table can be edited.

#### **Editing Columns**

#### • **Hiding columns**

All columns with the exception of the column **Time** can be hidden. Open the context menu in the header. Only marked headers are displayed (shown).

#### • **Column sequence**

You can move individual columns by dragging the header horizontally to another place in the table, thereby changing the column sequence.

#### • **Change column widths**

All columns can be changed widthwise by dragging the column edge.

#### **Sorting According to Column Contents**

The alarm list and the event list can only be sorted according to time (rising or falling). For this, click the header of the column **Time**.

#### **Filtering According to Column Contents**

In the column **Name**, **Event element** (Element that triggered the alarm) and **Incidence** (event) are available in the selection lists according to whose parameters the lists can be filtered.

#### **Copying the Contents of Lists**

Select a line and press **<CTRL-A>**, in order to select all lines, and **<CTRL-C>**, in order to copy lines into the clipboard. Open the corresponding application (for example, Microsoft Word Pad) and press **<CTRL-V>**, in order to copy the contents of the clipboard into the file.

siemens-russia.com

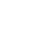

46

# <span id="page-46-0"></span>**2.8 Arranging Program Interface**

You can arrange the **Program Interface** of SIGUARD PDP according to your needs. You can display all window sections in one window or distribute it across several windows.

The window sections **Menu**, **Toolbar**, and **PSS Curve** make up the main window, and they can be opened only once.

The window sections **Chart View**, **Event list**, **Alarm list**, and **PSRs** can be opened several times. The window section**SIGUARD PDP UI - Map** can be opened only once.

#### **All Window Sections in One Window**

In the initial start of SIGUARD PDP UI, the PSS curve is displayed in the main window. Further components can be opened with a click on the symbols on the top left. The components, for example, the map and lists, are also inserted into the main window.

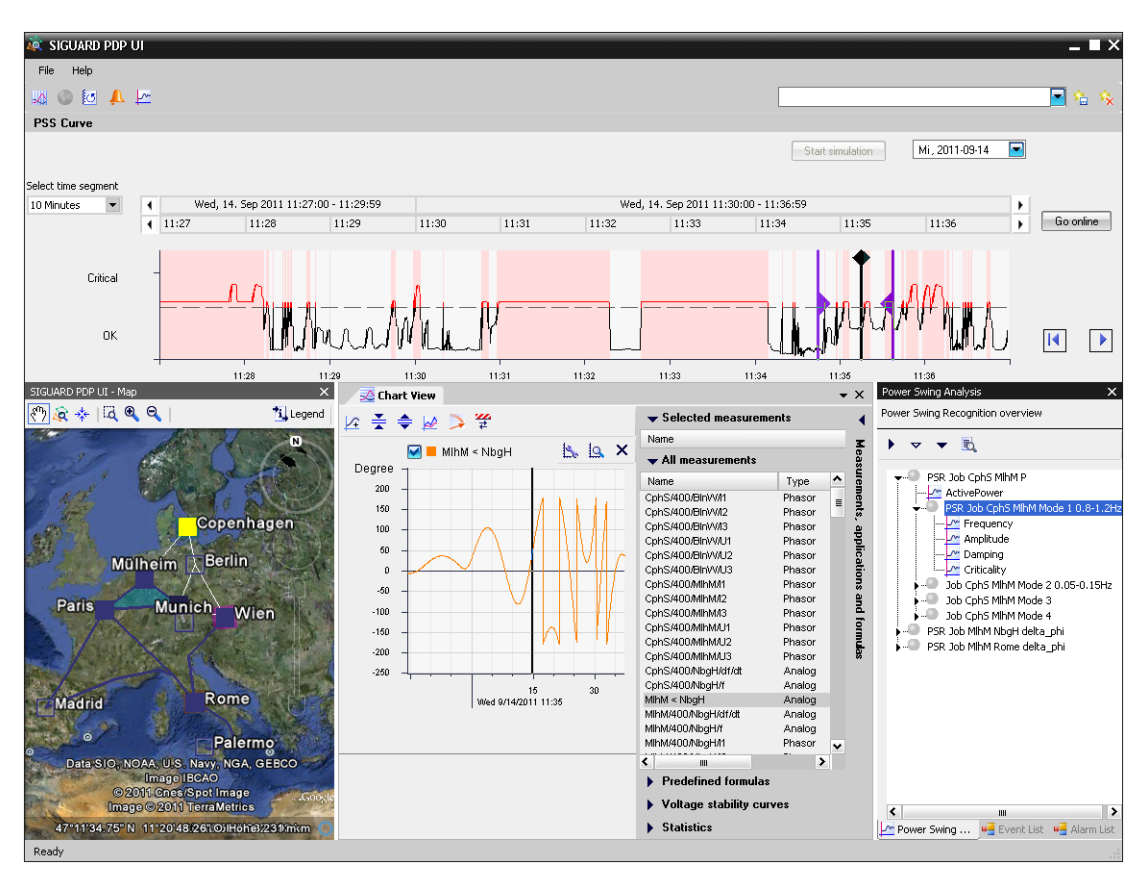

Figure 2-19 All Window Sections in One Window

#### **Window Sections on Several Monitors**

When using **2 Monitors** you can distribute the window sections between these, for example, in 2 windows. But you can also display window sections on additional monitors.

You can distribute window sections between 2 windows as follows:

- $\diamond$  Select a window section, for example, the map, with the mouse and drag it out from the main window to the second monitor.
- $\Diamond$  Drag additional window sections into the window on the second monitor.

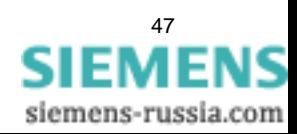

2.8 Arranging Program Interface

✧ Arrange the window sections in both windows according to your needs.

The desired display is shown in the 2 windows. You can place the 2 windows in 2 monitors.

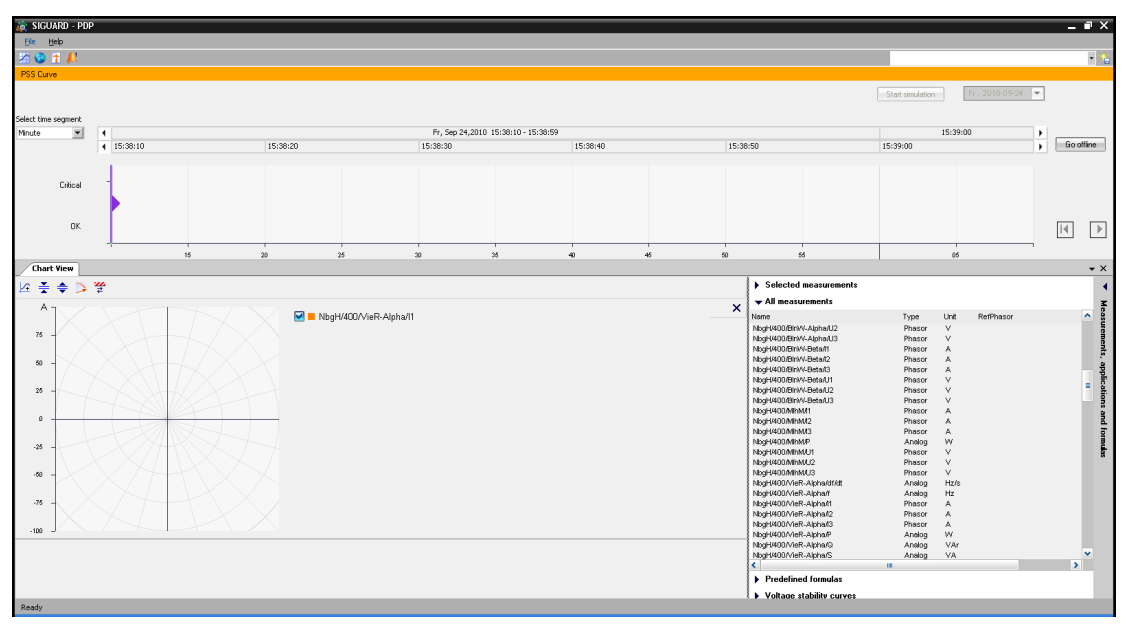

Figure 2-20 Main Window with Chart View

|                 |                                |             |                          |            |                        |                         | $\overline{\mathbf{x}}$ |
|-----------------|--------------------------------|-------------|--------------------------|------------|------------------------|-------------------------|-------------------------|
| Siguard PDP Map |                                | $\times$    | Event List:2             |            |                        |                         | ×                       |
| हणि  <br>風味     | $A \otimes Q$                  | *i_Legend   | Time                     | Date       | Name                   | Event element           | ۸                       |
|                 |                                | ω           |                          |            |                        | ۰                       |                         |
|                 |                                |             | 17:23:00.500             | 2010-10-22 | MIhM/400/NbqH          | Channel                 |                         |
|                 |                                |             | 17:23:00.400             | 2010-10-22 | MIhM/400/NbqH          | Channel                 |                         |
|                 |                                |             | 17:23:00.234             | 2010-10-22 |                        | Island Detection        |                         |
|                 |                                |             | 17:23:00.234             | 2010-10-22 |                        | Island Detection        |                         |
|                 |                                |             | 17:23:00.234             | 2010-10-22 |                        | Island Detection        |                         |
|                 | <b>Berlin</b>                  |             | 17:23:00.234             | 2010-10-22 |                        | Island Detection        |                         |
|                 |                                |             | 17:23:00.000             | 2010-10-22 | MIhM/400/NbqH/f        | Channel                 |                         |
|                 | <b>Mülheim</b>                 |             | 17:23:00.000             | 2010-10-22 | MlhM/400/NbqH/f        | Channel                 |                         |
|                 |                                |             | 17:23:00.000             | 2010-10-22 | NbgH/400/BlnW          | Channel                 | Ξ                       |
| <b>Paris</b>    | Nürnberg<br><b>Munich</b>      |             | 17:23:00.000             | 2010-10-22 | NbgH/400/BlnW          | Channel                 |                         |
|                 |                                | <b>Wien</b> | 17:23:00.000             | 2010-10-22 | NbgH/400/VieR-         | Channel                 |                         |
|                 |                                |             | 17:23:00.000             | 2010-10-22 | NbgH/400/VieR- Channel |                         |                         |
|                 |                                |             | 17:23:00.000             | 2010-10-22 | NbgH/400/VieR-         | Channel                 |                         |
|                 |                                |             | 17:22:59.625             | 2010-10-22 |                        | Island Detection        |                         |
|                 |                                |             | 17:22:59.625             | 2010-10-22 |                        | Island Detection        |                         |
|                 |                                |             | 17:22:59.453             | 2010-10-22 |                        | Island Detection        |                         |
|                 |                                | <b>Rome</b> | 17:22:59.453             | 2010-10-22 |                        | <b>Island Detection</b> |                         |
|                 |                                |             | 17:22:59.453             | 2010-10-22 |                        | <b>Island Detection</b> |                         |
|                 |                                |             | 17:22:59.453             | 2010-10-22 |                        | <b>Island Detection</b> |                         |
|                 |                                |             | 17:22:59.360             | 2010-10-22 | ParG/400/NbgH          | Channel                 |                         |
|                 | Image © 2010 TerraMetrics ermo |             | 17:22:59.360             | 2010-10-22 | ParG/400/Rome          | Channel                 |                         |
| 488 km          | $20100 - 5 = 1$                |             | $\overline{\phantom{a}}$ | Ш          |                        |                         | ≯                       |

Figure 2-21 Second Window with Map and Event List

H

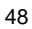

#### **Save User Interface**

When closing, SIGUARD PDP UI saves the current display of the program interface as a favorite with the designation **StartUpFavorite**. When reopening, the program interface of SIGUARD PDP is shown in the saved display.

You can also save additional displays as **Favorites**.

You can save a display as a favorite as follows:

✧ Click in the toolbar on the icon **Save Favorite**.

The **Save Favorite** dialog is opened.

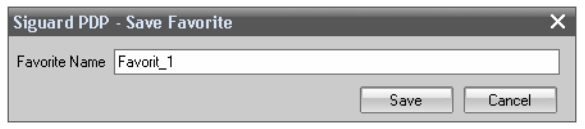

Figure 2-22 Enter Name for Favorites

✧ Give the favorite a name and close the dialog with **Save**.

The favorite is saved under the name entered.

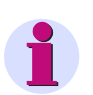

### **NOTE**

The following are not saved in the favorite:

- The list of measuring points under **Selected measurements**.
- The calculated values generated and displayed by a predefined formula (under **Predefined formulas**).

#### **Call up Saved User Interface**

You call up a saved user interface as follows:

✧ Select the desired user interface under **Favorite name**.

The saved user interface is displayed.

#### **Deleting a Saved User Interface**

To delete a saved user interface, proceed as follows:

✧ Select the desired user interface under **Favorite name**.

The saved user interface is displayed.

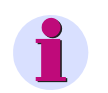

#### **NOTE**

A deleted user interface cannot be restored after deletion.

✧ In the toolbar, click the icon **Delete Favorite**.

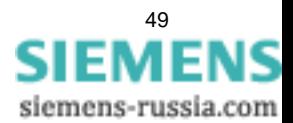

# **2.9 Limit Editor**

In the **Limit Editor**, you define the limiting values/thresholds that are to play a role in the evaluation. All configured measuring points are listed.

The limiting values/thresholds can be defined in the tool **SIGUARD PDP Engineer**, see *[4.4 Phasor Measure](#page-92-0)[ment Unit \(PMU\)](#page-92-0)*.

#### **Starting Limit Editor**

Start the **Limit Editor** as follows:

✧ In the window section **Chart View**, click the top left button .

You can enter limiting values for all measuring points and subsequently change them (see [2.5 Chart View](#page-34-0)).

3 minimum and 3 maximum values are possible for each measuring point. Enable the limiting values to ensure that they are effective. Measuring points for which no limiting values are effective are not considered when calculating the system status (Power System Status).

| <b>Limit Editor</b>    |        |      |   |              |                         |          |                                                                                                    |        |                         |        |                         |        |                          |          |
|------------------------|--------|------|---|--------------|-------------------------|----------|----------------------------------------------------------------------------------------------------|--------|-------------------------|--------|-------------------------|--------|--------------------------|----------|
| All<br>Show            | ≂      |      |   |              |                         |          |                                                                                                    |        |                         |        |                         |        |                          | Ÿ        |
| Measurement name       | Type   | Unit |   | Min3         |                         | Min2     |                                                                                                    | Min1   |                         | Max1   |                         | Max2   |                          | Max3     |
| NbgH/400/BlnW-Alpha/I1 | Phasor | A    | ⋿ | 0            | F                       | 0        | ▄                                                                                                    | 0      | $\overline{\mathbf{v}}$ | 1300   | $\blacksquare$          | 1500   | ╒                        | $\bf{0}$ |
| NbgH/400/BlnW-Alpha/I2 | Phasor | A    | F | $\bf{0}$     |                         | 0        | $\sim$                                                                                                    | 0      | 罓                       | 1300   | $\blacksquare$          | 1500   | P                        | $\bf{0}$ |
| NbgH/400/BlnW-Alpha/I3 | Phasor | A    | ╒ | $\bf{0}$     | F                       | $\bf{0}$ | $\frac{1}{2} \left( \frac{1}{2} \right) \left( \frac{1}{2} \right) \left( \frac{1}{2} \right)$                                                                                                    | 0      | ☞                       | 1300   | 罓                       | 1500   | P                        | $\bf{0}$ |
| NbgH/400/BlnW-Beta/I1  | Phasor | A    | F | $\bf{0}$     |                         | $\bf{0}$ | $\equiv$                                                                                                    | 0      | ∇                       | 1300   | 罓                       | 1500   | e                        | $\bf{0}$ |
| NbgH/400/BlnW-Beta/I2  | Phasor | A    | ═ | 0            | F                       | $\bf{0}$ | $\sim$                                                                                                    | 0      | ⊽                       | 1300   | 罓                       | 1500   | ╒                        | $\bf{0}$ |
| NbgH/400/BlnW-Beta/I3  | Phasor | A    | F | $\bf{0}$     |                         | 0        | $\sim$                                                                                                    | 0      | ⊽                       | 1300   | $\overline{\mathbf{v}}$ | 1500   | A                        | $\theta$ |
| NbgH/400/MlhM/l1       | Phasor | A    | ╒ | $\bf{0}$     | F                       | $\bf{0}$ | $\frac{1}{2} \left( \frac{1}{2} \right) \left( \frac{1}{2} \right) \left( \frac$ | 0      | ⊽                       | 750    | ▽                       | 950    | ╒                        | $\theta$ |
| NbgH/400/MlhM/I2       | Phasor | A    | F | $\bf{0}$     | Г                       | $\bf{0}$ | $\sim$                                                                                                    | 0      | ☞                       | 750    | ▽                       | 950    | ⋿                        | $\theta$ |
| NbaH/400/MlhM/I3       | Phasor | А    | E | $\bf{0}$     | F                       | 0        | ÷                                                                                                    | 0      | 罓                       | 750    | ▽                       | 950    | ⊟                        | $\theta$ |
| VieR/400/BlnW/U1       | Phasor | v    | F | $\mathbf{0}$ | ⊽                       | 360000   | 罓                                                                                                    | 380000 | ☞                       | 420000 | 罓                       | 430000 | 罓                        | 440000   |
| VieR/400/BlnW/U2       | Phasor | v    | Е | 0            | ▽                       | 360000   | 罓                                                                                                    | 380000 | ▽                       | 420000 | ▽                       | 430000 | ☑                        | 440000   |
| VieR/400/BlnW/U3       | Phasor | v    | Г | $\bf{0}$     | ⊽                       | 360000   | 罓                                                                                                    | 380000 | ☞                       | 420000 | ☑                       | 430000 | ☑                        | 435000   |
| VieR/400/BlnW/l1       | Phasor | A    | F | $\bf{0}$     | Г                       | 0        | P                                                                                                    | 0      | ☞                       | 1300   | ☑                       | 1500   | ╒                        | $\theta$ |
| VieR/400/BlnW/I2       | Phasor | А    | Е | 0            | F                       | 0        | □                                                                                                    | 0      | $\overline{\mathbf{v}}$ | 1300   | $\overline{\mathbf{v}}$ | 1500   | ⊟                        | 0        |
| VieR/400/BlnW//l3      | Phasor | A    | F | $\mathbf{0}$ | F                       | 0        | ╒                                                                                                    | 0      | ଢ଼                      | 1300   | $\overline{\mathbf{v}}$ | 1500   | ╒                        | $\theta$ |
| MchP/400/NbgH/U1       | Phasor | v    | F | $\bf{0}$     | ⊽                       | 360000   | 罓                                                                                                    | 380000 | ∇                       | 420000 | 罓                       | 430000 | $\overline{\phantom{0}}$ | 440000   |
| MchP/400/NbgH/U2       | Phasor | v    | F | 0            | ⊽                       | 200000   | 罓                                                                                                    | 210000 | 罓                       | 240000 | $\overline{\mathbf{v}}$ | 250000 | ☑                        | 260000   |
| MchP/400/NbgH/U3       | Phasor | v    | F | $\bf{0}$     | Г                       | 360000   | E                                                                                                    | 380000 | Е                       | 420000 | F                       | 430000 | ╒                        | 440000   |
| MchP/400/NbgH/I1       | Phasor | A    | E | 0            | F                       | 0        | P                                                                                                    | 0      | ⊽                       | 750    | $\overline{\mathbf{v}}$ | 850    | ╒                        | $\bf{0}$ |
| MchP/400/NbgH/I2       | Phasor | A    | ╒ | $\bf{0}$     |                         | 0        | $\equiv$                                                                                                    | 0      | ⊽                       | 750    | $\overline{\mathbf{v}}$ | 950    | ╒                        | $\bf{0}$ |
| MchP/400/NbgH/I3       | Phasor | A    | E | $\bf{0}$     | F                       | $\bf{0}$ | -                                                                                                    | 0      | ⊽                       | 750    | $\overline{\mathbf{v}}$ | 950    | ⊟                        | $\theta$ |
| MIhM/400/NbaH/U1       | Phasor | v    | ⋿ | $\bf{0}$     | ⊽                       | 380000   | 罓                                                                                                    | 390000 | 罓                       | 405000 | 罓                       | 410000 | ╒                        | 440000   |
| MlhM/400/NbgH/U2       | Phasor | v    | ∊ | 0            | $\overline{\mathbf{v}}$ | 380000   | ⊽                                                                                                    | 390000 | ☞                       | 405000 | $\overline{\mathbf{v}}$ | 410000 | ╒                        | 0        |
| MlhM/400/NbgH/U3       | Phasor | v    | □ | 0            | 罓                       | 380000   | 罓                                                                                                    | 390000 | 罓                       | 405000 | 罓                       | 410000 | ⊟                        | $\bf{0}$ |

Figure 2-23 Limit Editor, Definition of the Limiting Values

#### **Entering Limiting Values**

 $\Leftrightarrow$  Set the parameters for the limiting values.

6 columns are available for entering the limiting values:

• **Min1, Min2, Min3**

In these columns, enter the lower limiting values/threshold. **Min3** is the lower/most critical value. **Min1** is the upper/least critical value.

> SIGUARD PDP Phasor Data Processing, Manual E50417-H1076-C419-A3, Release [11.2011](http://siemens-russia.com/) **EME**

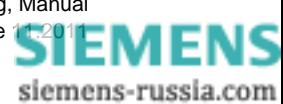

#### • **Max1, Max2, Max3**

In these columns, enter the upper limiting values/thresholds. **Max1** is the lower/least critical value. **Max3** is the upper/most critical value.

#### **Copying Limiting Values and Activations**

Copy limiting values and activations as follows:

- $\diamond$  While keeping the left mouse button pressed, select the limiting values and activations by dragging with the mouse.
- ✧ Right-click in the selection and select **Copy** from the context menu.
- ✧ Right-click the cell, which corresponds to the upper left corner of the area to be inserted, and select **Paste** from the context menu.

#### **Effect of limiting values:**

- The limiting values affect the coloring in the geographical overview display in Google Earth. The color of the stations indicates whether the voltages have violated limiting values. The color of the lines indicates whether the currents have violated limiting values.
- The limiting values are drawn into the line and vector diagrams.
- The limiting values influence the status of the curve in the **PSS Curve** window section.

#### **Setting Options/Displays**

✧ Make settings in the **Limit Editor** with the help of the buttons and selection lists.

The following table explains the setting options and displays of the **Limit Editor**.

#### Table 2-7 Limit Editor Window Section

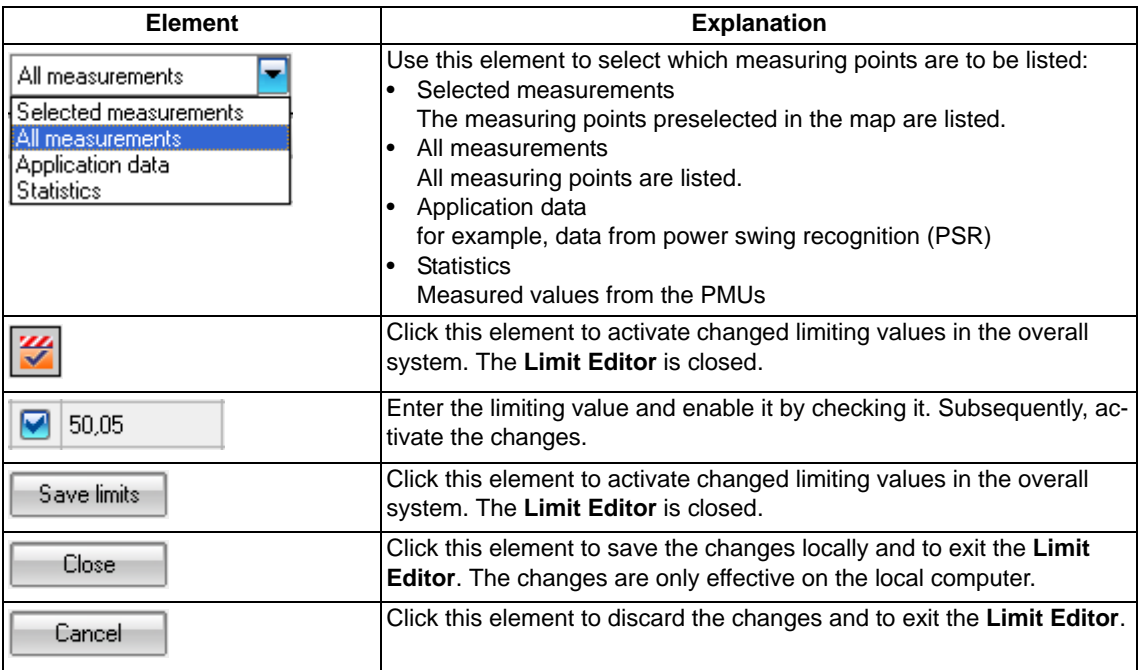

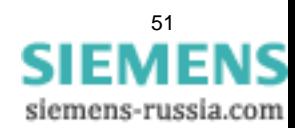

# **2.10 Reporting**

In order to document an event, diagrams can be stored in the clipboard and inserted from there, for example, into Microsoft Word.

#### **Copying a Diagram into the Clipboard**

You can copy a diagram into the clipboard as follows:

- ✧ Right-click the diagram in the **Chart View** window section.
- ✧ Select **Copy to Clipboard ...** from the context menu.

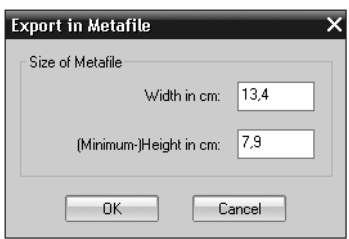

Figure 2-24 Export to metafile

✧ Enter the image size and click **OK** to confirm.

#### **Export Values**

You can export the measured values of the time range selected with the sliders from the SIGUARD Archive into a **CSV file**. Then edit this CSV file further with a spreadsheet program.

You export measured values into a CSV file as follows:

- $\Leftrightarrow$  Switch to offline mode.
- ✧ In the window section **PSS Curve**, set the desired time range with the sliders.
- ✧ Select the menu item **File > Save to CSV...**.
- ✧ Enter the file name in the dialog **Save Csv**.
- ✧ Click **Save**.

The measured values are exported into a CSV file. The path and the directory were defined during the installation of SIGUARD PDP.

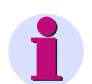

#### **NOTE**

Note that it may not be possible to process the file with common spreadsheet programs if it contains more than 255 columns and more than 65,536 lines. For each phasor, you need 3 columns; for each analog value, you need 2 columns, plus an additional column for the time stamp. 65,536 lines amount to 1 h 39 min at 10 values per second or 21 min at 50 values per second.

You can determine the quality of the measured values from the CSV file, see the following example.

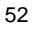

2.10 Reporting

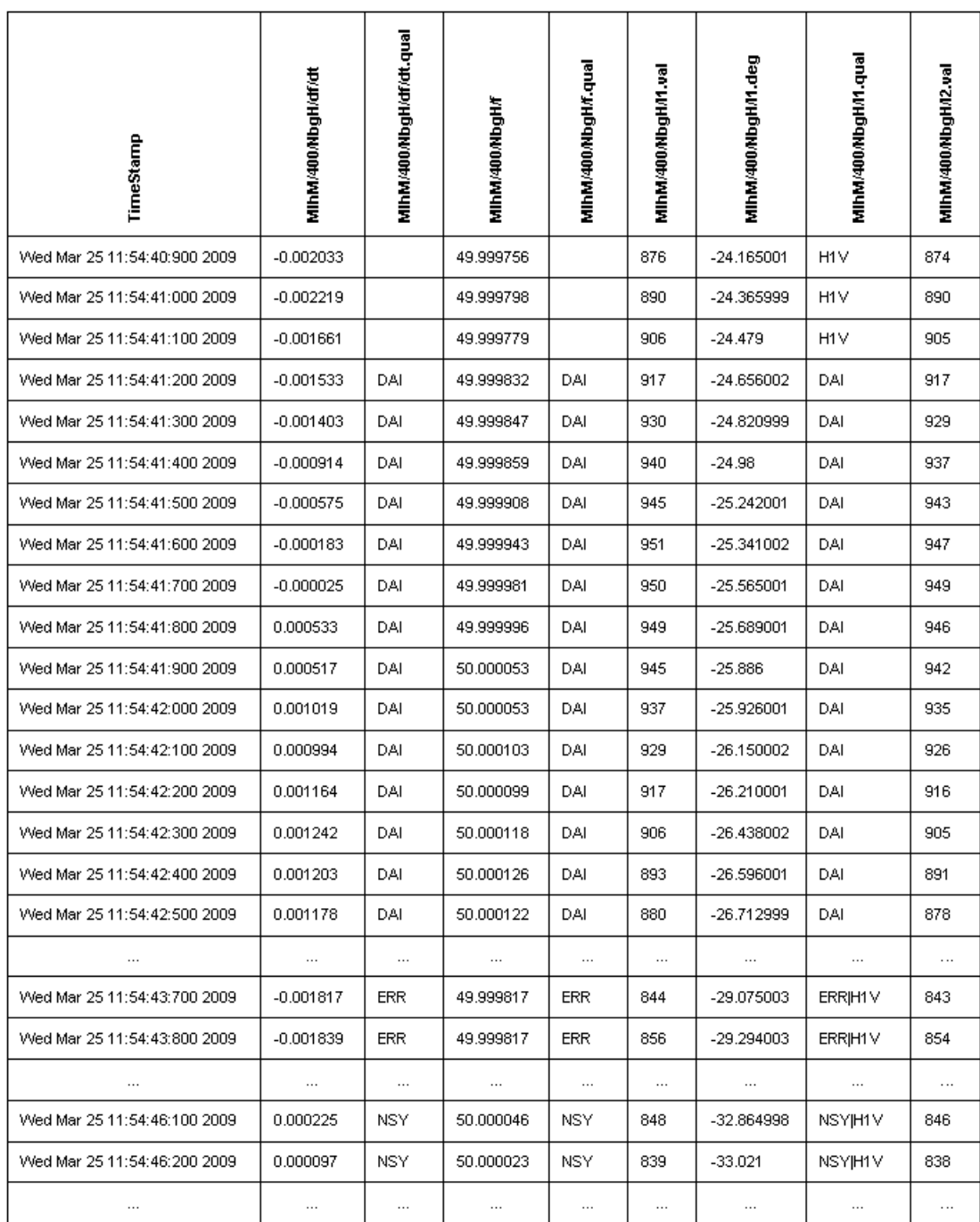

Figure 2-25 Extract from a CSV Export File

![](_page_52_Picture_4.jpeg)

SIGUARD PDP Phasor Data Processing, Manual E50417-H1076-C419-A3, Release 11.2011

| <b>Abbreviation</b> | <b>Meaning</b>            | Source of the quality code |
|---------------------|---------------------------|----------------------------|
| COE                 | PMU communication error   | <b>SIGUARD PDP Server</b>  |
| <b>CTO</b>          | Collector time-out        | <b>SIGUARD PDP Server</b>  |
| SC <sub>1</sub>     | Time synchronization 1    | <b>PMU</b>                 |
| SC <sub>2</sub>     | Time synchronization 2    | <b>PMU</b>                 |
| $\overline{COC}$    | Configuration change      | <b>PMU</b>                 |
| <b>TGR</b>          | Transfer trigger          | <b>PMU</b>                 |
| <b>CLF</b>          | Time error                | <b>PMU</b>                 |
| <b>NSY</b>          | PMU not synchronized      | <b>PMU</b>                 |
| <b>ERR</b>          | PMU error                 | <b>PMU</b>                 |
| DAI                 | PMU data invalid          | <b>PMU</b>                 |
| <b>DAM</b>          | PMU data missing          | <b>PMU</b>                 |
| OOS                 | Out of service            | <b>SIGUARD PDP Server</b>  |
| L <sub>3</sub> V    | Limit violation Minimum 3 | <b>SIGUARD PDP Server</b>  |
| L2V                 | Limit violation Minimum 2 | <b>SIGUARD PDP Server</b>  |
| L1V                 | Limit violation Minimum 1 | <b>SIGUARD PDP Server</b>  |
| H1V                 | Limit violation Maximum 1 | <b>SIGUARD PDP Server</b>  |
| H2V                 | Limit violation Maximum 2 | SIGUARD PDP Server         |
| H <sub>3</sub> V    | Limit violation Maximum 3 | <b>SIGUARD PDP Server</b>  |
| <b>DNF</b>          | Data not found in archive | <b>SIGUARD PDP Server</b>  |
| <b>PCE</b>          | Calculation library error | <b>SIGUARD PDP Server</b>  |
| <b>ADI</b>          | Application data invalid  | SIGUARD PDP Server         |
| <b>DAS</b>          | Data suspect              | <b>SIGUARD PDP Server</b>  |

Table 2-8 Significance of the Quality Code in an Exported CSV File

# **2.11 Applications**

### **2.11.1 Overview**

In SIGUARD PDP UI, various applications can be executed:

- Island Detection in Networks (ISD)
- Recognition of swings in the network (PSR)
- Display of Voltage Stability Curve (VSC)

The configuration and parameter assignment of individual applications is done in SIGUARD PDP Engineer, see *[4.7.1 Overview](#page-113-0)*.

### **2.11.2 Island State Detection (ISD)**

Island detection in SIGUARD PDP uses the measured values present in every PMU **Frequency** (f) and **Frequency Changing Speed** (df/dt).

2 component applications are present:

• **Static Island Detection**

Here, all frequency values are compared with one another. 3 different conditions are distinguished:

- If the difference between 2 frequency values lies below one of the lower limiting values, no islanding is detected.
- If the difference between at least 2 neighboring frequency values lies between the lower and upper limiting values, potential islanding is reported. This notification can be understood as a warning indication.
- If the difference of at least 2 neighboring frequency values lies above an upper limiting value, then, with sufficient certainty, islanding is detected and a corresponding notification is generated. This notification can be understood as a warning indication.

#### • **Dynamic Island Detection**

Here, all rates of frequency change are compared with one another. 2 conditions are distinguished here:

- If the difference between at least 2 neighboring values of the rate of frequency change lies under the limiting value, then there is no islanding.
- If the difference between at least 2 neighboring values of the rate of frequency change lies above a limiting value, then islanding is possibly present or is in the process of arising. This notification can be understood as a warning indication.

For the parameter assignment of the application **Island State Detection**, see *[4.7.2 Island State Detection](#page-114-0)  [\(ISD\)](#page-114-0)*.

![](_page_54_Picture_21.jpeg)

#### **Display of Island Detection in the Event or Alarm List**

All notifications generated by SIGUARD PDP ISD are to be found in the event list. When potential or certain island formations are detected, corresponding entries are written into the alarm list.

![](_page_55_Picture_74.jpeg)

Figure 2-26 Alarm List, Filtered according to the Event Element Island Detection

In the filtered alarm list, the detected islands are displayed with the event **ISD network split** or **ISD potential network split**. An **ISD network split** in the **Message** column of which Zone 1, Zone 2 and Zone 3 are entered is a definite event for island detection. This means that 3 islands were detected.

![](_page_55_Picture_7.jpeg)

#### **NOTE**

The displayed values in the respective ISD event for frequency und frequency increase are averages of the PMU values over a time constant given in the SIGUARD configuration file. Consequently, they deviate from the respective PMU values on the measuring time point given in the ISD event. Moreover, if several PMUs or frequency measuring points lie in a zone, then a further averaging of its average values occurs.

![](_page_55_Picture_10.jpeg)

#### **Display of Island Detection on the Map**

Various colored areas corresponding to the number of recognized islands are displayed on the map. If only one substation is contained in the island, then the area around the substation is displayed as a square. If there are several substations, then the area is displayed as a polygon with the substations as corners.

The colored display correlates with the colors of the Chart Views (1st island = orange, 2nd island = blue, 3rd  $island = green, etc.).$ 

You can find further information on parameterization in chapter *[4.7.2 Island State Detection \(ISD\)](#page-114-0)*.

![](_page_56_Figure_5.jpeg)

Figure 2-27 Map with Detected Islands

![](_page_56_Picture_7.jpeg)

2.11 Applications

### **2.11.3 Power Swing Recognition**

A detected active-power swing is displayed in various window sections at the user interface (UI):

#### **Display of the Power Swing Recognition on the Map**

If a power swing measured in terms of angle difference is present, the locations of the 2 PMUs involved are circled and the connection line is inserted between them (see connection Mülheim – Nürnberg in the following figure). If a power swing measured in terms of active power is present, then the PMU where the measurement was made is present is marked with a circle (see Copenhagen in the following figure). The color of the icon matches the color in the previous figure.

![](_page_57_Picture_6.jpeg)

Figure 2-28 Power Swings on the Map

![](_page_57_Picture_8.jpeg)

#### **Display of Power Swing Recognition in Power Swing Analysis**

All notifications generated by SIGUARD PDP PSR can be found in the event list. Corresponding entries are written in the alarm list in the case of recognized power swings.

| <b>Alarm List</b> |                                  |      |               |                                                        | $\overline{\mathbf{x}}$                          |
|-------------------|----------------------------------|------|---------------|--------------------------------------------------------|--------------------------------------------------|
| Time              | Date<br>$\overline{\phantom{a}}$ | Name | Event element | Incidence                                              | Message                                          |
|                   |                                  |      | Power Swing   | ь.                                                     |                                                  |
| 14:42:27.000      | 2011-09-14                       |      |               | PSR Job MIhM N Power Swing Re PSR distinct power swing | $f = 00.83$ Hz A = 0000.11 W/deg z = $-0.053$    |
| 14:42:26.000      | 2011-09-14                       |      |               | PSR Job CphS M Power Swing Re PSR notified power swing | $f = 00.81$ Hz $A = 00021679656$ W/deg $z = 0.0$ |
|                   |                                  |      |               |                                                        |                                                  |
|                   |                                  |      |               |                                                        |                                                  |
|                   |                                  |      |               |                                                        |                                                  |
|                   |                                  |      |               |                                                        |                                                  |

Figure 2-29 Alarm List Filtered According to the Event Element Power Swing Recognition

In the filtered alarm list, the recognized power swings are displayed with the corresponding event.

All jobs configured with SIGUARD Engineer and their corresponding modes are listed in the window section-**Power swing analysis**. Picked up modes are displayed with icons identified by colors. The colors of the icons correspond to the color in *[Figure 1-10](#page-19-0)*.

| Power Swing Analysis                                      |  |  |  |  |  |  |  |  |  |
|-----------------------------------------------------------|--|--|--|--|--|--|--|--|--|
| Power Swing Recognition overview                          |  |  |  |  |  |  |  |  |  |
|                                                           |  |  |  |  |  |  |  |  |  |
| 勖                                                         |  |  |  |  |  |  |  |  |  |
|                                                           |  |  |  |  |  |  |  |  |  |
| PSR Job CphS MIhM P<br>- <u>Los</u> ActivePower           |  |  |  |  |  |  |  |  |  |
|                                                           |  |  |  |  |  |  |  |  |  |
| PSR Job CphS MlhM Mode 1 0.8-1.2Hz                        |  |  |  |  |  |  |  |  |  |
| - PSR Job CphS MlhM Mode 2 0.05-0.15Hz                    |  |  |  |  |  |  |  |  |  |
| - 1 PSR Job CphS MihM Mode 3                              |  |  |  |  |  |  |  |  |  |
| PSR Job CphS MIhM Mode 4<br>4 PSR Job MlhM NbgH delta_phi |  |  |  |  |  |  |  |  |  |
| - <u>IA PhaseAngle</u>                                    |  |  |  |  |  |  |  |  |  |
| PSR Job MihM NbaH Mode 1 0.8-1.2Hz                        |  |  |  |  |  |  |  |  |  |
| $\rightarrow$ PSR Job MlhM NbqH Mode 2 0.05-0.15Hz        |  |  |  |  |  |  |  |  |  |
| - <u>I</u> M Frequency                                    |  |  |  |  |  |  |  |  |  |
| --- <mark> ∠~</mark> Magnitude                            |  |  |  |  |  |  |  |  |  |
| - <u>- Ar</u> Damping ratio                               |  |  |  |  |  |  |  |  |  |
|                                                           |  |  |  |  |  |  |  |  |  |
| - PSR Job MihM NbgH Mode 3                                |  |  |  |  |  |  |  |  |  |
| PSR Job MlhM NbgH Mode 4                                  |  |  |  |  |  |  |  |  |  |
| PSR Job MlhM Rome delta_phi                               |  |  |  |  |  |  |  |  |  |
| M PhaseAngle                                              |  |  |  |  |  |  |  |  |  |
| PSR Job MlhM Rome Mode 1 0.8-1.2Hz                        |  |  |  |  |  |  |  |  |  |
| -- PSR Job MlhM Rome Mode 2 0.05-0.15Hz                   |  |  |  |  |  |  |  |  |  |
| -- PSR Job MIhM Rome Mode 3                               |  |  |  |  |  |  |  |  |  |
| PSR Job MlhM Rome Mode 4                                  |  |  |  |  |  |  |  |  |  |
|                                                           |  |  |  |  |  |  |  |  |  |

Figure 2-30 Interface Components for Power Swing Analysis

![](_page_58_Picture_9.jpeg)

2.11 Applications

![](_page_59_Picture_144.jpeg)

![](_page_59_Picture_145.jpeg)

#### **Display of Power Swing Recognition in Power Swing Recognition Overview**

Using drag and drop from the Power swing analysis, this diagram can be displayed in the **Chart View** window section. The diagram shows all recognized power swings for the current time point in the frequency damping diagram.

![](_page_59_Figure_6.jpeg)

![](_page_59_Figure_7.jpeg)

![](_page_59_Picture_8.jpeg)

#### **Display of the Input Curves in the Chart View**

The input curves (active power or phase angle) and the quantities determined therefrom for a recognized mode (frequency, magnitude damping ratio and DOE) in the **Power Swing Analysis** window section can be displayed in the **Chart View** window section.

![](_page_60_Picture_3.jpeg)

#### **NOTE**

Take note of the following:

- A separate license is required for the application PSR. If you have not purchased a PSR license, then this application cannot be run.
- In order to avoid an overload of the server, control the computing time needs of PSR.exe, before you define other PSR jobs. You can observe the computing time needs in percent on the **Processes** tab of the Windows Task Manager. The application should not consume more than 50 % of the calculation module (approx. 12.5 % for a four-ore processor).
- A patent is pending for the algorithms of the PSR.

You can find further information on parameterization of the PSR in chapter *[4.7.3 Power Swing Recognition](#page-118-0)  [PSRs](#page-118-0)*.

### **2.11.4 Voltage Stability Curve (VSC)**

SIGUARD PDP offers the option to calculate and output a voltage stability curve (P-V curve) in the SIGUARD PDP UI.

2 different modes are supported:

- Measurement of the voltage stability curve of a line with a PMU at the beginning and end, respectively (voltage and current measurement)
- Measurement of the voltage stability curve of a line with a PMU at the beginning of the line (voltage and current measurement) and the associated 2-port parameters.

If the line is equipped with only one PMU, the 2-port parameters of the line (Resistance R  $[\Omega]$ , Reactance X  $[\Omega]$ , Conductance G [µS], and Susceptance B [µS]), are used for the calculation of voltage and current at the end of the line, see following illustration.

![](_page_60_Figure_16.jpeg)

Figure 2-32 2-Port Equivalent Circuit of the Transmission Line

- $(R)$  R = Resistance
- $(X)$   $X$  = Reactance
- $(3)$   $G =$  Conductance
- $(4)$  B = Susceptance

![](_page_60_Picture_22.jpeg)

The current load admittance is calculated with the measured or calculated voltages and currents in the endpoint node of the line. The corresponding line load is represented as an operating point on the curve (red cross) (see following illustration). The voltage stability curve itself arises through variation of the complex load admittance in the endpoint node of the line from zero to infinity. The recalculation of the curve is performed with each update of the SIGUARD PDP UI.

![](_page_61_Figure_2.jpeg)

Figure 2-33 Example of a Voltage Stability Curve

All parameterized voltage stability curves (VSCs) are listed in the lower right window section in SIGUARD PDP UI under **Applications - Voltage stability curves**. By dragging a voltage stability curve, for example, **MlhM - > NbgH**, with the mouse into the window section **Chart View** beneath the timing diagram, the voltage stability curve is displayed (see *[3.3 Displaying Curves](#page-66-0)*).

A red cross marks the current operating point. In the figure above, the critical point is nearly reached. With minimally higher power, the stability criteria are violated and a network disconnection can result.

![](_page_61_Picture_6.jpeg)

### **NOTE**

If controllable reactive power sources are present in the endpoint node of the line or in its vicinity, the curve shape of the voltage stability curve is not constant, rather it varies with the degree of the reactive power fed in. Therefore no quantitative statement can be gained from the diagram as to how much additional transferable power can be transported via the line. Nonetheless, a qualitative evaluation of the voltage stability curve is helpful, as it allows the user the option of evaluating the distance to maximum power.

For the parameter assignment of the voltage stability curves, see *[4.7.4 Voltage Stability Curve \(VSC\)](#page-125-0)*.

![](_page_61_Picture_10.jpeg)

![](_page_61_Picture_12.jpeg)

# **3 Working with SIGUARD PDP UI**

![](_page_62_Picture_64.jpeg)

![](_page_62_Picture_2.jpeg)

# <span id="page-63-0"></span>**3.1 Sample Event**

A simple example is given to illustrate the handling of SIGUARD PDP.

In this example, a time range is selected from the archive that is displayed as critical in the **PSS Curve** window section. The essential curves for this time range are to be displayed and analyzed. The analysis is performed in **offline mode**. The goal of the analysis is to find out why the PSS curve keeps going into the red range.

#### **Procedure**

The suggested procedure is to illustrate the individual steps for examining and assessing an event.

Proceed as follows:

- Select the time range in which the event to be examined is found.
- Display the essential curves to the event.
- Export the time range into the permanent archive.
- Import the time range from the permanent archive.
- Create and print a report.

![](_page_63_Picture_12.jpeg)

# <span id="page-64-0"></span>**3.2 Selecting the Time Range**

The analysis of a time interval can only be performed in **offline mode**. In offline mode, the information from the devices is still stored in the archive and can later be viewed and analyzed.

In the window section **PSS Curve**, select the time range you want to display and analyze.

You can see the temporal progression of the selected range in the window section **SIGUARD PDP UI - Map**.

#### **Switch on Offline Mode**

#### ✧ Click the **Go offline** button to set **Offline mode**.

The following figure shows the status curve with several critical ranges. These are displayed in red.

![](_page_64_Figure_8.jpeg)

Figure 3-1 Power System Status, Curve with Critical Ranges

#### **Selecting the Time Range**

- $\Diamond$  Set the length of the visible time range with the list box 10 Minutes  $\Box$
- $\Leftrightarrow$  Scroll with the arrows to the desired location in the archive.
- $\Diamond$  Move the sliders on the time line to the desired points using the mouse.

The time range between the sliders is represented in the diagrams.

The selected time range is displayed in the **From** and **To** boxes.

![](_page_64_Figure_16.jpeg)

Figure 3-2 Power System Status, Selecting the Time Range

![](_page_64_Picture_18.jpeg)

#### Working with SIGUARD PDP UI

3.2 Selecting the Time Range

#### **Starting the Sequence**

- ← Click the button  $\Box$  in order to position the cursor at the left edge of the selected time range.
- ♦ Click the button  $\blacksquare$  in order to run the time range.

On the map (**SIGUARD PDP UI - Map** window section), you can see the projected sample project. It consists of 4 substations/measuring points and associated high-voltage lines. The coloring of the objects changes, depending on the state at different instants.

The default object coloring is **blue**. An exceedance of the first limiting values is displayed in **yellow**, a violation of the second limiting value is displayed in **red.**

In the figure, the line between the measuring points **Mülheim** and **Paris** is clearly critical. The cause is to be found below.

![](_page_65_Picture_8.jpeg)

![](_page_65_Figure_9.jpeg)

#### **Stop Sequence**

 $\Diamond$  Click the **come button to stop the sequence.** 

#### **Selecting a Specific Instant**

 $\Diamond$  In the selected time range, click on a point to display the state at this instant.

On the map, you see the objects colored depending on the state at this instant.

![](_page_65_Picture_16.jpeg)

# <span id="page-66-1"></span><span id="page-66-0"></span>**3.3 Displaying Curves**

#### **Map with Objects**

In the **SIGUARD PDP UI - Map** window section, you see a map with the power-supply system inserted. The power-supply system consists of objects, for example, generators and lines. You can display **tooltips** for the individual objects. Furthermore, a **legend** is available.

#### **Display Tooltips**

You can call tooltips for the individual objects on the map. Measured values are displayed for the respective objects.

- ♦ Click the  $\frac{|\cdot|^{\frac{1}{2}}}{\sqrt{\frac{1}{2}}|}$  button to display tooltips.
- $\Diamond$  Place the cursor over an object to display the tooltip.

The available information on the object is displayed.

![](_page_66_Picture_9.jpeg)

Figure 3-4 SIGUARD PDP UI - Map, Display Tooltip

![](_page_66_Picture_11.jpeg)

3.3 Displaying Curves

#### **Showing the Legend**

The objects of the map and their coloring are described in a legend.

✧ Click the **Legend** button to display it.

The legend is shown.

![](_page_67_Picture_6.jpeg)

Figure 3-5 SIGUARD PDP UI - Map, Display Legend

For further information on the objects in the map, see *[2.4 Map](#page-29-0)*

#### **Selecting Objects**

On the map, select the objects for which you want to display curves.

 $\Leftrightarrow$  Click the  $\overline{R}$  button.

✧ In the **SIGUARD PDP UI - Maps** window section, select an area around the objects for which you want to perform an analysis.

The selection is shown.

![](_page_67_Picture_14.jpeg)

![](_page_68_Picture_1.jpeg)

Figure 3-6 SIGUARD PDP UI - Map, Select Objects

✧ In the right side of the window, click the arrow above **Measurements, Applications, Formulas**.

The list of measured values is displayed.

The measured values available for the selected objects are listed in **Selecting Measurements**. In the next step, you can display curves for these measured values.

| $\bullet$ Selected measurements |        |      |           |                                         |  |  |  |  |  |  |
|---------------------------------|--------|------|-----------|-----------------------------------------|--|--|--|--|--|--|
| Name                            | Type   | Unit | RefPhasor |                                         |  |  |  |  |  |  |
| CphS/400/BlnW//1                | Phasor | А    |           | Measurements, applications and formulas |  |  |  |  |  |  |
| CphS/400/BlnW//12               | Phasor | А    |           |                                         |  |  |  |  |  |  |
| CphS/400/BlnW/I3                | Phasor | А    |           |                                         |  |  |  |  |  |  |
| CphS/400/BlnW/U1                | Phasor | v    |           |                                         |  |  |  |  |  |  |
| CphS/400/BlnW/U2                | Phasor | v    |           |                                         |  |  |  |  |  |  |
| CphS/400/BlnVV/U3               | Phasor | ν    |           |                                         |  |  |  |  |  |  |
| CphS/400/MlhM/I1                | Phasor | А    |           |                                         |  |  |  |  |  |  |
| CphS/400/MlhM/I2                | Phasor | А    |           |                                         |  |  |  |  |  |  |
| CphS/400/MlhM/I3                | Phasor | А    |           |                                         |  |  |  |  |  |  |
| CphS/400/MlhM/U1                | Phasor | ٧    |           |                                         |  |  |  |  |  |  |
| CphS/400/MlhM/U2                | Phasor | v    |           |                                         |  |  |  |  |  |  |
| CphS/400/MlhMAJ3                | Phasor | v    |           |                                         |  |  |  |  |  |  |
| CphS/400/NbgH/f                 | Analog | Hz   |           |                                         |  |  |  |  |  |  |
|                                 |        |      |           |                                         |  |  |  |  |  |  |
| All measurements                |        |      |           |                                         |  |  |  |  |  |  |
| <b>Predefined formulas</b>      |        |      |           |                                         |  |  |  |  |  |  |
| Voltage stability curves        |        |      |           |                                         |  |  |  |  |  |  |
| <b>Statistics</b>               |        |      |           |                                         |  |  |  |  |  |  |

Figure 3-7 Measurements, Listed Measured Values

![](_page_68_Picture_8.jpeg)

#### **Zoom in on the Map Section**

You can enlarge the display of a map section. Details of the power-supply system are visible in the enlarged display. For example, multiple lines become visible that have previously only been represented as one single line.

The details are only displayed if they have been previously parameterized.

♦ Click the **button to zoom** in on the map section.

The map is displayed in an enlarged form.

![](_page_69_Picture_6.jpeg)

Figure 3-8 SIGUARD PDP UI - Map, Enlarged Map Section

 $\Leftrightarrow$  Click the **q** button to undo the enlargement.

![](_page_69_Picture_9.jpeg)

#### **Displaying Curves**

You can now represent the available measured values as curves in diagrams.

To analyze the event, create the following charts:

- A timing diagram with currents
- A vector diagram with voltages
- A diagram with a voltage stability curve
- ✧ In the **Chart View** window section, click the button to generate a blank line diagram.
- ✧ Drag and drop 2 measured currents with the mouse pointer, for example, **NbgH/I1** and **MlhM/I1**, to the generated diagram.

You can select several measured values in the list and simultaneously drag them into a diagram.

These measured values are current phasors of the measuring points Nuremberg and Mülheim. The timing diagram represents the time characteristic of the absolute current values, but not their phase.

As a time range, the time range selected in **PSS Curve** is displayed in the window section.

![](_page_70_Figure_12.jpeg)

Figure 3-9 Timing Diagram, Currents

The figure shows considerable changes of the amperage and damped oscillations. The amperage changes are caused by connecting and disconnecting a heavy load. The oscillations indicate a power swing.

Create a diagram with voltage phasors for further examination.

In the **Chart View** window section, you can scroll down to insert and display further diagrams.

✧ Drag and drop a voltage phasor, for example, NbgH/U1, to the **Chart View** window section below the timing diagram.

A vector diagram with a voltage vector is displayed.

✧ In addition, drag and drop a voltage phasor, for example, **MlhM/I1**, to the vector diagram.

![](_page_70_Picture_20.jpeg)

![](_page_71_Figure_1.jpeg)

Figure 3-10 Vector Diagram, Voltages

The vector diagram shows the characteristics of the phase angles of the voltages, that is whether there is a phase displacement and how large this difference is. Furthermore, it can be seen whether the phase between the voltages increases or decreases or remains the same. This enables you to derive, for example, whether 2 generators oscillate against each other.

A voltage stability curve can provide additional information.

The voltage stability curves are listed in **Applications**.

✧ Drag and drop a voltage stability curve, for example, **MlhM -> NbgH**, to the **Chart View** window section below the timing diagram.

A diagram with the voltage stability curve is displayed.

![](_page_71_Figure_8.jpeg)

Figure 3-11 Diagram with Voltage Stability Curve

The voltage stability curve displays the voltage over the power at a specific instant. In the figure, the critical point has almost been reached. If the power was slightly higher, stability criteria would be violated and a disconnection could occur.

![](_page_71_Picture_11.jpeg)
#### **Displaying Measured Values in the Diagram**

The measured values can only be displayed in the offline mode.

- $\diamond$  Move the mouse pointer over the diagram.
- ✧ In the context menu, select **Show measure line > <Measured value>**.

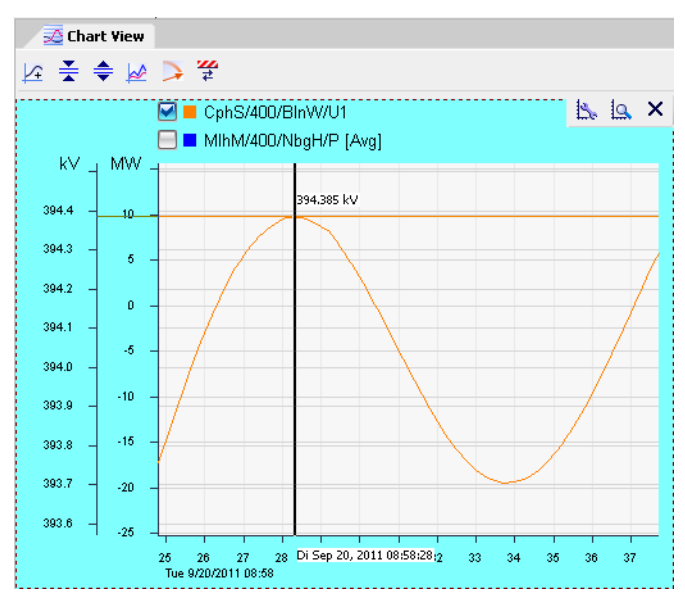

Figure 3-12 Showing a Measuring Line (Horizontal Line)

A horizontal line is shown in the color of the diagram. The current measured value is displayed at its intersection with the diagram. In the time line, the date and time of day are shown for the cursor position.

✧ In the context menu, select **Show second cursor**.

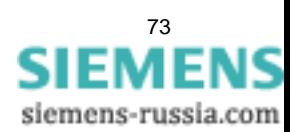

3.3 Displaying Curves

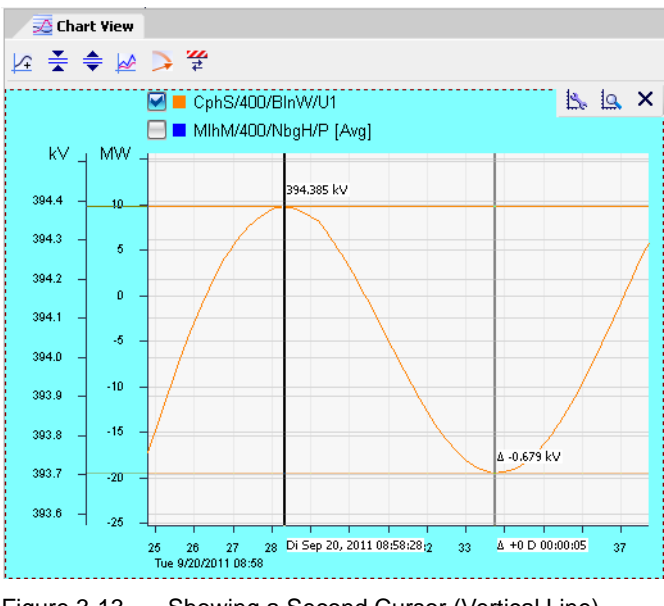

Figure 3-13 Showing a Second Cursor (Vertical Line)

A second cursor (gray vertical line) and an additional horizontal measuring line are shown. At the intersection with the diagram, the difference from the first measured value is displayed. In the time line, the time difference from the first measured value is displayed at the position of the second cursor.

#### **Displaying Average Values of a Diagram**

The average value can be generated only for line diagrams.

 $\Diamond$  Display a curve, for example:

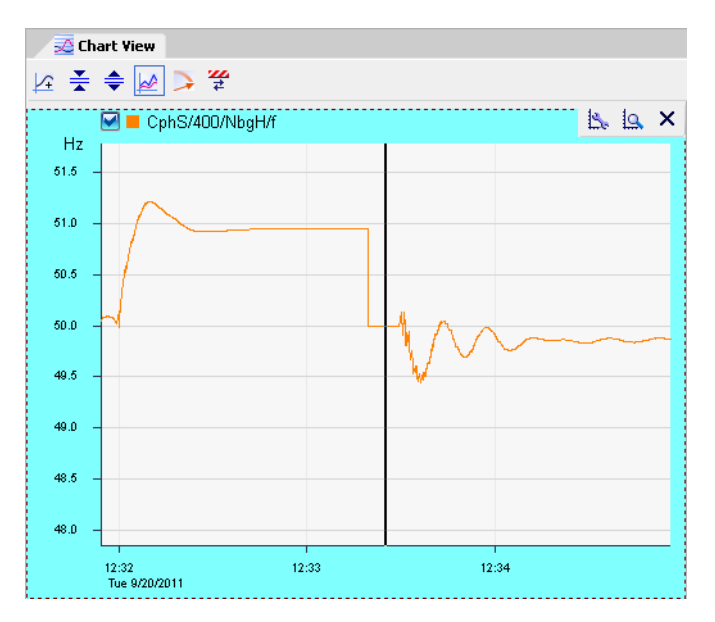

Figure 3-14 Diagram without Smoothing Average Generation

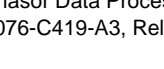

✧ In the context menu, select **Show average value**.

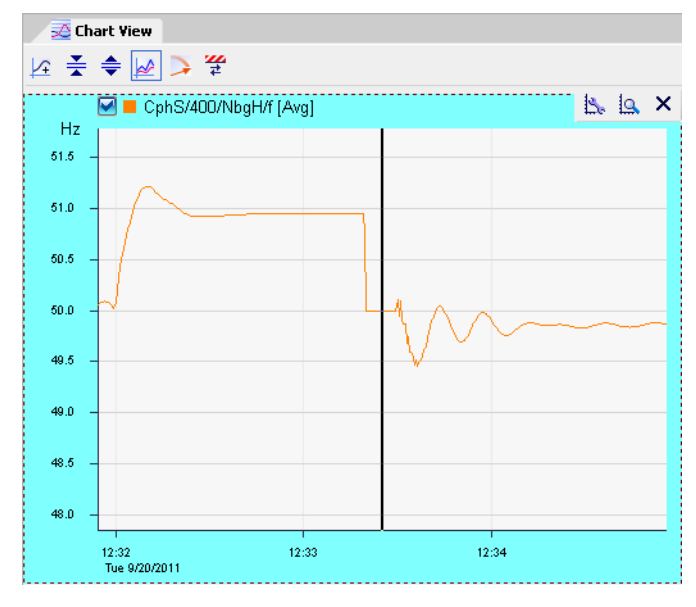

Figure 3-15 Diagram with Smoothing Average Generation

The line diagram is displayed smoothed. The name of the measuring point is followed by **[Avg]** (average).

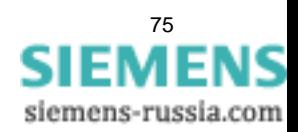

## **Hiding the Map**

✧ Click the **X** in the upper right of the window **SIGUARD PDP UI - Map** to hide the map. The display of the **Chart View** window section is enlarged.

You can also pull the component **Chart View** out of the main window and position and zoom in anywhere on the desktop.

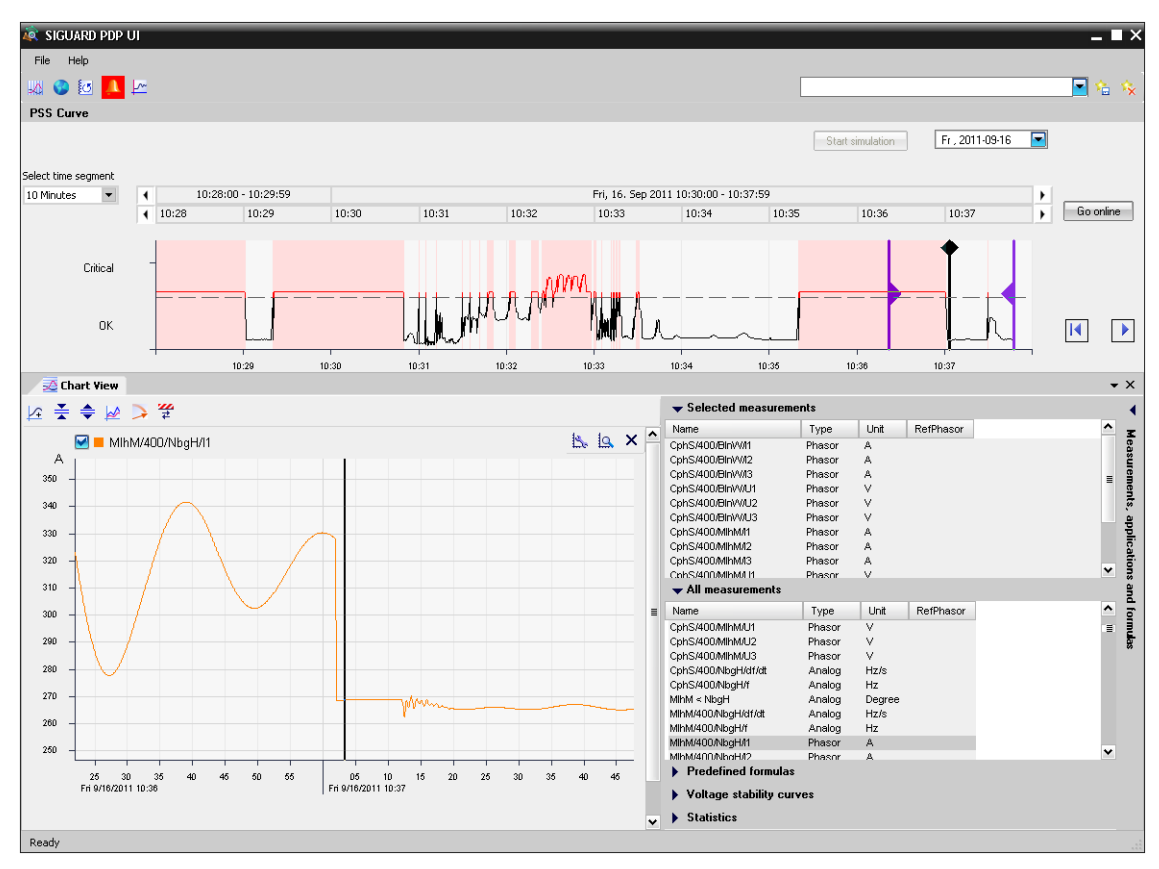

Figure 3-16 Chart View, Hidden Map

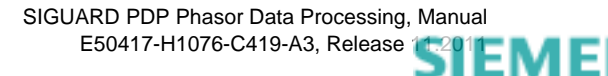

## **Changing Limiting Values**

The limiting values can be shown and edited to the right of the diagram.

- $\Diamond$  Above the diagram, double-click a measured value to display its limiting values.
- $\Leftrightarrow$  Change a limiting value.

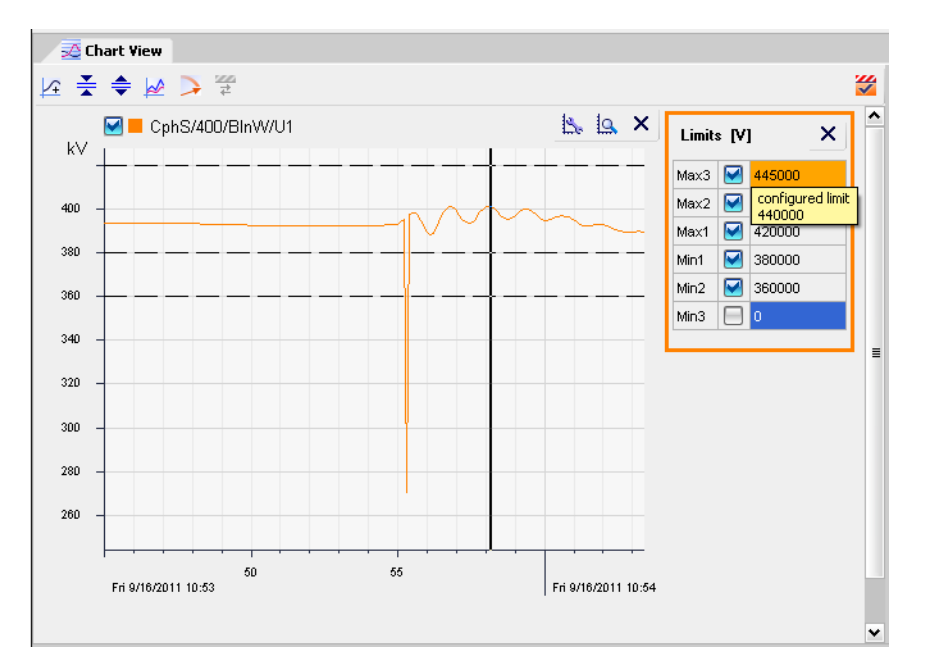

Figure 3-17 Changed/Configured Limiting Value

The old limiting values are displayed as a tooltip. After changing a limiting value, the background of the limiting value is displayed in orange.

 $\Diamond$  Click the button to save and activate the changed limiting value.

The background of the limiting value becomes blue.

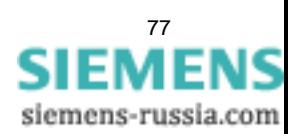

3.3 Displaying Curves

### **Opening the Limit Editor**

**♦ Open the Limit Editor** by clicking the **a** button.

|                                       | <b>Limit Editor</b>   |        |      |          |                |                |                  |                         |                |   |             |                         |        |                         | $\overline{\blacksquare}$ |
|---------------------------------------|-----------------------|--------|------|----------|----------------|----------------|------------------|-------------------------|----------------|---|-------------|-------------------------|--------|-------------------------|---------------------------|
| Show                                  | Selected measurements |        |      |          |                |                |                  |                         |                |   |             |                         |        |                         | $\frac{1}{\sqrt{2}}$      |
| Measurement name                      |                       | Type   | Unit |          | Min3           |                | Min <sub>2</sub> |                         | Min1           |   | Max1        |                         | Max2   |                         | Max3                      |
| CohS/400/BlnW/11                      |                       | Phasor | А    | ⊟        | $\theta$       | ⊟              | 0                | -                       | 0              | ⊡ | 1200        | ⊡                       | 1400   | ⊟                       | 0                         |
| CohS/400/BlnW/I2                      |                       | Phasor | А    | $\Box$ 0 |                | ⊟              | 0                | Γ                       | $\overline{0}$ | ☑ | 1200        | ⊡                       | 1400   | ⊟                       | $\,0$                     |
| CphS/400/BlnW/I3                      |                       | Phasor | A    | ⊟        | $\overline{0}$ | ⊟              | $\bf{0}$         | Г                       | $\bf{0}$       | ☑ | 1200        | $\overline{\mathbf{v}}$ | 1400   | ⊟                       | $\,0$                     |
| CphS/400/MlhM/l1                      |                       | Phasor | А    | ⊟        | $\theta$       | ⊟              | $\theta$         | ⊟                       | $\overline{0}$ | ☑ | 1200        | ⊽                       | 1400   | ⊟                       | $\bf{0}$                  |
| CohS/400/MIhM/I2                      |                       | Phasor | A    | A        | $\theta$       | ⊟              | $\theta$         | ∊                       | $\theta$       | ☑ | 1200        | ⊽                       | 1400   | ⊟                       | $\theta$                  |
| CohS/400/MIhM/I3                      |                       | Phasor | А    | $\Box$ o |                | ⊟              | $\bf{0}$         | F                       | $\theta$       | ☑ | 1200        | ए                       | 1400   | ⊟                       | $\mathbf{0}$              |
| CohS/400/MlhM/U1                      |                       | Phasor | v    | ⊟        | $\theta$       | 罓              | 360000           | $\overline{\mathbf{v}}$ | 380000         | ⊡ | 420000      | ⊡                       | 430000 | 罓                       | 440000                    |
|                                       | CohS/400/MIhM/U2      | Phasor | V    | 8        | $\theta$       | $\blacksquare$ | 360000           | 罓                       | 380000         | ☑ | 420000      | $\overline{\mathbf{v}}$ | 430000 | $\overline{\mathbf{v}}$ | 440000                    |
| CohS/400/MIhM/U3                      |                       | Phasor | v    | $\Box$ 0 |                | ☑              | 360000           | ☑                       | 380000         | ☑ | 420000      | ☑                       | 430000 | 罓                       | 440000                    |
| CphS/400/BlnW/U1                      |                       | Phasor | v    | $\Box$ 0 |                | 罓              | 360000           | 罓                       | 380000         | 罓 | 420000      | ☑                       | 430000 | 罓                       | 440000                    |
| CphS/400/BlnW/U2                      |                       | Phasor | ٧    | $\Box$ o |                | ☑              | 360000           | ☑                       | 380000         | ☑ | 420000      | ☑                       | 430000 | 罓                       | 440000                    |
|                                       | CphS/400/BlnW/U3      | Phasor | v    | $\Box$ o |                | ☑              | 360000           | ☑                       | 380000         | ☑ | 420000      | ∇                       | 430000 | 罓                       | 440000                    |
|                                       |                       | Analog | Hz   |          |                | ☑              | 47.5             | ☑                       | 49             | ☑ | 51          | ⊠                       | 52.5   |                         |                           |
| $\Box$ 0<br>$\Box$<br>CphS/400/NbgH/f |                       |        |      |          |                |                |                  |                         |                |   |             |                         |        |                         |                           |
|                                       |                       |        |      |          |                |                |                  |                         |                |   | Save limits |                         | Close  |                         | Cancel                    |

Figure 3-18 Limit Editor

It lists all measured values with the associated limiting values. You can change and enable/disable the limiting values.

- $\Leftrightarrow$  Enter new limiting values.
- $\Leftrightarrow$  Activate the changed limits with a check.
- ✧ Activate the changed limiting values by selecting **Save Limits**.

The Editor is exited.

IS

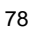

#### **Using Predefined Formulas**

A number of predefined formulas are available in **Formulas**. These formulas can be applied to measured values.

Use predefined formulas as follows:

✧ Drag and drop the desired formula, for example, ActivePower, in the **Chart View** window section.

A dialog is displayed in which you have to enter the parameters necessary for the new curve.

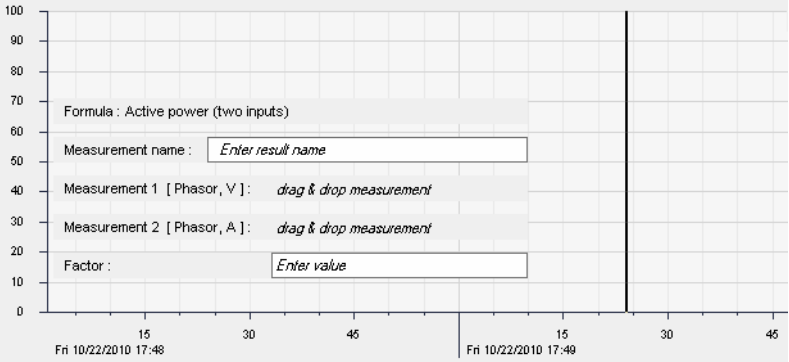

Figure 3-19 Inserting a Predefined Formula

- ✧ In **Measurement name**, enter any name for the new curve.
- ✧ Drag and drop measuring points (voltage phasor and associated current phasor) from the **Measurements** window section to the **Measurement 1** and **Measurement 2** text boxes.
- ✧ In **Factor**, enter a decimal value.

The curve is multiplied with this value. Typically this Value is 1. When calculating power this factor can deviate since it depends on the measurement (phase-to-phase voltage or phase-to-ground voltage).

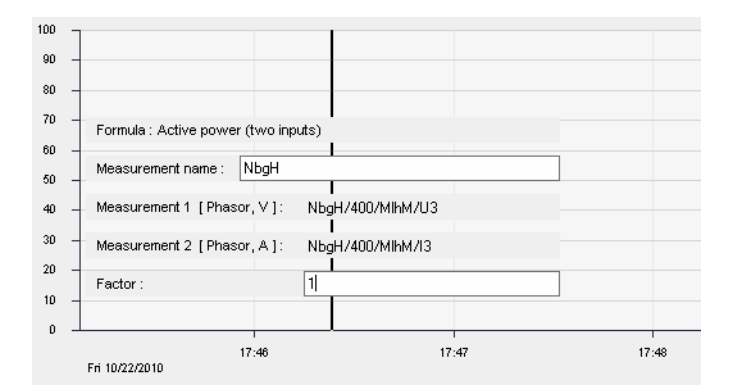

Figure 3-20 Entering Parameters for Formula

✧ After entering the last parameter press the key **Enter** on the keyboard.

The diagram with the calculated curve is displayed.

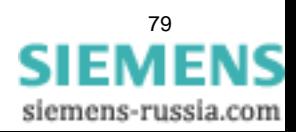

3.3 Displaying Curves

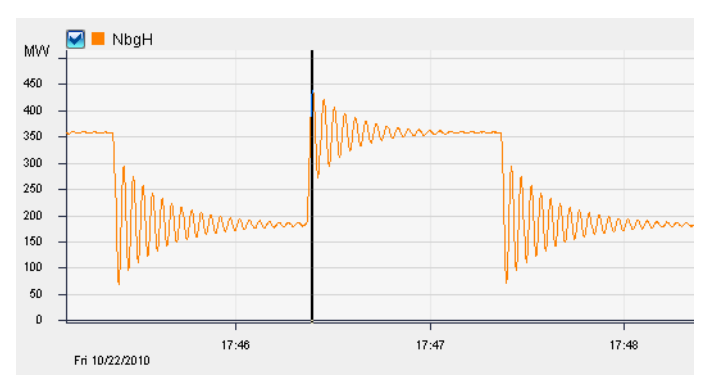

<span id="page-79-0"></span>Figure 3-21 Diagram with Calculated Curve

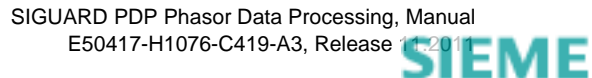

C

# **3.4 Export and Import of Time Ranges**

# **3.4.1 Exporting of Time Ranges**

In SIGUARD PDP UI, measured data are continuously saved in a ring archive. If the ring archive is full, earlier measured data are overwritten and are lost. To prevent this, time ranges and the measured values contained in them are saved in a permanent archive. These data can also be loaded again and are available for evaluation purposes.

Additionally, time ranges and the measured values contained in them can be saved in CSV format (commaseparated value). This format can, for example, be opened in a spreadsheet and further processed.

Importing is not possible here. However, a CSV export from a permanent archive can be performed.

Proceed as follows:

#### **Permanent Saving as Time Ranges**

✧ Select the menu **File > Save time range...**.

The **Save time range** dialog is displayed.

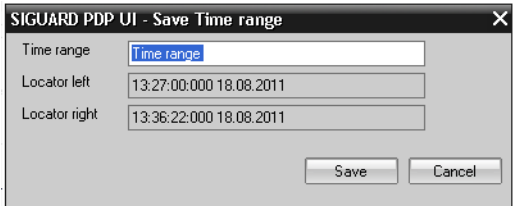

Figure 3-22 Save Time Range Dialog

The beginning point in time **Locator left** and the final point in time **Locator right** are automatically displayed in the dialog and cannot be changed.

Changing the time range is possible only in the **PSS Curve** window section.

- ✧ In the **Time range** entry field, enter the name of the time range (for example, TimeSlice\_01) that you want to save.
- ✧ Click the button **Save**, to save the time range.

The time range is possibly stored as several files and directories.

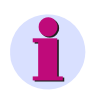

## **NOTE**

Saving can last several minutes even though the window has already been closed. The amount of time required for saving depends on the amount of the data that must be written in the permanent archive, and on the length of the time range you have selected.

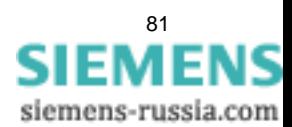

3.4 Export and Import of Time Ranges

#### **Saving Time Ranges in CSV Format**

✧ Select the menu **File > Save to Csv...**.

The **Save Csv** dialog is displayed.

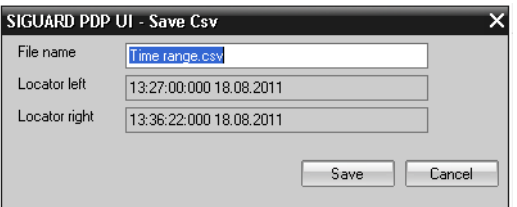

Figure 3-23 Dialog Save Csv

The beginning point in time **Locator left** and the final point in time **Locator right** are automatically displayed in the dialog and cannot be changed.

Changing the time range is possible only in the **PSS Curve** window section.

- ✧ Enter the file name in the entry field **File name**.
- ✧ Click the button **Save**, to save the time range in CSV format.

The export directory is on the server and was defined during the installation. From a UI, you can also find the directory under the path **\\<servername>\SIGUARD\_Export** in order to copy or further process the export files.

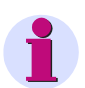

# **NOTE**

Saving can last several minutes even though the window has already been closed. The amount of time required for saving depends on the amount of the data that must be written in the permanent archive, and on the length of the time range you have selected.

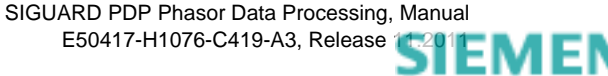

# **3.4.2 Importing Time Ranges**

Time ranges can be selected again and are available for evaluation again. They are no longer loaded into the ring archive.

### **Loading Time Ranges**

✧ Select the menu **File > Load time range...**.

The **Load time range** dialog is displayed.

| SIGUARD PDP UI - Load Time range |                                                    |                                                    |
|----------------------------------|----------------------------------------------------|----------------------------------------------------|
| Available time ranges            |                                                    |                                                    |
| Name                             | Date From                                          | Date To                                            |
| Time range<br>Time range 01      | 13:27:00:000 18.08.2011<br>13:30:19:000 18.08.2011 | 13:36:23:000 18.08.2011<br>13:32:59:000 18.08.2011 |
| Time range 02                    | 13:30:19:000 18:08:2011                            | 13:32:59:000 18:08.2011                            |
| Time range 03                    | 13:30:19:000 18.08.2011                            | 13:32:59:000 18:08.2011                            |
|                                  |                                                    | 0k<br>Cancel                                       |

Figure 3-24 Load Time Range Dialog

All available time ranges are displayed with name, start, and end time in a list format. The size of the window can be changed.

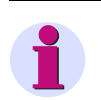

# **NOTE**

The time range is not displayed in the list, until the export from the ring archive into the permanent archive has finished completely.

- $\Leftrightarrow$  Select the time range that you would like to view/evaluate.
- ✧ Confirm your selection by clicking the **OK** button.

The loaded time range with the corresponding measured values is displayed in the **PSS Curve** window section.

You can leave this display from the permanent archive by selecting new data from the permanent archive or by displaying current values in online Mode.

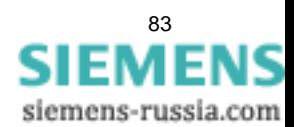

# **3.4.3 Deleting Time Ranges**

Time ranges and the measured values contained in them, which were saved in the permanent archive can be deleted selectively.

#### **Deleting a Time Range**

✧ Select the menu **File > Delete time range...**.

The **Delete time range** dialog is displayed.

|                       | SIGUARD PDP UI - Delete Time range | ×               |
|-----------------------|------------------------------------|-----------------|
| Available time ranges |                                    |                 |
| Name                  | Date From                          | Date To         |
| Time range            | 13:27:00:000 18.08.2011            | 13:36:23:000 18 |
| Time range 01         | 13:30:19:000 18.08.2011            | 13:32:59:000 18 |
| Time range 02         | 13:30:19:000 18:08:2011            | 13:32:59:000 18 |
| Time range 03         | 13:30:19:000 18:08:2011            | 13:32:59:000 18 |
|                       |                                    |                 |
|                       |                                    |                 |
|                       |                                    |                 |
|                       |                                    |                 |
|                       |                                    |                 |
|                       |                                    |                 |
|                       |                                    |                 |
|                       |                                    |                 |
|                       |                                    |                 |
|                       |                                    |                 |
|                       |                                    |                 |
|                       |                                    |                 |
| ∢                     | IIII                               | >               |
|                       |                                    |                 |
|                       |                                    |                 |
|                       | Delete                             | Cancel          |
|                       |                                    |                 |

Figure 3-25 Delete Time Range Dialog

All available time ranges are displayed with name, start, and end time in a list format. The size of the window can be changed.

 $\Leftrightarrow$  Select the time range that you would like to delete.

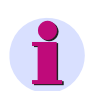

#### **NOTE**

Time ranges can only be deleted individually.

Deleted time ranges cannot be restored.

✧ Confirm your selection by clicking the **Delete** button.

The time range with the corresponding measured values is deleted and the dialog is closed.

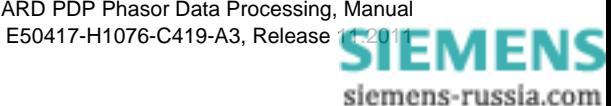

# **3.5 Conclusion from the Analysis**

The analysis of the sample event leads to the following result:

- The **PSS Curve** is in the red range due to exceeded current limiting values, see *[Figure 3-1](#page-64-0)*.
- The cause for the exceedance is the periodic connection of a high load.
- The periodic connection of a high load causes power oscillations that are well damped, see *[Figure 3-21](#page-79-0)*.
- The current limiting value is briefly exceeded, see *[Figure 3-9](#page-70-0)*.
- So that undesired protection trips do not arise, the protection settings of the line must be checked.

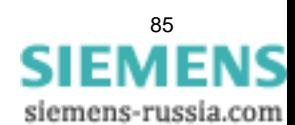

# **3.6 Creating and Printing Reports**

Using the **Copy to Clipboard** function, you can create, save, and print reports. To do this, insert the diagrams, for example, into Microsoft Word and comment on them.

- ✧ Right-click the diagram in the **Chart View** window section.
- ✧ Select **Copy to Clipboard ...** from the context menu.

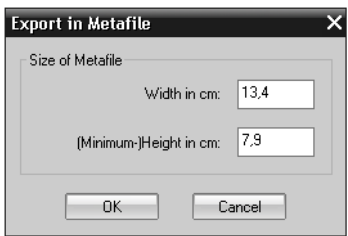

Figure 3-26 Settings for the Metafile

- ✧ In the next dialog, enter the image size and confirm with **OK**.
- $\diamond$  Open a blank document or a self-prepared report template using the text editor.
- ✧ Use **<CTRL> + <V>** to insert the clipboard contents into the document.
- $\diamond$  Open the event list or the alarm list.
- $\Diamond$  Select the relevant messages (click them individually or select them with Ctrl-A) and copy the messages with Ctrl+C into the clipboard.
- $\diamond$  Insert the events or alarms into the document with Ctrl+V.
- $\Diamond$  Add your own text as comments. For this, use the default settings of the text editor.
- $\Leftrightarrow$  Save the document and print it.

■

ıs

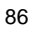

# **4 SIGUARD PDP Engineer**

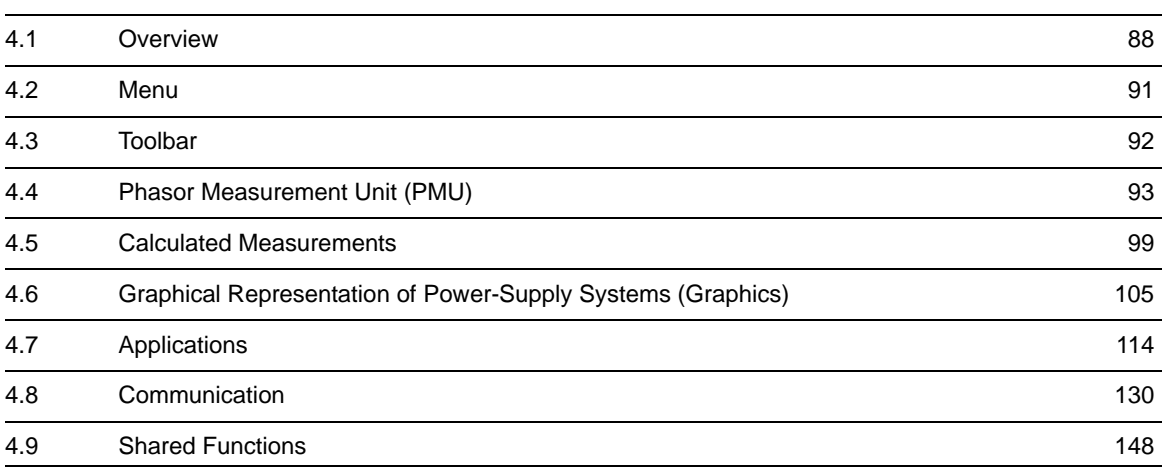

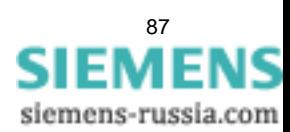

# <span id="page-87-0"></span>**4.1 Overview**

# **Application of SIGUARD PDP Engineer**

**SIGUARD PDP Engineer** is the parameterizing and settings tool for SIGUARD PDP. You can set up and change the function of SIGUARD PDP with it. The following tabs are available for editing:

# • **PMU**

Add, duplicate, change, or delete physical and logical PMUs.

Adding or changing measuring points for existing or new PMUs.

# • **Calculation**

Add, duplicate, change, or delete calculated values.

Assign parameters of calculated values with factor and formula that uses the input measured values from the measured and calculated values.

# • **Graphics**

Add, duplicate, or delete elements for graphical representation of power-supply systems. Use of Google Earth functions.

# • **Application**

Adding, duplicating, deleting, and parameterization of various applications:

- Voltage Stability Curve (VSC)
- Island State Detection (ISD) in networks
- Swing recognition in networks (Power Swing Recognition PSR)

# • **Communication**

Adding, duplication, deletion, and parameterization of communication via various interfaces:

C37.118

Creation of PDC server and logical PMUs and configuration of the measuring channels

**ICCP** 

Parameterization of the communication settings, assignment and parameterization of measuring points and assignment of event objects.

- OPC

Parameterization of the OPC servers and assignment and parameterization of the measuring points.

## **Installation**

The tool **SIGUARD PDP Engineer** is available on DVD and is installed on the target computer together with SIGUARD PDP UI (see *Administrator Manual, System installation*).

#### **Program Window**

The main window of **SIGUARD PDP Engineer** is composed of the following window sections:

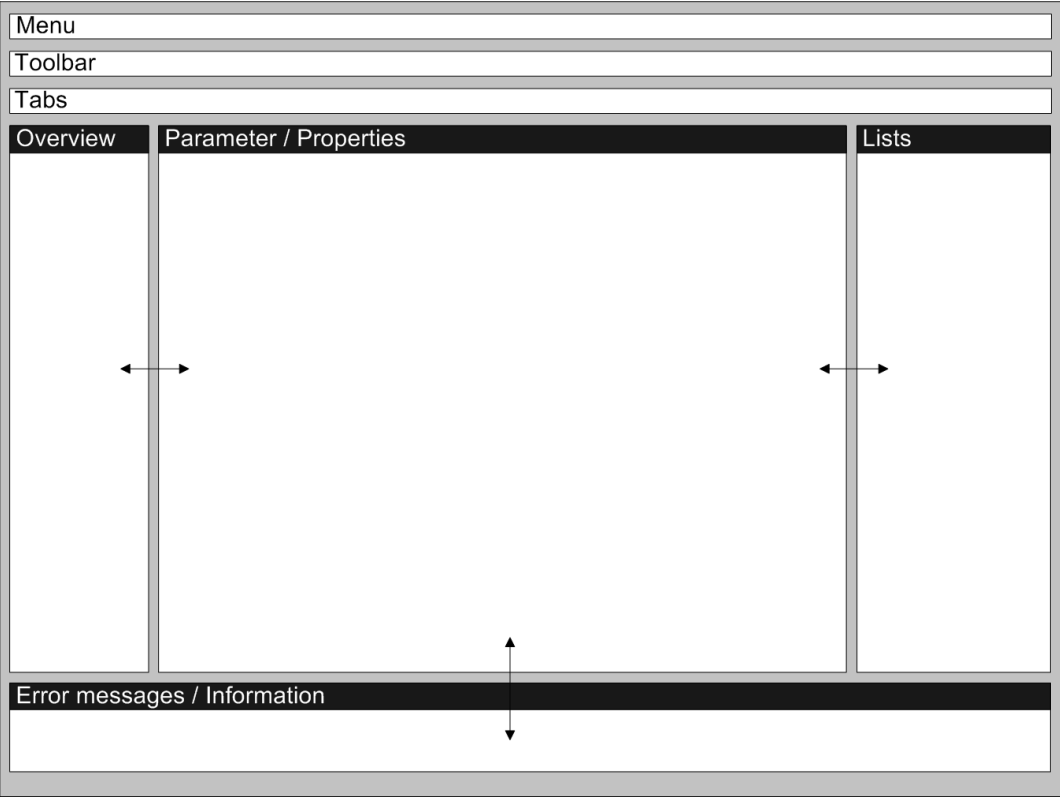

Figure 4-1 Schematic Representation of the Program Window of SIGUARD PDP Engineer

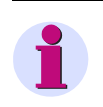

# **NOTE**

You can change the individual windows sections in the direction of the arrow by dragging the boundary line.

#### • **Menu**

Via the menu you call up general functions (see *[4.2 Menu](#page-90-0)*).

- **Toolbar**
	- Via the toolbar you call up functions, which can be used within a project (see *[4.3 Toolbar](#page-91-0)*).
- **Tabs**

Via the tabs you select various configuration and parameterizing options.

Depending on the selected tab, corresponding window sections and functions are available to you (see *[4.4 Phasor Measurement Unit \(PMU\)](#page-92-0)* to *[4.8.4 OPC](#page-144-0)*).

• **Overview**

In the left window section, the tree structure of the existing elements for the selected tab are shown.

# • **Parameters/Properties**

In the middle window section, the parameters and/or properties of the selected element are shown.

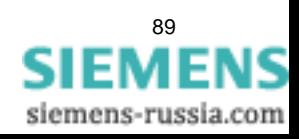

4.1 Overview

## • **Lists**

In the right window section, lists are shown depending on the selected tab (for example, measured and calculated values or element types).

## • **Error messages after Validation**

In the lower window section, **Project validation - Errors** error messages are shown based on the validation, for example:

- Info (tab name): Description
- Error (tab name): Error description

For further information, see *[4.9 Shared Functions](#page-147-0)*.

# • **Current error messages**

For every element that is marked with a warning symbol,  $\bigoplus$  a quick info (tooltip) can be shown. Point to the element with the cursor. The quick info contains the element type and a description of the error that has appeared.

For further information, see *[4.9 Shared Functions](#page-147-0)*.

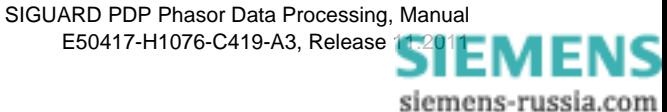

# <span id="page-90-0"></span>**4.2 Menu**

Each menu consists of the following parts:

### **Menu Group Project**

Within the menu group **Project**, you can call up the following functions:

• **Project > New...**

Creates a new project.

• **Project > Open...**

Open an existing project.

You can open only one project at a time. If you want to open another project or want to create a new one, you must close the Engineer.

• **Project > Save**

Save changes to an existing project.

• **Project > Validate**

Tests a project for validation and shows information or any errors in the window section **Project validation Errors**.

• **Project > Print...**

Prints all data of a project on your printer (also in PDF format).

• **Project > Activate**

Activates a project that has been edited, check for validation, and saved object for the runtime process.

• **Project > Exit**

Close the open project.

If the project has not been saved yet, a security question is asked whether it should be saved prior to closing.

## **Menu Group Edit**

Within the menu group **Edit**, you can call up the following functions, which are also implemented in the toolbar:

• **Edit > Undo**

Reverses an executed function.

• **Edit > Redo** Restores a reversed function.

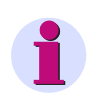

# **NOTE**

You can reverse up to 500 changes.

## **Menu Group Help**

Within the menu group **Help**, you can call up the following functions:

- **Help > Engineer...** Calls up the help function of SIGUARD PDP UI and SIGUARD PDP Engineer
- **Help > About...** Gives information about the program version of SIGUARD PDP Engineer

# <span id="page-91-0"></span>**4.3 Toolbar**

# **Buttons**

Executes the following functions via the buttons on the toolbar:

Table 4-1 Toolbar of SIGUARD PDP Engineer

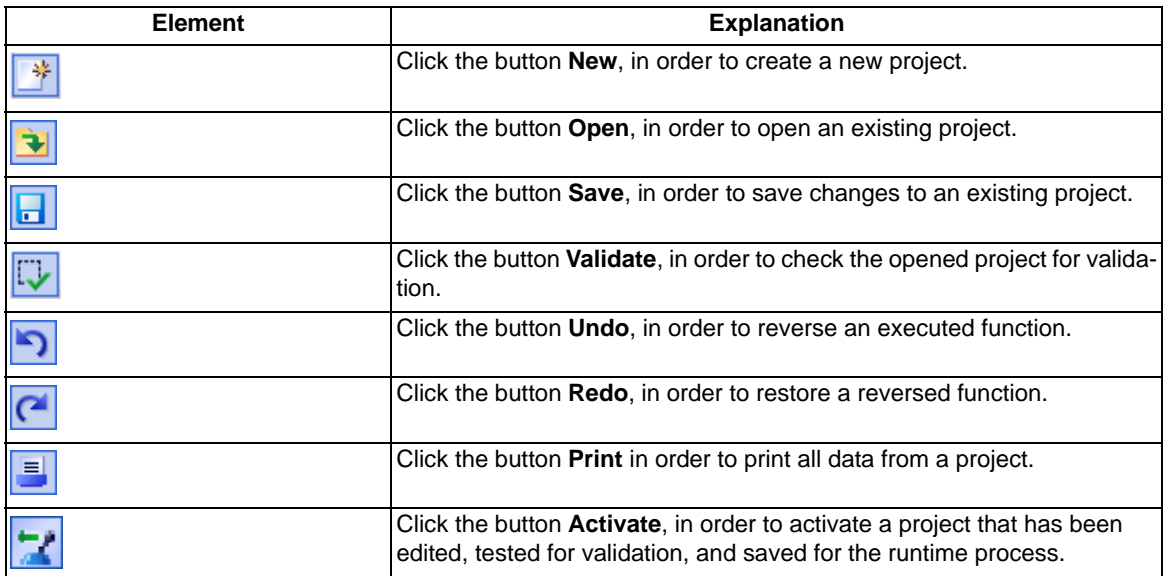

# <span id="page-92-0"></span>**4.4 Phasor Measurement Unit (PMU)**

The following prerequisites must be fulfilled to parametrize a PMU:

- An existing project or a new project must be open.
- The tab **PMU** must be selected.

### **Tab PMU Is Selected**

When you have selected the tab **PMU**, the layout for adding and editing physical and logical PMUs is shown.

| <b>Available PMUs</b>                            | Graphics<br>Application<br><b>Selected PMU details</b> | Communication |                  |               |                     |                  |                |         |        |         |                    |                                            |                      |      |                               |          |                         |          |                                                           |          |                              |                                    |
|--------------------------------------------------|--------------------------------------------------------|---------------|------------------|---------------|---------------------|------------------|----------------|---------|--------|---------|--------------------|--------------------------------------------|----------------------|------|-------------------------------|----------|-------------------------|----------|-----------------------------------------------------------|----------|------------------------------|------------------------------------|
| # 国 X                                            | PMU device name                                        | Munich        |                  | PMU device ID | $ 30\rangle$        |                  |                |         |        |         |                    |                                            |                      |      |                               |          |                         |          |                                                           |          |                              |                                    |
| $-$   All PMUs<br>Nuemberg                       | IP address                                             | 192.168.0.109 |                  | Port          | 4730                |                  |                |         |        |         |                    |                                            |                      |      |                               |          |                         |          |                                                           |          |                              |                                    |
| Vienna<br>Munich<br><b>III</b> Muelheim<br>Paris | Reporting rate<br>Communication type                   | 10<br>top     | г<br>F           | Timeout       | $\overline{c}$      |                  |                | sec     |        |         |                    |                                            |                      |      |                               |          |                         |          |                                                           |          |                              |                                    |
| Rome                                             | Name                                                   |               | PMU dev name     | Log PMU ID    | Index               | Type             |                | Unit    |        | Archive |                    | Nominal                                    |                      | Min3 | Min2                          |          | Min1                    |          | Max1                                                      |          | Max2                         |                                    |
|                                                  | MchP/400/NbgH/U1<br>٠                                  |               | Munich           | 31            | $\mathbf{1}$        | Phasor           | - 1            | M       |        | ☑       |                    | $\sqrt{400000}$                            | $\Box$ 0             |      | $\triangledown$ 360000        |          | $\triangleright$ 380000 |          | $  \nabla  $ 420000                                       |          | $\triangleright$ 430000      | $\overline{\mathbf{v}}$            |
|                                                  | MchP/400/NbgH/U2                                       |               | Munich           | 31            | $\overline{2}$      | Phaser           | – Iv           |         | Ų<br>ψ | ⊠       | 罓                  | 400000                                     | $\Box$ 0             |      | 200000                        |          | $\boxed{210000}$        |          | $\triangledown$ 240000                                    |          | $  \nabla  $ 250000          | ◙                                  |
|                                                  | MchP/400/NbgH/U3                                       |               | Munich           | 31            | 3                   | Phasor           | – Iv           |         | ⋷      | ☑       |                    | $\sqrt{400000}$                            | $\Box$ 0             |      | $\Box$ 360000                 |          | $\Box$ 380000           |          | $\Box$ 420000                                             |          | $\Box$ 430000                | $\Box$                             |
|                                                  | MchP/400/NbgH/l1                                       |               | Munich           | 31            | 5                   | Phasor           | $\blacksquare$ |         | Ų      | M       |                    | $\sqrt{ }$ 500                             | $\Box$ 0             |      | $\Box$ 0                      | $\Box$ 0 |                         |          | $\sqrt{750}$                                              |          | $\boxed{9}$ 850              | $\Box$                             |
|                                                  | MchP/400/NbgH/I2                                       |               | Munich           | 31            | 6<br>$\overline{7}$ | Phasor           | ▼IA<br>- 1     |         | Ų      | ⊠<br>☑  |                    | $\triangledown$ 500<br>$\triangledown$ 500 | $\Box$ 0             |      | ⊟∣∘                           | $\Box$ 0 |                         |          | $\vert\blacktriangledown\vert$ 750<br>$\triangledown$ 750 |          | $\triangledown$ 950<br>□ 950 | $\Box$<br>$\qquad \qquad \Box$     |
|                                                  | MchP/400/NbgH/I3<br>MchP/400/NbgH/f                    |               | Munich<br>Munich | 31<br>31      | $\mathbf{1}$        | Phasor<br>Analog |                | А<br>Hz | F      | ⊠       | $\triangledown$ 50 |                                            | $\Box$ 0<br>$\Box$ 0 |      | $\Box$<br>$\blacksquare$ 49.9 | $\Box$ 0 | $\boxed{9}$ 49.95       |          | $\boxed{6}$ 50.05                                         |          | $\boxed{6}$ 50.1             | $\Box$                             |
|                                                  | MchP/400/NbgH/df/dt                                    |               | Munich           | 31            | $\overline{c}$      | Analog           |                | Hz/s    | Е      | ⊠       | $\Box$ o           |                                            | $\Box$ 0             |      | $\Box$ o                      | $\Box$ 0 |                         | $\Box$ o |                                                           | $\Box$ o |                              | $\qquad \qquad \qquad \qquad \Box$ |
|                                                  | MchP/400/NbgH/SST1 Munich                              |               |                  | 31            | $\mathbf{1}$        | Digital          |                |         | ⋷      | ☑       | $\Box$             |                                            | $\Box$               |      | $\Box$ 0                      | $\Box$   |                         | $\Box$ 0 |                                                           | $\Box$   |                              | $\qquad \qquad \qquad \qquad \Box$ |
|                                                  | MchP/400/NbgH/SST2 Munich                              |               |                  | 31            | $\overline{c}$      | Digital          |                |         | Ę      | ⊠       | $\Box$ o           |                                            | $\Box$ 0             |      | $\Box$                        | $\Box$ 0 |                         | $\Box$ 0 |                                                           | $\Box$   |                              | $\Box$                             |
|                                                  | MchP/400/NbgH/SST3 Munich                              |               |                  | 31            | 3                   | Digital          |                |         | F      | ☑       | $\Box$ 0           |                                            | $\Box$ 0             |      | $\Box$ o                      | $\Box$ 0 |                         | $\Box$ 0 |                                                           | $\Box$ o |                              |                                    |
|                                                  | MchP/400/NbgH/ET1                                      |               | Munich           | 31            | $\ddot{4}$          | Digital          |                |         | ⋷      | ☑       | $\Box$             |                                            | $\Box$ 0             |      | $\Box$                        | $\Box$   |                         | $\Box$ o |                                                           | $\Box$   |                              | $\Box$                             |
|                                                  | MchP/400/NbgH/ET2                                      |               | Munich           | 31            | 5                   | Digital          |                |         | ē      | ⊠       | $\Box$ o           |                                            | $\Box$ 0             |      | $\Box$                        | $\Box$ 0 |                         | $\Box$ o |                                                           | $\Box$ o |                              | $\qquad \qquad \Box$               |
|                                                  | MchP/400/NbgH/LS                                       |               | Munich           | 31            | 6                   | Digital          |                |         | ⋷      | ☑       | $\Box$             |                                            | $\Box$ 0             |      | $\Box$                        | $\Box$   |                         | $\Box$ 0 |                                                           | $\Box$   |                              |                                    |
|                                                  | MchP/400/NbgH/AT                                       |               | Munich           | 31            | $\overline{z}$      | Digital          |                |         | ⋷      | ☑       | $\Box$             |                                            | $\Box$ 0             |      | ⊟∣∘                           | $\Box$ 0 |                         | $\Box$ o |                                                           | $\Box$   |                              | $\Box$                             |
|                                                  | MchP/400/NbgH/LET1 Munich                              |               |                  | 31            | 8                   | Digital          |                |         | ē      | ☑       | $\Box$ 0           |                                            | $\Box$ 0             |      | $\Box$ o                      | $\Box$ 0 |                         | $\Box$ o |                                                           | $\Box$ o |                              | $\Box$                             |
|                                                  | MchP/400/NbgH/Warn Munich                              |               |                  | 31            | 9                   | Digital          |                |         | ⋷      | ⊠       | $\Box$             |                                            | $\Box$ 0             |      | $\Box$                        | $\Box$ 0 |                         | $\Box$ 0 |                                                           | $\Box$   |                              | $\Box$                             |
|                                                  | MchP/400/NbgH/Alarm Munich                             |               |                  | 31            | 10                  | Digital          |                |         | ē      | 罓       | $\Box$ o           |                                            | $\Box$ 0             |      | $\Box$ 0                      | $\Box$ 0 |                         | $\Box$ o |                                                           | $\Box$   |                              | $\Box$                             |
|                                                  |                                                        |               |                  |               |                     |                  |                |         |        |         |                    |                                            |                      |      |                               |          |                         |          |                                                           |          |                              |                                    |
|                                                  | $\left\langle \right\rangle$                           |               |                  |               |                     |                  |                | m.      |        |         |                    |                                            |                      |      |                               |          |                         |          |                                                           |          |                              | $\rightarrow$                      |
| <b>Project validation</b>                        |                                                        |               |                  |               |                     |                  |                |         |        |         |                    |                                            |                      |      |                               |          |                         |          |                                                           |          |                              |                                    |

Figure 4-2 Selected Tab PMU

• **Available PMUs**

In the left window section, the overview of all available PMUs in the directory **All PMUs** is shown.

• **Selected PMU details**

In the middle window section, the parameter data of the selected PMU is shown. If no PMU is created or selected this window section is colored gray.

In the upper part the parameters of the selected PMU are shown, and in the lower part the measuring points created for this PMU are shown in a table.

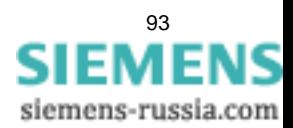

## SIGUARD PDP Engineer

4.4 Phasor Measurement Unit (PMU)

#### **Functions**

The following functions can be performed when the tab **PMU** is selected:

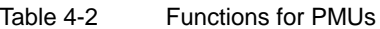

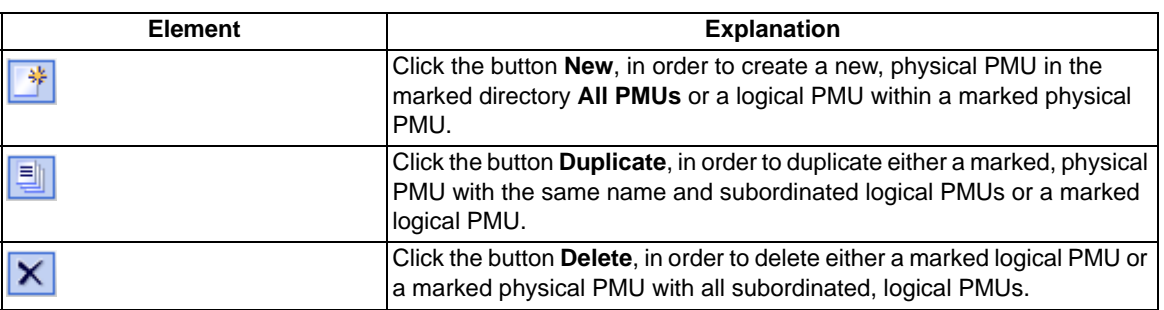

#### **Parameters of a Physical PMU**

When you have selected a physical PMU in the window section **Available PMUs**, the following right window section is displayed.

| <b>SIGUARD PDP Engineer Project:</b><br>۸Q                       | "Testnet"                   |               |               |               |                |        |      |    |
|------------------------------------------------------------------|-----------------------------|---------------|---------------|---------------|----------------|--------|------|----|
| Edit<br>Graphics<br>Project                                      |                             |               |               |               |                |        |      |    |
| $\begin{array}{c} \textbf{P} \\ \textbf{P} \end{array}$<br>キュロ ウ |                             |               |               |               |                |        |      |    |
| PMU<br>Calculation<br>Graphics                                   | Application                 | Communication |               |               |                |        |      |    |
| <b>Available PMUs</b>                                            | <b>Selected PMU details</b> |               |               |               |                |        |      |    |
| * 国 X                                                            | PMU device name             | Munich        |               | PMU device ID | 30             |        |      |    |
| All PMUs<br>Nuemberg                                             | IP address                  |               | 192.168.0.109 | Port          | 4730           |        |      |    |
| Vienna                                                           | Reporting rate              | 10            | ь.            | Timeout       | $\overline{c}$ |        | sec  |    |
| Munich<br>Muelheim<br>Paris                                      | Communication type          | top           | 5             |               |                |        |      |    |
| Rome<br>$\blacktriangleright$                                    | Name                        |               | PMU dev name  | Log PMU ID    | Index          | Type   | Unit | An |
|                                                                  | MchP/400/NbaH/U1<br>٠       |               | Munich        | 31            |                | Phasor | lw   | ь  |
|                                                                  | MchP/400/NbaH/U2            |               | Munich        | 31            | $\overline{c}$ | Phasor | – v  | ь. |
|                                                                  | MchP/400/NbaH/U3            |               | Munich        | 31            | 3              | Phasor | – Iv |    |

Figure 4-3 Parameters of a Physical PMU

In the following table, the setting options of the properties/parameters of a physical PMU are explained.

Table 4-3 Parameters of a Physical PMU

| <b>Element</b>       | <b>Explanation</b>                                                                                                    |
|----------------------|----------------------------------------------------------------------------------------------------|
| IPMU device name     | The name of the physical PMU can be selected freely,<br>for example: Munich                                                                       |
|                      | <b>Note</b>                                                                                                    |
|                      | Ensure that all names in the overall system are unique, so that messages                                                                          |
|                      | in the event and alarm list can be assigned uniquely. The uniqueness is<br>checked in the framework of the validation.                            |
| <b>PMU</b> device ID | ID of the connected, physical PMU<br>The data must be inherited from the configuration of the physical PMU.<br>for example: 30                    |
| IP address           | IP address of the connected, physical PMU<br>The data must be inherited from the configuration of the physical PMU,<br>for example: 192.168.0.109 |
| Port                 | Port to which the physical PMU is connected.<br>The data must be inherited from the configuration of the physical PMU,<br>for example: 4712       |

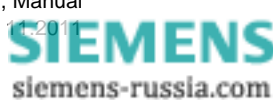

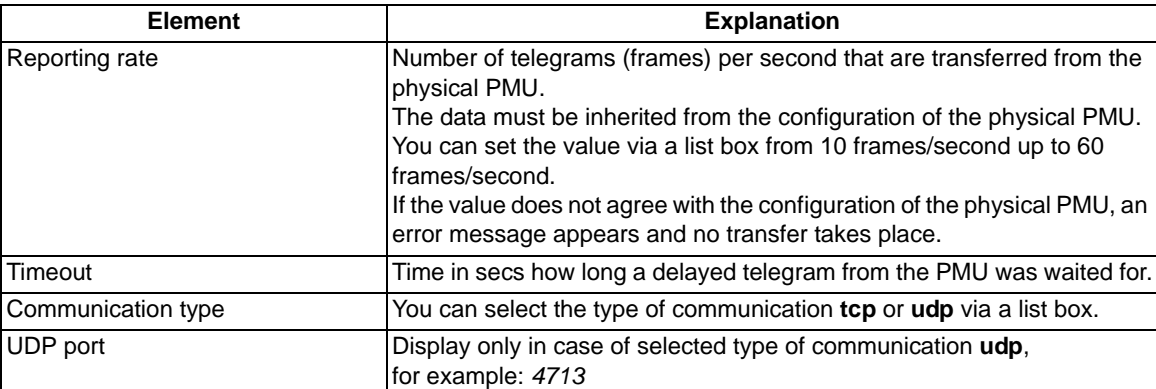

Further information can be found in the bibliography under *[/1/](#page-164-0)*.

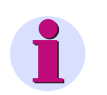

# **NOTE**

In case of missing or erroneous entry, the entry field is highlighted in red.

## **Parameters of a Logical PMU**

When you have selected a logical PMU in the window section **Available PMUs**, the following right window section is displayed.

| <b>SIGUARD PDP Engineer Project:</b><br>۸Q | "Testnet"                   |                                 |                |                |               |      |     |
|--------------------------------------------|-----------------------------|---------------------------------|----------------|----------------|---------------|------|-----|
| Edit<br>Graphics<br>Project                |                             |                                 |                |                |               |      |     |
| *宝日以内でほぼ!                                  |                             |                                 |                |                |               |      |     |
| Graphics<br><b>PMLI</b><br>Calculation     | Application                 | Communication                   |                |                |               |      |     |
| <b>Available PMUs</b>                      | <b>Selected PMU details</b> |                                 |                |                |               |      |     |
| * 国 X                                      | Logical PMU name            | Munich DAU1                     | Logical PMU ID | 31             |               |      |     |
| All PMUs<br>Nuemberg<br>$\cdots$           | IP address                  | 192.168.0.109                   | Port           | 4730           |               |      |     |
| Vienna<br>ш                                | Reporting rate              | 10<br>$\overline{\phantom{a}}$  | Timeout        | $\overline{c}$ |               | sec  |     |
| Munich<br>÷.,<br>Munich DAU1               | Communication type          | top<br>$\overline{\phantom{a}}$ |                |                |               |      |     |
| Muelheim<br>۱۰                             |                             |                                 |                |                |               |      |     |
| Paris                                      | Name.                       | PMU dev name                    | Log PMU ID     | Index          | Type          | Unit | Arc |
| Rome                                       | MchP/400/NbqH/U1            | Munich                          | 31             |                | Elv<br>Phasor |      | ь.  |
|                                            | MchP/400/NbgH/U2            | Munich                          | 31             | $\overline{c}$ | −∣∨<br>Phasor |      |     |

Figure 4-4 Parameters of a Logical PMU

In the following table, the setting options of the properties/parameters of a logical PMU are explained.

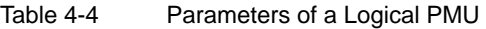

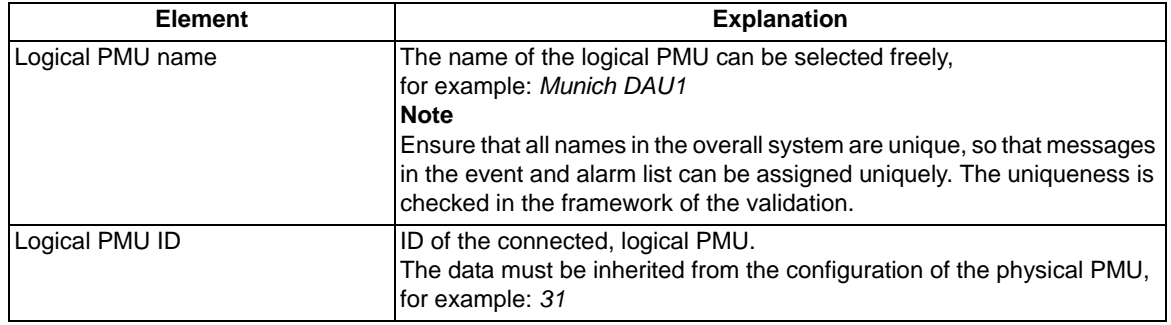

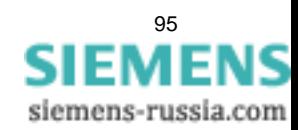

4.4 Phasor Measurement Unit (PMU)

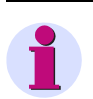

# **NOTE**

The remaining parameter fields are not active (colored gray).

### **Editing Measuring Points**

#### • **Add measuring points**

In order to add a measuring point, click in the last line of the column **Name**. Enter a name for the new measuring point. An additional blank line is inserted, by which a further measuring point can be defined.

The name **PMU device** of the physical PMU and the **Logical PMU ID** are automatically entered. The parameters **Index**, **Type**, and **Unit** make an entry according to the configuration of the physical PMU. Add further parameters.

#### • **Copying/inserting measuring points**

To copy measuring points, select one or several measuring points (lines) in the table and select the context menu **Copy**.

To insert copied measuring points, select the line at which it should be inserted and select the context menu **Paste**. As many lines, including the marked line, are always overwritten, as lines are inserted.

#### • **Column sequence**

You can move individual columns by dragging the heading to another place in the table, and thereby change the column sequence.

#### • **Delete measuring points**

To delete measuring points, select one or several measuring points (lines) in the table and press **<Del>**.

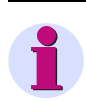

# **NOTE**

Ensure that you create precisely those measuring points that the PMUs to be connected actually use in later operation. A comparison with the parameter data of the PMUs is recommended.

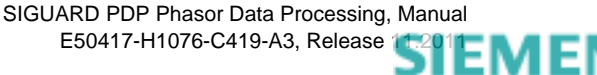

#### **Parameters of a Measuring Point**

For every logical PMU the created measuring points are displayed in window section under the PMU parameters in the form of a table. They can be edited only with a selected logical PMU.

| <b>Selected PMU details</b><br>Logical PMU name<br>Munich DAU1<br>192.168.0.109<br>IP address<br>10<br>Reporting rate<br>Communication type<br>top<br>Name<br>MchP/400/NbaH/U1<br>MchP/400/NbgH/U2<br>MchP/400/NbgH/U3 | $\overline{\phantom{a}}$<br>$\overline{\phantom{a}}$<br>PMU dev name Log PMU ID<br>Munich<br>Munich | Port<br>Timeout<br>31<br>31                                                                                                    | Logical PMU ID 31<br>Index Type<br>$\mathbf{1}$<br>$\overline{a}$ | 4730<br>Phasor                                                          | ь<br>v   | Unit                                            | sec                   | Archive                                                       |                                                        | Nominal                 |                                                                                                    | Min3     |                                                                                                    |                                                       |                                                                                                    |                              |                                                                                                    |                         |                                                                                                    |                      |                                                                                                    |                                                 |                                                                                                    |
|----------------------------------------------------------------------------------------------------|----------------------------------------------------------------------------------------------------|----------------------------------------------------------------------------------------------------|-------------------------------------------------------------------|-------------------------------------------------------------------------|----------|-------------------------------------------------|-----------------------|---------------------------------------------------------------|--------------------------------------------------------|-------------------------|----------------------------------------------------------------------------------------------------|----------|----------------------------------------------------------------------------------------------------|-------------------------------------------------------|----------------------------------------------------------------------------------------------------|------------------------------|----------------------------------------------------------------------------------------------------|-------------------------|----------------------------------------------------------------------------------------------------|----------------------|----------------------------------------------------------------------------------------------------|-------------------------------------------------|----------------------------------------------------------------------------------------------------|
|                                                                                                    |                                                                                                    |                                                                                                    |                                                                   |                                                                         |          |                                                 |                       |                                                               |                                                        |                         |                                                                                                    |          |                                                                                                    |                                                       |                                                                                                    |                              |                                                                                                    |                         |                                                                                                    |                      |                                                                                                    |                                                 |                                                                                                    |
|                                                                                                    |                                                                                                    |                                                                                                    |                                                                   |                                                                         |          |                                                 |                       |                                                               |                                                        |                         |                                                                                                    |          |                                                                                                    |                                                       |                                                                                                    |                              |                                                                                                    |                         |                                                                                                    |                      |                                                                                                    |                                                 |                                                                                                    |
|                                                                                                    |                                                                                                    |                                                                                                    |                                                                   |                                                                         |          |                                                 |                       |                                                               |                                                        |                         |                                                                                                    |          |                                                                                                    |                                                       |                                                                                                    |                              |                                                                                                    |                         |                                                                                                    |                      |                                                                                                    |                                                 |                                                                                                    |
|                                                                                                    |                                                                                                    |                                                                                                    |                                                                   |                                                                         |          |                                                 |                       |                                                               |                                                        |                         |                                                                                                    |          |                                                                                                    | Min2                                                  |                                                                                                    | Min1                         |                                                                                                    | Max1                    |                                                                                                    | Max2                 |                                                                                                    | Max3                                            | Factor PSS                                                                                                    |
|                                                                                                    |                                                                                                    |                                                                                                    |                                                                   |                                                                         |          |                                                 |                       | ☑                                                             |                                                        | $\triangleright$ 400000 | $\Box$ 0                                                                                                    |          |                                                                                                    | $\sqrt{4}$ 360000 $\sqrt{4}$ 380000 $\sqrt{4}$ 420000 |                                                                                                    |                              |                                                                                                    |                         |                                                                                                    |                      |                                                                                                    | $\sqrt{430000}$ $\sqrt{440000}$ 1               |                                                                                                    |
|                                                                                                    |                                                                                                    |                                                                                                    |                                                                   | Phasor                                                                  | न्।∨     |                                                 | ⋥                     | ☑                                                             | ☑                                                      | 400000                  | $\Box$ 0                                                                                                    |          | ⊠                                                                                                    | 200000                                                |                                                                                                    | $\boxed{\phantom{1}}$ 210000 |                                                                                                    | $\triangleright$ 240000 |                                                                                                    |                      |                                                                                                    | $\triangleright$ 250000 $\triangleright$ 260000 | 11                                                                                                    |
|                                                                                                    | Munich                                                                                              | 31                                                                                                    | 3                                                                 | Phasor                                                                  | ⊟v       |                                                 |                       | ☑                                                             |                                                        | $\triangledown$ 400000  | $\Box$ 0                                                                                                    |          |                                                                                                    | $\Box$ 360000                                         |                                                                                                    | $\Box$ 380000                |                                                                                                    | $\Box$ 420000           |                                                                                                    | $\Box$ 430000        |                                                                                                    | □ 440000 1                                      |                                                                                                    |
| MchP/400/NbgH/I1                                                                                                    | Munich                                                                                              | 31                                                                                                    | 5                                                                 | Phasor                                                                  | ⋤<br>IA. |                                                 | Ξ                     | ☑                                                             |                                                        | $\triangleright$ 500    | $\Box$ 0                                                                                                    |          | $\Box$ 0                                                                                                    |                                                       | $\Box$ 0                                                                                                    |                              |                                                                                                    | $\boxed{9}$ 750         |                                                                                                    | $\triangleright$ 850 | $\Box$ o                                                                                                    |                                                 | 1                                                                                                    |
| MchP/400/NbgH/I2                                                                                                    | Munich                                                                                              | 31                                                                                                    | 6                                                                 | Phasor                                                                  | F<br>A   |                                                 | Ξ                     | ☑                                                             |                                                        | $\triangledown$ 500     | $\Box$ 0                                                                                                    |          | $\Box$ 0                                                                                                    |                                                       | $\Box$                                                                                                    |                              |                                                                                                    | ☑ 750                   |                                                                                                    | $\boxed{9}$ 950      | $\Box$                                                                                                    |                                                 | 1                                                                                                    |
| MchP/400/NbgH/l3                                                                                                    |                                                                                                    | 31                                                                                                    | $\overline{z}$                                                    | Phasor                                                                  |          |                                                 |                       | ☑                                                             |                                                        |                         |                                                                                                    |          |                                                                                                    |                                                       |                                                                                                    |                              |                                                                                                    |                         |                                                                                                    |                      |                                                                                                    |                                                 | 1.                                                                                                    |
| MchP/400/NbgH/f                                                                                                    |                                                                                                    | 31                                                                                                    | $\mathbf{1}$                                                      | Analog                                                                  | ►        |                                                 |                       | ☑                                                             |                                                        |                         |                                                                                                    |          |                                                                                                    |                                                       |                                                                                                    |                              |                                                                                                    |                         |                                                                                                    |                      |                                                                                                    |                                                 | 1                                                                                                    |
|                                                                                                    |                                                                                                    | 31                                                                                                    |                                                                   | Analog                                                                  |          |                                                 |                       |                                                               |                                                        |                         |                                                                                                    |          |                                                                                                    |                                                       |                                                                                                    |                              |                                                                                                    |                         |                                                                                                    |                      |                                                                                                    |                                                 | $\bf{0}$                                                                                                    |
|                                                                                                    |                                                                                                    | 31                                                                                                    | $\mathbf{1}$                                                      | Digital                                                                 |          |                                                 | ы                     | ☑                                                             |                                                        |                         |                                                                                                    |          |                                                                                                    |                                                       |                                                                                                    |                              |                                                                                                    |                         |                                                                                                    |                      |                                                                                                    |                                                 | 0.                                                                                                    |
|                                                                                                    |                                                                                                    | 31                                                                                                    |                                                                   | Digital                                                                 |          |                                                 |                       | ☑                                                             |                                                        |                         |                                                                                                    |          |                                                                                                    |                                                       |                                                                                                    |                              |                                                                                                    |                         |                                                                                                    |                      |                                                                                                    |                                                 | $\bf{0}$                                                                                                    |
|                                                                                                    |                                                                                                    | 31                                                                                                    | $\overline{3}$                                                    | Digital                                                                 | ۰        |                                                 |                       | ☑                                                             |                                                        |                         |                                                                                                    |          |                                                                                                    |                                                       |                                                                                                    |                              |                                                                                                    |                         |                                                                                                    |                      |                                                                                                    |                                                 | $\mathbf{0}$                                                                                                    |
| MchP/400/NbgH/ET1                                                                                                    |                                                                                                    |                                                                                                    | $\ddot{4}$                                                        | Digital                                                                 |          |                                                 |                       | 罓                                                             |                                                        |                         |                                                                                                    |          |                                                                                                    |                                                       |                                                                                                    |                              |                                                                                                    |                         |                                                                                                    |                      |                                                                                                    |                                                 | $\bf{0}$                                                                                                    |
| MchP/400/NbgH/ET2                                                                                                    |                                                                                                    |                                                                                                    |                                                                   | Digital                                                                 |          |                                                 |                       |                                                               |                                                        |                         |                                                                                                    |          |                                                                                                    |                                                       |                                                                                                    |                              |                                                                                                    |                         |                                                                                                    |                      |                                                                                                    |                                                 | $\mathbf{0}$                                                                                                    |
| MchP/400/NbaH/LS                                                                                                    |                                                                                                    | 31                                                                                                    | 6                                                                 | Digital                                                                 |          |                                                 |                       | ☑                                                             |                                                        |                         |                                                                                                    |          |                                                                                                    |                                                       |                                                                                                    |                              |                                                                                                    |                         |                                                                                                    |                      |                                                                                                    |                                                 | $\mathbf{0}$                                                                                                    |
|                                                                                                    |                                                                                                    |                                                                                                    |                                                                   | Digital                                                                 |          |                                                 |                       |                                                               |                                                        |                         |                                                                                                    |          |                                                                                                    |                                                       |                                                                                                    |                              |                                                                                                    |                         |                                                                                                    |                      |                                                                                                    |                                                 | $\Omega$                                                                                                    |
|                                                                                                    |                                                                                                    |                                                                                                    |                                                                   | Digital                                                                 |          |                                                 |                       |                                                               |                                                        |                         |                                                                                                    |          |                                                                                                    |                                                       |                                                                                                    |                              |                                                                                                    |                         |                                                                                                    |                      |                                                                                                    |                                                 | $\mathbf{0}$                                                                                                    |
|                                                                                                    |                                                                                                    |                                                                                                    |                                                                   | Digital                                                                 |          |                                                 |                       |                                                               |                                                        |                         |                                                                                                    |          |                                                                                                    |                                                       |                                                                                                    |                              |                                                                                                    |                         |                                                                                                    |                      |                                                                                                    |                                                 | $\mathbf{0}$                                                                                                    |
|                                                                                                    |                                                                                                    |                                                                                                    |                                                                   | Digital                                                                 |          |                                                 |                       |                                                               |                                                        |                         |                                                                                                    |          |                                                                                                    |                                                       |                                                                                                    |                              |                                                                                                    |                         |                                                                                                    |                      |                                                                                                    |                                                 | $\bf{0}$                                                                                                    |
|                                                                                                    |                                                                                                    |                                                                                                    |                                                                   |                                                                         |          |                                                 |                       |                                                               |                                                        |                         |                                                                                                    |          |                                                                                                    |                                                       |                                                                                                    |                              |                                                                                                    |                         |                                                                                                    |                      | ⊟                                                                                                    |                                                 |                                                                                                    |
|                                                                                                    | MchP/400/NbgH/AT                                                                                    | Munich<br>Munich<br>MchP/400/NbgH/df/dt Munich<br>MchP/400/NbgH/SST1 Munich<br>MchP/400/NbgH/SST2 Munich<br>MchP/400/NbgH/SST3 Munich<br>Munich<br>Munich<br>Munich<br>Munich<br>MchP/400/NbgH/LET1 Munich<br>MchP/400/NbgH/Wam Munich<br>MchP/400/NbgH/Alarm Munich | 31<br>31<br>31<br>31<br>31<br>31                                  | $\overline{c}$<br>$\overline{a}$<br>5<br>$\overline{z}$<br>8<br>9<br>10 |          | F<br>F<br>۳<br>۳<br>Ξ<br>۳<br>г<br>ı,<br>F<br>Ę | ⊡∧<br>Hz.<br>$-$ Hz/s | ē<br>ஈ<br>Ξ<br>Ψ<br>Ξ<br>Ξ<br>Ξ<br>₹<br>Ξ<br>Ξ<br>Ξ<br>⊓<br>ψ | ☑<br>☑<br>☑<br>☑<br>☑<br>×<br>$\overline{\phantom{a}}$ |                         | $\triangledown$ 500<br>$\triangleright$ 50<br>$\Box$ o<br>$\Box$ 0<br>⊟∣∘<br>$\Box$ 0<br>$\Box$ 0<br>$\Box$ 0<br>□∘<br>$\Box$ 0<br>$\Box$ o<br>⊟∘<br>$\Box$ 0<br>⊟ | $\equiv$ | $\Box$ 0<br>$\Box$ 0<br>$\Box$ 0<br>$\Box$ 0<br>$\Box$ 0<br>$\Box$ 0<br>$\Box$ 0<br>$\Box$ 0<br>$\Box$ 0<br>$\Box$ 0<br>$\Box$ 0<br>$\Box$<br>$\Box$ 0 |                                                       | $\Box$ 0<br>$\boxed{9}$ 49.9<br>$\Box$ o<br>$\Box$<br>$\Box$ 0<br>$\Box$ o<br>$\Box$ 0<br>$\Box$ o<br>$\Box$ 0<br>$\Box$ 0<br>$\Box$ 0<br>$\Box$ 0<br>$\Box$ 0 |                              | $\Box$ 0<br>$\sqrt{49.95}$<br>$\Box$ 0<br>$\Box$<br>$\Box$ 0<br>$\Box$ 0<br>$\Box$ 0<br>$\Box$ 0<br>$\Box$ 0<br>$\Box$ 0<br>$\Box$ 0<br>$\Box$ 0<br>$\Box$ 0 |                         | ☑ 750<br>$\boxed{6}$ 50.05<br>$\Box$ 0<br>$\Box$ 0<br>⊟ ∘<br>$\Box$ 0<br>$\Box$ 0<br>$\Box$ o<br>$\Box$ 0<br>$\Box$ 0<br>$\Box$ 0<br>□∘<br>$\Box$ 0 |                      | $\sqrt{950}$<br>$\triangleright$ 50.1<br>$\Box$ 0<br>$\Box$<br>$\Box$ 0<br>$\Box$ 0<br>$\Box$ 0<br>$\Box$ 0<br>$\Box$<br>$\Box$ 0<br>$\Box$ 0<br>$\Box$<br>$\Box$ 0<br>⊟<br>$\qquad \qquad \Box$<br>⊟<br>$\qquad \qquad \Box$ |                                                 | $\Box$ 0<br>$\Box$<br>$\Box$ o<br>$\Box$<br>$\Box$<br>$\Box$<br>$\Box$ 0<br>$\Box$ o<br>$\Box$<br>⊟∣∘<br>$\Box$ o<br>$\Box$<br>$\Box$ 0 |

Figure 4-5 Parameters of the Measuring Points

In the following table, the setting options of the properties/parameters of the measuring points are explained.

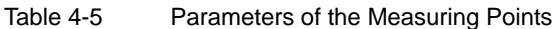

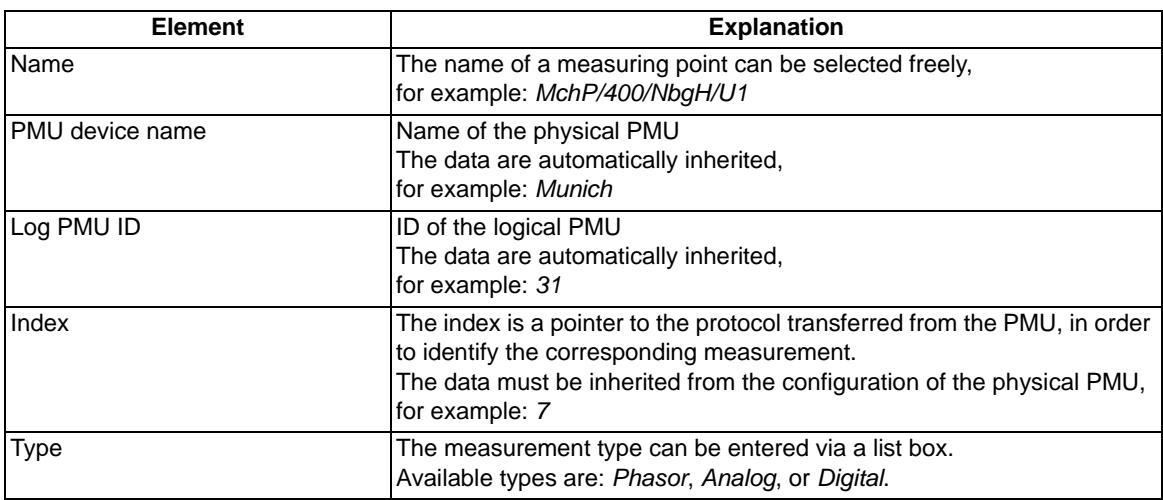

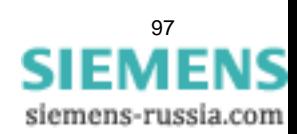

4.4 Phasor Measurement Unit (PMU)

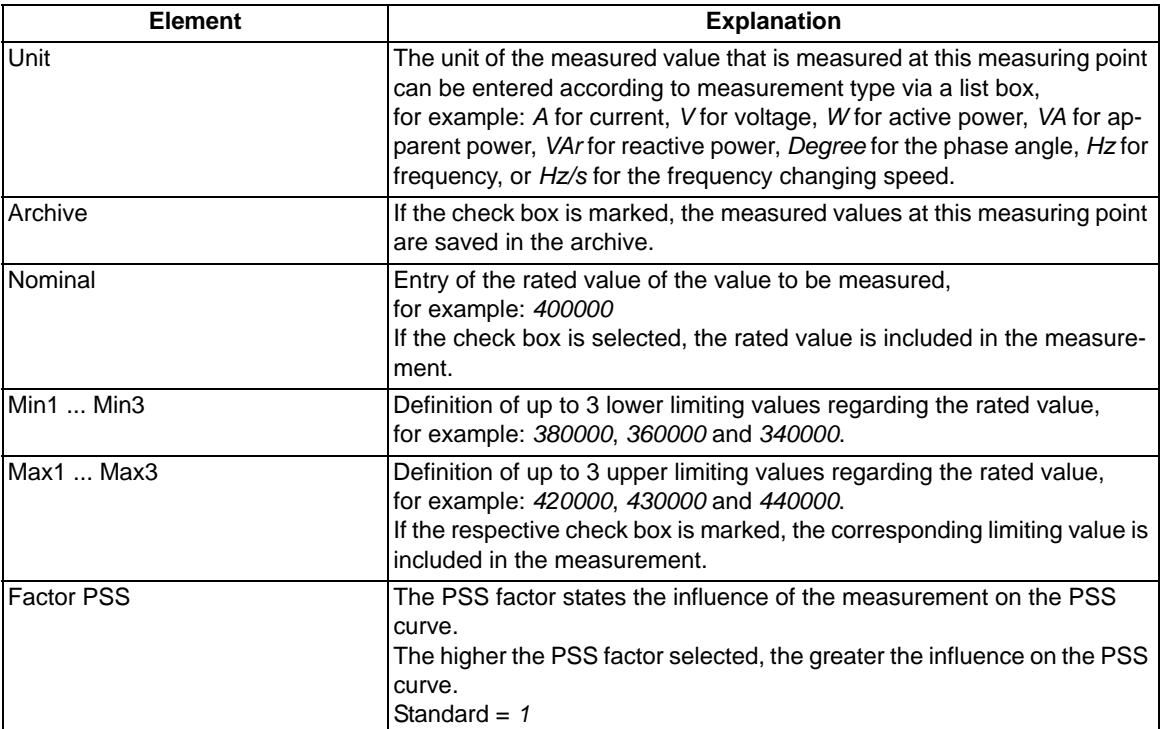

#### **Saving a Project**

The data of a project should be saved after every change or reconfiguration. You can even save a project when the validation is still not successful.

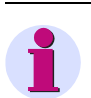

#### **NOTE**

After saving a project, newly created measuring points are entered into the list **Available measurements**; deleted measuring points are also deleted from this list.

For further information on saving a project, see *[4.9 Shared Functions](#page-147-0)*.

#### **Validation**

Current errors can be displayed in tooltips during entry. A complete validation takes place via the menu **Project** 

> Validate or via the icon **W**. If error messages are displayed, re-edit the configuration. If the validation is free of errors, the project can be activated for the runtime process.

For further information on validating a project, see *[4.9 Shared Functions](#page-147-0)*.

#### **Activation of a Project**

After successful validation, an opened and saved project can be made available to the runtime process. This

takes place via the menu **Project > Activate** or via the icon .

For further information on activating a project, see *[4.9 Shared Functions](#page-147-0)*.

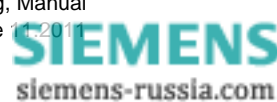

# <span id="page-98-0"></span>**4.5 Calculated Measurements**

The following requirements must be satisfied for creating and editing calculated values:

- A project must be created or an existing project must be opened.
- The tab **Calculation** must be selected.

#### **The Calculation Tab Is Selected**

When you have selected the tab **Calculation**, the layout for adding and editing calculated values is displayed.

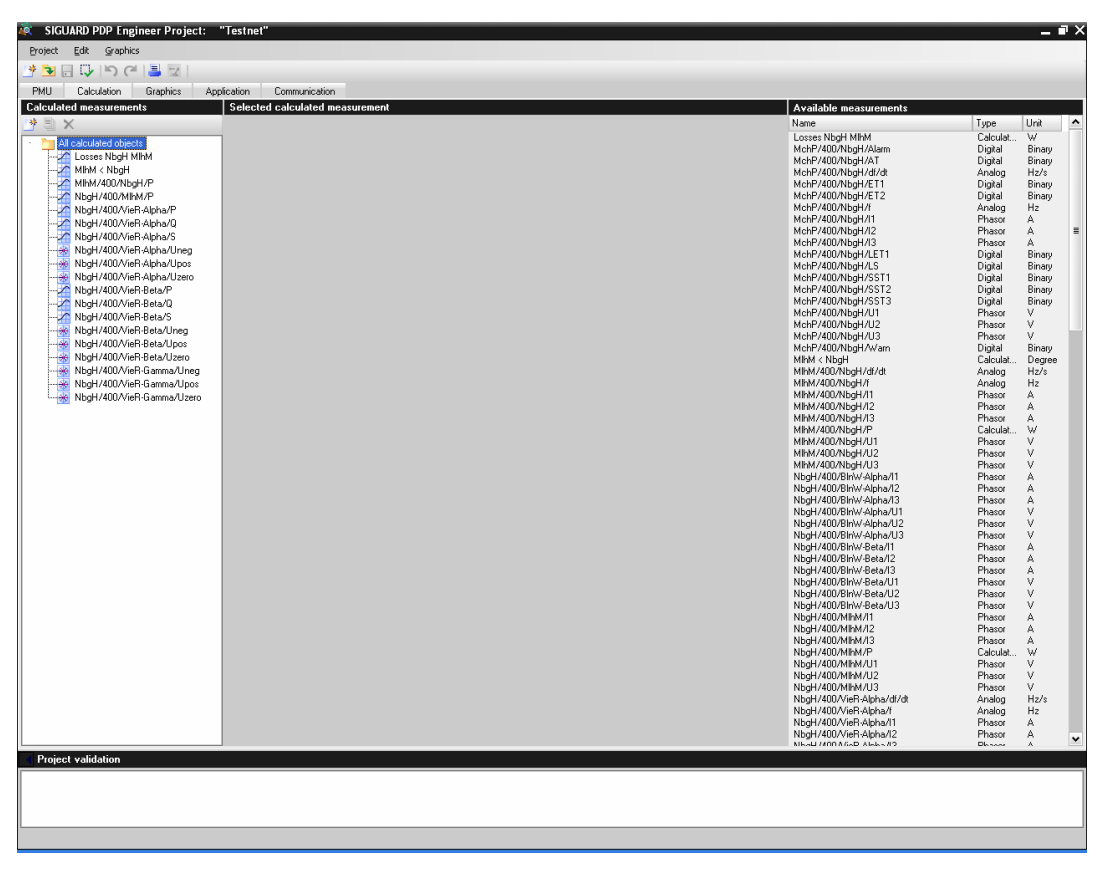

Figure 4-6 Selected Tab Calculation

• **Calculated measurements**

In the left window section, the overview of all existing calculated values are shown in the directory **All calculated objects**.

• **Selected calculated measurements**

In the middle window section, the parameter data (**Name**, **Factor**, and **Formula**) of a selected calculated value is displayed.

• **Available measurements**

In the right window section, all available values **Available measurements** are displayed with name, type, and unit, which are used for the input measurand of the formula.

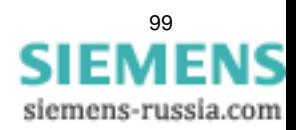

4.5 Calculated Measurements

#### **Functions**

The following functions can be executed via buttons in the tree view when the tab **Calculation** and marked element are selected.

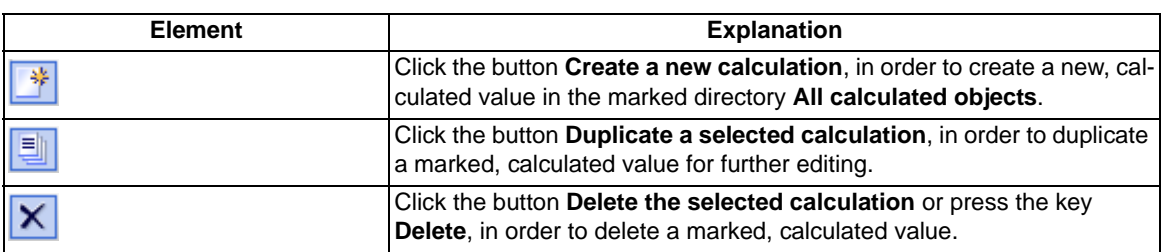

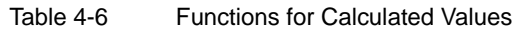

### **Parameters of a Calculated Value**

When you have selected a calculated value in the window section **Calculated measurements**, the following middle window section is displayed.

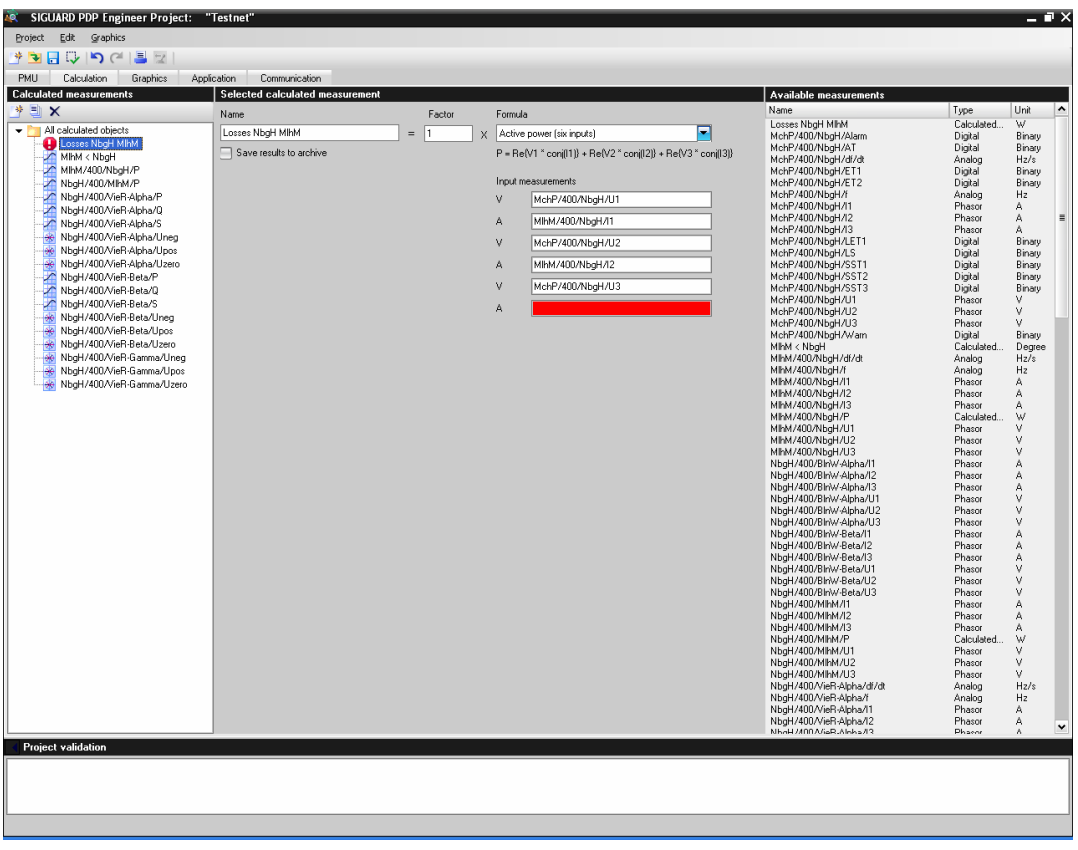

Figure 4-7 Parameters of a Calculated Value

A calculated value consists of the **Name**, which is made up of the **Factor** and the **Formula**. In the following table, the setting options of the properties/parameters of the calculated values are explained.

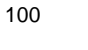

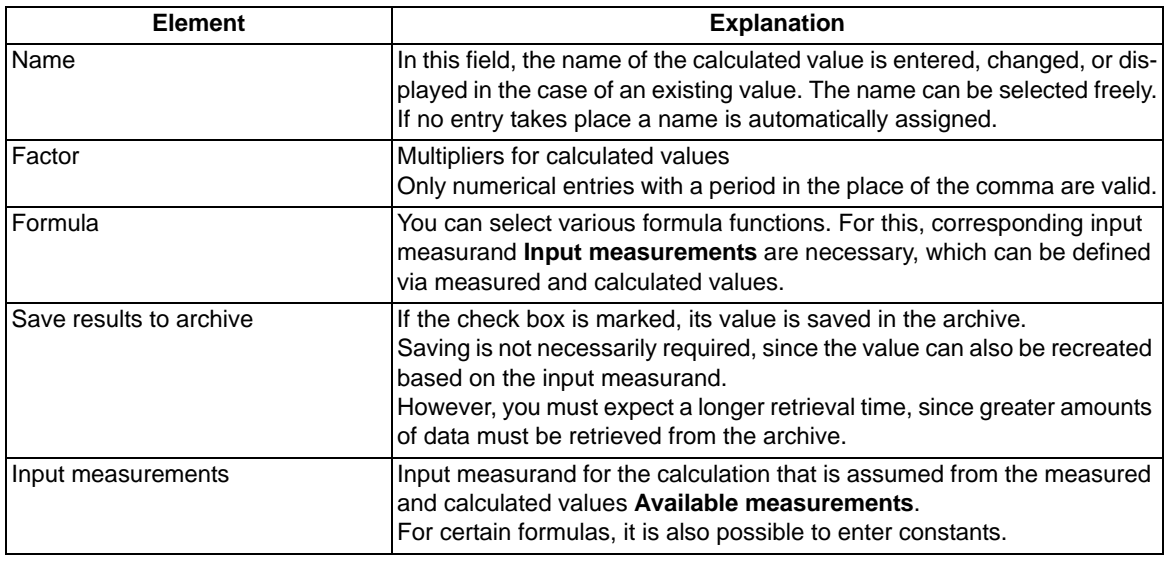

#### Table 4-7 Parameters of a Calculated Value

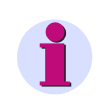

# **NOTE**

Empty entry fields are highlighted in red. Enter a value.

#### **Defining Calculated Values**

If a newly created calculated value is not yet defined, for example, if no formula is stored, the list box is **undefined**.

Define a formula with the corresponding input measurands. The type of the calculated value is determined from the first input measurand (phasor, analog, or digital), and furnished with the corresponding unit in the overview, if the formula allows variable input measurands. Other formulas require input measurands of a precisely defined type.

#### **Defining Formulas**

The following formula functions are available.

Table 4-8 Overview of the Formulas for a Calculated Value

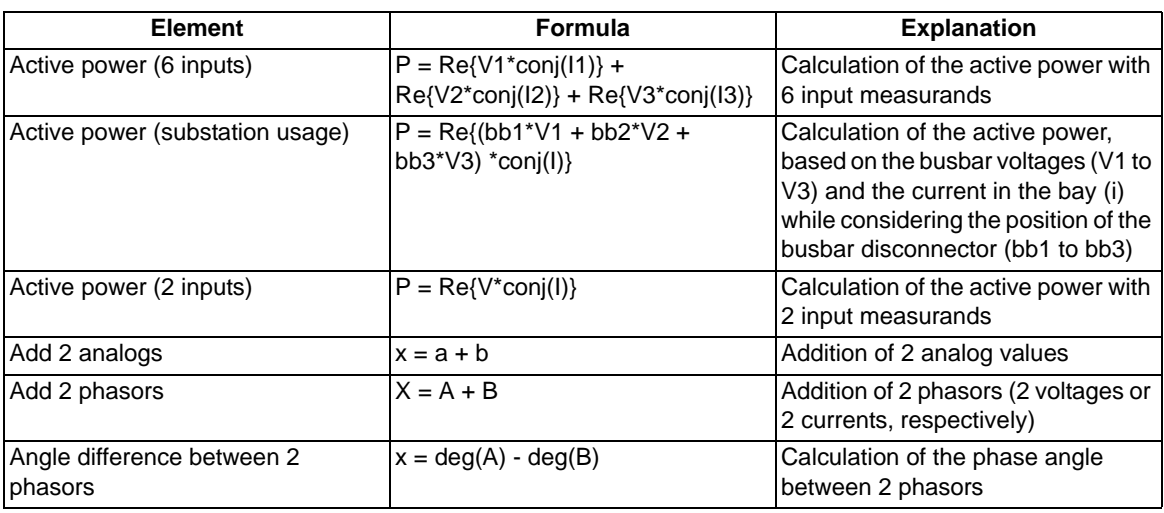

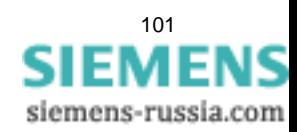

4.5 Calculated Measurements

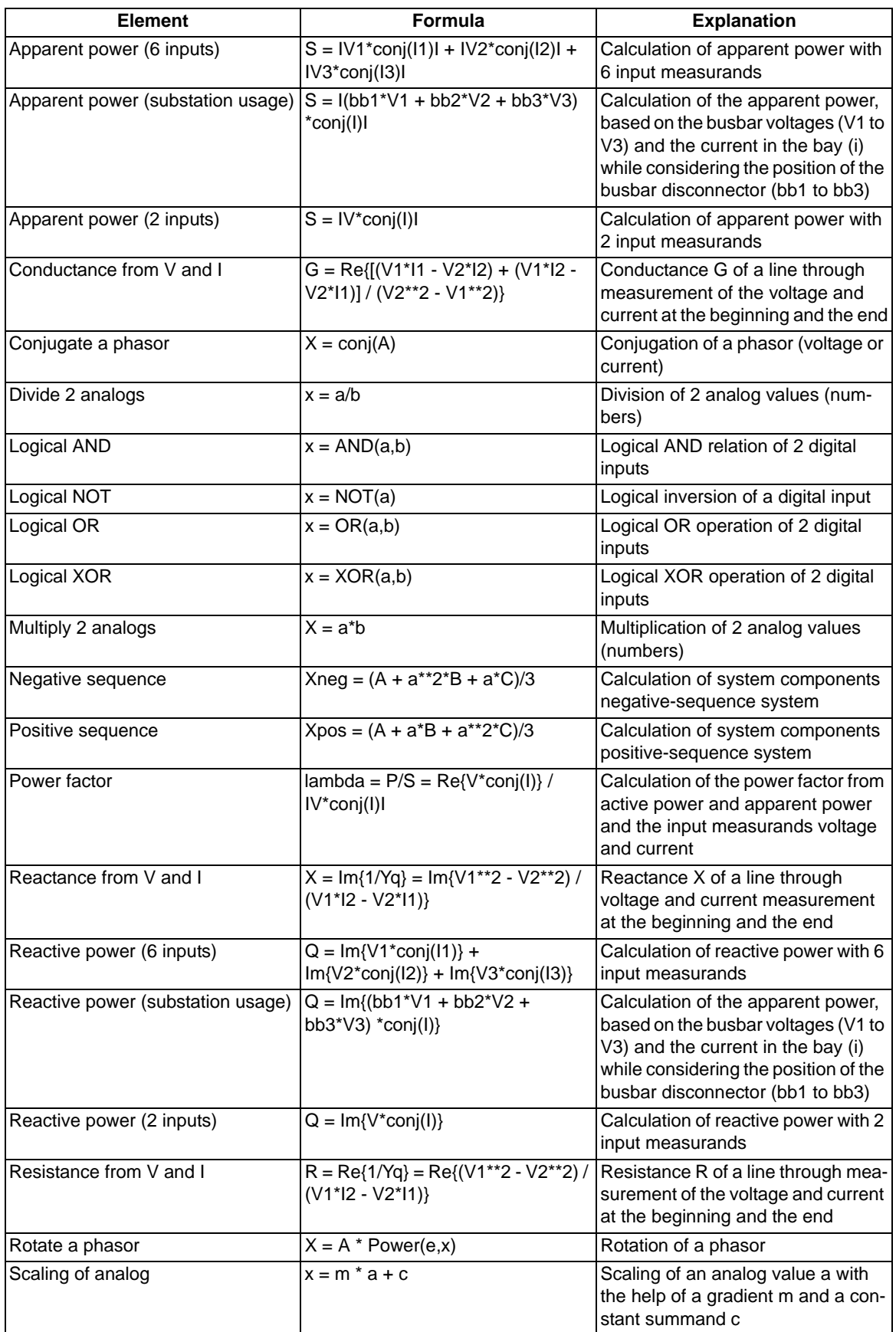

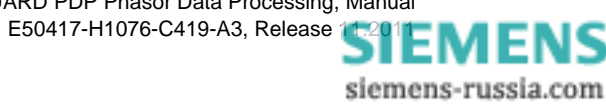

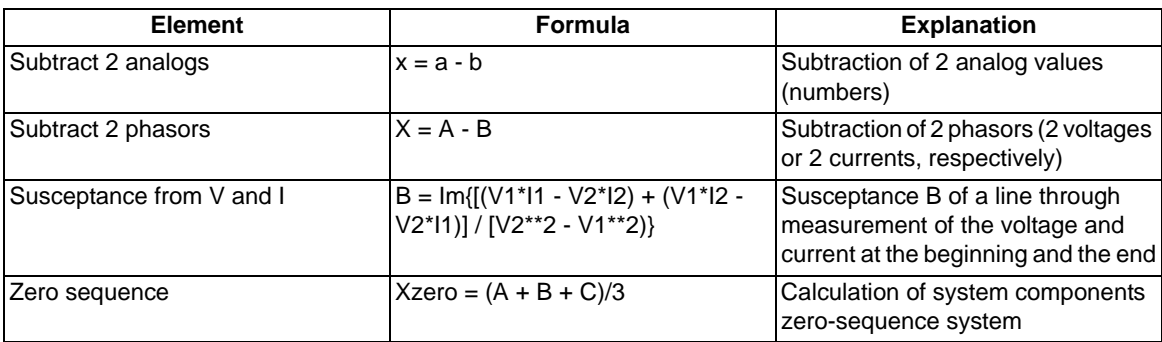

#### **Allocate Input Quantities**

Depending on the formula, a corresponding number of entry fields for the input measurands **Input measurements** are represented. Before each field, the type/unit of the measured or calculated value **Available measurements** is displayed, which must be routed to this field.

Example:

If, for example, a phasor is supposed to be multiplied by an analog value, then a phasor must be routed as the first input measurand. Only an analog value can be routed to the second input measurand. Other routings are not valid and cannot be executed.

#### **Assuming Formulas**

In case of duplicated calculated values, there are 2 possibilities for defining formulas and corresponding input measurands:

- Selection of a formula via the list box and reallocation of the input measurands from the measured and calculated values **Available measurements**
- Select the contents of the list box by double-clicking. This activates the group function and the selection of the formula can be performed via the keys **<Arrow up>** or **<Arrow down>**, where already existing input measurands are maintained and do not need to be rerouted.

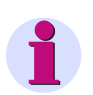

#### **NOTE**

The old input measurands are only assumed if the list box is opened up and a function is selected with the same input types.

#### **Saving a Project**

The data of a project should be saved after every change or reconfiguration. You can even save a project when the validation is still not successful.

For further information on saving a project, see *[4.9 Shared Functions](#page-147-0)*.

#### **Validation**

Current errors can be displayed in tooltips during entry. A complete validation takes place via the menu **Project** 

> Validate or via the icon **W**. If error messages are displayed, re-edit the configuration. If the validation is free of errors, the project can be activated for the runtime process.

For further information on validating a project, see *[4.9 Shared Functions](#page-147-0)*.

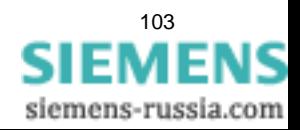

4.5 Calculated Measurements

#### **Activation of a Project**

After successful validation, an opened and saved project can be made available to the runtime process. This

takes place via the menu **Project > Activate** or via the icon .

For further information on activating a project, see *[4.9 Shared Functions](#page-147-0)*.

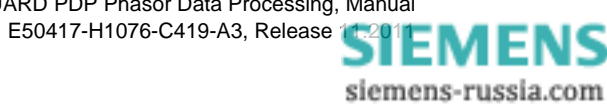

# <span id="page-104-0"></span>**4.6 Graphical Representation of Power-Supply Systems (Graphics)**

# **4.6.1 Overview**

The following requirements must be met in order to create and edit graphical displays of networks:

- A project must be created or an existing project must be opened.
- The tab **Graphics** must be selected.

## **The Graphics Tab Is Selected**

If the tab **Graphics** was selected, the layout for creating network graphics is displayed.

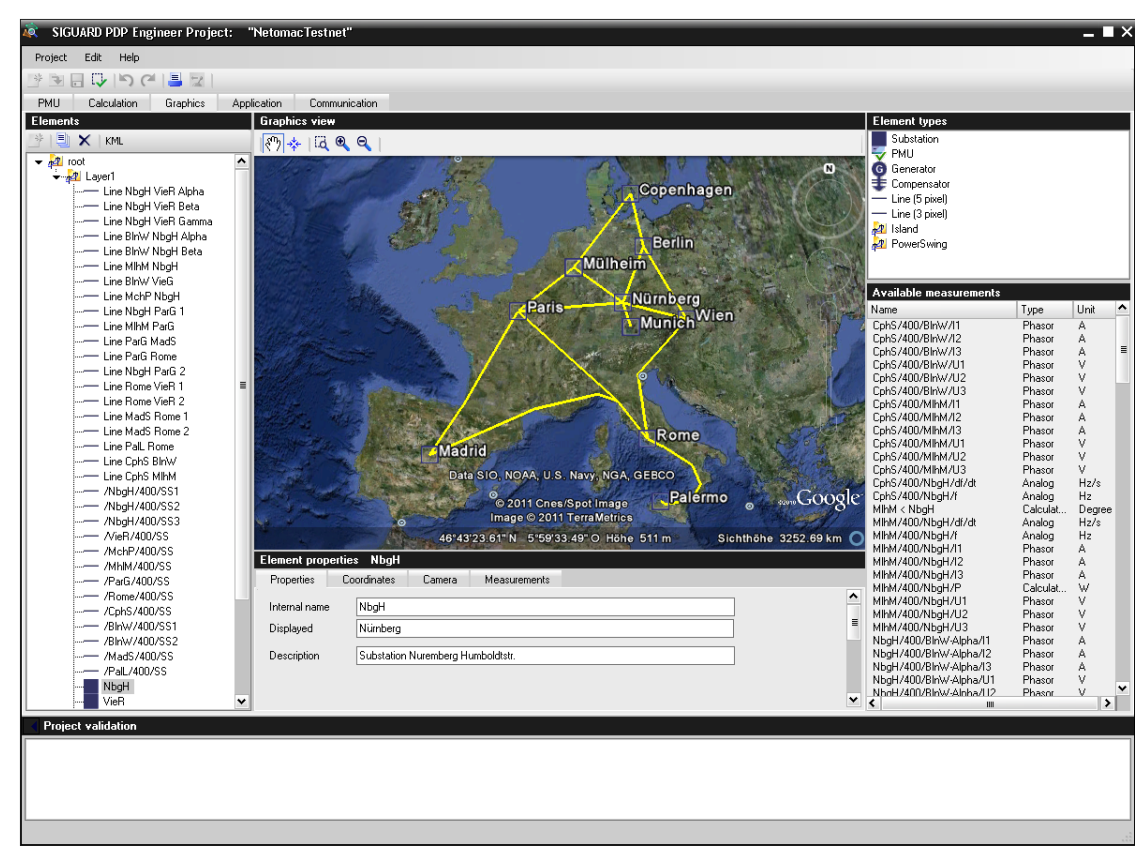

Figure 4-8 Selected Tab Graphics

## • **Elements**

In the left window section, the overview of all elements already existing in the directory **root** are shown (for example, **Layer1** for the complete graphic or parts of a graphic and subelements for stations, lines, and others). The overview represents an organization of the graphical elements for a network.

## • **Graphics view**

In the upper part of the middle window section, Google Earth is opened as a background. A network can be overlaid graphically over the map from the element types.

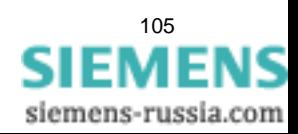

4.6 Graphical Representation of Power-Supply Systems (Graphics)

#### • **Element properties**

In the lower part of the middle window section, the properties of the marked element are displayed. The properties are divided into:

- General properties, tab **Properties**
- Properties of the coordinates, tab **Coordinates**
- Setting for the camera, tab **Camera**
- List of routed measurements, tab **Measurements**
- **Element types**

A library of graphical elements is shown in the upper part of the right window section. These elements are available for drawing a graphical network structure in the window section **Graphics view**.

• **Available measurements**

In the lower part of the right window section, all available measurements **Available measurements** are shown with name, type, and unit, which are drawn on for the configuration of the element properties and produce a color according to the quality of the measured value.

#### **Functions for Elements**

The following functions can be executed for editing the elements via buttons.

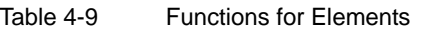

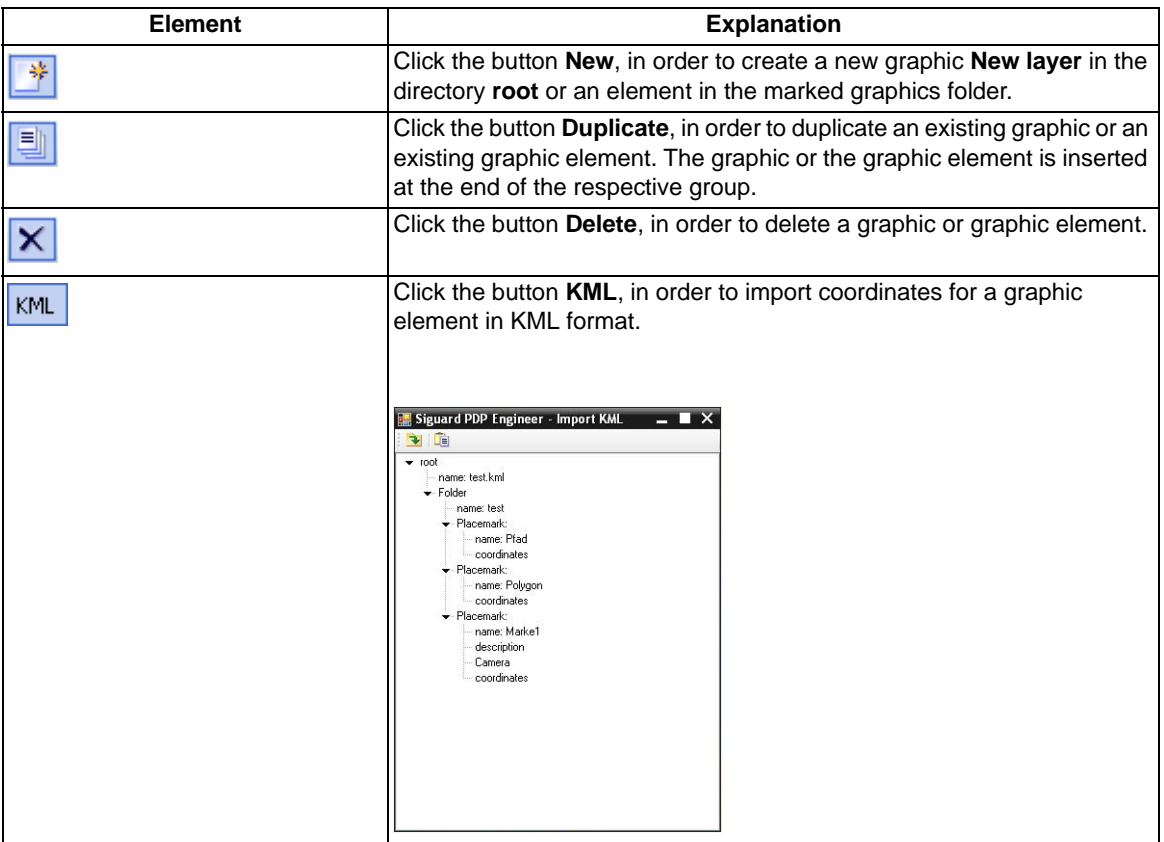

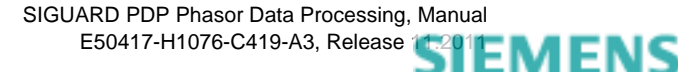

## **Functions for Graphical Editing**

The representation of a network on the map is comparable to a structure with 2 levels that lie on top of one another:

• Google Earth level

Representation of the map with the corresponding Google Earth functions

• User level

Representation of a network with the parameters that are defined in SIGUARD PDP Engineer in the tab **Graphics**.

The following functions can be performed for graphical processing of the elements in the window section **Graphics view** via buttons.

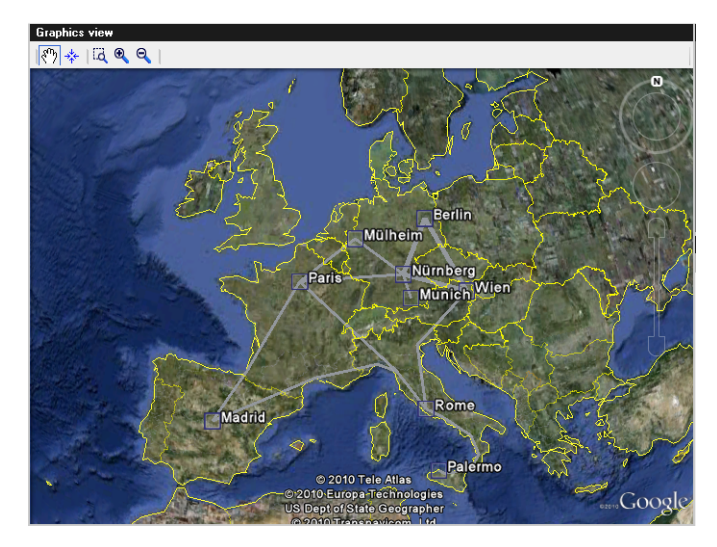

Figure 4-9 Interface for the Editing of Graphic Elements

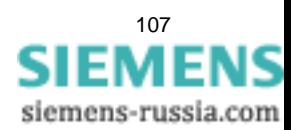

4.6 Graphical Representation of Power-Supply Systems (Graphics)

| <b>Element</b>     | <b>Explanation</b>                                                                                                    |
|--------------------|----------------------------------------------------------------------------------------------------|
|                    | Click the button Navigate in map, to navigate within the map and use the<br>functions of Google Earth.                                                                                                    |
| Google Earth level |                                                                                                    |
| User level         | Click the button Drag mode, in order to define, or change the position of<br>an element.<br>• Positioning Element<br>- Click the button Drag mode.<br>- Select a layer in the tree structure under which the new element                                                                                                    |
|                    | should be created.<br>- Select an element in the window Element types.<br>- Use drag and drop to pull the element to the desired position in<br>Graphics view.<br>The newly positioned element appears in the tree structure. For<br>this, the properties under Properties can now be defined.<br>• Changing Element Position<br>- Click the button Drag mode.<br>- Select the element in the tree structure.<br>- Use drag and drop to pull the selected element to the new position<br>in Graphics view.<br>The graphical icon changes its position. |
| ١d<br>User level   | Click the button Zoom to area, in order to select a rectangle, the contents<br>of which are enlarged to the size of the window section.                                                                                                    |
|                    | Click the button Zoom in, in order to gradually enlarge the map.                                                                                                    |
| Google Earth level |                                                                                                    |
|                    | Click the button Zoom out, in order to gradually scale down the map.                                                                                                    |
| Google Earth level |                                                                                                    |

Table 4-10 Functions for Graphic Elements
# **4.6.2 Properties of the Elements**

The parameter assignment of the properties of an element is distributed to the following tabs.

### **Properties**

On the tab **Properties**, the following parameters are available.

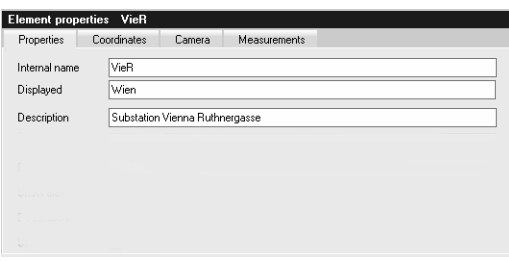

Figure 4-10 Parameter Properties

Table 4-11 Parameters of the Tab Properties

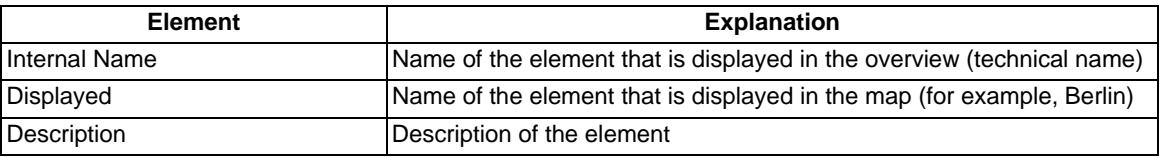

### **Coordinates**

On the tab **Coordinates**, the following functions are available.

| Coordinates<br>Measurements<br>Properties<br>Camera<br>大学区<br>+ |                 |                 |        |  |
|-----------------------------------------------------------------|-----------------|-----------------|--------|--|
|                                                                 | Longitude       | Latitude        | Height |  |
|                                                                 | 11.075561872646 | 49.43890535783  | 0.0    |  |
|                                                                 | 11.07594687474  | 49.437506667682 | 0.0    |  |
|                                                                 | 16.41354191875  | 48.26979527300  | 0.0    |  |
|                                                                 | 16 41339311465  | 48.26904306250  | 0.0    |  |

Figure 4-11 Parameter Coordinates

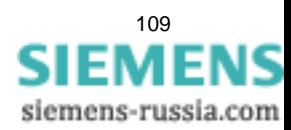

4.6 Graphical Representation of Power-Supply Systems (Graphics)

| <b>Element</b> | <b>Explanation</b>                                                                                                    |
|----------------|----------------------------------------------------------------------------------------------------|
| ٠              | Click the button Add Coordinate and into the map, in order to add a new<br>coordinate for this element. The new coordinate is inserted under the<br>marked line.<br>The parameters of a coordinate are shown in a table. Editing is not pos-<br>sible here.                                                                                                    |
|                | • Longitude<br>Parameter for the geographical length in degrees (length in degrees).<br>• Latitude<br>Parameter for the geographical width in degrees (width in degrees).<br>• Height<br>Parameter for elevation over NN.                                                                                                    |
|                | Click the button Change Coordinate, in order to change the position of<br>an element.<br>• Select the element in the tree structure, the position of which is to be<br>changed.<br>• Click the button Change Coordinate.<br>The cursor appears as $+$ - icon in Graphics view<br>Position the cursor on the new position and double-click the left mouse<br>button.<br>The new coordinates are assumed in the table.                                                                                                    |
|                | Click the button Fly to coordinate, in order to transfer a saved camera<br>position to a new element and in order to fly to individual coordinates with<br>the saved camera position.<br>• Double-click the element in the tree structure, the camera position of<br>which (angle of view and elevation) is to be assumed.<br>The selected camera position is displayed in Graphics view.<br>• Click the element in the tree structure for which the camera position<br>(angle of view and elevation) is to be assumed.<br>The previous coordinates are displayed.<br>• Click the button Fly to coordinate.<br>The camera position (field of vision and elevation) is transferred to the<br>new element and displayed in Graphics view.<br>The individual coordinates (for example, of a line) can now be selected<br>and the corresponding camera position displayed:<br>• Select the coordinates and click the button Fly to coordinate.<br>• Double-click a coordinate (line). |
|                | The camera position (field of vision and elevation) of the selected coor-<br>dinates is displayed in Graphics view.<br>During the start of the line, the camera elevation can be adapted via the<br>Google function. The next operation of the button Fly to Coordinate will<br>remember this.                                                                                                    |
| ⊵              | Click the button Remove Coordinate, in order to delete a marked coor-<br>dinate for this element.                                                                                                    |

Table 4-12 Functions of the Tab Coordinates

#### **Camera**

The camera position is the way of viewing an element in Google Earth. The setting occurs via a double-click on the element and scrolling in horizontal or vertical direction.

On the tab **Camera**, the following functions for the configuration of the camera position of an element are available.

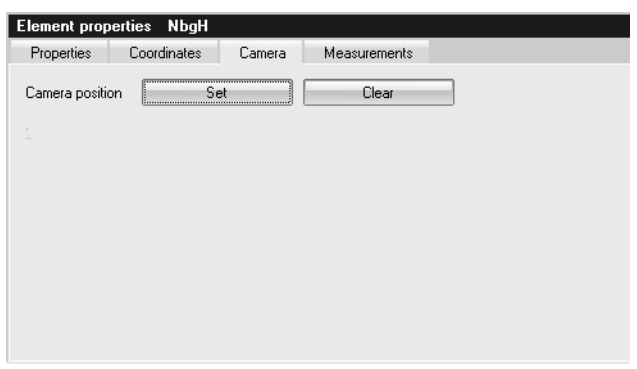

Figure 4-12 Settings for the Camera Position

| Table 4-13 | Functions of the Tab Camera |  |
|------------|-----------------------------|--|
|------------|-----------------------------|--|

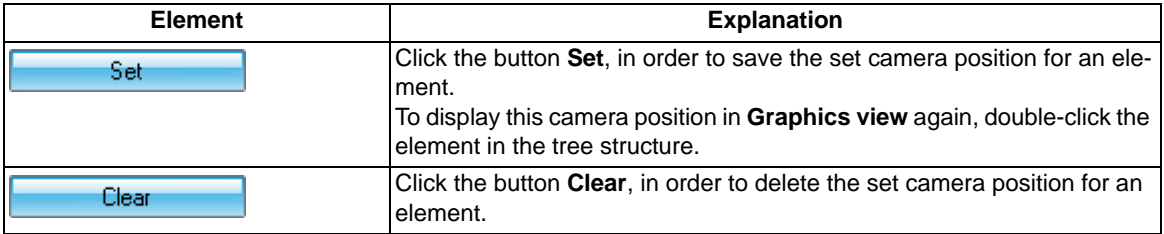

#### **Measurements**

On the tab **Measurements**, the measuring points are displayed which were defined for this element. In this way, a linkage of the graphic element to the measuring channels is created.

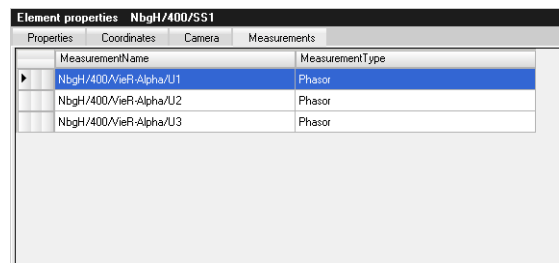

Figure 4-13 Parameter Measurements

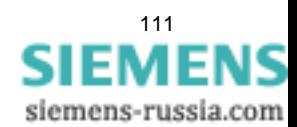

4.6 Graphical Representation of Power-Supply Systems (Graphics)

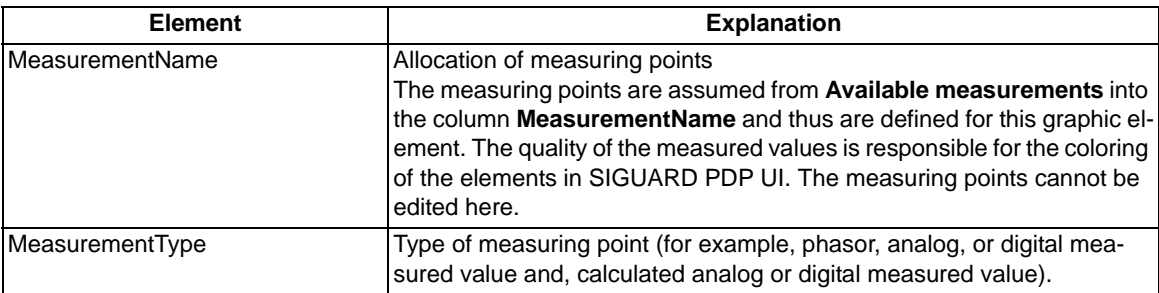

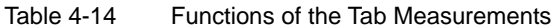

In order to delete measuring points, select a measuring point (line) and click the corresponding button  $\mathbf X$ 

# **4.6.3 Element Types**

In the upper right window section, **Element types** of the tab **Graphics** various types of elements are available to you for the creation of a graphical network structure.

| <b>Element types</b>                                                                            |  |
|-------------------------------------------------------------------------------------------------|--|
| Layer<br>Substation<br>PMU<br>Ġ<br>Generator<br>Compensator<br>Line (5 pixel)<br>Line (3 pixel) |  |

Figure 4-14 Overview of the Element Types

Table 4-15 Functions of the Tab Measurements

| <b>Element</b> | <b>Explanation</b>                                                       |
|----------------|--------------------------------------------------------------------------|
| Layer          | Folder for graphic elements                                              |
| Substation     | Element for a Station                                                    |
| <b>PMU</b>     | Element for a Phasor Measuring Unit (PMU)                                |
| Generator      | Element for a current generator                                          |
| Compensator    | Element for a Static Var Compensator SVC                                 |
| Line (5 pixel) | Element for a thick line (collective representation of parallel systems) |
| Line (3 pixel) | Element for a thin line (individual line)                                |

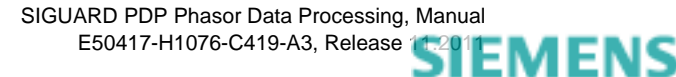

### **Saving a Project**

The data of a project should be saved after every change or reconfiguration. You can even save a project when the validation is still not successful.

For further information on saving a project, see *[4.9 Shared Functions](#page-147-0)*.

### **Validation**

Current errors can be displayed in tooltips during entry. A complete validation takes place via the menu **Project** 

> Validate or via the icon **W**. If error messages are displayed, re-edit the configuration. If the validation is free of errors, the project can be activated for the runtime process.

For further information on validating a project, see *[4.9 Shared Functions](#page-147-0)*.

### **Activation of a Project**

After successful validation, an opened and saved project can be made available to the runtime process. This

takes place via the menu **Project > Activate** or via the icon .

For further information on activating a project, see *[4.9 Shared Functions](#page-147-0)*.

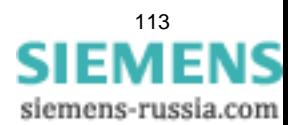

4.7 Applications

# **4.7 Applications**

## **4.7.1 Overview**

For configuring and assigning parameters of applications, the following requirements must be met:

- An existing project or a new project must be open.
- The tab **Application** must be selected.

### **The Application Tab Is Selected**

When you have selected the tab **Application**, the layout for adding and editing applications is displayed.

| SIGUARD PDP Engineer Project:<br>"NetomacTestnet"<br>۱Ö        |                                                                                                    |                                                                                                    |                                                                                                    | $\blacksquare$ $\times$ |
|----------------------------------------------------------------|----------------------------------------------------------------------------------------------------|----------------------------------------------------------------------------------------------------|----------------------------------------------------------------------------------------------------|-------------------------|
| Help<br>Edit<br>Project                                        |                                                                                                    |                                                                                                    |                                                                                                    |                         |
| 日以内创基因<br>步制                                                   |                                                                                                    |                                                                                                    |                                                                                                    |                         |
| PMU<br>Calculation<br>Graphics<br>Communication<br>Application |                                                                                                    |                                                                                                    |                                                                                                    |                         |
| <b>Existing applications</b>                                   | <b>Available measurements</b>                                                                                                    |                                                                                                    |                                                                                                    |                         |
| * E X                                                          | Name                                                                                                    | Type                                                                                                    | Unit                                                                                                    | ۸                       |
| <b>ISDs</b><br><b>PSRs</b><br><b>MANUSCs</b>                   | CphS/400/BlnW/l1<br>CphS/400/BlnW/I2<br>CphS/400/BlnW/I3<br>CphS/400/BlnW/U1<br>CphS/400/BlnW/U2<br>CphS/400/BlnW/U3<br>CphS/400/MlhM/I1<br>CphS/400/MIhM/I2<br>CphS/400/MIhM/I3<br>CphS/400/MlhM/U1<br>CphS/400/MlhM/U2<br>CphS/400/MlhM/U3<br>CphS/400/NbqH/df/dt<br>CphS/400/NbgH/f<br>MIhM < NbqH<br>MlhM/400/NbgH/df/dt<br>MIhM/400/NbgH/f<br>MIhM/400/NbaH/I1<br>MlhM/400/NbgH/I2<br>MlhM/400/NbqH/I3<br>MIhM/400/NbqH/P<br>MIhM/400/NbgH/U1<br>MlhM/400/NbgH/U2<br>MIhM/400/NbgH/U3<br>NbgH/400/BlnW-Alpha/I1<br>NbaH/400/BlnW-Alpha/I2<br>NbgH/400/BlnW-Alpha/I3<br>NbgH/400/BlnW-Alpha/U1<br>NbgH/400/BlnW-Alpha/U2<br>NbgH/400/BlnW-Alpha/U3<br>NbgH/400/BlnW-Beta/I1<br>NbgH/400/BlnW-Beta/I2<br>NbgH/400/BlnW-Beta/13<br>NbgH/400/BlnW-Beta/U1<br>NbgH/400/BlnW-Beta/U2<br>NbqH/400/BlnW-Beta/U3<br>NbgH/400/MlhM/l1<br>NbgH/400/MlhM/I2<br>NbgH/400/MlhM/I3<br>NbgH/400/MlhM/U1<br>NbgH/400/MlhM/U2<br>NbgH/400/MlhM/U3<br>NbaH/400/VieR-Alpha/df/dt | Phasor<br>Phasor<br>Phasor<br>Phasor<br>Phasor<br>Phasor<br>Phasor<br>Phasor<br>Phasor<br>Phasor<br>Phasor<br>Phasor<br>Analog<br>Analog<br>Calculat<br>Analog<br>Analog<br>Phasor<br>Phasor<br>Phasor<br>Calculat<br>Phasor<br>Phasor<br>Phasor<br>Phasor<br>Phasor<br>Phasor<br>Phasor<br>Phasor<br>Phasor<br>Phasor<br>Phasor<br>Phasor<br>Phasor<br>Phasor<br>Phasor<br>Phasor<br>Phasor<br>Phasor<br>Phasor<br>Phasor<br>Phasor<br>Analog | A<br>À.<br>A<br>v<br>v<br>v<br>А<br>А<br>А<br>٧<br>v<br>v<br>Hz/s<br>Hz<br>Degree<br>Hz/s<br>Hz<br>À.<br>A<br>A<br>W<br>v<br>v<br>v<br>А<br>А<br>A<br>v<br>٧<br>v<br>А<br>A<br>А<br>v<br>v<br>v<br>A<br>А<br>А<br>v<br>v<br>v<br>Hz/s | 目<br>$\check{ }$        |
| <b>Project validation</b>                                      |                                                                                                    |                                                                                                    |                                                                                                    |                         |
|                                                                |                                                                                                    |                                                                                                    |                                                                                                    |                         |
|                                                                |                                                                                                    |                                                                                                    |                                                                                                    |                         |
|                                                                |                                                                                                    |                                                                                                    |                                                                                                    |                         |

Figure 4-15 Selected Tab Application

### • **Existing Applications**

In the left window section, all available communication interfaces are displayed as folders:

- Island detections (ISDs)
- Power swing recognitions (PSRs)
- Voltage stability curves (VSCs)
- **Selected Application**

In the middle window section, the parameter data of the selected application is shown.

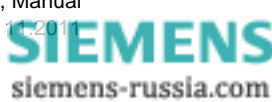

### • **Available measurements**

In the right window section, all available values **Available measurements** are displayed with name, type, and unit, which are used for the input measurands of the configuration of the applications.

# **4.7.2 Island State Detection (ISD)**

To configure island detection, the folder **ISDs** is selected and a name for the folder **ISDs** is defined:

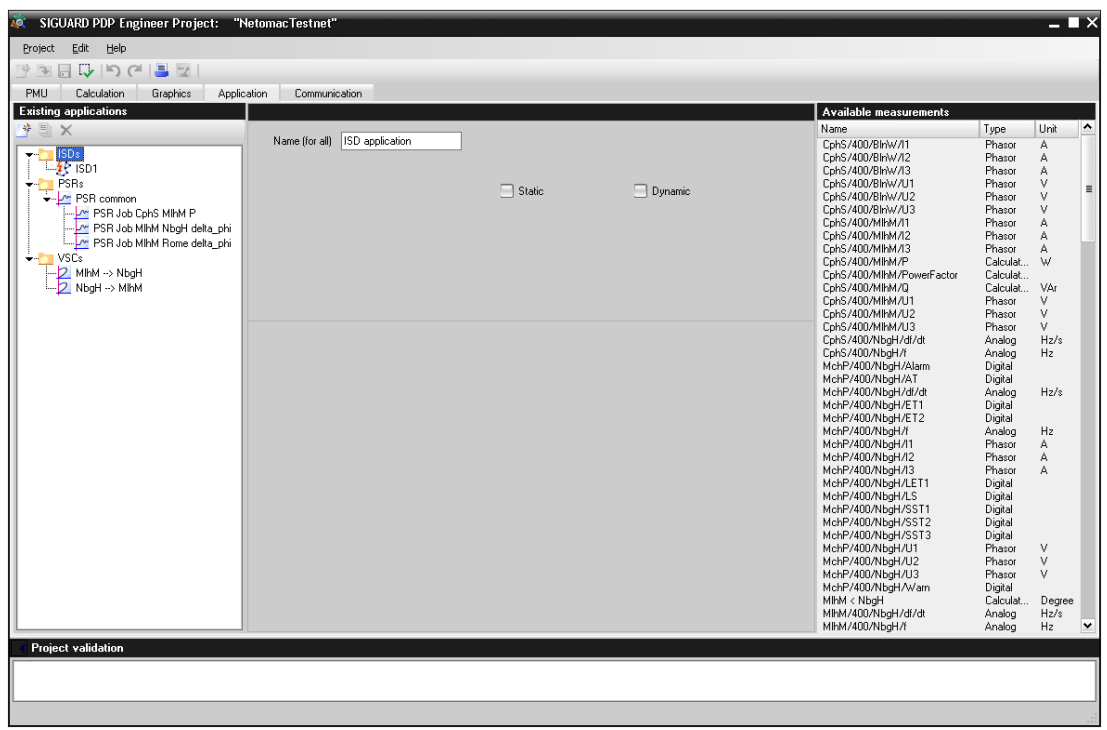

Figure 4-16 Name for ISDs folder is assigned

Next, the folder **ISDs** is opened and island detection is selected.

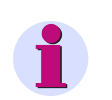

### **NOTE**

You need a corresponding SIGUARD PDP license for the ISD to function. The existence of this license is not queried in the SIGUARD PDP Engineer.

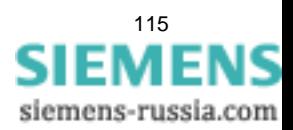

4.7 Applications

### **Functions**

For a selected folder **ISDs** or selected island detection, the following functions can be performed via buttons.

| <b>Element</b> | <b>Explanation</b>                                                                                                    |
|----------------|----------------------------------------------------------------------------------------------------|
| 学              | Click the button <b>New island detection</b> in order to create a configuration<br>scheme for a new application Island detection in the ISDs folder. |
| 画              | Click the button Duplicate island detection to duplicate a configuration<br>of an existing application Island detection for further processing.      |
|                | Click the button Delete island detection in order to delete an application<br>Power swing recognition.                                               |

Table 4-16 Toolbar of the ISDs application

### **Parameters of an Application ISDs**

If the folder **ISDs** is opened and an island detection is selected, the following middle window section **Application - Island detection** is displayed:

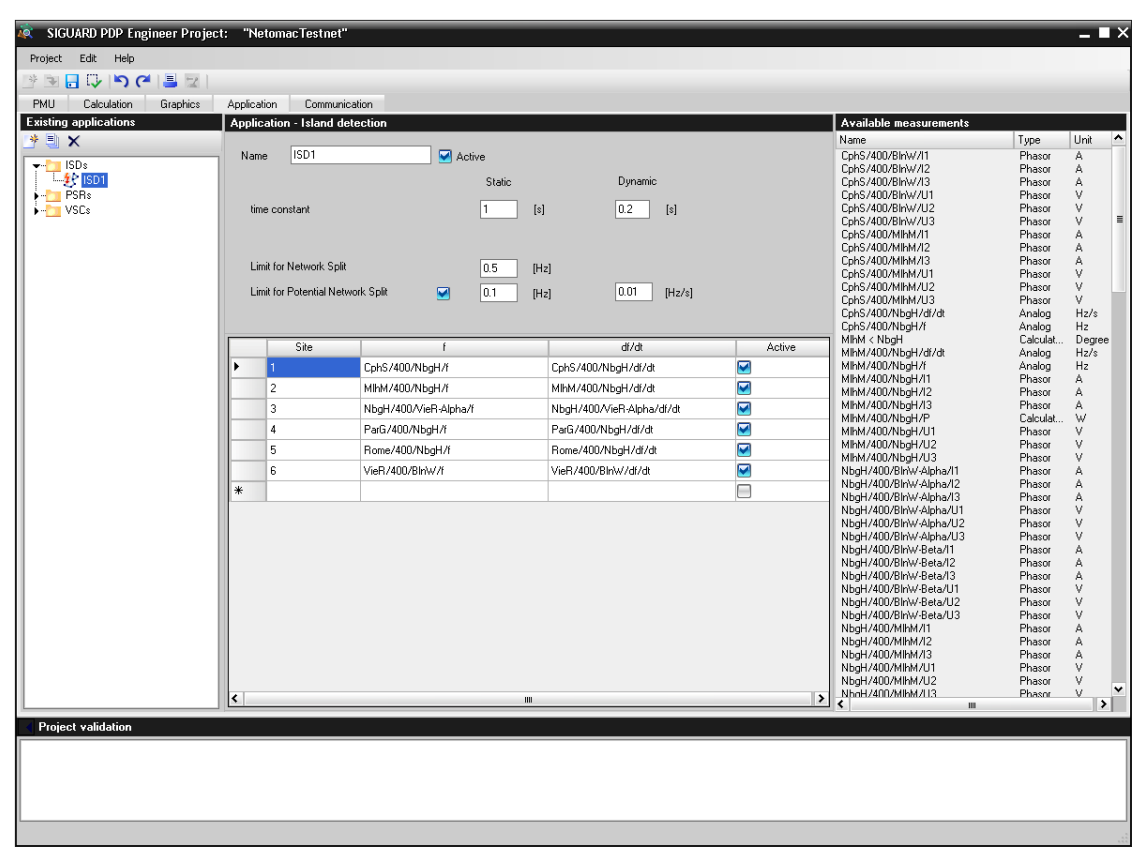

Figure 4-17 Parameters of the Application ISDs

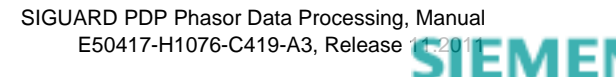

١S

In the following table, the setting options of the properties/parameters of the application **ISDs** are explained.

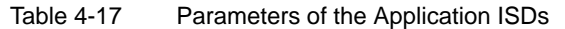

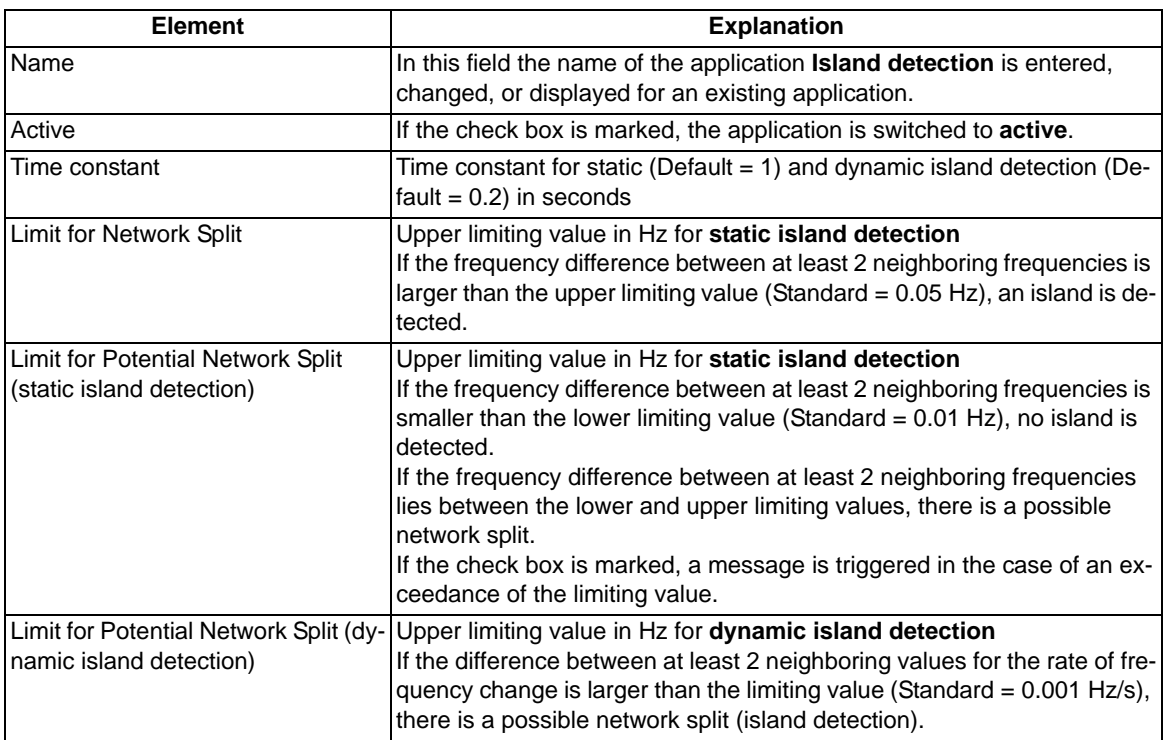

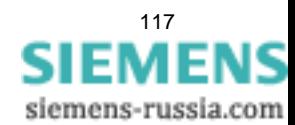

4.7 Applications

### **Configuration of Sites**

A site is the aggregation of measuring points of a PMU.

It consists of the measuring points for a frequency (f) and a frequency changing speed (df/dt). In order to be able to compare frequency changing speeds, at least 2 sites per application **Island detection** must therefore be created and switched to **active**.

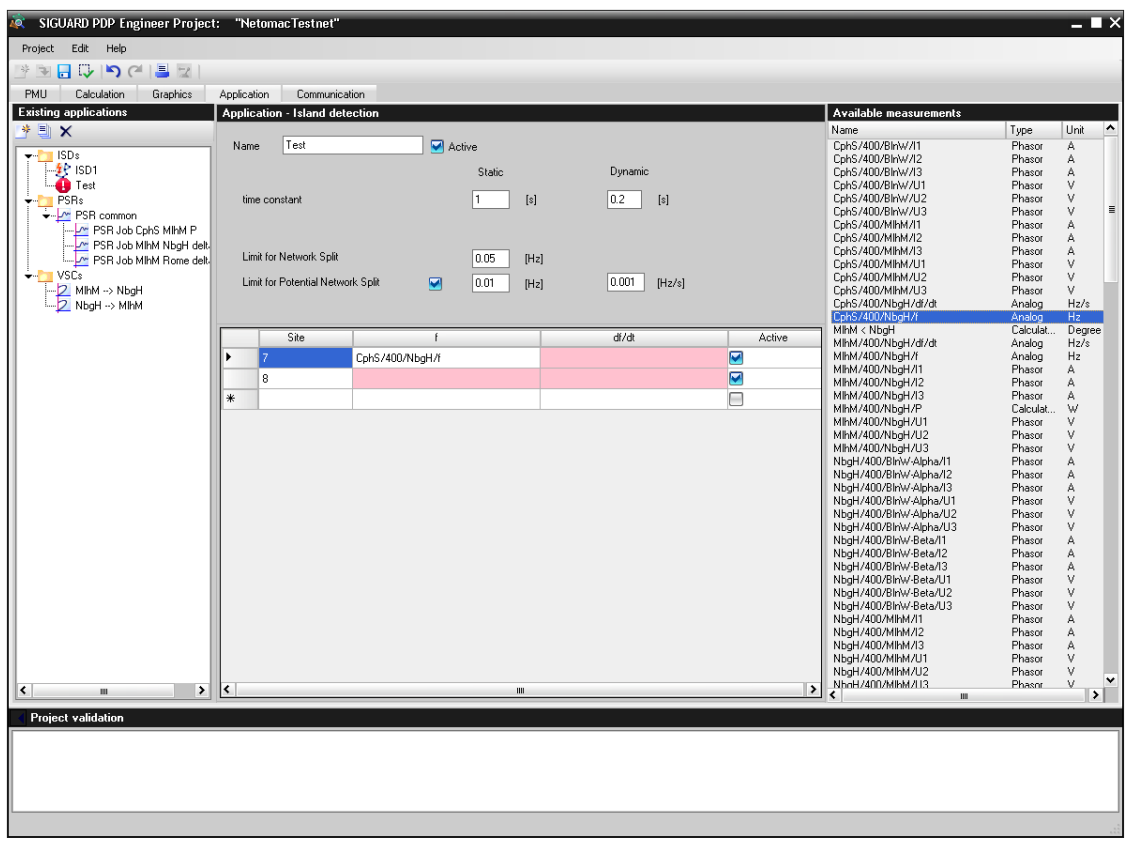

Figure 4-18 Configuration of Sites for Island Detection

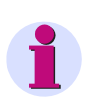

**NOTE**

Empty entry fields are highlighted in red. The measuring points must be inserted here via drag and drop.

In the following table, the setting options of the properties/parameters of the **Sites** are explained.

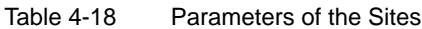

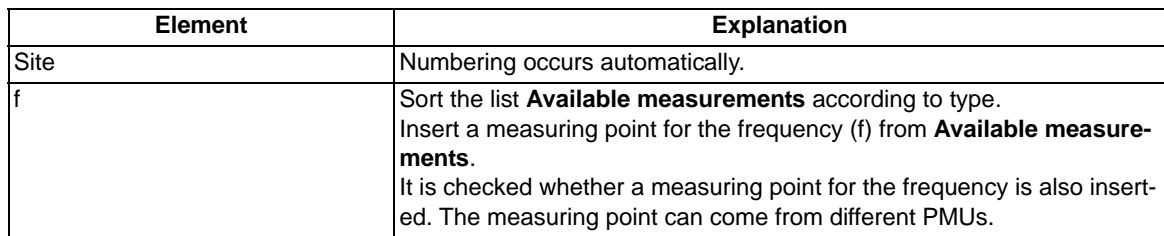

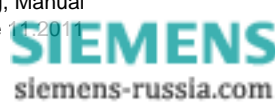

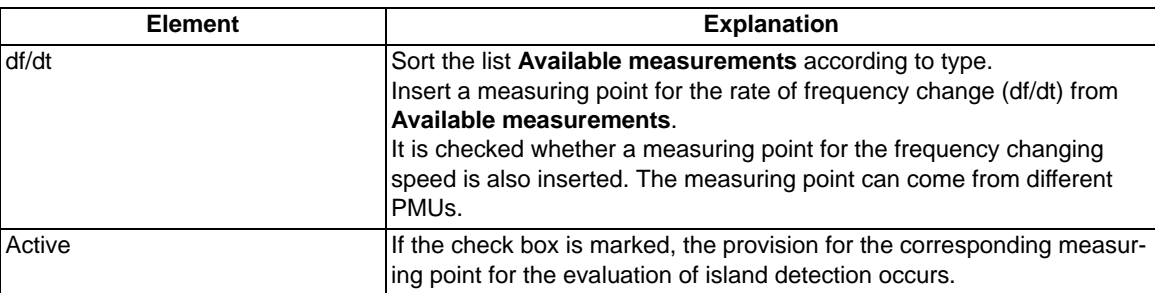

# **4.7.3 Power Swing Recognition PSRs**

To configure power swing recognition, the folder **PSRs** is selected and a name for the folder **PSRs** is assigned:

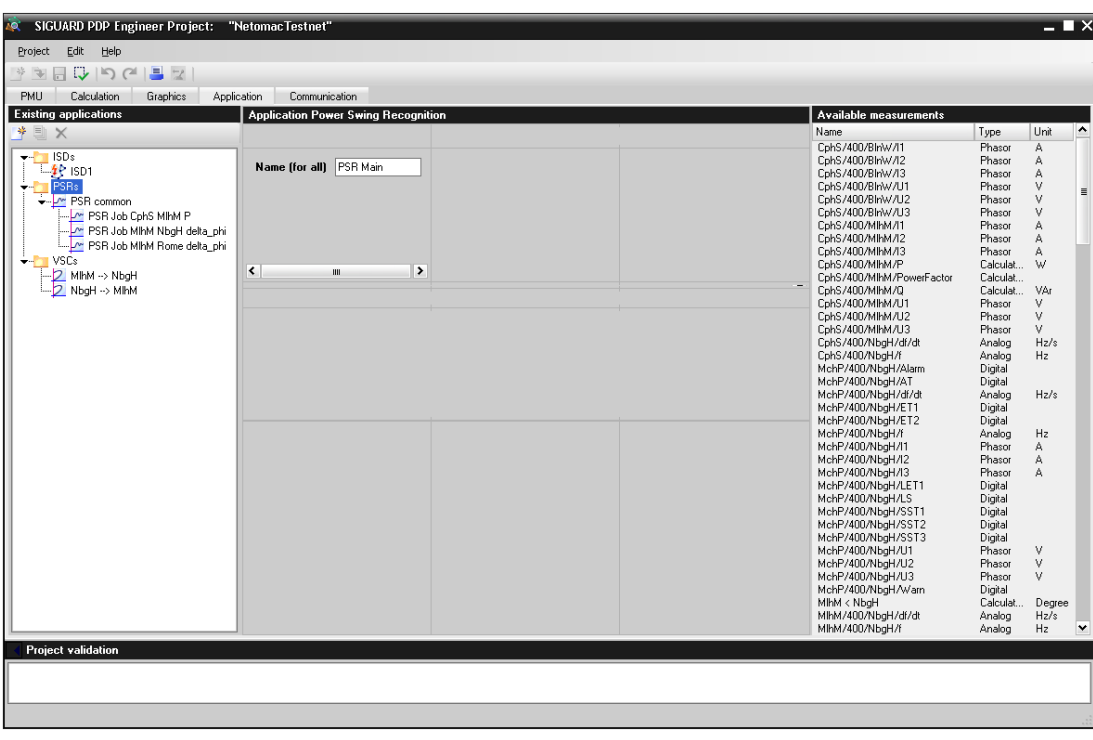

Figure 4-19 Name for PSRs Folder is Assigned

Next, the folder **PSRs** is opened and a swing recognition is selected.

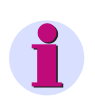

### **NOTE**

You need a corresponding SIGUARD PDP license for the PSR to function. The existence of this license is not queried in the SIGUARD PDP Engineer.

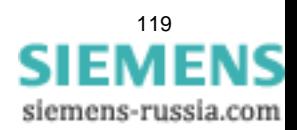

4.7 Applications

### **Functions**

For a selected folder **PSRs** or selected power swing recognition, the following functions can be performed via buttons.

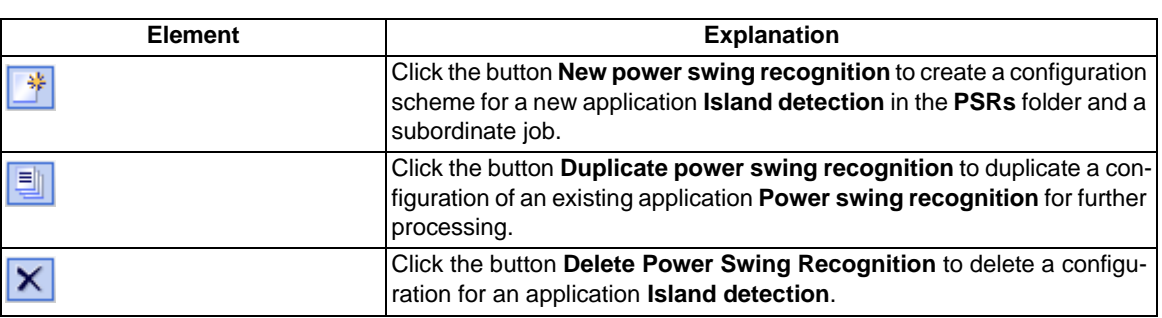

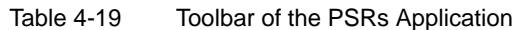

### **Parameters of application PSRs**

If the folder **PSRs** is opened and you have opened a new power swing recognition, the following middle window section **Application Power Swing Recognition** is displayed:

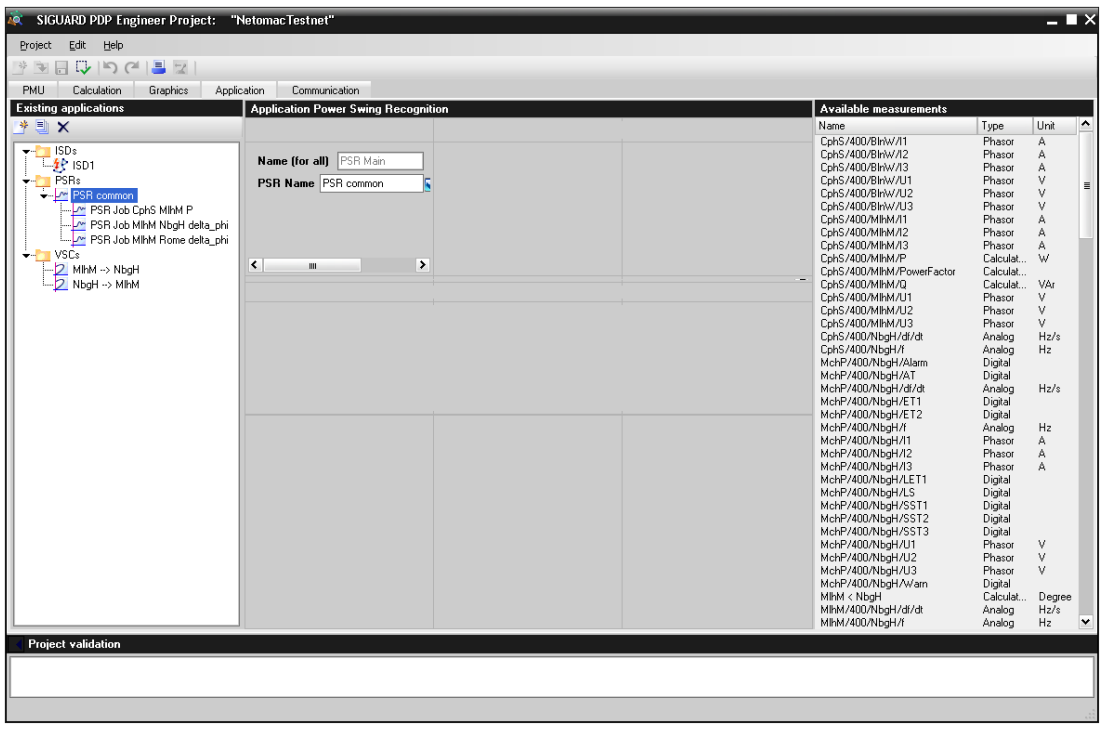

Figure 4-20 Parameters of the PSRs Application

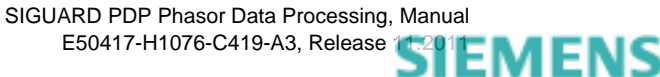

The setting options for the properties/parameters of the application **PSRs** are explained in the following table.

| <b>Element</b> | <b>Explanation</b>                                                                                                    |
|----------------|----------------------------------------------------------------------------------------------------|
| IPSR Name      | In this field, the name of the application <b>Power swing recognition</b> is en-<br>tered, changed, or displayed for an existing application.                                                 |
| Active         | If the check box is selected, the application is switched to active.                                                                                                    |
| <b>ISD</b>     | If the check box is selected, the results of the application ISD (Island<br>State Detection) are used by suppressing calculation of jobs whose input<br>variables lie in 2 different islands. |

Table 4-20 Parameters of the PSRs Application

### **Parameters of a PSR Job**

If you have selected **PSR job**, the following middle window section **Application power swing recognition** is displayed:

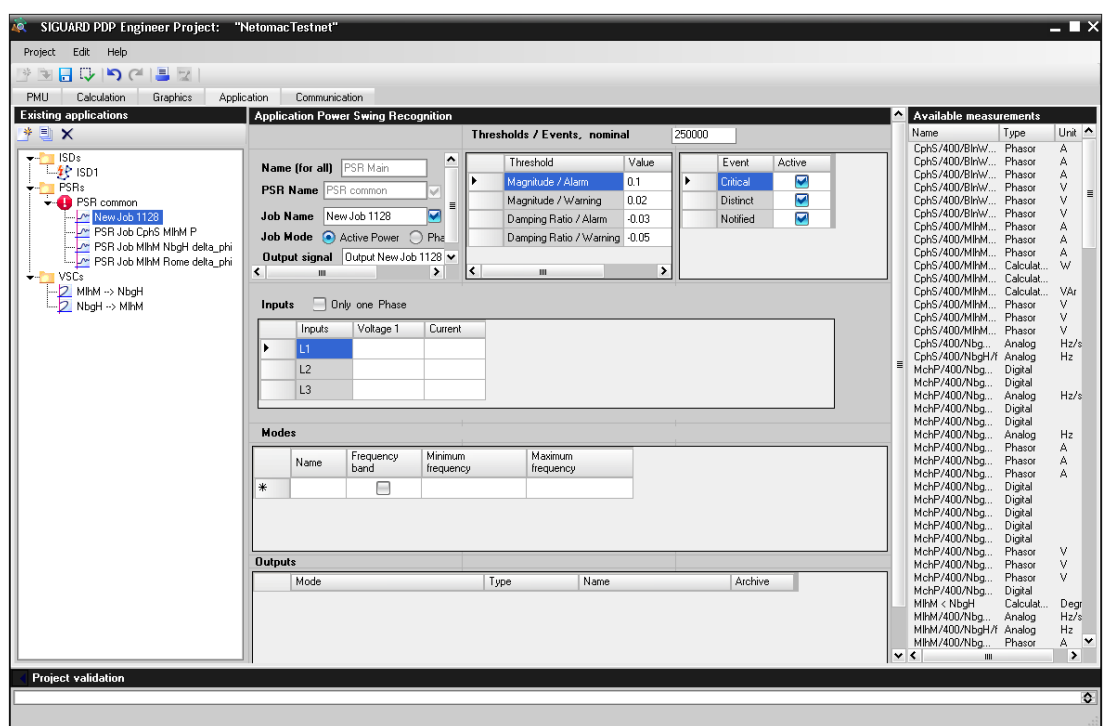

Figure 4-21 Parameters of the PSR Job

The setting options for the properties/parameters of a **PSR job** are explained in the following table.

### Table 4-21 Parameters of a PSR Job

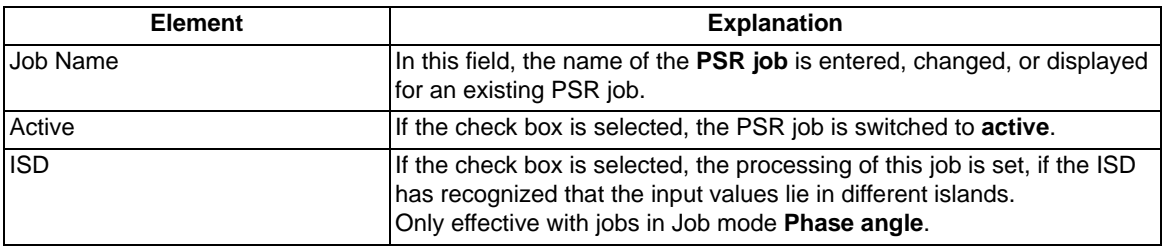

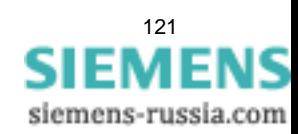

### 4.7 Applications

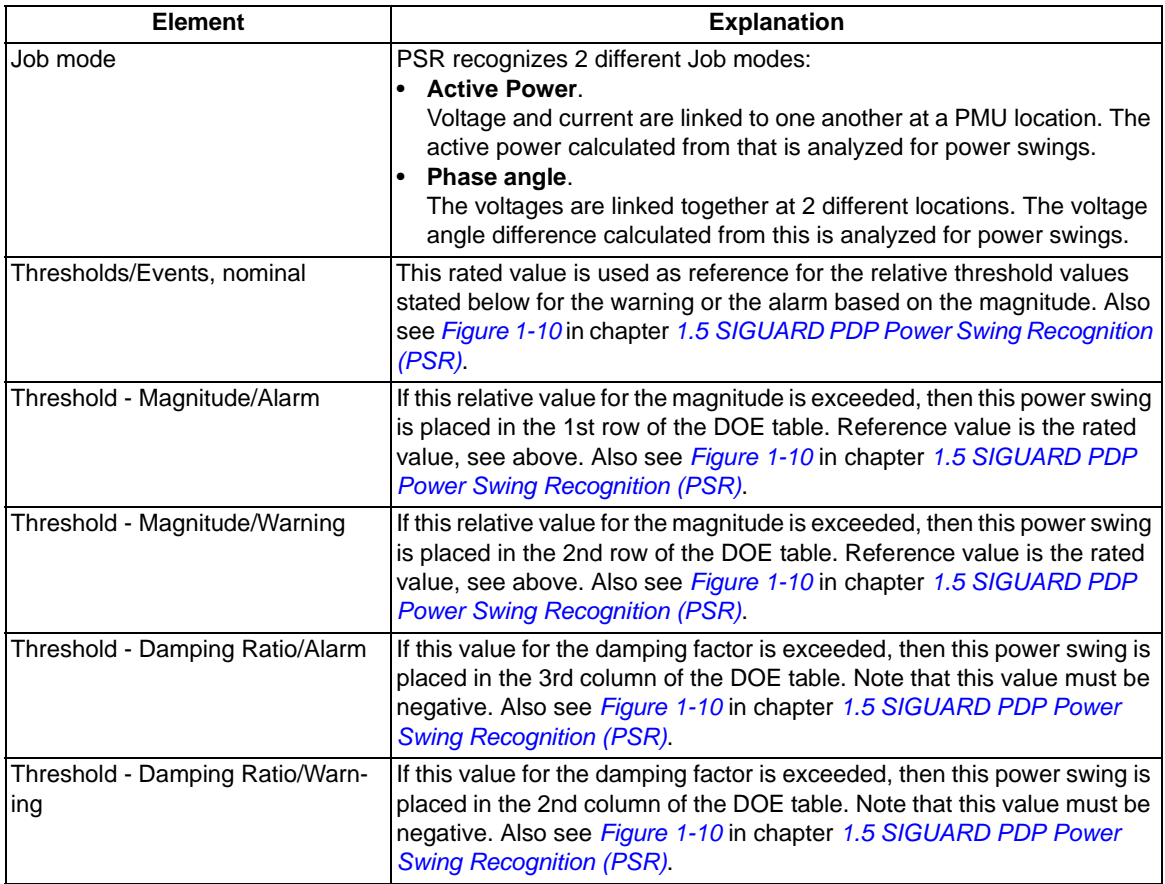

### **Input Parameters**

After the general parameters for the **PSR job** were set, the **Inputs** (measured values for voltage and current) must be defined in the middle window section **Application power swing recognition** for each phase.

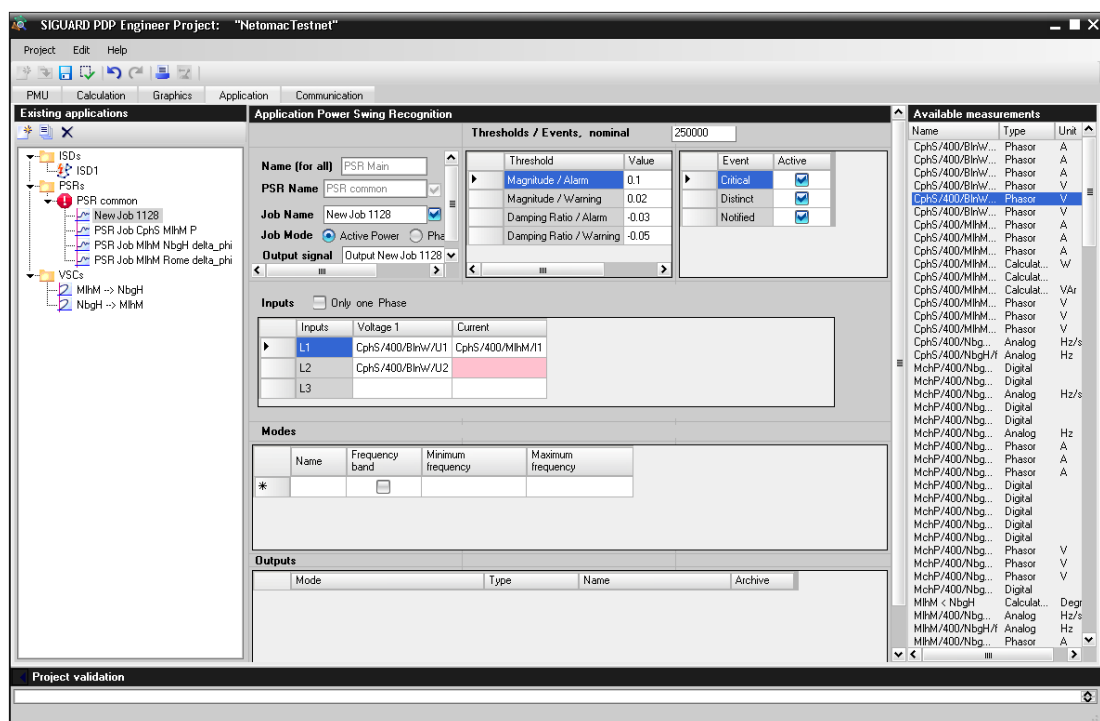

Figure 4-22 Input parameters for the phases

The setting options for the properties/parameters of the **Inputs** are explained in the following table.

Table 4-22 Parameters of the Input Variables

| <b>Element</b> | <b>Explanation</b>                                                                                                    |
|----------------|----------------------------------------------------------------------------------------------------|
| Inputs L1 - L3 | The following measuring points from the <b>Available measurements</b> list<br>must be defined for each phase:<br>One measuring point Voltage 1 and one measuring point Current for<br>the job mode Active Power<br>One measuring point Voltage 1 and Voltage 2 for the job mode Phase<br>Angle |
|                | These values are pulled into the table via drag and drop from the Avail-<br><b>able measurements</b> . Fields that must contain values are marked red.                                                                                                    |
| Only one phase | If the check box is selected, the phases 2 and 3 are hidden. Only one<br>phase is active.                                                                                                    |

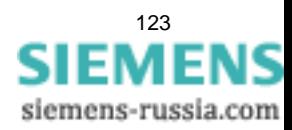

4.7 Applications

### **Determine Modes for the Job**

After the definition of the input variables, the Modes<sup>1</sup> must be defined in the middle window section Applica**tion Power Swing Recognition**.

For this, a mode name is defined. The appropriate outputs are created automatically.

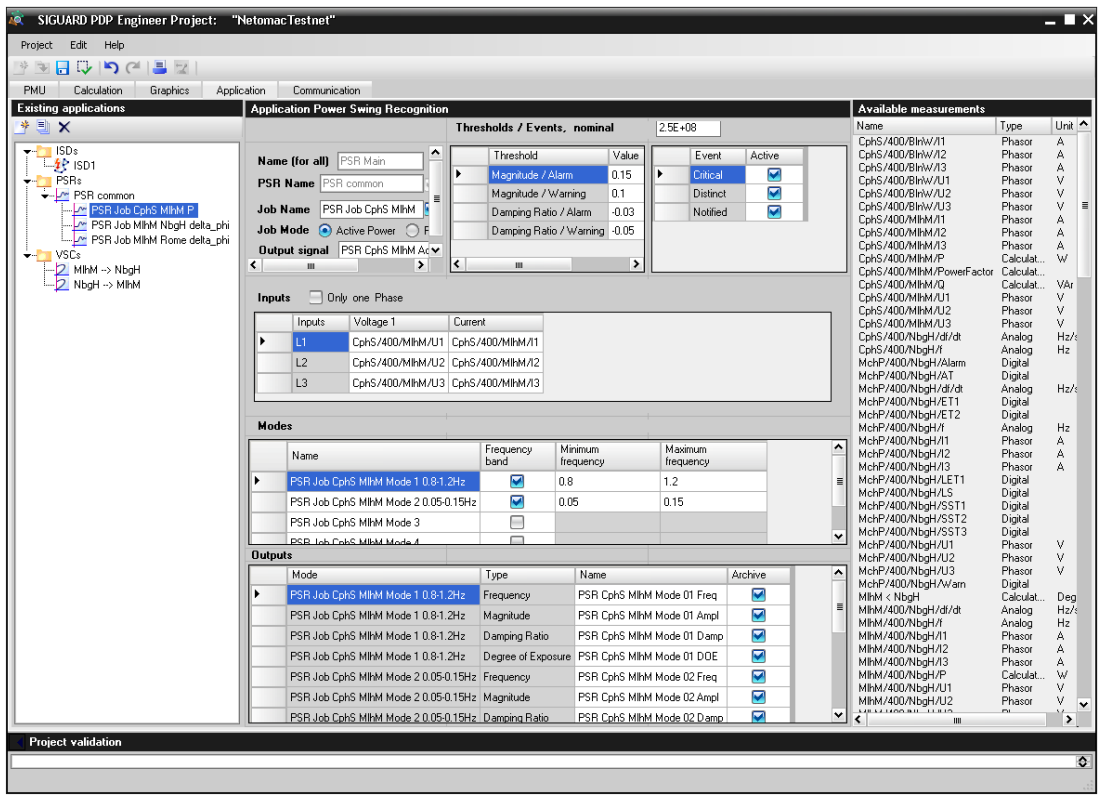

Figure 4-23 Definition of the Mode Name/Outputs

The setting options for the properties/parameters of the application **Modes** are explained in the following table.

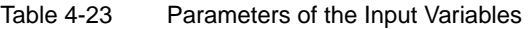

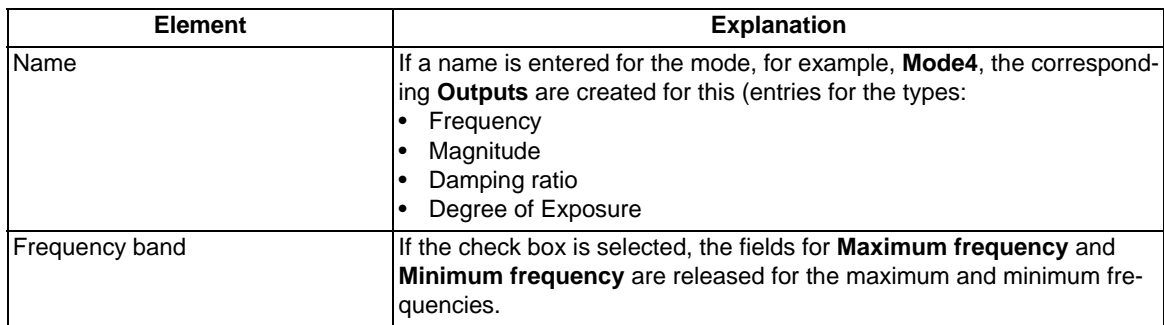

<sup>1.</sup> Available power swings can also be composed of partial power swings with different frequencies. These partial power swings are also designated a power swing mode.

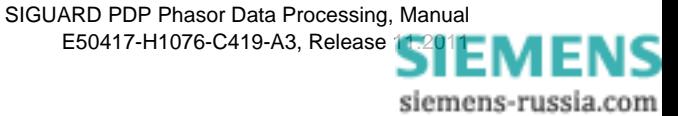

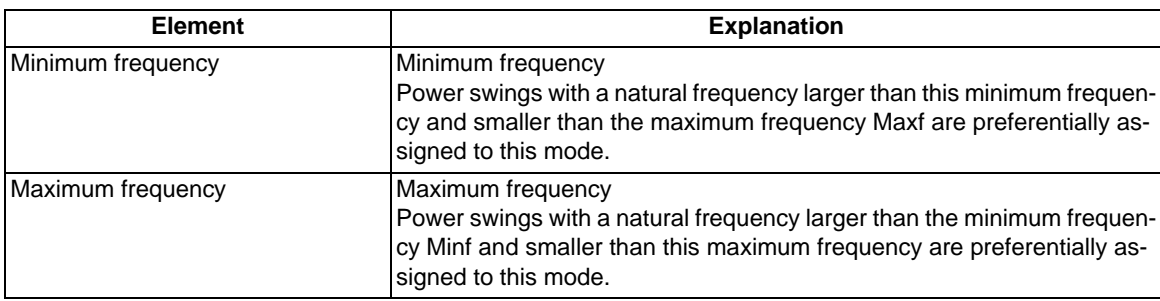

### **Selecting Modes**

In order to maintain the overview with several modes, the entire row can be selected for a mode, for example, **Mode2**. In this case, only the outputs for Mode2 are displayed.

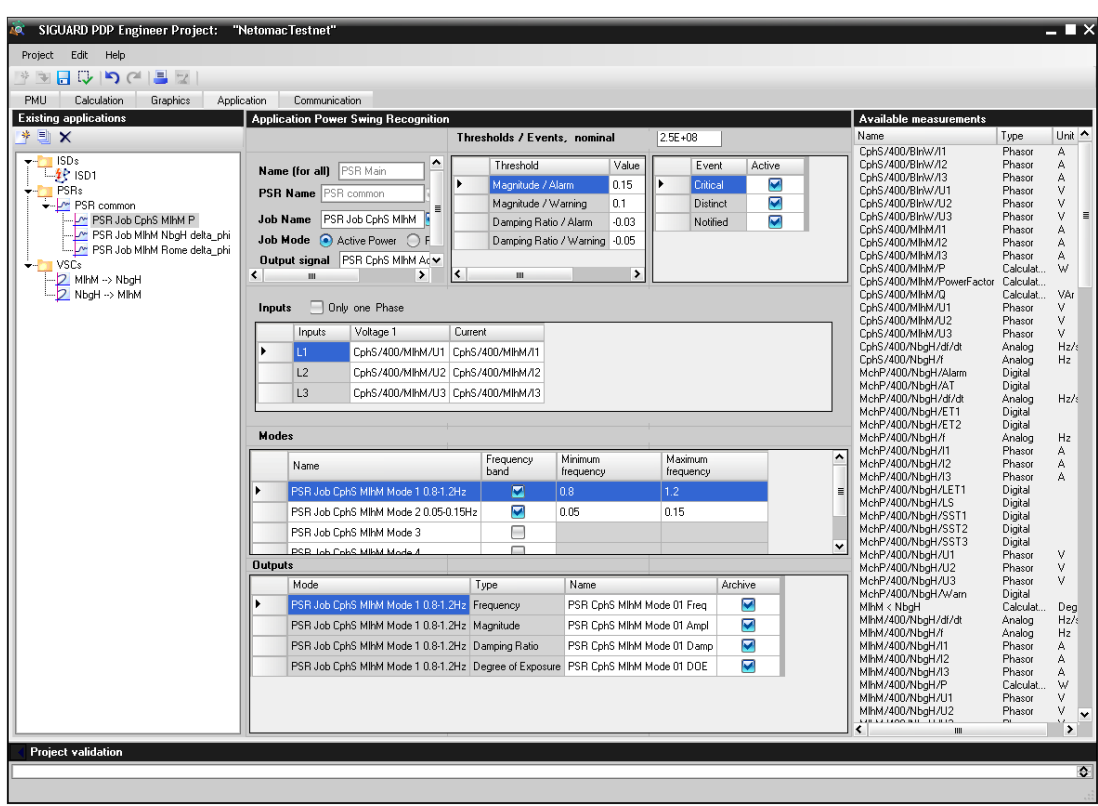

Figure 4-24 Selected Mode/Outputs

| Table 4-24 | Parameters of the Output Quantities |  |
|------------|-------------------------------------|--|
|------------|-------------------------------------|--|

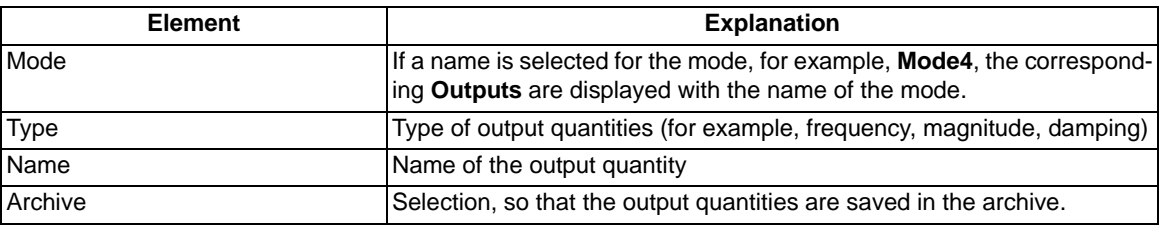

You can find further information on saving, activating, and validating the project in chapter *[4.9 Shared Func](#page-147-0)[tions](#page-147-0)*.

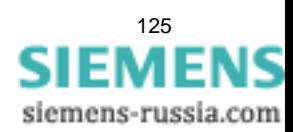

# **4.7.4 Voltage Stability Curve (VSC)**

To configure the display of a voltage stability curve, the folder **VSCs** is selected and a name for the folder **ICCP** is defined:

| SIGUARD PDP Engineer Project: "NetomacTestnet"<br>Ã0.                 | $=$ $\blacksquare$ $\times$                  |
|-----------------------------------------------------------------------|----------------------------------------------|
| Edit<br>Project<br>Help                                               |                                              |
| <b>RIQUOCIS</b><br>学                                                  |                                              |
| <b>PMU</b><br>Calculation<br>Graphics<br>Application<br>Communication |                                              |
| <b>Existing applications</b><br>Voltage-stability curves              |                                              |
| ∗                                                                     | <b>Available measurements</b><br>۸<br>Name   |
| EX                                                                    | CphS/400/BlnW/l1                             |
| <b>SPS</b>                                                            | CphS/400/BlnW/I2                             |
| <b>VSC-Main</b><br>Name (for all)<br>$-4$ SD1                         | CphS/400/BlnW/I3                             |
| <b>PSRs</b>                                                           | CphS/400/BlnW/U1<br>$\equiv$                 |
| → M PSR common                                                        | CphS/400/BlnW/U2<br>CphS/400/BlnW/U3         |
| M PSR Job CphS MIhM P                                                 | CphS/400/MlhM/l1                             |
| PSR Job MihM NbgH delta_p                                             | CphS/400/MlhM/I2                             |
| M PSR Job MihM Rome delta p                                           | CphS/400/MIhM/I3                             |
| <b>VSCs</b><br>$2$ MIhM $\rightarrow$ NbgH                            | CphS/400/MlhM/P                              |
| 7 NbgH -> MlhM                                                        | CphS/400/MlhM/PowerFactor<br>CphS/400/MIhM/Q |
|                                                                       | CphS/400/MlhM/U1                             |
|                                                                       | CphS/400/MlhM/U2                             |
|                                                                       | CphS/400/MlhM/U3                             |
|                                                                       | CphS/400/NbqH/df/dt                          |
|                                                                       | CphS/400/NbqH/f<br>MchP/400/NbgH/Alarm       |
|                                                                       | MchP/400/NbgH/AT                             |
|                                                                       | MchP/400/NbgH/df/dt                          |
|                                                                       | MchP/400/NbqH/ET1                            |
|                                                                       | MchP/400/NbqH/ET2<br>MchP/400/NbgH/f         |
|                                                                       | MchP/400/NbgH/I1                             |
|                                                                       | MchP/400/NbgH/I2                             |
|                                                                       | MchP/400/NbaH/I3                             |
|                                                                       | MchP/400/NbgH/LET1                           |
|                                                                       | MchP/400/NbqH/LS<br>MchP/400/NbgH/SST1       |
|                                                                       | MchP/400/NbgH/SST2                           |
|                                                                       | MchP/400/NbgH/SST3                           |
|                                                                       | MchP/400/NbaH/U1                             |
|                                                                       | MchP/400/NbaH/U2                             |
|                                                                       | MchP/400/NbqH/U3<br>MchP/400/NbgH/Warn       |
|                                                                       | MIhM < NbqH                                  |
|                                                                       | MlhM/400/NbgH/df/dt<br>v                     |
| $\left\langle \right\rangle$<br>▸<br>Ш                                | $\mathbf{r}$<br>≺<br>Ш                       |
| <b>Project validation</b>                                             |                                              |
|                                                                       |                                              |
|                                                                       |                                              |
|                                                                       |                                              |
|                                                                       |                                              |

Figure 4-25 Name for VSCs Folder is Assigned

Next, the folder **VSCs** is opened and a curve is selected.

### **Functions**

For a selected folder **VSCs** or a selected voltage stability curve, the following functions can be performed via buttons.

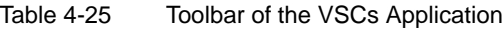

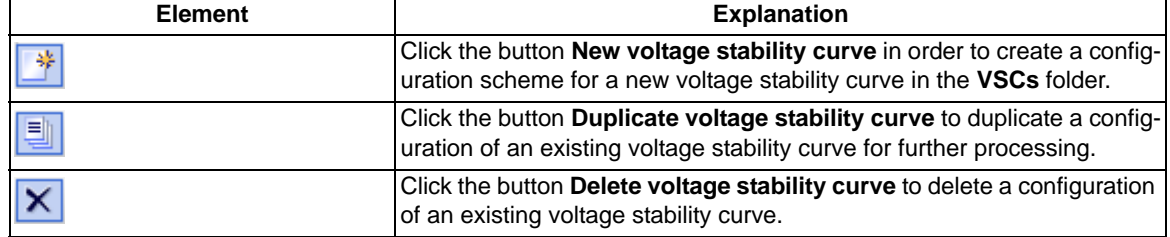

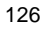

### **Parameters of an Application VSCs**

The following configurations for the display of a voltage stability curve are possible:

- Configuration with input measurands and line parameter (1 PMU)
- Configuration with input measurands and output measurands (2 PMU)

If you open the folder **VSCs** in the window section **Existing applications**, a voltage stability curve is selected and the check box **1 PMU** has been selected, the following middle window section **Voltage stability curves** is displayed:

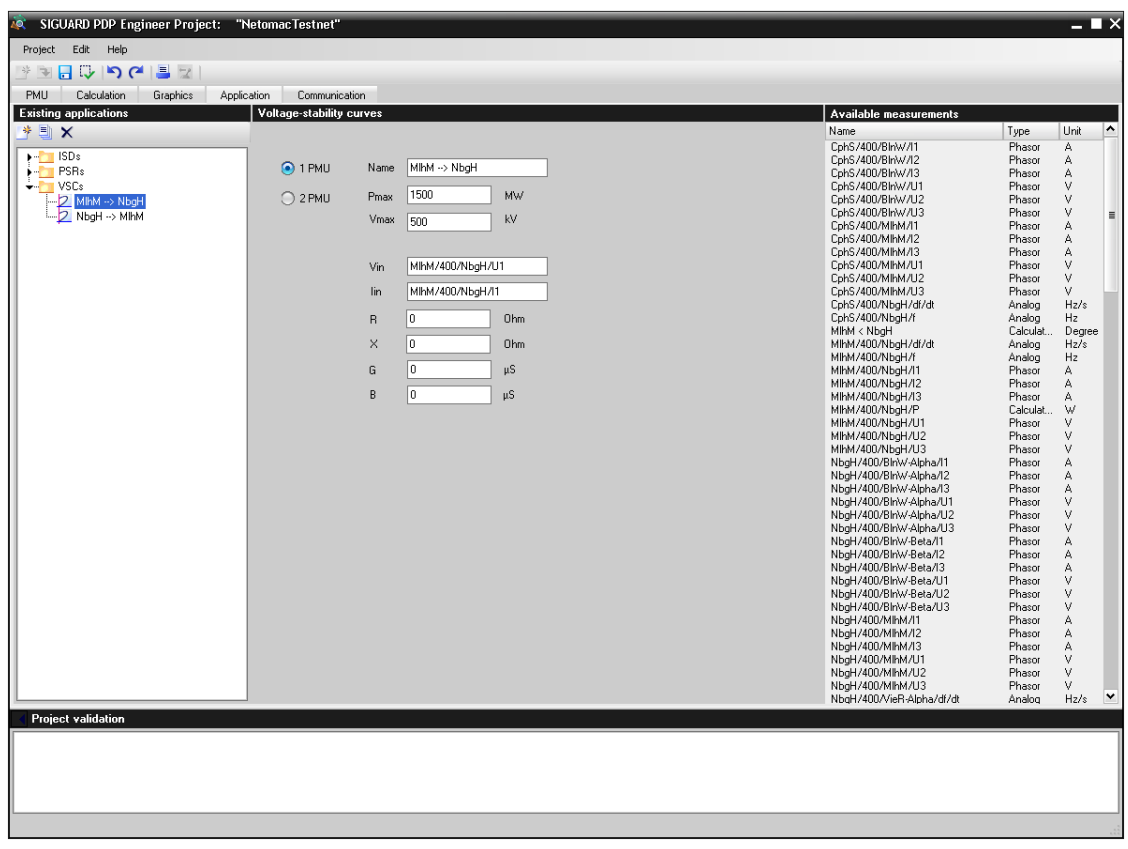

Figure 4-26 Parameters of the Application VSCs with Input Measurands (1 PMU) and Line Parameter

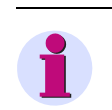

# **NOTE**

Empty entry fields are highlighted in red. Enter a value.

In the following table, the setting options of the properties/parameters of the application **VSCs** are explained with input measurands.

Table 4-26 Parameters of the Application VSCs

| <b>Element</b> | <b>Explanation</b>                                                                                                    |
|----------------|----------------------------------------------------------------------------------------------------|
| 1 PMU          | This check box is selected when the voltage stability curve is supposed<br>to be calculated with an input measurand and the line parameters. |
| Name           | In this field the name of the voltage stability curve is entered, changed,<br>or displayed for an existing voltage stability curve.          |

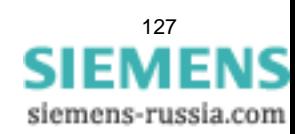

4.7 Applications

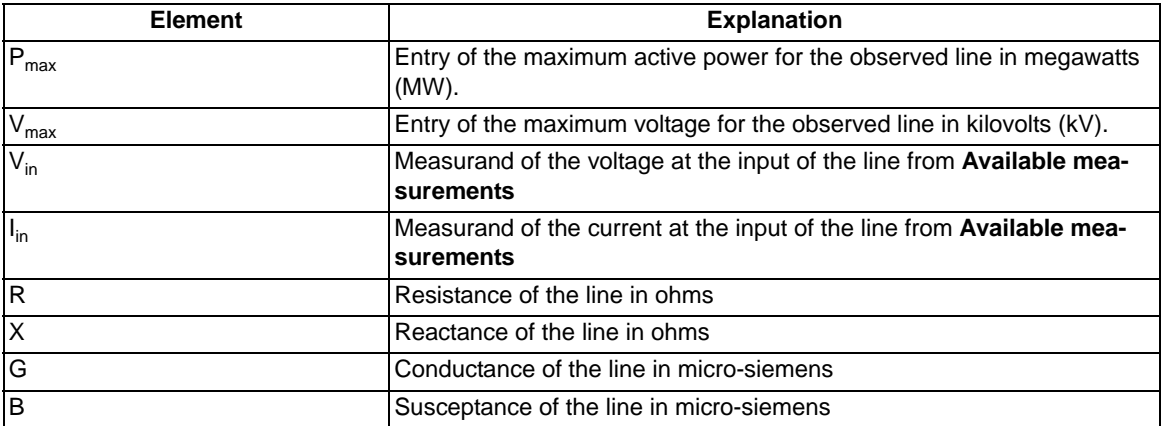

When you have selected the application **VSCs** in the window section **Existing Applications** and marked the check box **2 PMU**, the following middle window section is displayed.

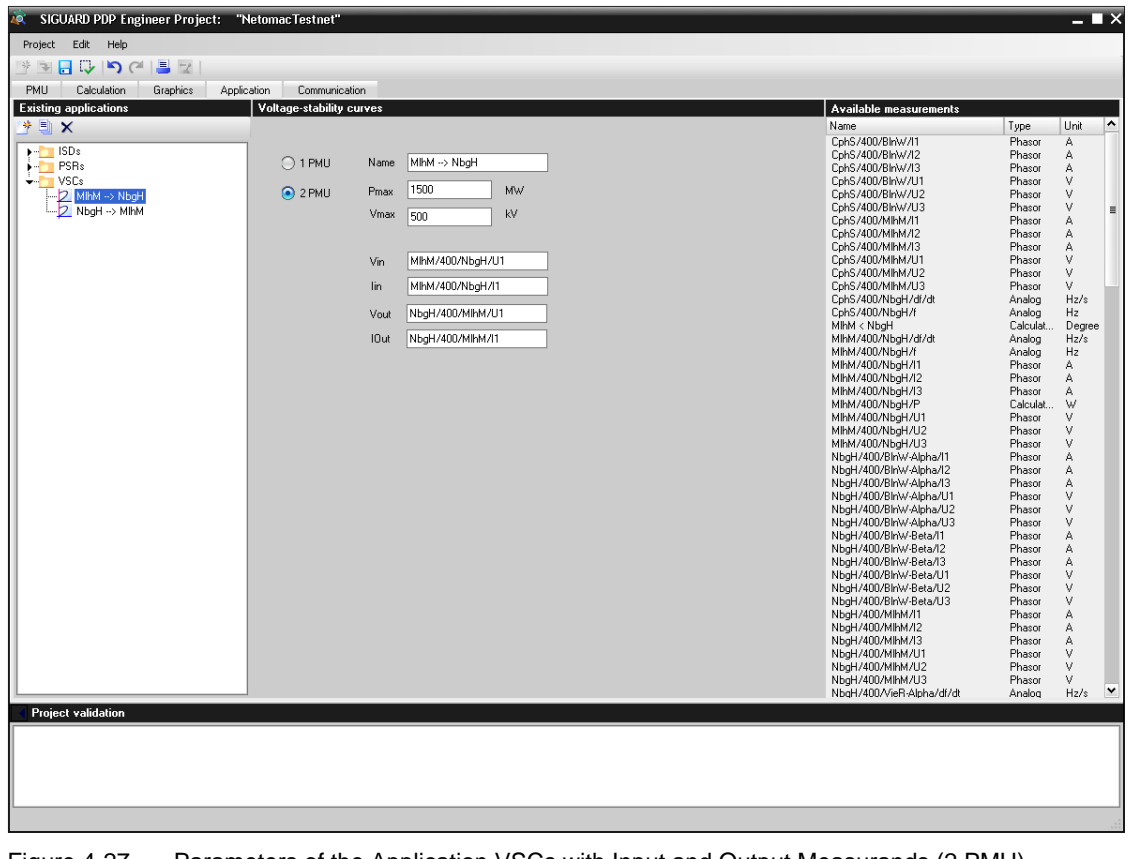

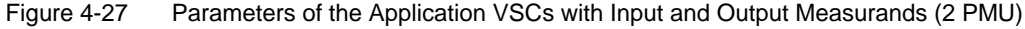

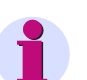

# **NOTE**

Empty entry fields are highlighted in red. An entry is required.

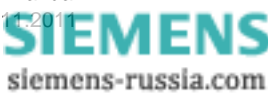

In the following table, the setting options of the properties/parameters of the application **VSCs** are explained with input and output measurands.

| <b>Element</b>   | <b>Explanation</b>                                                                                                    |  |  |  |  |
|------------------|----------------------------------------------------------------------------------------------------|--|--|--|--|
| 2 PMU            | This check box is selected when the voltage stability curve is supposed<br>to be calculated with an input and output measurand.     |  |  |  |  |
| Name             | In this field the name of the voltage stability curve is entered, changed,<br>or displayed for an existing voltage stability curve. |  |  |  |  |
| $IP_{max}$       | Entry of the maximum active power for the observed line in megawatts<br>$(MW)$ .                                                    |  |  |  |  |
| $V_{\text{max}}$ | Entry of the maximum voltage for the observed line in kilovolts (kV).                                                               |  |  |  |  |
| $V_{in}$         | Measurand of the voltage at the input of the line from <b>Available mea-</b><br>surements                                           |  |  |  |  |
| $I_{in}$         | Measurand of the current at the input of the line from Available mea-<br>surements                                                  |  |  |  |  |
| $V_{\text{out}}$ | Measurand of the voltage at the output of the line from Available mea-<br>surements                                                 |  |  |  |  |
| l <sub>out</sub> | Measurand of the current at the output of the line from <b>Available mea-</b><br>surements                                          |  |  |  |  |

Table 4-27 Parameters of the Application VSCs

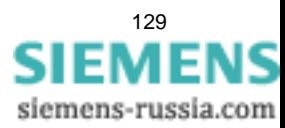

# **4.8 Communication**

### **4.8.1 Overview**

To configure and set the communication interface parameters, the following requirements must be met:

- An existing project or a new project must be open.
- The tab **Communication** must be selected.

### **The Communication Tab Is Selected**

When you have selected the tab **Communication**, the layout for adding and editing communication interfaces is displayed.

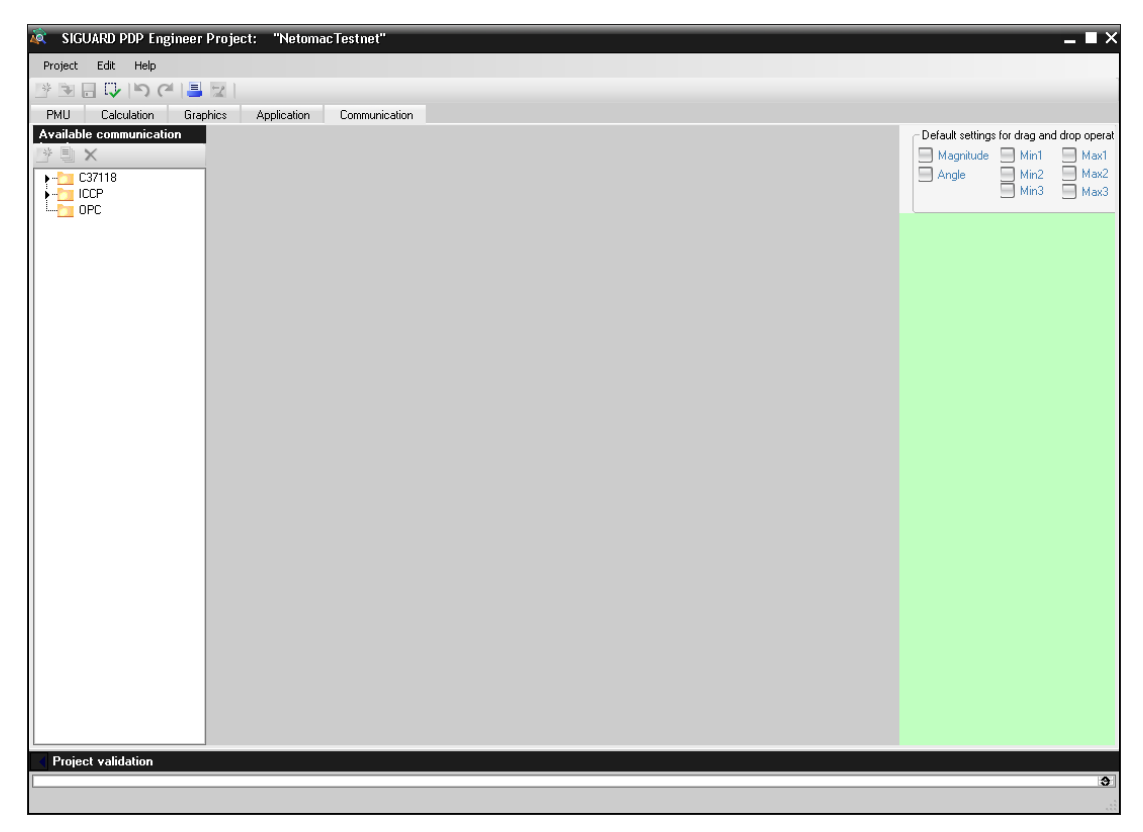

Figure 4-28 Selected Tab Communicated

### • **Available communication interfaces**

In the left window section, all available communication interfaces are displayed as folders:

- C37.118
- **ICCP**
- OPC

### • **Selected Application**

In the middle window section, the parameter data for the selected communication interfaces are shown.

ıs

### • **Available measurements**

In the right window section, all available values **Available measurements** are displayed with name, type, and unit, which are used for the input measurands within the configuration of the applications.

## **4.8.2 Protocol C37.118**

The function of the PDC server is the following:

SIGUARD PDC sends data in the IEEE C37.118 protocol to other PDCs. In this way, the data from SIGUARD PDP can also be used by other PDCs.

To configure the communication interfaces, the folder **C37118** is selected, and a name for the folder **C37118** is assigned.

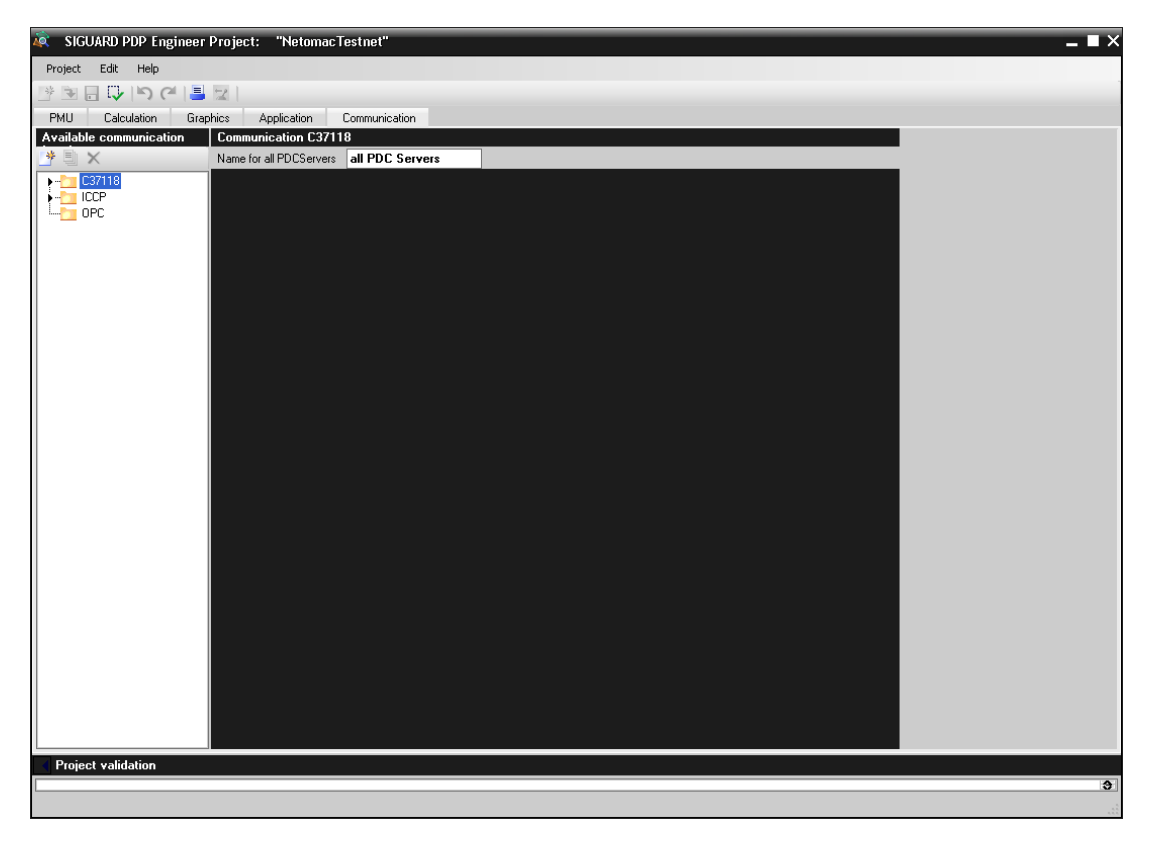

Figure 4-29 Name for Folder C37118

Next, the **C37118** folder is opened and an interface is selected.

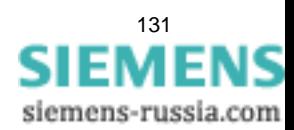

### **Functions**

The following functions can be performed when the folder **C37118** is selected:

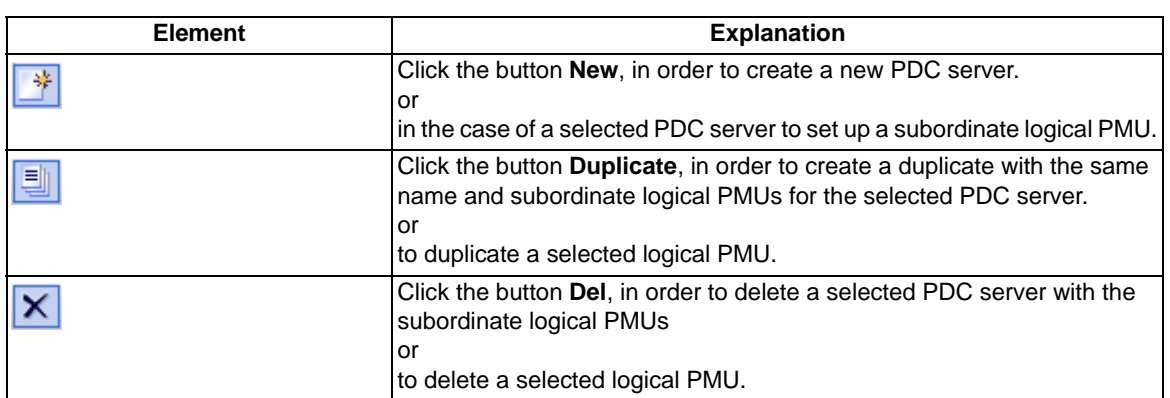

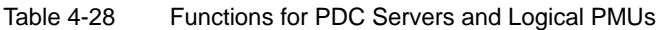

### **Parameters of the PDC Server**

When you have selected a PDC server in the window section **PDCServers and logical PMUs**, the following middle window section is displayed.

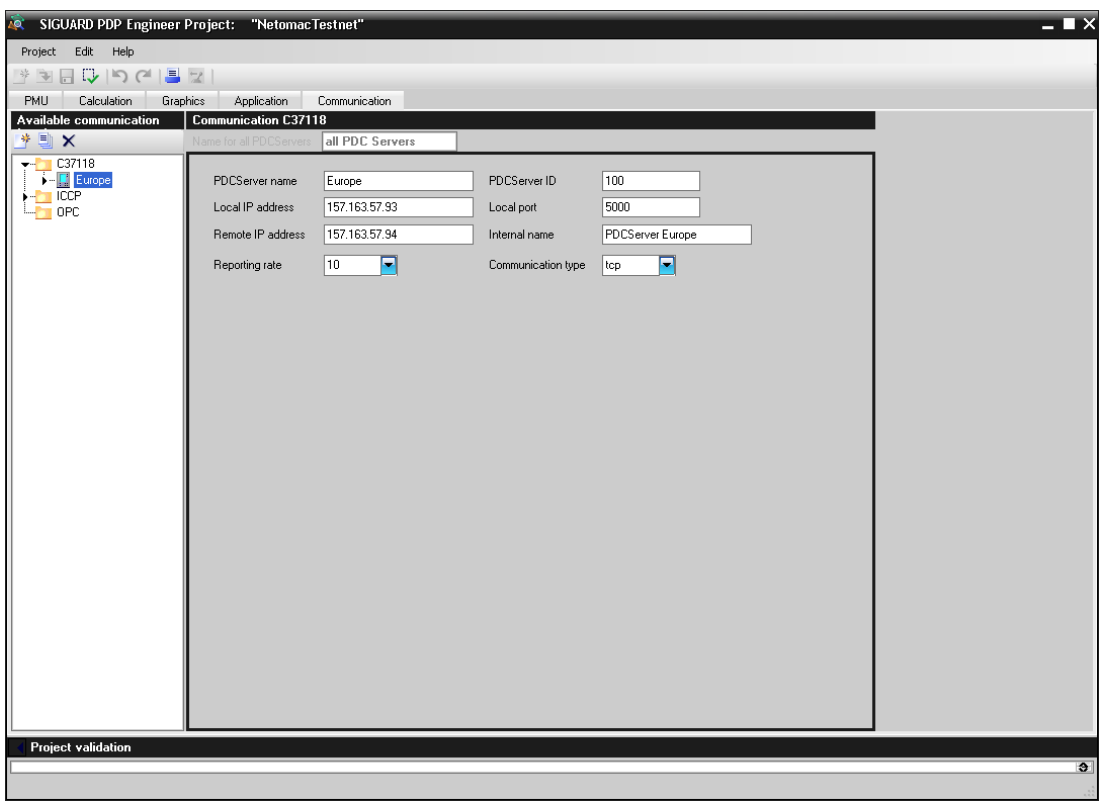

Figure 4-30 Parameters of the PDC Server

In the following table, the setting options of the properties/parameters of a PDC server are explained.

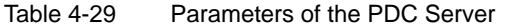

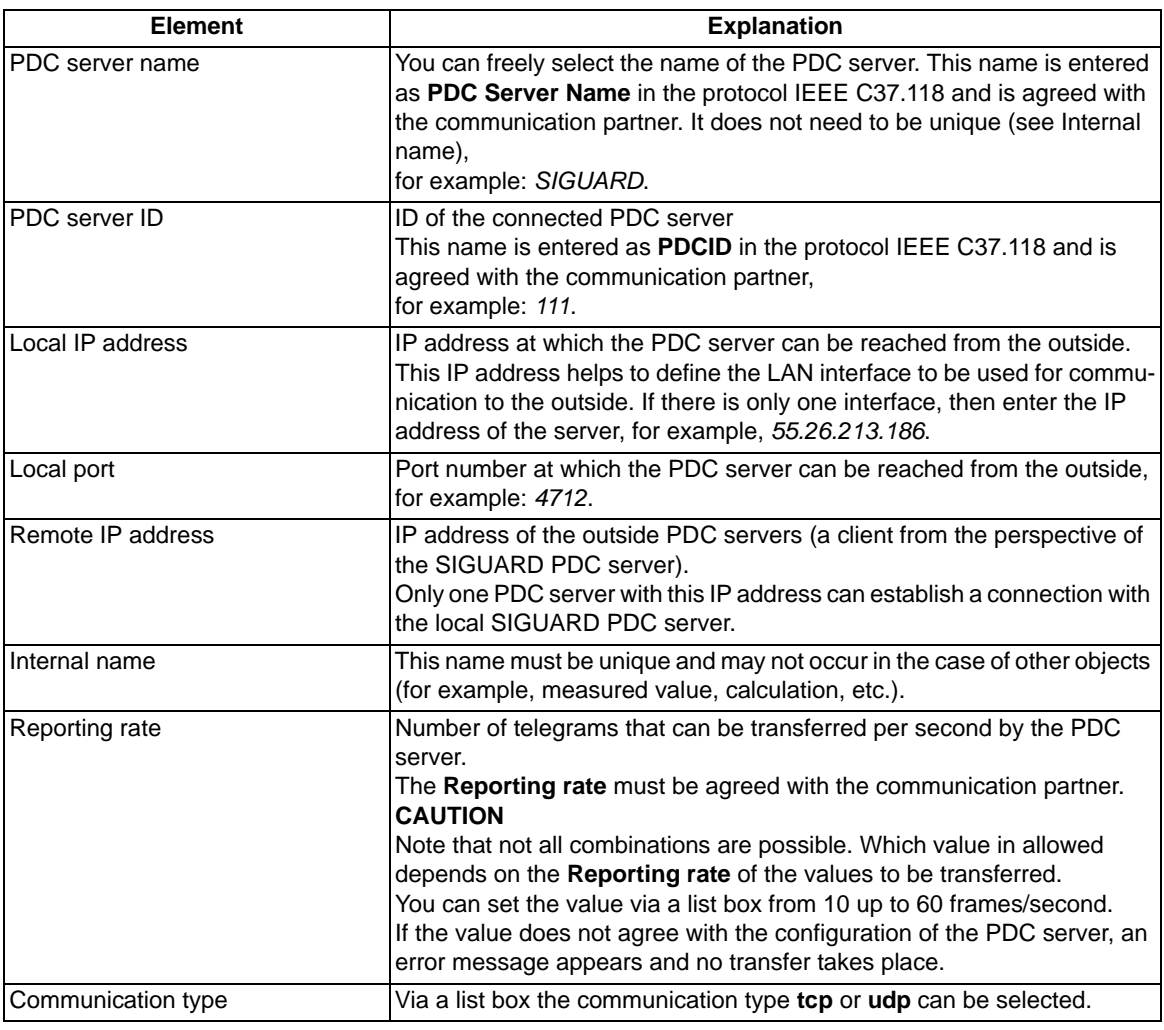

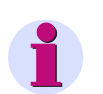

## **NOTE**

In case of missing entry, the entry field is highlighted in red. Enter a value.

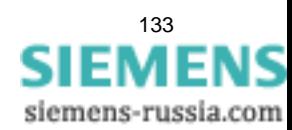

### **Parameters of a Logical PMU**

When you have selected a logical PMU in the window section **PDC servers and logical PMUs**, the following middle window section is displayed.

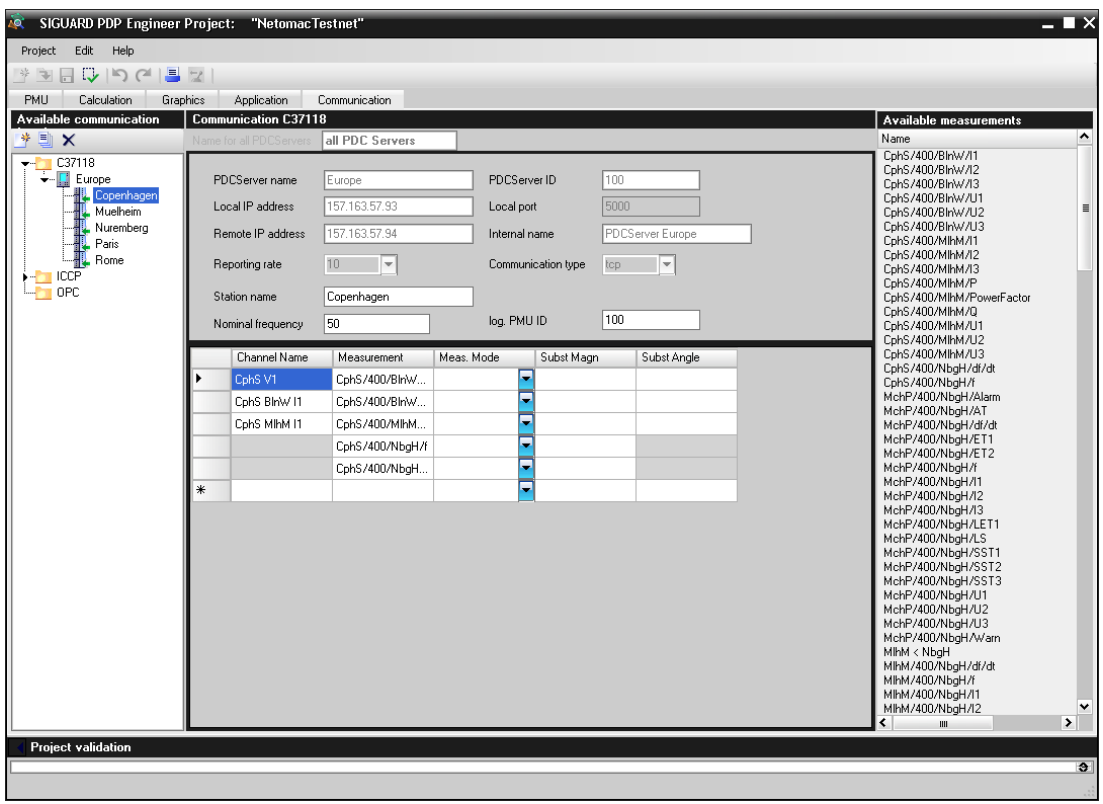

Figure 4-31 Parameters of a Logical PMU and the Measuring Channels

In the following table, the setting options of the properties/parameters of a logical PMU are explained.

Table 4-30 Parameters of a Logical PMU

| <b>Element</b>         | <b>Explanation</b>                                                                                                    |  |  |  |  |
|------------------------|----------------------------------------------------------------------------------------------------|--|--|--|--|
| Station name           | You can freely select the name of a logical PMU. This name is entered<br>as PDC Station Name in the protocol IEEE C37.118 and is agreed with<br>the communication partner. It does not need to be unique (in contrast to<br>Internal name).<br>for example: SIGUARD PMU1. |  |  |  |  |
| Logical PMU ID         | ID of the connected, logical PMU<br>This ID is entered as PMUID in the protocol IEEE C37.118 and is agreed<br>with the communication partner,<br>for example: 112.                                                                                                    |  |  |  |  |
| <b>Rated frequency</b> | Rated frequency of the station,<br>for example: 50 Hz.                                                                                                    |  |  |  |  |

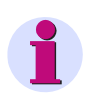

134

### **NOTE**

The remaining parameter fields are not active (colored gray), because they are not parameterizable here.

S

### **Editing Measuring Channels**

### • **Add measuring channel**

In order to add a measuring channel, add a measuring point from **Available measurements** in the last line of the column **Measurement**. An additional blank line is inserted, by which a further measuring channel can be defined.

### • **Delete measuring channel**

To delete measuring channels, select the measuring channel (line) in the table and press the key **<Del>** or select the context menu **delete**.

### • **Sorting according to column contents**

The list of measuring channels can be sorted according to the contents of the columns. Clicking the header sorts in ascending or descending list items.

### • **Column sequence**

You can move individual columns by dragging the header to another place in the table, and thereby change the column sequence.

### • **Change column widths**

All columns can be changed widthwise by dragging the column edge.

### **Parameters of a Measuring Channel**

For every PMU server the measuring channels set up for this is displayed in the form of a table in the middle window section under the parameters of the PMU server and the selected logical PMU.

In the following table, the setting options of the properties/parameters of the measuring channels are explained.

| <b>Element</b> | <b>Explanation</b>                                                                                                    |
|----------------|----------------------------------------------------------------------------------------------------|
| Channel name   | You can freely select the name of the measuring channel. Since it is<br>entered into the protocol IEEE C37.118, the Channel name may not<br>exceed a length of 16 characters,<br>for example: MchP/400/NbgH/U1.                                                                                                    |
| Measurement    | Definition of the measuring point from <b>Available measurements</b> . The<br>values measured here are transferred via this measuring channel.                                                                                                    |
| Meas, Mode     | Definition of the method of measurement for analog values except fre-<br>quency and rate of frequency change<br>The following parameters are displayed on the basis of the measuring<br>point:<br>S (Single point)<br>Measurement of the current value<br>• R (RMS = root mean square)<br>Measurement of the quadratic mean (RMS value)<br>• $P$ (peak)<br>Measurement of the maximum value |
| Subst Magn     | Definition of a substitute value, which is transferred in place of the origi-<br>nal measured value.<br>If no value is entered the original measured value is transferred.                                                                                                    |
| Subst Angle    | Definition of a substitute value, which is transferred in place of the origi-<br>nal measured value.<br>An entry is allowed only in the case of phasors. If no value is entered the<br>original measured value in transferred.                                                                                                    |

Table 4-31 Parameters of a Measuring Channel

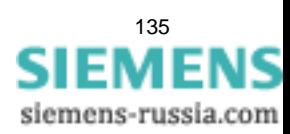

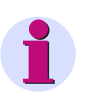

# **NOTE**

The table of the measuring channels must be sorted according to column **Meas. Mode**, in order to warrant a correct transfer in accordance with the protocol IEEE C37.118.

Selected lines can be moved upward or downward via the context menu.

Further details see protocol IEEE C37.118.

# **4.8.3 ICCP**

The Inter-Control Center Communications Protocol, also designated IEC 60870-6/TASE.2, is a communication protocol for the exchange of data between network control centers. SIGUARD PDP is able to send data to one or several control centers with this communication protocol.

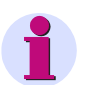

### **NOTE**

SIGUARD PDP cannot receive any data via ICCP.

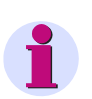

### **NOTE**

You need a corresponding SIGUARD PDP license for the ICCP to function. The existence of this license is not queried in the SIGUARD PDP Engineer.

To configure communication protocols, the folder **ICCP** is selected and a name for the folder **ICCP** is assigned:

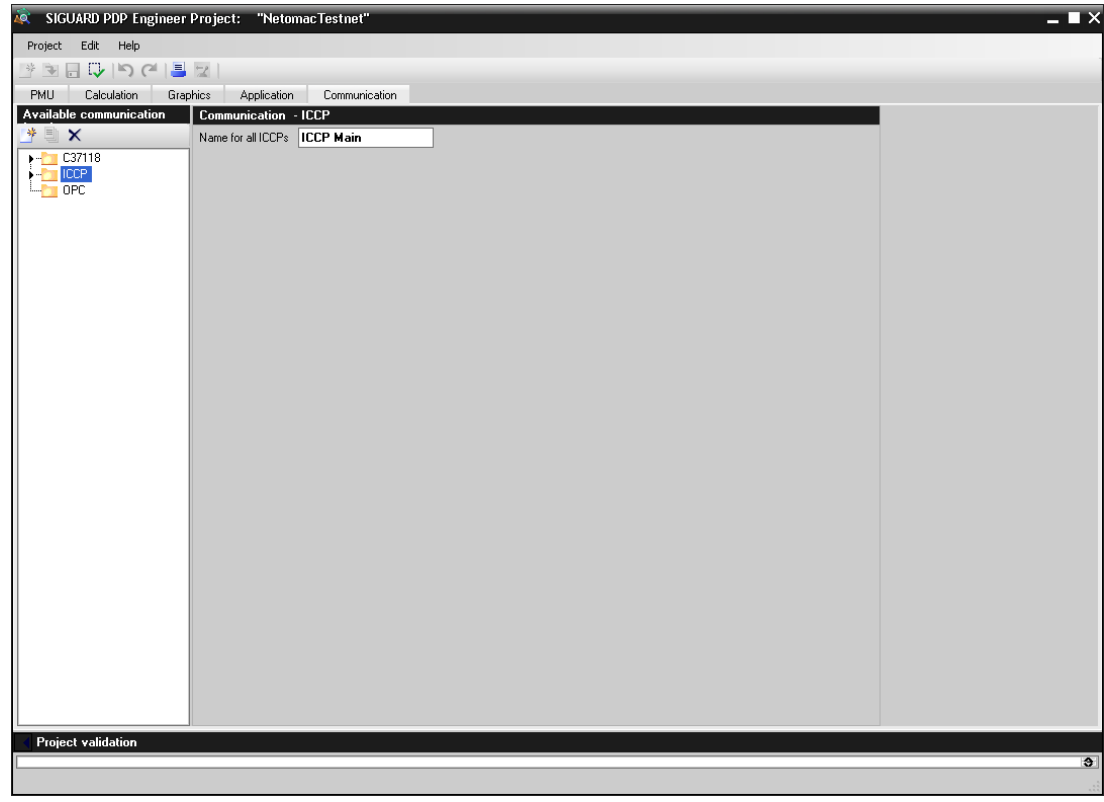

Figure 4-32 Assignment of Name to the ICCP Folder

Next, the **ICCP** folder is opened and a protocol is selected.

### **Functions**

The following functions can be performed when the folder **ICCP** is selected.

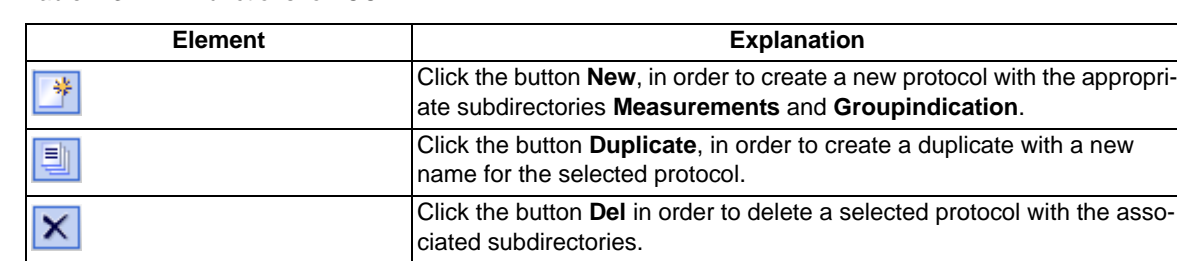

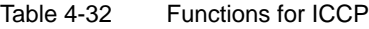

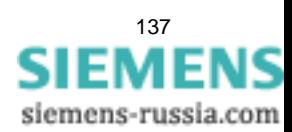

### **ICCP Communication settings**

If you have selected an ICCP\_Main in the window section **Available communication interfaces**, the following middle window section **Communication - ICCP** is displayed.

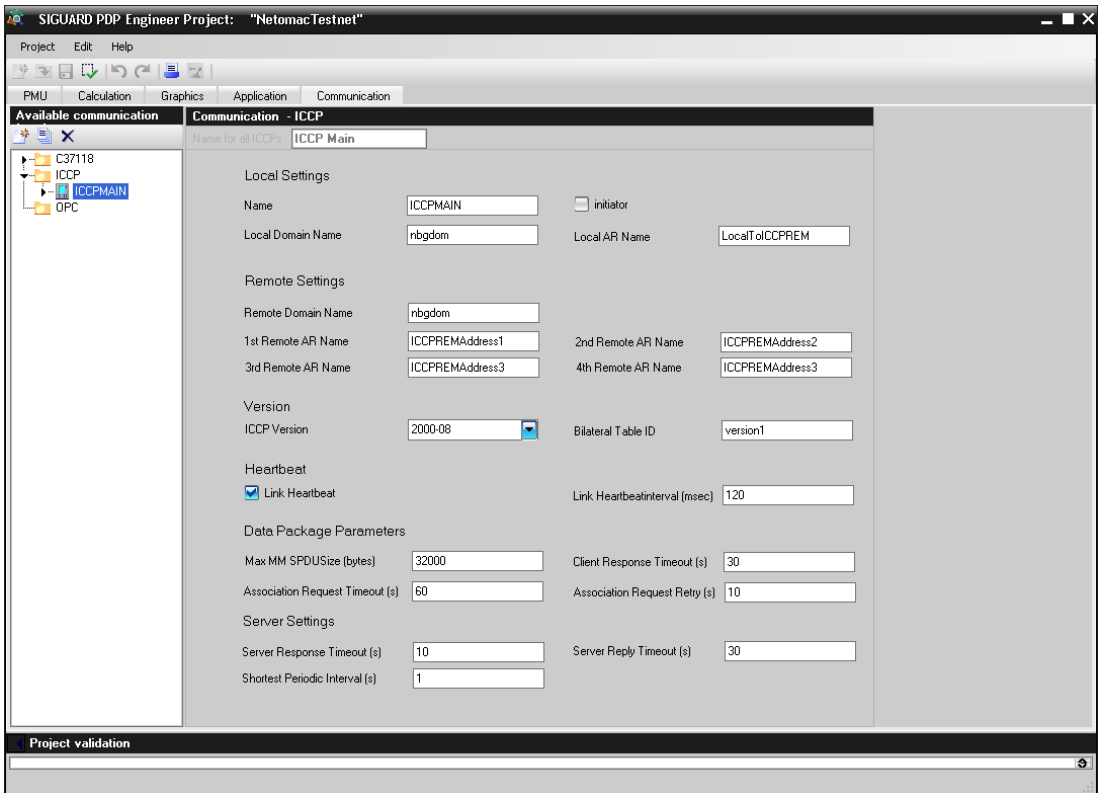

Figure 4-33 ICCP Communication Settings

The setting options for the properties/ICCP communication settings are explained in the following table.

Table 4-33 ICCP Communication Settings

| <b>Element</b>        | <b>Explanation</b>                                                                                                    |  |  |  |  |  |
|-----------------------|----------------------------------------------------------------------------------------------------|--|--|--|--|--|
| <b>Local Settings</b> |                                                                                                    |  |  |  |  |  |
| Name                  | Definition of the name of the ICCP interface.                                                                                    |  |  |  |  |  |
| initiator             | If the check box is selected, then SIGUARD PDP is the initiator of the<br>communication.                                         |  |  |  |  |  |
| Local Domain Name     | Definition of the local domain name                                                                                              |  |  |  |  |  |
| l Local AR name       | Local application reference name                                                                                                 |  |  |  |  |  |
| Remote Settings       |                                                                                                    |  |  |  |  |  |
| Remote Domain Name    | Domain name of the partner                                                                                                    |  |  |  |  |  |
| 1st Remote AR name    | 1st application reference name of the partner<br>Up to 4 names (corresponding to 4 computers at the partner) are support-<br>ed. |  |  |  |  |  |
| 2nd Remote AR name    | 2nd Application reference name of the partner<br>Up to 4 names (corresponding to 4 computers at the partner) are support-<br>ed. |  |  |  |  |  |
| 3rd Remote AR name    | 3rd Application reference name of the partner<br>Up to 4 names (corresponding to 4 computers at the partner) are support-<br>ed. |  |  |  |  |  |

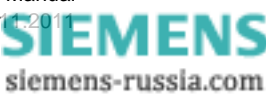

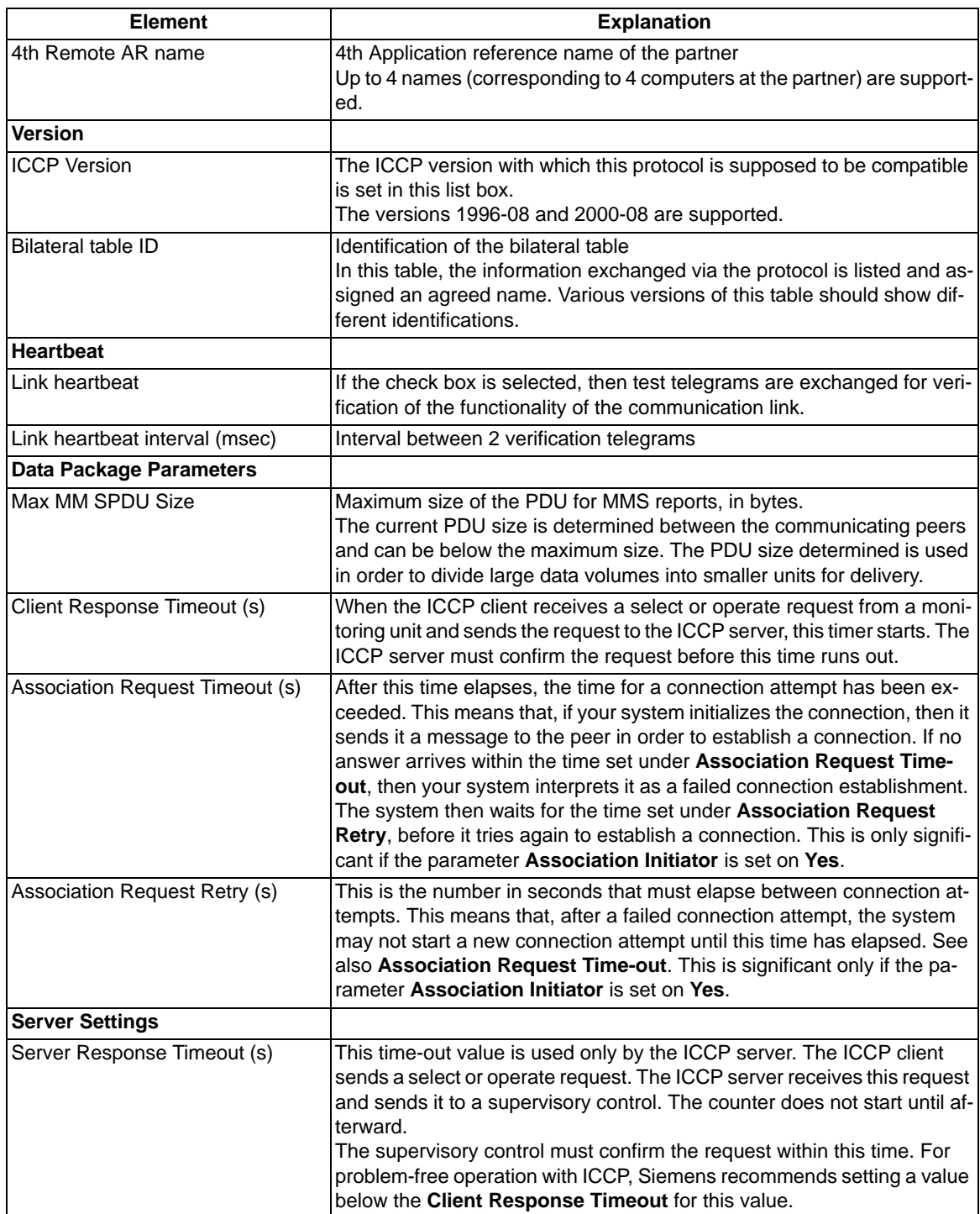

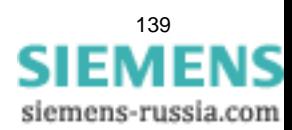

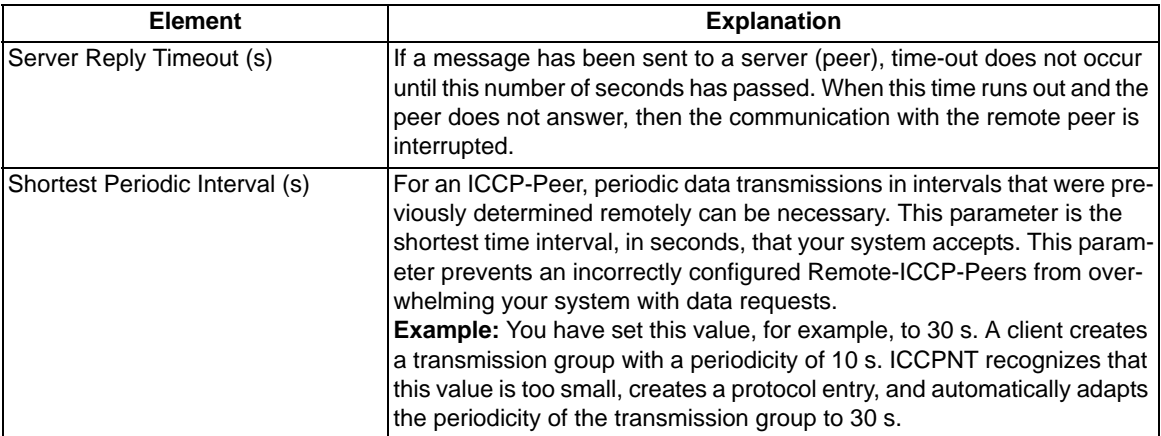

### **ICCP Measurements**

If you have selected the subdirectory **Measurements** of an ICCP protocol, the following middle window section **Communication - ICCP** is displayed.

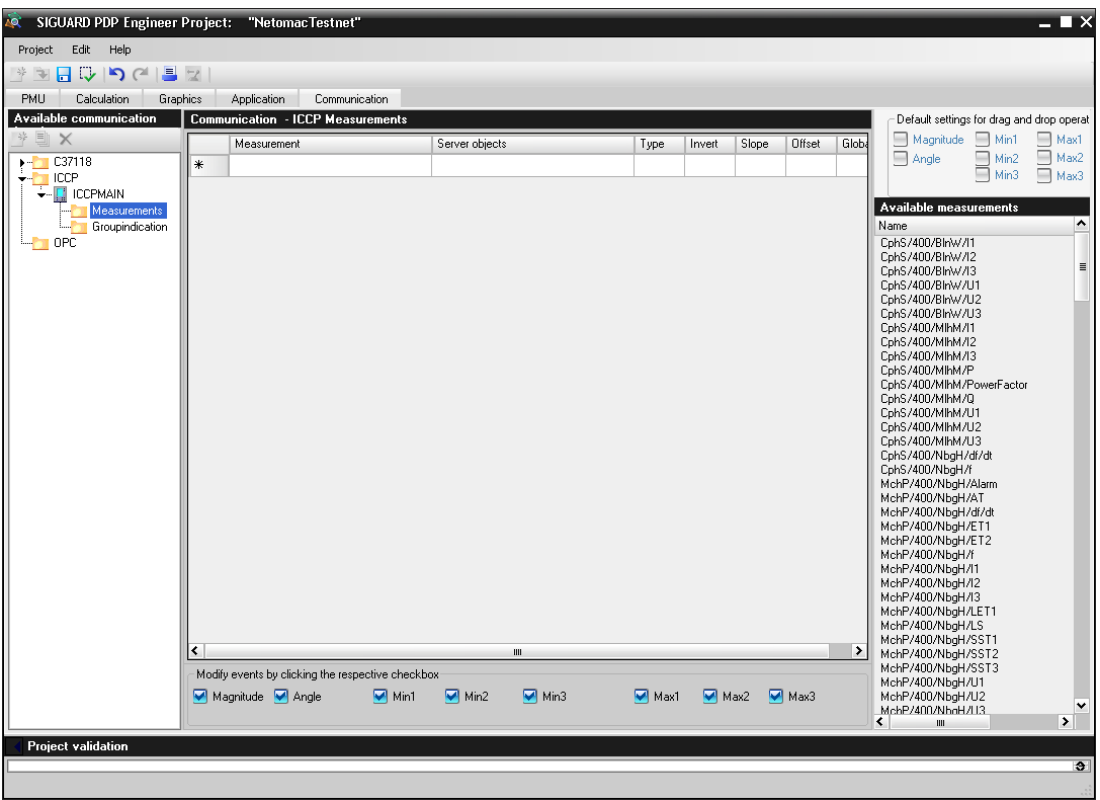

Figure 4-34 ICCP Measurements

For the definition of the measuring points, defaults must be selected so that only these specific parameters are accepted.

The window section **Default settings for drag and drop operation** contains several check boxes with which it is possible to select which information is transferred over ICCP via drag and drop.

Next, the measuring points are pulled into the middle window section via drag and drop. For every measuring point, a row is created in accordance with the defaults (parameters).

The setting options for the parameters of the measuring points are explained in the following table.

Table 4-34 ICCP Parameters for the Measuring Points

| <b>Element</b> | <b>Explanation</b>                                                                                                    |  |  |  |  |  |
|----------------|----------------------------------------------------------------------------------------------------|--|--|--|--|--|
| Server objects | Here, measured values from the <b>Available measurements</b> are saved<br>via drag and drop. Note that, depending on the selection of the Default<br>settings for drag and drop operations, several server objects can be<br>created with one drag and drop operation. |  |  |  |  |  |
| invert         | If the check box is selected, then digital values of 1 are transmitted as 0<br>and vice versa.                                                                                                    |  |  |  |  |  |
| Slope          | Values from SIGUARD PDP can be adapted in their size with a slope. For<br>example, the voltages in SIGUARD PDP are processed generally in V. If<br>the destination system is supposed to receive the values in kV, then enter<br>a slope of 0.001 here.                |  |  |  |  |  |
| Offset         | Using the offset, values from SIGUARD PDP can be adapted to the des-<br>tination system by adding the offset to the output value.                                                                                                    |  |  |  |  |  |
| Global         | If the check box is selected, the destination system can distribute this<br>data via ICCP.<br>If the check box is not selected, then transmission through the destina-<br>tion system is not allowed.                                                                  |  |  |  |  |  |

There are 2 options for modifying the events:

- Globally changing the parameters according to the selection in the lower part of the middle window section.
- Manually changing the parameters that cannot be changed globally.

For this, a row of the measuring point is selected. The default parameters are now also selected in the lower part of the window section. Remove the selection, for example, for **Max1**. The corresponding parameters for this row are deleted.

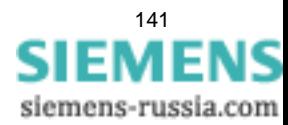

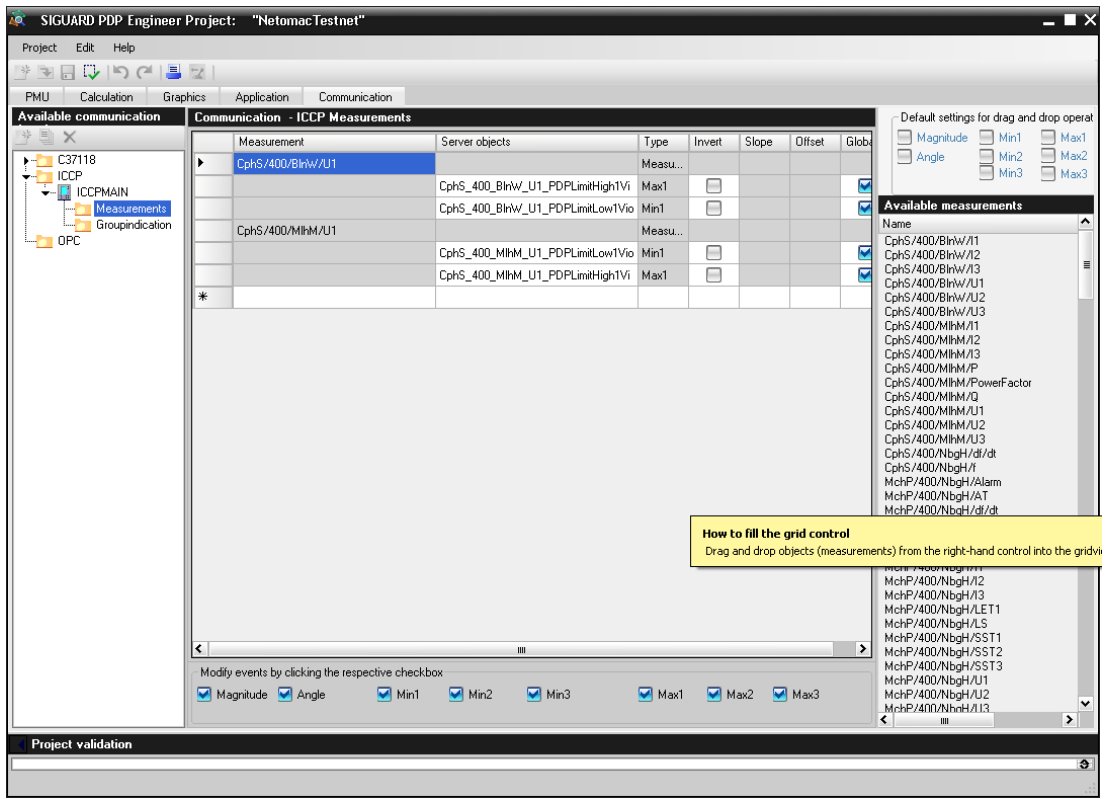

Figure 4-35 ICCP Measurements with a Hidden Parameter

### **ICCP Group Indication**

With this editor, you can communicate monitoring notifications created through SIGUARD PDP, for example, a communication error to a PMU or an error in the archive, to a SCADA system and display them there. You can select individual messages or entire groups out of a large number of SIGUARD PDP messages and assign them to one or several ICCP events.

If you have selected the subdirectory **Group indication** of an ICCP protocol, the following middle window section **Communication - ICCP - ICCP measurements** is displayed.

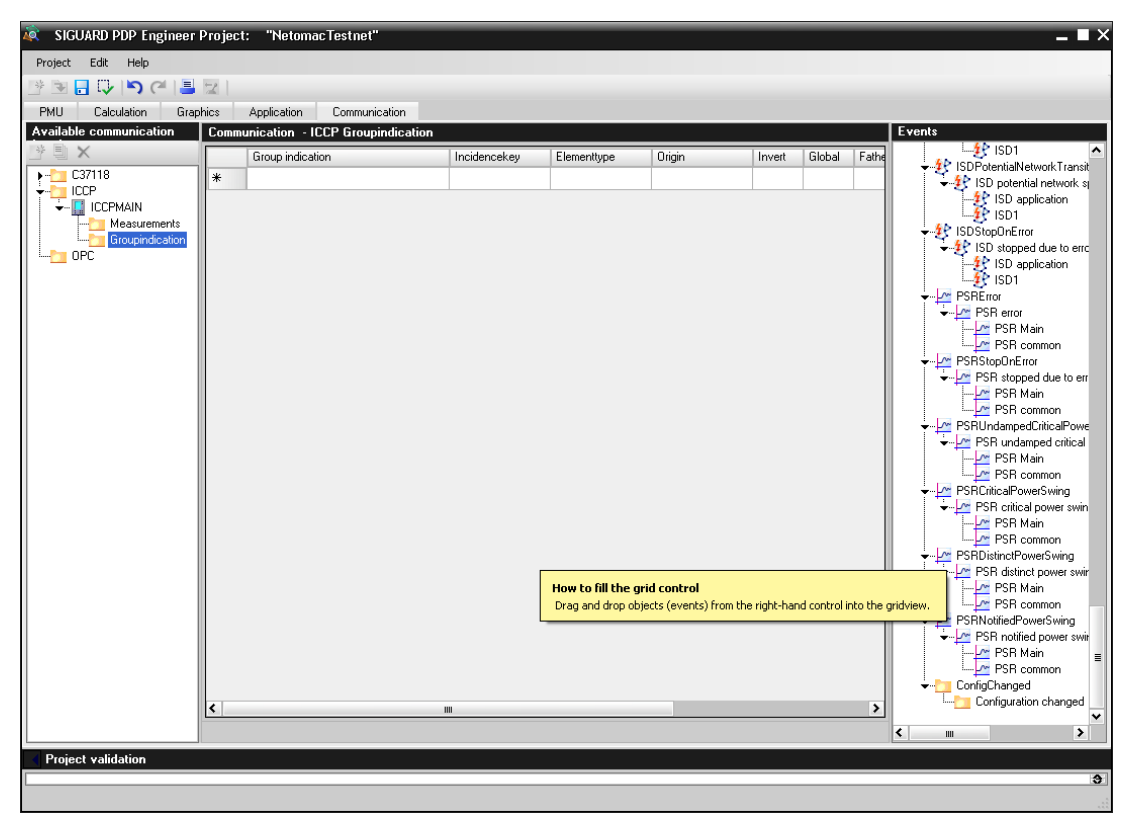

Figure 4-36 ICCP Group Indication

Various events are selected that are pulled into the middle window section via drag and drop.

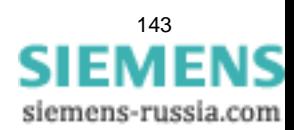

| SIGUARD PDP Engineer Project: "NetomacTestnet"<br><b>AO</b> |        |                                             |              |             |            |        |        |                | $ \overline{ }$ $\times$                                                               |
|-------------------------------------------------------------|--------|---------------------------------------------|--------------|-------------|------------|--------|--------|----------------|----------------------------------------------------------------------------------------|
| Project Edit Help                                           |        |                                             |              |             |            |        |        |                |                                                                                        |
| $* = 15.0 \times 10^{-1}$                                   |        |                                             |              |             |            |        |        |                |                                                                                        |
| <b>PMU</b><br>Calculation<br>Graphics                       |        | Application<br>Communication                |              |             |            |        |        |                |                                                                                        |
| <b>Available communication</b>                              |        | <b>Communication - ICCP Groupindication</b> |              |             |            |        |        |                | Events                                                                                 |
| * 国 X                                                       |        | Group indication                            | Incidencekey | Elementtype | Origin     | Invert | Global | Fathe          | $-4$ SD1<br>۸                                                                          |
| $\frac{1}{2}$ C37118                                        |        |                                             |              |             |            |        | 罓      | $\overline{c}$ | - 4€ ISDPotentialNetworkTransit<br>→ <sup>1</sup> <sup>2</sup> ISD potential network s |
| $\leftarrow$ ICCP<br>$\leftarrow$ ICCPMAIN                  |        |                                             | PSRError     | <b>PSR</b>  | PSR Main   | е      |        | $\overline{c}$ | 4 SD application                                                                       |
| Measurements                                                |        |                                             | PSRError     | <b>PSR</b>  | PSR common | ╒      |        | $\overline{c}$ | $4$ SD1                                                                                |
| Groupindication                                             | Þ      | Test                                        |              |             |            |        | 罓      | $\mathbf{1}$   | 4P ISDStopDnError<br>→ <sup>1</sup> ISD stopped due to erro                            |
| $\blacksquare$ OPC                                          |        |                                             | CommFail     | PMUdevice   | Muelheim   | ⊟      |        | $\mathbf{1}$   | -\$ <sup>2</sup> ISD application<br>-\$2 ISD1                                          |
|                                                             |        |                                             | CommFail     | PMUdevice   | Vienna     | ⊟      |        | $\mathbf{1}$   |                                                                                        |
|                                                             |        |                                             | CommFail     | PMUdevice   | Copenhagen | ⊟      |        | 1              | $\frac{1}{2}$ PSREmon<br>- M PSR error                                                 |
|                                                             |        |                                             | CommFail     | PMUdevice   | Munich     | ℮      |        | $\mathbf{1}$   | - PSR Main                                                                             |
|                                                             |        |                                             | CommFail     | PMUdevice   | Nuemberg   | ℮      |        | $\mathbf{1}$   | PSR common<br>-V PSRStopOnError                                                        |
|                                                             |        |                                             | CommFail     | PMUdevice   | Paris      | ⊟      |        | $\mathbf{1}$   | PSR stopped due to err                                                                 |
|                                                             |        |                                             | CommFail     | PMUdevice   | Rome       | ⊟      |        | $\mathbf{1}$   | - PSR Main                                                                             |
|                                                             | $\ast$ |                                             |              |             |            |        |        |                | PSR common<br>PSRUndampedCriticalPowe                                                  |
|                                                             |        |                                             |              |             |            |        |        |                | - PSR undamped critical                                                                |
|                                                             |        |                                             |              |             |            |        |        |                | -M PSR Main                                                                            |
|                                                             |        |                                             |              |             |            |        |        |                | PSR common<br>PSRCriticalPowerSwing                                                    |
|                                                             |        |                                             |              |             |            |        |        |                | - PSR critical power swin                                                              |
|                                                             |        |                                             |              |             |            |        |        |                | PSR Main                                                                               |
|                                                             |        |                                             |              |             |            |        |        |                | PSR common                                                                             |
|                                                             |        |                                             |              |             |            |        |        |                | PSRDistinctPowerSwing<br>- In PSR distinct power swir                                  |
|                                                             |        |                                             |              |             |            |        |        |                | -M PSR Main                                                                            |
|                                                             |        |                                             |              |             |            |        |        |                | PSR common                                                                             |
|                                                             |        |                                             |              |             |            |        |        |                | PSRNotifiedPowerSwing                                                                  |
|                                                             |        |                                             |              |             |            |        |        |                | - PSR notified power swir                                                              |
|                                                             |        |                                             |              |             |            |        |        |                | PSR Main<br>$\equiv$<br>PSR common                                                     |
|                                                             |        |                                             |              |             |            |        |        |                | ConfigChanged                                                                          |
|                                                             | K      |                                             | Ш            |             |            |        |        | ▸              | Configuration changed                                                                  |
|                                                             |        |                                             |              |             |            |        |        |                | $\checkmark$<br>$\overline{\phantom{a}}$<br>$\blacktriangleright$<br><b>III</b>        |
| <b>Project validation</b>                                   |        |                                             |              |             |            |        |        |                |                                                                                        |
|                                                             |        |                                             |              |             |            |        |        |                | $\bullet$                                                                              |
|                                                             |        |                                             |              |             |            |        |        |                |                                                                                        |

Figure 4-37 ICCP Group Indication with Inserted Events

Individual events can be assigned to an existing group (insertion in a gray field under the object name).

Cumulative events are created after insertion as a group with a new object name (insertion in a white field in the row **Object name**).

The setting options for the parameters of the events are explained in the following table.

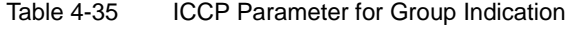

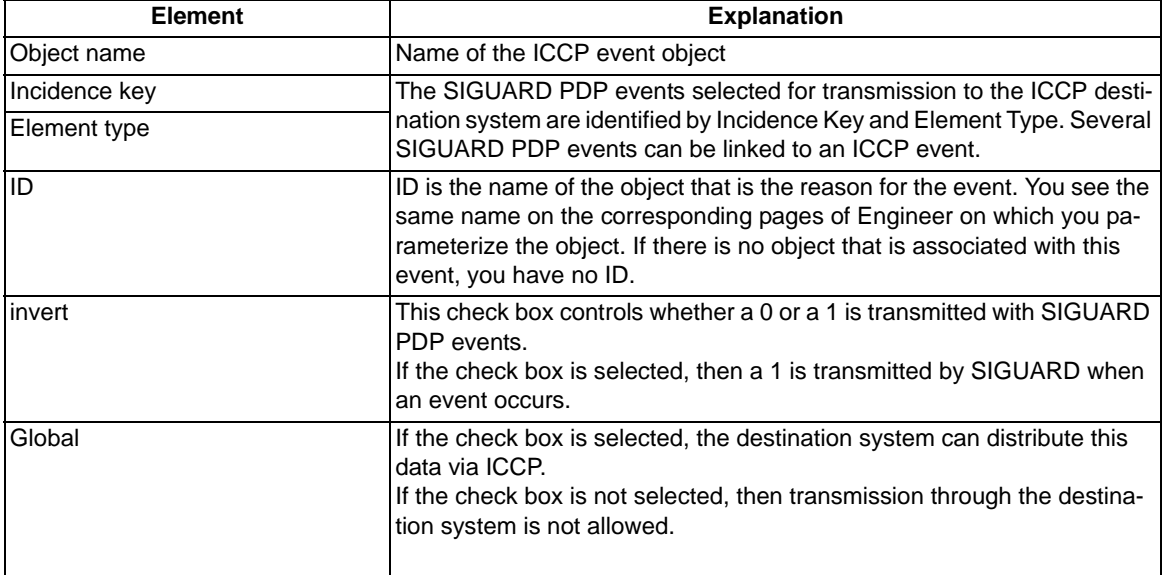

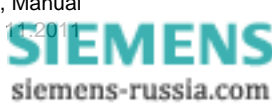
## **4.8.4 OPC**

SIGUARD PDP includes an OPC server that allows access to the data from SIGUARD with the Data Access Profile version 3.

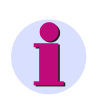

## **NOTE**

You need a corresponding SIGUARD PDP license for the OPC to function. The existence of this license is not queried in the SIGUARD PDP Engineer.

To configure the measuring points for the OPC server, the folder **OPC** is selected.

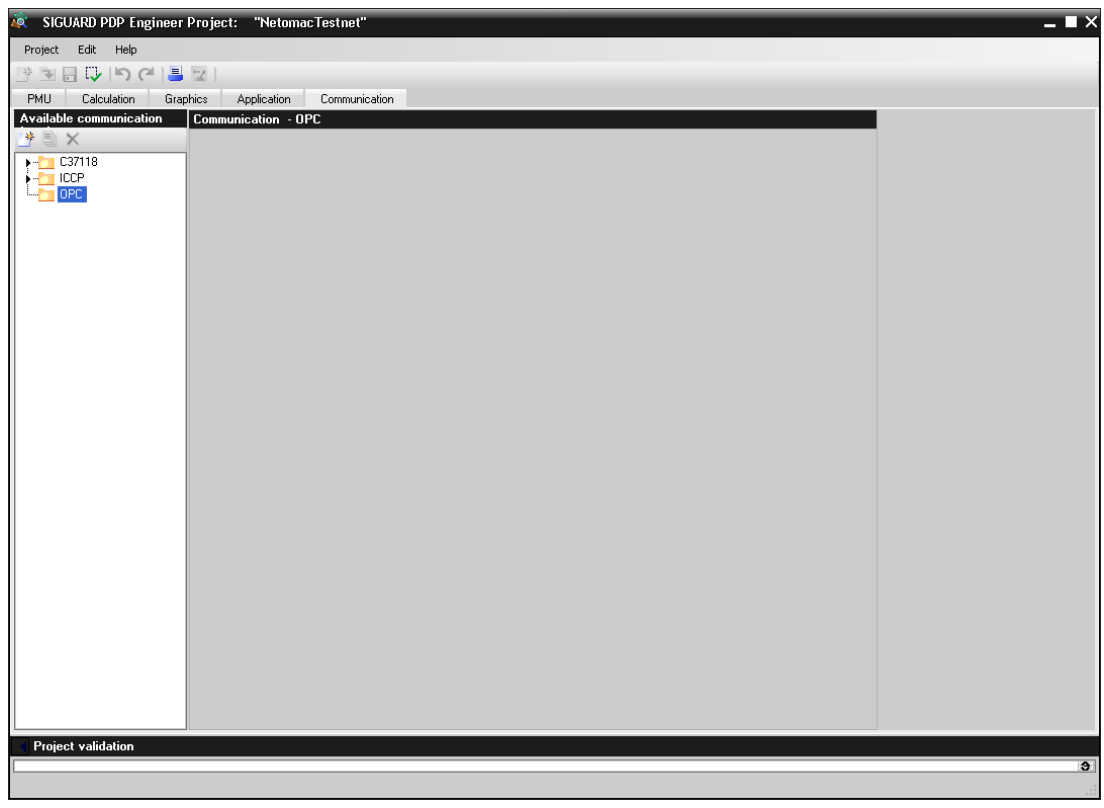

Figure 4-38

To configure the measuring points for the OPC server, the folder **OPC** is selected and a new OPC server is created.

You can find further information in the *Administrator Manual* in chapter *OCP*.

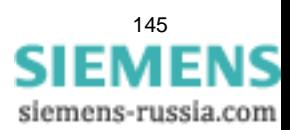

4.8 Communication

### **Functions**

The following functions can be performed when the folder **OPC** is selected.

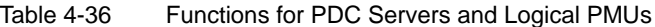

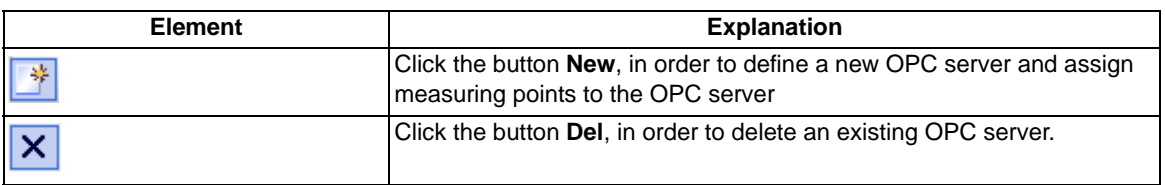

## **OPC Parameters**

<span id="page-145-0"></span>If you have created a new OPC server, the following middle window section **Communication - OPC** is displayed.

| 飡                                     | SIGUARD PDP Engineer Project: "NetomacTestnet" |                                                  |                  | $=$ $\blacksquare$ $\times$ |                          |
|---------------------------------------|------------------------------------------------|--------------------------------------------------|------------------|-----------------------------|--------------------------|
| Edit<br>Help<br>Project               |                                                |                                                  |                  |                             |                          |
| 日以<br>$\overline{\mathcal{F}}$        |                                                |                                                  |                  |                             |                          |
| <b>PMU</b><br>Calculation<br>Graphics | Application<br>Communication                   |                                                  |                  |                             |                          |
| Available communication               | <b>Communication - OPC</b>                     | <b>Available measurements</b>                    |                  |                             |                          |
| $\times$<br>峷                         |                                                | Name                                             | Type             | Unit                        | $\overline{\phantom{a}}$ |
|                                       | <b>OPC Global</b><br>Global name for OPC       | CphS/400/BlnW/l1                                 | Phasor           | А                           |                          |
| C37118                                | Port<br>Server name                            | CohS/400/BlnW/I2                                 | Phasor           | А                           |                          |
| ICCP                                  |                                                | CphS/400/BlnW/13                                 | Phasor           | А                           |                          |
| OPC.                                  | Measurement<br><i>invert</i>                   | CphS/400/BlnW/U1                                 | Phasor           | v                           |                          |
|                                       | $*$                                            | CphS/400/BlnW/U2                                 | Phasor           | ٧                           |                          |
|                                       | ⊟                                              | CphS/400/BlnW/U3                                 | Phasor           | V                           | н                        |
|                                       |                                                | CphS/400/MIhM/I1                                 | Phasor           | А                           |                          |
|                                       |                                                | CohS/400/MlhM/I2                                 | Phasor           | A                           |                          |
|                                       |                                                | CphS/400/MlhM/I3                                 | Phasor           | А<br>v                      |                          |
|                                       |                                                | CphS/400/MlhM/U1<br>CphS/400/MIhM/U2             | Phasor           | v                           |                          |
|                                       |                                                | CphS/400/MIhM/U3                                 | Phasor<br>Phasor | v                           |                          |
|                                       |                                                | CphS/400/NbgH/df/dt                              | Analog           | Hz/s                        |                          |
|                                       |                                                | CphS/400/NbgH/f                                  | Analog           | Hz                          |                          |
|                                       |                                                | MIhM < NbqH                                      | Calculat         | Degree                      |                          |
|                                       |                                                | MlhM/400/NbqH/df/dt                              | Analog           | Hz/s                        |                          |
|                                       |                                                | MlhM/400/NbqH/f                                  | Analog           | Hz                          |                          |
|                                       |                                                | MlhM/400/NbgH/l1                                 | Phasor           | А                           |                          |
|                                       |                                                | MlhM/400/NbgH/I2                                 | Phasor           | А                           |                          |
|                                       |                                                | MIhM/400/NbaH/I3                                 | Phasor           | А                           |                          |
|                                       |                                                | MIhM/400/NbgH/P                                  | Calculat         | W                           |                          |
|                                       |                                                | MlhM/400/NbqH/U1                                 | Phasor           | v                           |                          |
|                                       |                                                | MlhM/400/NbqH/U2                                 | Phasor           | v                           |                          |
|                                       |                                                | MlhM/400/NbgH/U3                                 | Phasor           | V                           |                          |
|                                       |                                                | NbgH/400/BlnW-Alpha/I1                           | Phasor           | А                           |                          |
|                                       |                                                | NbgH/400/BlnW-Alpha/I2                           | Phasor           | А                           |                          |
|                                       |                                                | NbgH/400/BlnW-Alpha/I3                           | Phasor           | А                           |                          |
|                                       |                                                | NbgH/400/BlnW-Alpha/U1                           | Phasor<br>Phasor | v<br>v                      |                          |
|                                       |                                                | NbgH/400/BlnW-Alpha/U2<br>NbgH/400/BlnW-Alpha/U3 | Phasor           | V                           |                          |
|                                       |                                                | NbgH/400/BlnW-Beta/I1                            | Phasor           | А                           |                          |
|                                       |                                                | NbgH/400/BlnW-Beta/I2                            | Phasor           | А                           |                          |
|                                       |                                                | NbgH/400/BlnW-Beta/I3                            | Phasor           | А                           |                          |
|                                       |                                                | NbgH/400/BlnW-Beta/U1                            | Phasor           | v                           |                          |
|                                       |                                                | NbgH/400/BlnW-Beta/U2                            | Phasor           | v                           |                          |
|                                       |                                                | NbgH/400/BlnW-Beta/U3                            | Phasor           | ٧                           |                          |
|                                       |                                                | NbgH/400/MlhM/l1                                 | Phasor           | А                           |                          |
|                                       |                                                | NbgH/400/MlhM/I2                                 | Phasor           | А                           |                          |
|                                       |                                                | NbgH/400/MlhM/I3                                 | Phasor           | А                           |                          |
|                                       |                                                | NbgH/400/MlhM/U1                                 | Phasor           | v                           |                          |
|                                       |                                                | NbqH/400/MlhM/U2                                 | Phasor           | v                           |                          |
| <b>Project validation</b>             |                                                |                                                  |                  |                             |                          |
|                                       |                                                |                                                  |                  |                             | $\bullet$                |
|                                       |                                                |                                                  |                  |                             |                          |

Figure 4-39 Define OPC Server

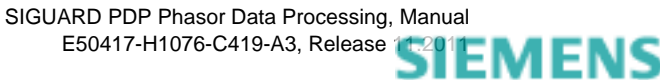

The setting options for the OPC server are explained in the following table.

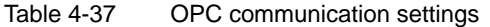

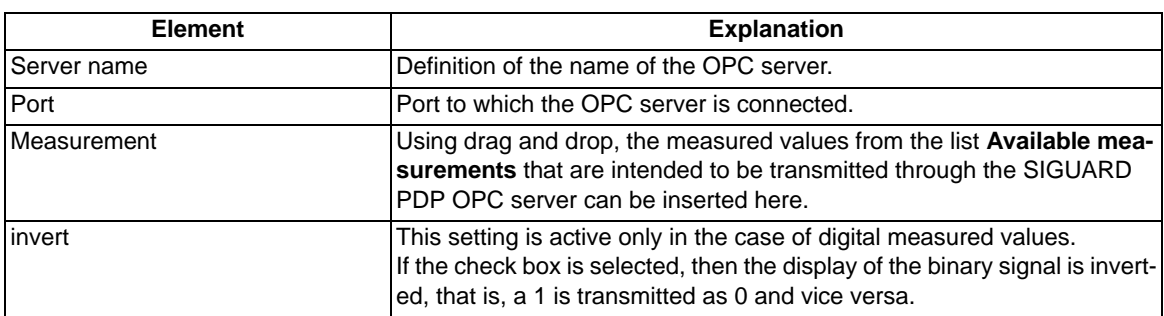

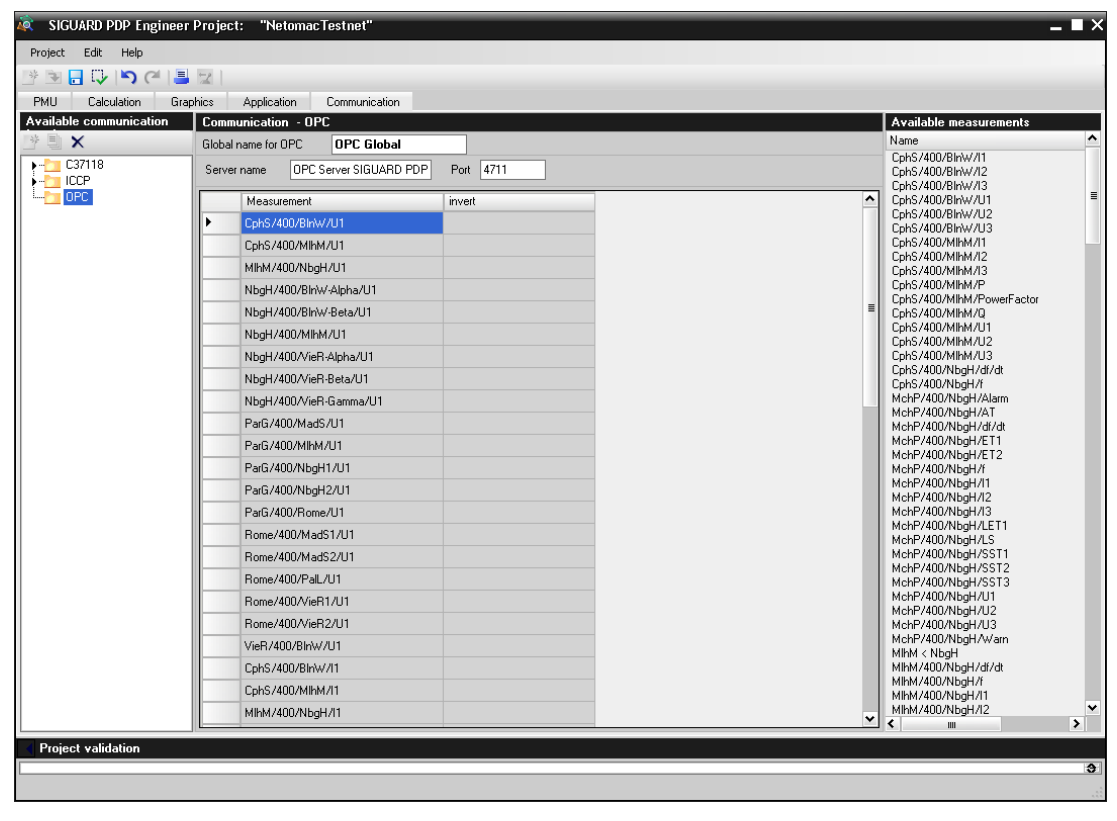

Figure 4-40 OPC Server with Assigned Measuring Points

You can find further information on saving, activating, and validating the project in chapter *[4.9 Shared Func](#page-147-0)[tions](#page-147-0)*.

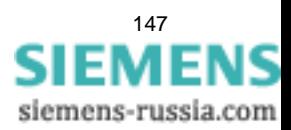

4.9 Shared Functions

# <span id="page-147-0"></span>**4.9 Shared Functions**

<span id="page-147-1"></span>For all editors in SIGUARD PDP Engineer, the following shared functions are available.

## **Entries**

An entry field is highlighted in red if an entry is required. Entries are transferred into the configuration by:

- Operating the **<Enter>** key
- Operating the **<Tab>** key
- Moving the cursor from out of the entry field

<span id="page-147-3"></span>Entries of decimal numbers are only valid if they are entered with a period (for example, 0.01).

## **Saving a Project**

The data of a project should be saved after every change or reconfiguration (local copy of the configuration). A configuration that is not yet valid can be saved but not activated.

## **Validation**

<span id="page-147-4"></span>Current errors can be displayed in tooltips during entry. A complete validation takes place via the menu **Project** 

> Validate or via the corresponding icon **...** If error messages are displayed, re-edit the configuration. If the validation is free of errors, the project can be activated for the runtime process.

• Current error messages

<span id="page-147-2"></span>For every element that is marked with a warning symbol,  $\bigoplus$  a quick info (tooltip) can be shown. Point to the element with the cursor. The quick info contains the element type and a description of the error that has appeared.

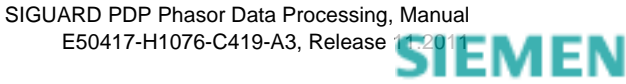

| Project Edit Graphics<br><b>* 3 8 5 5 6 8 7</b><br><b>PMU</b><br>Calculation<br>Graphics<br>Application<br>Communication<br><b>Calculated measurements</b><br><b>Selected calculated measurement</b><br><b>Available measurements</b><br>* E X<br>Unit<br>$\hat{\phantom{a}}$<br>Name<br>Type<br>Name<br>Factor<br>Formula<br>$\overline{\mathcal{E}}$<br>Undefin<br>[1]<br>MI All calculated objects<br>≂<br>$\equiv$<br>$\mathbf{x}$<br>defined<br>Losses NbaH MIhM<br>Calculat<br>W<br>om<br>MchP/400/NbgH/Alarm<br>Digital<br>Binary<br>⊏<br>Save results to archive<br>Cosses NbgH MIhM<br>MchP/400/NbgH/AT<br>Diatal<br>Binary<br>MINUndefined:<br>MchP/400/NbgH/df/dt<br>Analog<br>Hz/s<br>MINE TOTS:<br>MchP/400/NbqH/ET1<br>Digital<br>Binary<br>1) Caculation type is undefined.<br>MchP/400/NbaH/ET2<br>Digital<br>Binary<br>∞<br>Nby 1) Lactuanum pp.<br>2) Factor value is undefined.<br>MchP/400/NbgH/f<br>Analog<br>Hz<br>n<br>Ξ<br>Nbg <sub>3</sub> ) Formula is undefined.<br>MchP/400/NbgH/I1<br>Phasor<br>А<br>∽<br>Nb <sub>9</sub> 4) Calculation name must be changed.<br>MchP/400/NbqH/I2<br>Phasor<br>А<br>NbgH/400/VieR-Alpha/S<br>∽<br>MchP/400/NbaH/I3<br>Phasor<br>A<br>NbgH/400/VieR-Alpha/Uneq<br>MchP/400/NbgH/LET1<br>Digital<br>Binary<br>NbgH/400/VieR-Alpha/Upos<br>MchP/400/NbgH/LS<br>Digital<br>Binary<br>MchP/400/NbqH/SST1<br>Digital<br>Binary<br>NbgH/400/VieR-Alpha/Uzero<br>MchP/400/NbgH/SST2<br>Diatal<br>Binary<br>NbgH/400/VieR-Beta/P<br>MchP/400/NbgH/SST3<br>Digital<br>Binary<br>NbgH/400/VieR-Beta/Q<br>MchP/400/NbqH/U1<br>Phasor<br>v<br>n<br>NbgH/400/VieR-Beta/S<br>MchP/400/NbgH/U2<br>Phasor<br>v<br>NbgH/400/VieR-Beta/Uneg<br>MchP/400/NbgH/U3<br>v<br>Phasor<br>NbgH/400/VieR-Beta/Upos<br>MchP/400/NbgH/Warn<br>Digital<br>Binary<br>NbdH/400/VieR-Beta/Uzero<br>MIhM < NbgH<br>Calculat<br>Degree<br>MIhM/400/NbaH/df/dt<br>Analog<br>Hz/s<br>NbgH/400/VieR-Gamma/Uneg<br>MhM/400/NbgH/f<br>Analog<br>Hz<br>NbgH/400/VieR-Gamma/Upos<br>MhM/400/NbaH/I1<br>Phasor<br>A<br>NbgH/400/VieR-Gamma/Uzero<br>MlhM/400/NbgH/I2<br>Phasor<br>A<br>MhM/400/NbgH/I3<br>Phasor<br>А<br>MIhM/400/NbgH/P<br>Calculat<br>W<br>MIhM/400/NbaH/U1<br>Phasor<br>V<br>MhM/400/NbgH/U2<br>Phasor<br>v<br>MhM/400/NbgH/U3<br>Phasor<br>v<br>NbgH/400/BlnW-Alpha/I1<br>Phasor<br>A<br>Phasor<br>NbdH/400/BlnW-Alpha/I2<br>A<br>NbgH/400/BlnW-Alpha/13<br>Phasor<br>A<br>NbgH/400/BlnW-Alpha/U1<br>$\sqrt{ }$<br>Phasor<br>NbdH/400/BlnW-Alpha/U2<br>Phasor<br>$\vee$<br>NbgH/400/BlnW-Alpha/U3<br>$\mathsf{V}$<br>Phasor<br>NbgH/400/BlnW-Beta/I1<br>Phasor<br>А<br>NbgH/400/BlnW-Beta/I2<br>Phasor<br>A<br>NbdH/400/BlnW-Beta/I3<br>Phasor<br>A<br>$\vee$<br>NbgH/400/BlnW-Beta/U1<br>Phasor<br>NbqH/400/BlnW-Beta/U2<br>$\vee$<br>Phasor<br>NbgH/400/BlnW-Beta/U3<br>Phasor<br>$\vee$<br>NbgH/400/MIhM/I1<br>Phasor<br>A<br>NbgH/400/MhM/I2<br>Phasor<br>A<br>NbgH/400/MIhM/I3<br>Phasor<br>A<br>NbgH/400/MIhM/P<br>Calculat<br>W<br>NbgH/400/MlhM/U1<br>Phasor<br>v<br>NbgH/400/MIhM/U2<br>Phasor<br>V | <b>SIGUARD PDP Engineer Project:</b> | "Testnet" |  |  |  | _ @ X |
|----------------------------------------------------------------------------------------------------|--------------------------------------|-----------|--|--|--|-------|
|                                                                                                    |                                      |           |  |  |  |       |
|                                                                                                    |                                      |           |  |  |  |       |
|                                                                                                    |                                      |           |  |  |  |       |
|                                                                                                    |                                      |           |  |  |  |       |
|                                                                                                    |                                      |           |  |  |  |       |
| NbdH/400/MIhM/U3<br>Phasor<br>$\vee$<br>NbgH/400/VieR-Alpha/df/ck<br>Analog<br>Hz/s<br>$\check{~}$<br>MIGHT MOO A GAD A GAS A<br>Anslan<br>$\mathbf{u}$<br><b>Project validation</b>                                                                                                    |                                      |           |  |  |  |       |

Figure 4-41 Current Errors in Tooltip

• Error messages after Validation

<span id="page-148-0"></span>In the lower window section **Project validation - Errors** error messages are shown based on the validation, for example:

- Info (tab name): Description
- Error (tab name): Error description

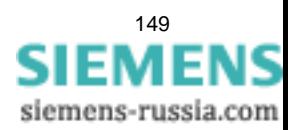

4.9 Shared Functions

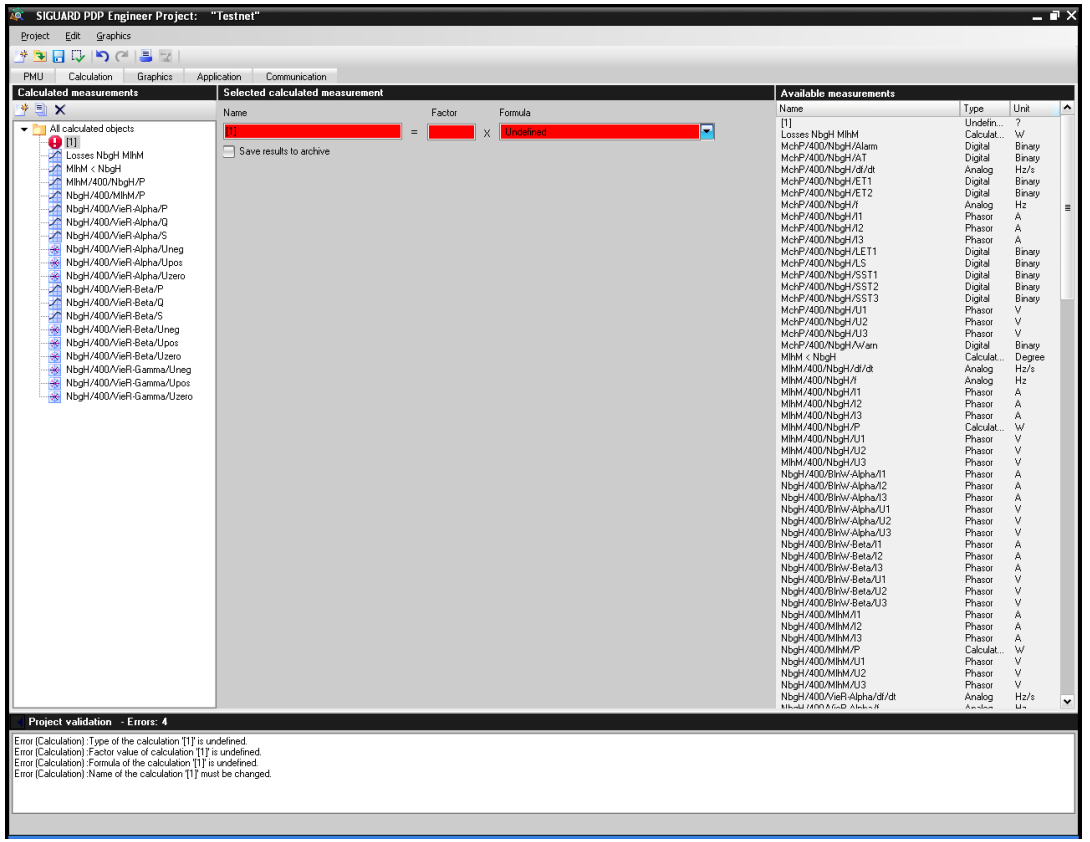

Figure 4-42 Example of an Error Message

This window section can be hidden so that only the header is visible. The number of error messages is dis-

played in the header. If error messages occur, a red warning symbol also appears **in the header (for exam**ple, in the tree structure of **Calculated measurements**), in order to clarify which configuration triggered the error message.

After processing the error messages and a revalidation, no more messages should be displayed. The project is valid.

## **Activation of a Project**

<span id="page-149-0"></span>After successful validation, an opened and saved project can be made available to the runtime process. This

takes place via the menu **Project > Activate** or via the corresponding icon **ACC**. At the same time, the configuration is written to a defined position in SIGUARD PDP UI or an existing configuration with the local copy from SIGUARD PDP Engineer is overwritten. SIGUARD PDP UI must then be restarted.

■

SIGUARD PDP Phasor Data Processing, Manual E50417-H1076-C419-A3, Release [11.2011](http://siemens-russia.com/) MIL

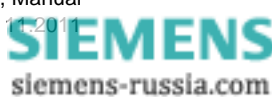

# **5 Working with SIGUARD PDP Engineer**

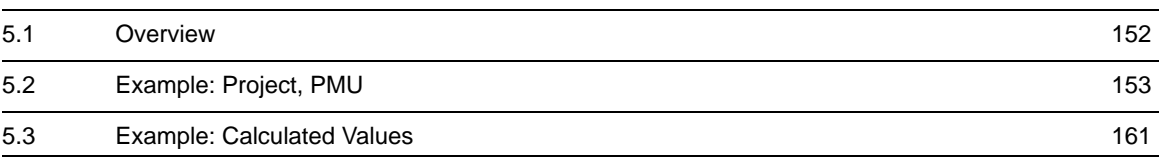

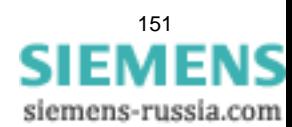

# <span id="page-151-0"></span>**5.1 Overview**

<span id="page-151-1"></span>With the help of examples, the use of SIGUARD PDP Engineer shall be demonstrated to you.

The suggested procedure is to illustrate the individual steps for parameter assignment with SIGUARD PDP Engineer.

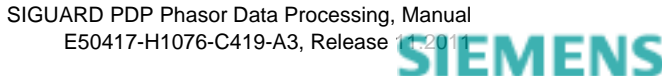

# <span id="page-152-0"></span>**5.2 Example: Project, PMU**

<span id="page-152-1"></span>Proceed as follows:

- Create a new project.
- Create a new, physical PMU.
- Create a new, logical PMU.
- Define the measuring points for this logical PMU.
- Save the project.
- Perform the validation.
- <span id="page-152-2"></span>• Activate the project for the runtime process when the configuration is complete.

### **Creating a New Project**

♦ Click the button in order to create a new project.

The dialog for entering the project name appears.

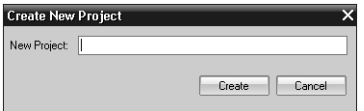

Figure 5-1 Dialog Create New Project

- $\Leftrightarrow$  Enter the name for the new project.
- ✧ Confirm the entry with the button **Create**.

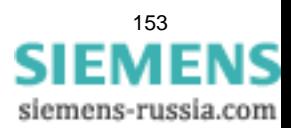

5.2 Example: Project, PMU

### **Opening an Existing Project**

<span id="page-153-0"></span>♦ Click the button  $\boxed{\div}$  in order to open an existing project.

The dialog for opening the project appears.

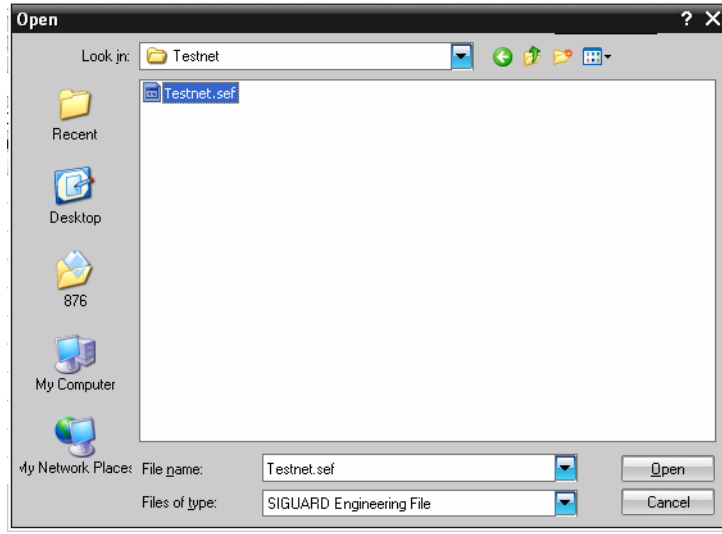

Figure 5-2 Dialog Open

- ✧ Select the directory in which the file type **SIGUARD Engineering File** is found.
- ✧ Select the SIGUARD PDP Engineer file (SEF format).
- ✧ Confirm the entry with the button **Open**.

The project data are loaded.

## **Creating a New, Physical PMU**

- <span id="page-154-0"></span>✧ Go to the **PMU** tab.
- ✧ Select the directory **All PMUs**.
- ✧ Click the button in the window section **Available PMUs** in order to create a new, physical PMU.

The window for entering the parameters for a physical PMU is displayed.

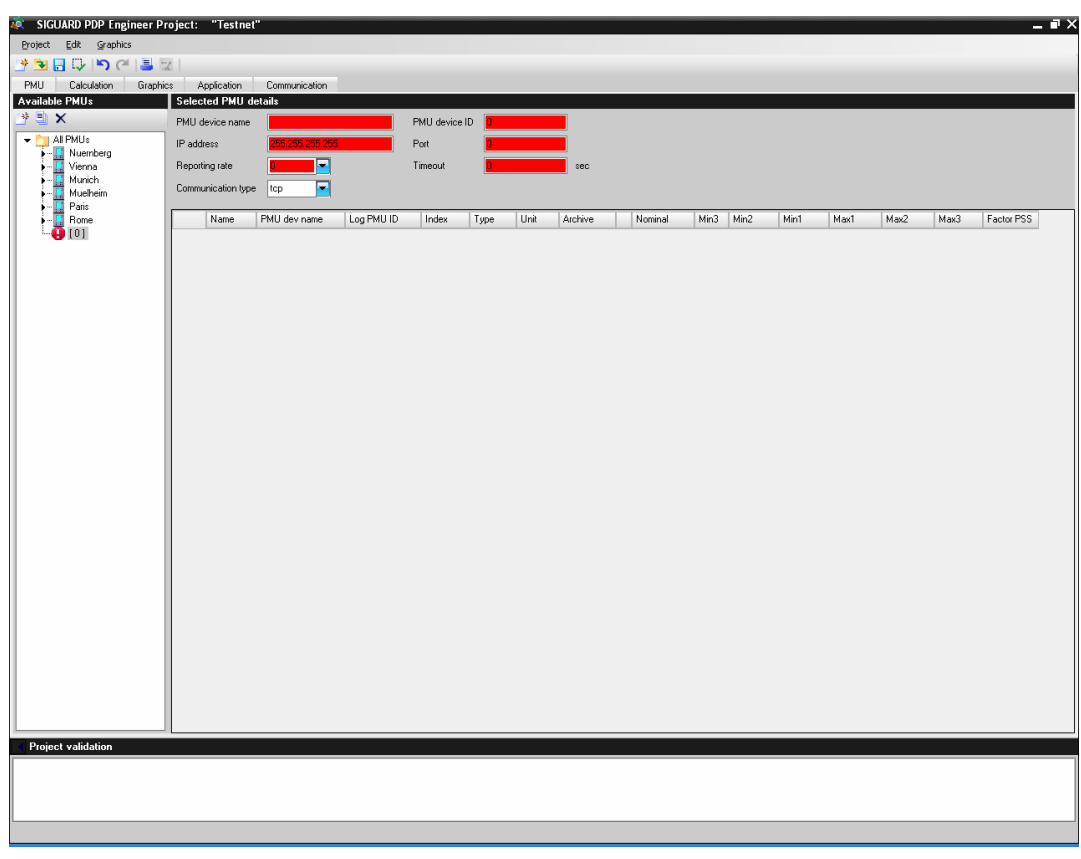

Figure 5-3 Parameters of a Physical PMU

Fill out the required entry fields marked in red.

✧ Enter the name in the field **PMU device name** and confirm with the **<Enter>** key.

The name will be inherited in the overview **Available PMUs**.

- ✧ Enter the **PMU device ID** (inherit from the PMU).
- ✧ Enter the **IP address** (inherit from the PMU).
- ✧ Enter the **Port** (inherit from the PMU).

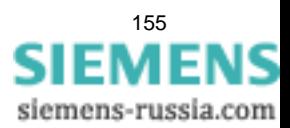

5.2 Example: Project, PMU

### **Creating a New, Logical PMU**

<span id="page-155-0"></span>Every physical PMU must always have a logical PMU created under it. The new, physical PMU is still marked.

✧ Click the button in the window section **Available PMUs** in order to create a new logical PMU.

The window for entering the parameters for a logical PMU is displayed.

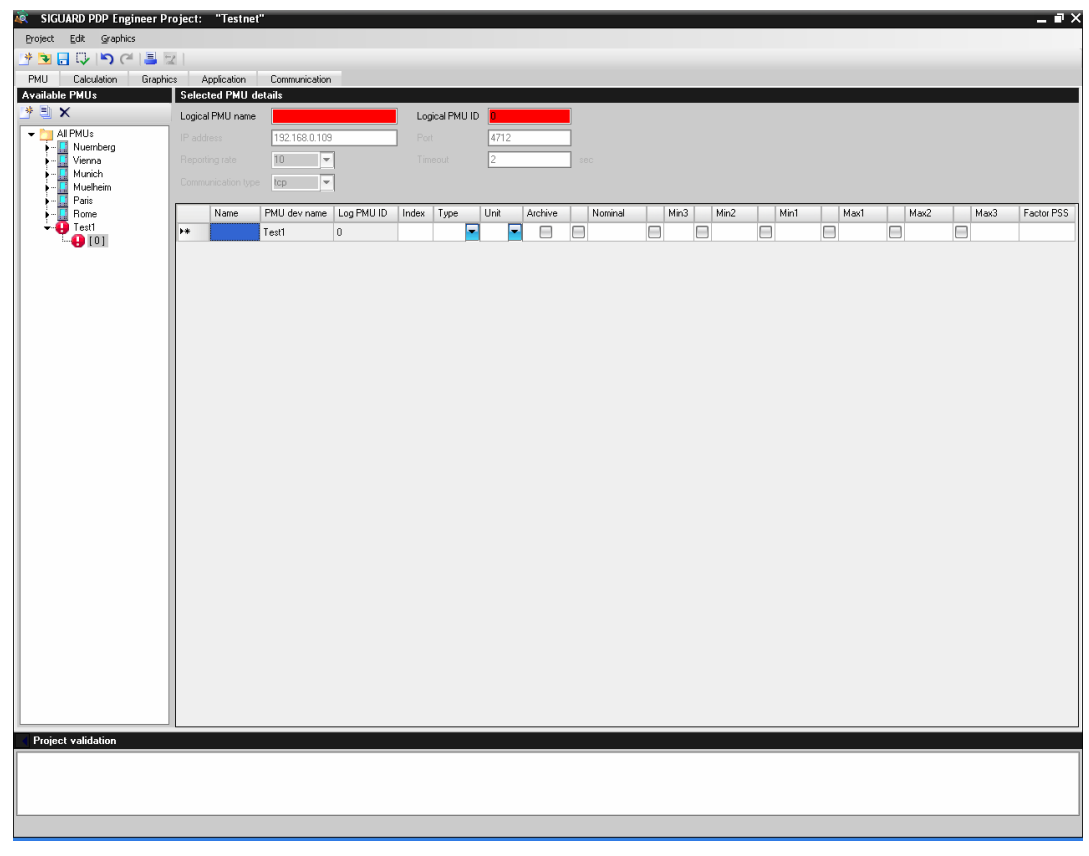

Figure 5-4 Parameters of a Logical PMU

Fill out the required entry fields marked in red.

✧ Enter the name in the field **Logical PMU name** and confirm with the **<Enter>** key.

The name will be inherited in the overview **Available PMUs**.

✧ Enter the **Logical PMU ID** (inherit from the PMU).

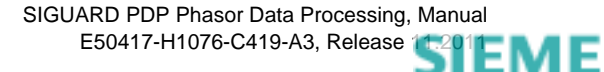

siemens-russia.com

156

### **Defining Measuring Points**

<span id="page-156-0"></span>✧ Select the field **Name** in the table.

The name of the **PMU device** and the **Logical PMU ID** are inherited from the text boxes above.

 $\Leftrightarrow$  Enter a name for the measuring point.

A second row is inserted into the table. The line can be used for the definition of a further measuring point.

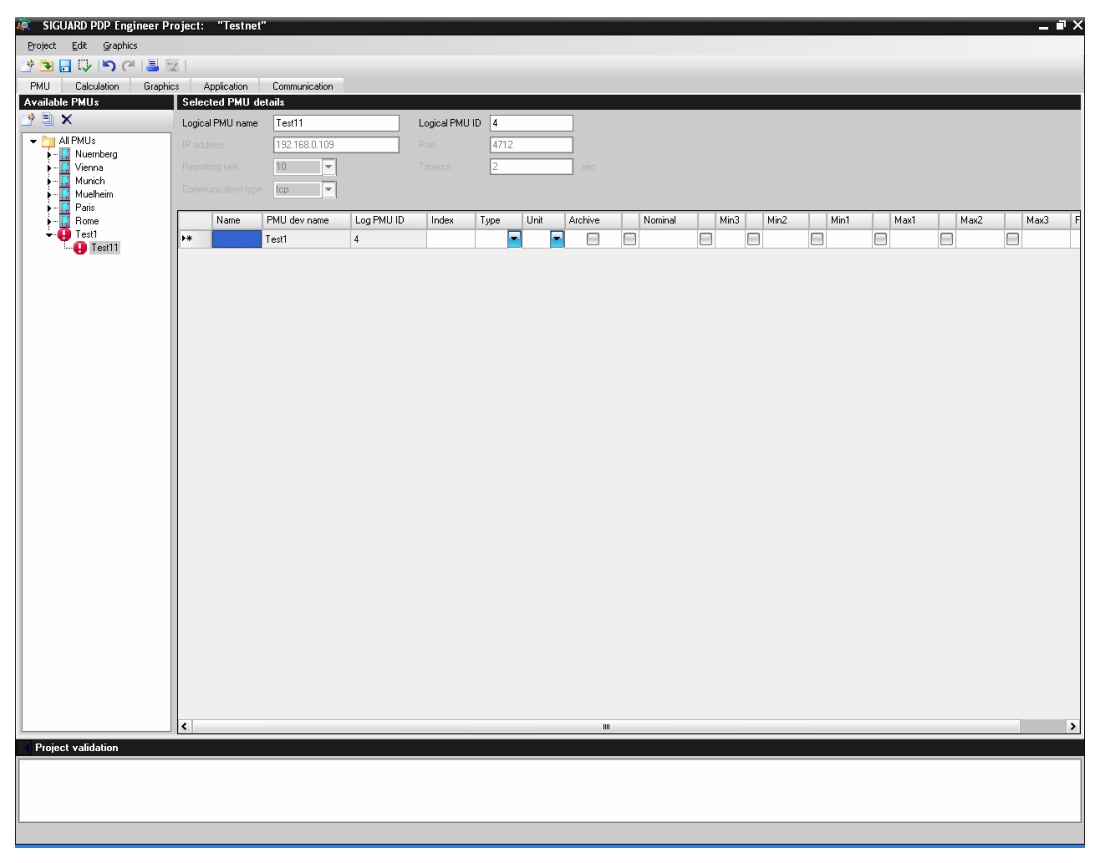

Figure 5-5 Name of the Measuring Point

- ✧ Enter the **Index** (inherit from the PMU).
- ✧ Enter the type of measuring point via the list box **Type** (inherit from the PMU).

The selected parameter is inherited.

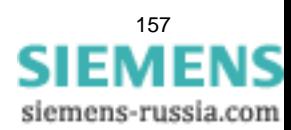

5.2 Example: Project, PMU

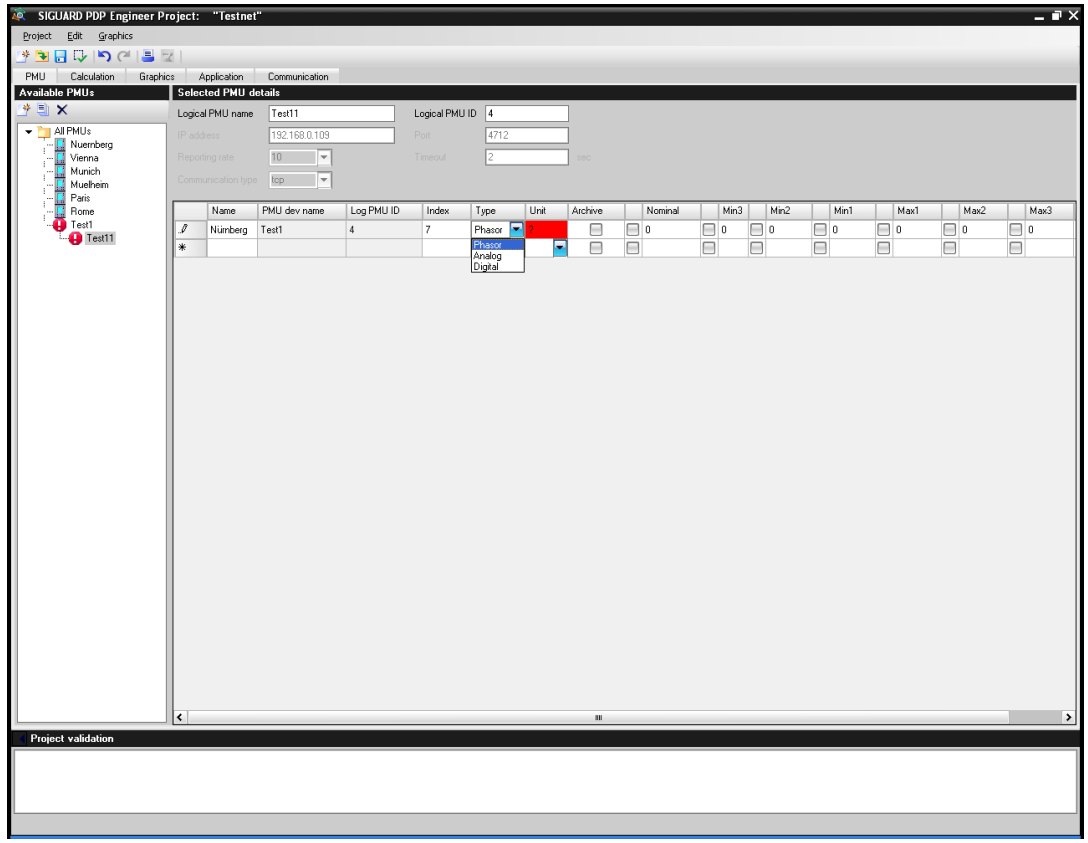

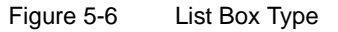

✧ Enter the unit of the measuring point via the list box **Unit** (inherit from the PMU).

The selected parameter in inherited.

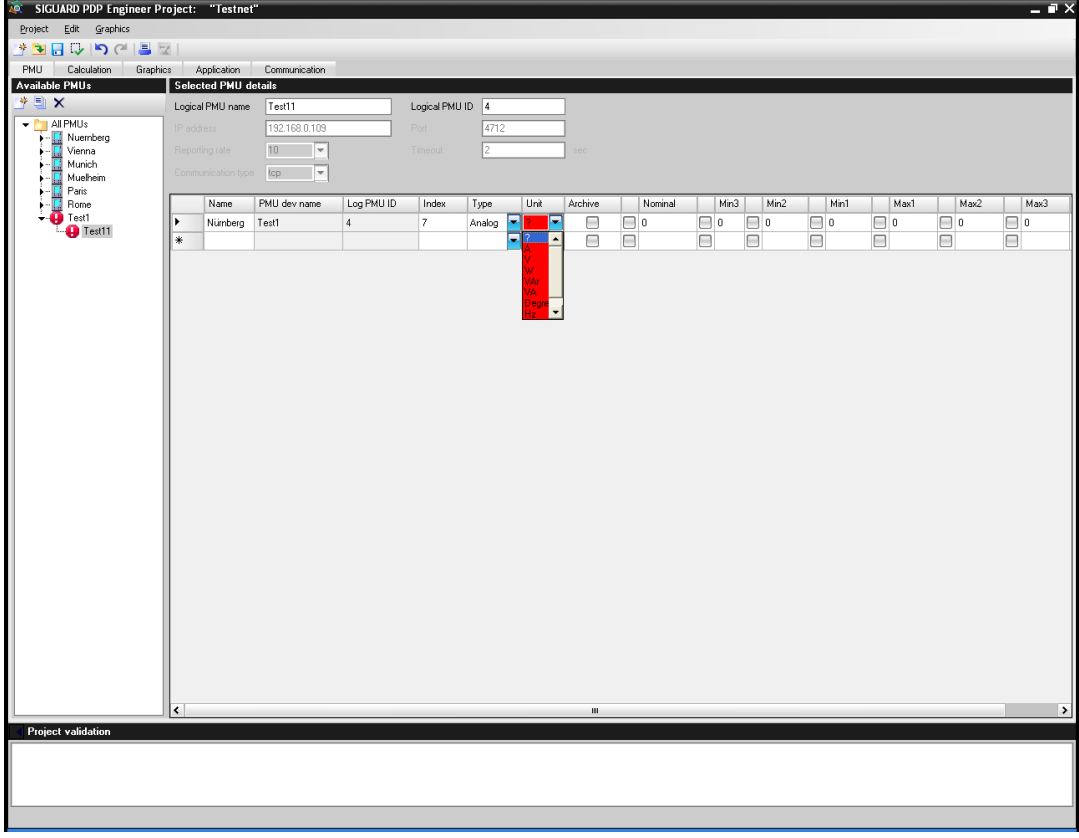

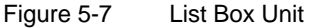

- ✧ Select the corresponding check box **Archive**, if the measured values of the measuring point should be saved in the archive.
- ✧ Enter the rated value in the column **Nominal**.
- ✧ Enter the lower limiting values (**Min1** to **Min3**) and select the corresponding check box.
- ✧ Enter the upper limiting values (**Max1** to **Max3**) and select the corresponding check box.
- $\Leftrightarrow$  Enter the **Factor PSS** (Standard = 1).
- <span id="page-158-1"></span> $\Diamond$  Select the check boxes for the values that should be included in the measurement.

## **Saving a Project**

<span id="page-158-0"></span> $\Diamond$  Click the button **in** order to save a project.

## **Perform Validation**

← Click the button  $\Box$  in order to check the project for validation.

If errors are still present, these are shown as **Error (Project): ...**.

If the validation is faulty, it is shown as information **Info (Project): ...**.

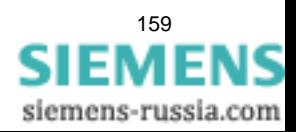

5.2 Example: Project, PMU

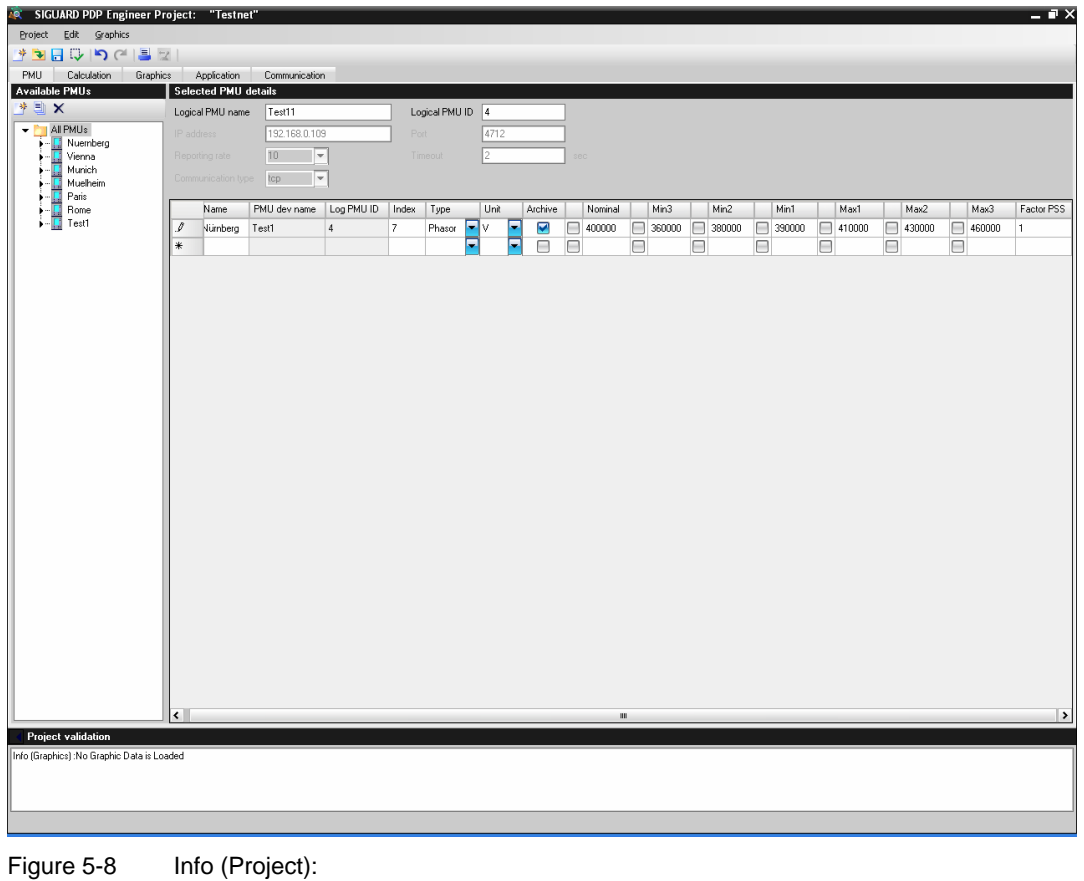

## **Activating Project**

<span id="page-159-0"></span>♦ Click the button in order to save a project for the runtime process.

## **NOTE**

Activate the project only after the configuration is complete.

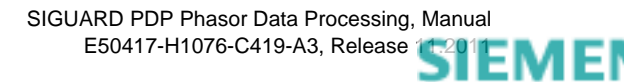

IS

# <span id="page-160-0"></span>**5.3 Example: Calculated Values**

Proceed as follows:

- Create a new project (see *[5.2 Example: Project, PMU](#page-152-0)*).
- Create a new calculated value.
- Set the parameters for this calculated value.
- Save the project.
- Perform the validation.
- <span id="page-160-1"></span>• Activate the project for the runtime process when the configuration is complete.

### **Create New, Calculated Values**

- ✧ Select the **Calculation** tab.
- ✧ Select the directory **All calculated objects**.
- ♦ Click the button in order to create a new calculated value.

The window for entering the parameters is displayed.

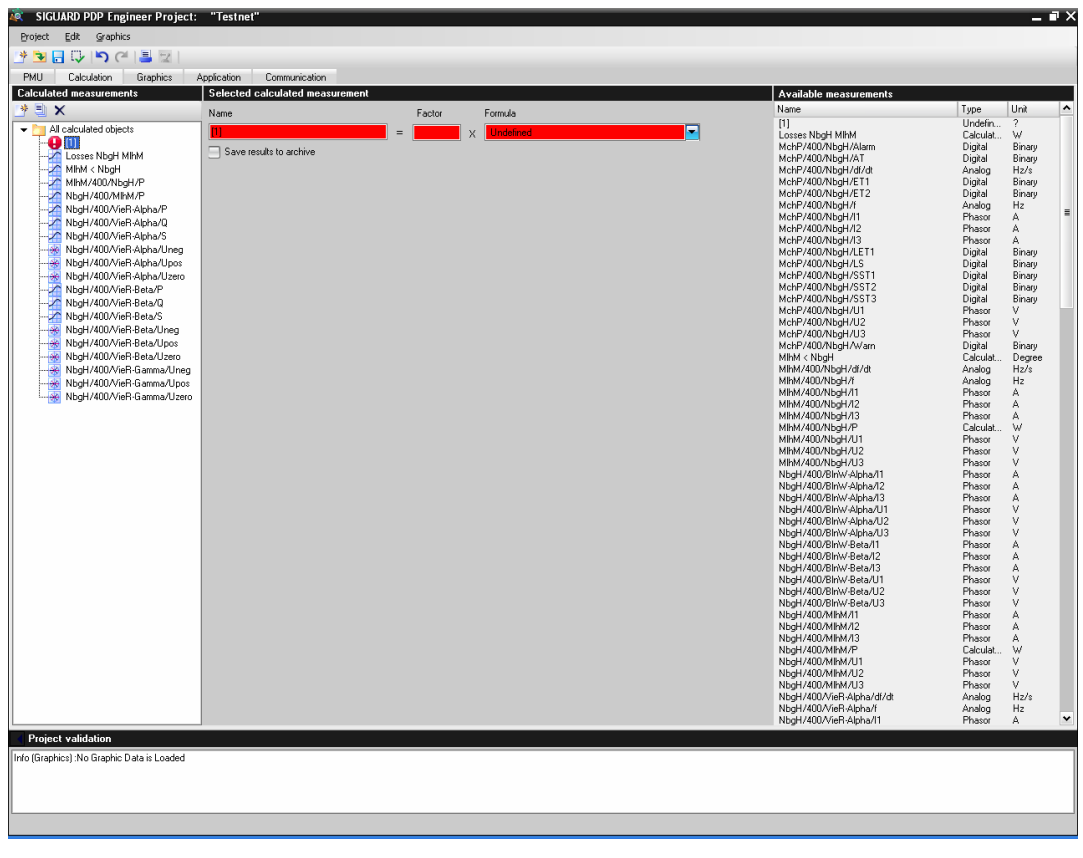

Figure 5-9 Parameters for a Calculated Value

Fill out the required entry fields marked in red.

✧ Enter the name of the new, calculated value and confirm with the **<Enter>** key.

The name will be changed in the overview accordingly.

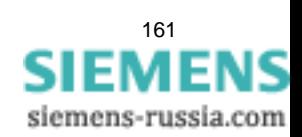

5.3 Example: Calculated Values

- $\Leftrightarrow$  Enter the **Factor** (Standard = 1).
- ✧ Enter a formula via the list box **Formula** (for example, **Add two analogs**).

The selected formula is inherited.

| SIGUARD PDP Engineer Project: "Testnet"<br>70       |                                 |        |                                     |                                      |                                                    |                     | $ \blacksquare$ $\times$    |
|-----------------------------------------------------|---------------------------------|--------|-------------------------------------|--------------------------------------|----------------------------------------------------|---------------------|-----------------------------|
| Edit<br>Graphics<br>Project                         |                                 |        |                                     |                                      |                                                    |                     |                             |
| * THUDCLE                                           |                                 |        |                                     |                                      |                                                    |                     |                             |
| PMU.<br>Calculation<br>Graphics                     | Application<br>Communication    |        |                                     |                                      |                                                    |                     |                             |
| <b>Calculated measurements</b>                      | Selected calculated measurement |        |                                     |                                      | <b>Available measurements</b>                      |                     |                             |
| † E∥ X                                              | Name                            | Factor | Formula                             |                                      | Name.                                              | Type                | Unit<br>$\hat{\phantom{a}}$ |
| All calculated objects<br>۰                         |                                 |        |                                     |                                      | Losses NbgH MIhM                                   | Calculat            | W                           |
| Losses NbgH MihM                                    | Test2<br>$\equiv$               |        | <b>Indefined</b><br>X               |                                      | MchP/400/NbgH/Alarm                                | Digital             | Binary                      |
| MIhM < NbaH                                         | Save results to archive         |        | <b>Jndefined</b><br>tive nowe       | <b>Isix incuts</b>                   | MchP/400/NbgH/AT<br>MchP/400/NbgH/df/dt            | Digital<br>Analog   | Binary<br>Hz/s              |
| MIhM/400/NbgH/P                                     |                                 |        | Active power (two inputs)           |                                      | MchP/400/NbgH/ET1                                  | Digital             | Binary                      |
| NbgH/400/MlhM/P                                     |                                 |        | Add two analoos<br>Add two phasors  |                                      | MchP/400/NbgH/ET2<br>MchP/400/NbaH/i               | Digital             | Binary                      |
| NbgH/400/VieR-Alpha/P                               |                                 |        |                                     | Angle difference between two phasors | MchP/400/NbaH/11                                   | Analog<br>Phasor    | Hz<br>A                     |
| NbgH/400/VieR-Alpha/Q<br>NbgH/400/VieR-Alpha/S      |                                 |        | <b>sppearant power [six inputs]</b> |                                      | MchP/400/NbgH/I2                                   | Phasor              | $\equiv$<br>A               |
| NbaH/400/VieR-Alpha/Uneg                            |                                 |        | opearant power (two inputs)         |                                      | MchP/400/NbgH/I3                                   | Phasor              | A                           |
| NbgH/400/VieR-Alpha/Upos                            |                                 |        |                                     |                                      | MchP/400/NbgH/LET1<br>MchP/400/NbgH/LS             | Digital<br>Digital  | Binary<br>Binary            |
| NbgH/400/VieR-Alpha/Uzero                           |                                 |        |                                     |                                      | MchP/400/NbgH/SST1                                 | Digital             | Binary                      |
| NbgH/400/VieR-Beta/P                                |                                 |        |                                     |                                      | MchP/400/NbaH/SST2                                 | Digital             | Binary                      |
| NbgH/400/VieR-Beta/Q                                |                                 |        |                                     |                                      | MchP/400/NbgH/SST3<br>MchP/400/NbgH/U1             | Digital             | Binary<br>v                 |
| NbgH/400/VieR-Beta/S                                |                                 |        |                                     |                                      | MchP/400/NbgH/U2                                   | Phasor<br>Phasor    | $\vee$                      |
| NbgH/400/VieR-Beta/Uneg                             |                                 |        |                                     |                                      | MchP/400/NbgH/U3                                   | Phasor              | $\vee$                      |
| NbgH/400/VieR-Beta/Upos<br>NbgH/400/VieR-Beta/Uzero |                                 |        |                                     |                                      | MchP/400/NbgH/wam                                  | Digital             | Binary                      |
| NbgH/400/VieR-Gamma/Uneq                            |                                 |        |                                     |                                      | MINM < NbgH<br>MIhM/400/NbgH/df/dt                 | Calculat.<br>Analog | Degree<br>Hz/s              |
| NbgH/400/VieR-Gamma/Upos                            |                                 |        |                                     |                                      | MIhM/400/NbgH/f                                    | Analog              | Hz                          |
| NbgH/400/VieR-Gamma/Uzero                           |                                 |        |                                     |                                      | MhM/400/NbgH/I1                                    | Phasor              | А                           |
| Test2                                               |                                 |        |                                     |                                      | MIhM/400/NbgH/l2<br>MIhM/400/NbgH/I3               | Phasor<br>Phasor    | А<br>А                      |
|                                                     |                                 |        |                                     |                                      | MhM/400/NbgH/P                                     | Calculat            | W                           |
|                                                     |                                 |        |                                     |                                      | MINM/400/NbqH/U1                                   | Phasor              | v                           |
|                                                     |                                 |        |                                     |                                      | MIhM/400/NbaH/U2<br>MIhM/400/NbgH/U3               | Phasor              | $\vee$<br>$\vee$            |
|                                                     |                                 |        |                                     |                                      | NbgH/400/BlnW-Alpha/I1                             | Phasor<br>Phasor    | A                           |
|                                                     |                                 |        |                                     |                                      | NbgH/400/BlnW-Alpha/I2                             | Phasor              | A                           |
|                                                     |                                 |        |                                     |                                      | NbgH/400/Blriw-Alpha/I3                            | Phasor              | A                           |
|                                                     |                                 |        |                                     |                                      | NbgH/400/Blr/v/-Alpha/U1<br>NbgH/400/BlnW-Alpha/U2 | Phasor<br>Phasor    | $\sqrt{ }$<br>$\vee$        |
|                                                     |                                 |        |                                     |                                      | NbgH/400/BlnW-Alpha/U3                             | Phasor              | v                           |
|                                                     |                                 |        |                                     |                                      | NbgH/400/Blr/w-Beta/I1                             | Phasor              | А                           |
|                                                     |                                 |        |                                     |                                      | NbgH/400/BlnW-Beta/I2<br>NbgH/400/BlnW-Beta/I3     | Phasor              | А                           |
|                                                     |                                 |        |                                     |                                      | NbgH/400/BlnW-Beta/U1                              | Phasor<br>Phasor    | А<br>$\vee$                 |
|                                                     |                                 |        |                                     |                                      | NbgH/400/BlnW-Beta/U2                              | Phasor              | $\vee$                      |
|                                                     |                                 |        |                                     |                                      | NbgH/400/BlnW-Beta/U3                              | Phasor              | V                           |
|                                                     |                                 |        |                                     |                                      | NbgH/400/MlhM/l1<br>NbgH/400/MhM/I2                | Phasor<br>Phasor    | A<br>A                      |
|                                                     |                                 |        |                                     |                                      | NbgH/400/MhM/I3                                    | Phasor              | A                           |
|                                                     |                                 |        |                                     |                                      | NbgH/400/MlhM/P                                    | Calculat            | W                           |
|                                                     |                                 |        |                                     |                                      | NbgH/400/MlhM/U1<br>NbgH/400/MlhM/U2               | Phasor<br>Phasor    | v<br>$\vee$                 |
|                                                     |                                 |        |                                     |                                      | NbgH/400/MlhM/U3                                   | Phasor              | v                           |
|                                                     |                                 |        |                                     |                                      | NbgH/400/VieR-Alpha/df/dt                          | Analog              | Hz/s                        |
|                                                     |                                 |        |                                     |                                      | NbgH/400/VieR-Alpha/f<br>NbgH/400/VieR-Alpha/11    | Analog              | Hz                          |
|                                                     |                                 |        |                                     |                                      | NbgH/400/VieR-Alpha/12                             | Phasor<br>Phasor    | Α<br>$\check{~}$<br>А       |
| <b>Project validation</b>                           |                                 |        |                                     |                                      |                                                    |                     |                             |
| Info (Graphics): No Graphic Data is Loaded          |                                 |        |                                     |                                      |                                                    |                     |                             |
|                                                     |                                 |        |                                     |                                      |                                                    |                     |                             |
|                                                     |                                 |        |                                     |                                      |                                                    |                     |                             |
|                                                     |                                 |        |                                     |                                      |                                                    |                     |                             |
|                                                     |                                 |        |                                     |                                      |                                                    |                     |                             |
|                                                     |                                 |        |                                     |                                      |                                                    |                     |                             |

Figure 5-10 Selection of the Formula

✧ Select the check box **Save results to archive**, if the calculated measurement should be saved in the archive.

## **Saving a Project**

 $\Diamond$  Click the button **in** in order to save a project.

## **Perform Validation**

✧ Click the button in order to check the project for validation.

If errors are still present, these are shown as **Error (Calculation): ...**.

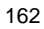

5.3 Example: Calculated Values

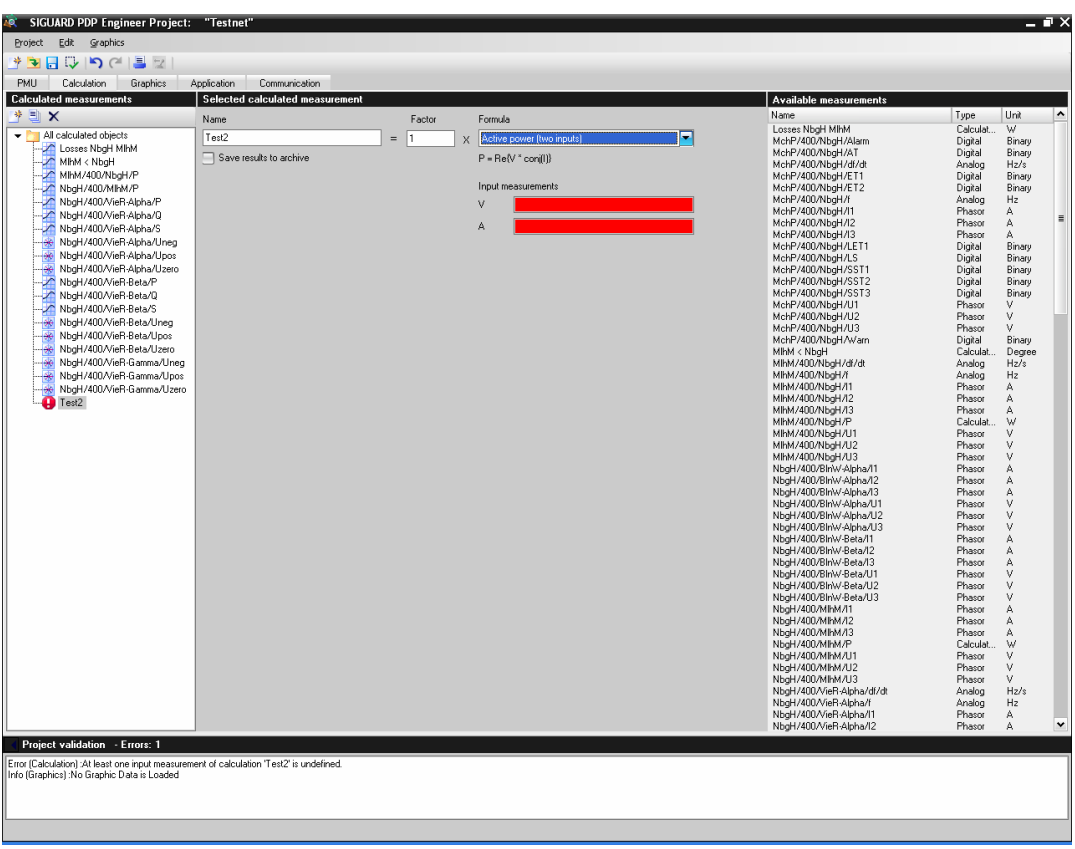

Figure 5-11 Missing Input Measurand

The missing input measurand is shown as an error (fields are highlighted in red).

✧ Drag the input measurands from **Available measurements** (Type: Analog) into the fields **Input measurements**.

The error messages are no longer shown.

## **Activating Project**

 $♦$  Click the button in order to save a project for the runtime process.

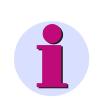

## **NOTE**

Activate the project only after the configuration is complete.

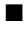

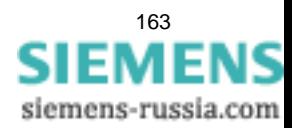

Working with SIGUARD PDP Engineer

5.3 Example: Calculated Values

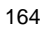

# **Literature**

/1/ Siemens AG; SIMEAS R-PMU, Digital Fault Recorder, Manual; E50417-H1000-C360-A2

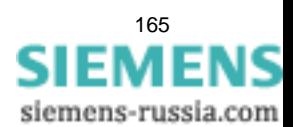

# **Glossary**

### **Google Earth**

Google Earth is software from the company Google Inc. and displays a virtual globe. It can overlay satellite and aerial images of different resolutions with geodata and show them on a digital elevation model of the earth.

In SIGUARD PDP, the map that is displayed in the window section **SIGUARD PDP UI - Map** is created based on maps from Google Earth.

#### **SIGUARD PDP (Phasor Data Processing)**

Software for monitoring the status of power distribution in extensive power-supply systems.

## **SIMEAS R-PMU**

SIMEAS R-PMU is a device that, in addition to writers, contains an integrated **Phasor Measurement Unit (PMU)**. The PMU measures phasors and makes them available in a database. This is a highly accurate measurement of the vector quantities of voltage and current in terms of amplitude, phase angle, and time synchronization.

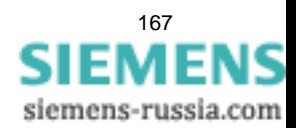

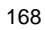

# **Index**

# **A**

Activating Project *[150,](#page-149-0) [160](#page-159-0)* Alarm list *[44](#page-43-0)* Alarm list, Parameters *[44](#page-43-1)* Application, Island Detection *[55,](#page-54-0) [115](#page-114-0)* Application, Swing detection *[58,](#page-57-0) [119](#page-118-0)* Application, Voltage Stability Curve *[61](#page-60-0)[, 126](#page-125-0)* Applications *[55,](#page-54-1) [114](#page-113-0)*

# **C**

Calculate Power System Status *[14](#page-13-0)* Calculate PSS curve *[15](#page-14-0)* Calculated Values, Parameters *[100](#page-99-0)* Calculating values *[161](#page-160-1)* Chart View *[35](#page-34-0)* Setting options *[36](#page-35-0)* Communication *[130](#page-129-0)* Configuration Example *[13](#page-12-0)* Configuration of the parameters for PSS *[14](#page-13-1)* Configuring Calculated Values *[99](#page-98-0)* Configuring PMU *[93,](#page-92-0) [153](#page-152-1)* Configuring Sites *[118](#page-117-0)* Coordinates *[109](#page-108-0)* Create calculated value *[161](#page-160-1)* Creating a new project *[153](#page-152-2)* Creating a PMU (logical) *[156](#page-155-0)* Creating a PMU (physical) *[155](#page-154-0)* Curves displaying *[67,](#page-66-0) [71](#page-70-0)* show/hide *[36](#page-35-1)*

# **D**

Data Volume *[12](#page-11-0)* Defining Calculated Values *[101](#page-100-0)* Defining measuring points *[157](#page-156-0)* Deleting time ranges *[84](#page-83-0)*

# **E**

Editing measuring points *[96](#page-95-0)* Editing messages *[46](#page-45-0)*

SIGUARD PDP Phasor Data Processing, Manual E50417-H1076-C419-A3, Release 11.2011

Entries, Rules *[148](#page-147-1)* Error messages after Validation *[149](#page-148-0)* Error Messages, current *[148](#page-147-2)* Event list *[44](#page-43-0)* Event List, Parameters *[45](#page-44-0)* Exporting time ranges *[81](#page-80-0)*

# **F**

Formulas for Calculated Values *[101](#page-100-1)* Formula using *[79](#page-78-0)* Function monitoring *[12](#page-11-1)*

## **G**

Google Earth *[30](#page-29-0)* Graphic Elements, Camera Position *[111](#page-110-0)* Graphic Elements, Configuring Values *[111](#page-110-1)* Graphic Elements, Coordinates *[109](#page-108-0)* Graphic Elements, Functions *[106](#page-105-0)* Graphic Elements, Properties *[109](#page-108-1)* Graphic Elements, Types *[112](#page-111-0)* Graphical Editing, Functions *[107](#page-106-0)* Graphical representation of networks *[105](#page-104-0)*

## **I**

ICCP, Communication settings *[138](#page-137-0)* ICCP, Measurements *[140](#page-139-0)* Importing time ranges *[83](#page-82-0)* Input Quantities for Calculated Values *[103](#page-102-0)* Instant selecting *[66](#page-65-0)* Interfaces *[12](#page-11-2)* ISD, Configuring Sites *[118](#page-117-0)* ISD, Island State Detection *[115](#page-114-0)* ISDs, Parameters *[116](#page-115-0)* Island detection Display *[33](#page-32-0)*

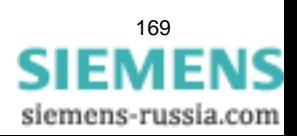

## **L**

Legend displaying *[68](#page-67-0)* Limit Editor *[50](#page-49-0)* Setting options *[51](#page-50-0)* Start *[50](#page-49-1)* opening *[78](#page-77-0)* Limiting values Status Display *[25](#page-24-0)* changing *[77](#page-76-0)* editing *[50](#page-49-0)[, 78](#page-77-1)* Loading time ranges *[83](#page-82-1)*

## **M**

Map Section zoom in *[70](#page-69-0)* Map *[30](#page-29-1), [30](#page-29-2)* Setting options *[31](#page-30-0)* hiding *[76](#page-75-0)* Measurements, applications and formulas *[38](#page-37-0)* Measuring channel, parameters *[135](#page-134-0)* Measuring Points, Parameters *[97](#page-96-0)* Menu entries *[24](#page-23-0)*

# **O**

**Objects**  selecting *[68](#page-67-1)* Offline mode switching on *[65](#page-64-0)* Online Display activation *[26](#page-25-0)* deactivation *[26](#page-25-1)* OPC, Parameters *[146](#page-145-0)* Opening a Project *[154](#page-153-0)*

## **P**

PDC server, Parameters *[132](#page-131-0)* Perform validation *[159](#page-158-0)* Performance Features SIGUARD PDP *[12](#page-11-3)* Permanently save time ranges *[81](#page-80-1)* PMU (logical), Parameters *[95](#page-94-0), [134](#page-133-0)* PMU (physical), Parameters *[94](#page-93-0)* Power swing recognition Display *[34](#page-33-0)* Power System Status *[26](#page-25-2)* Setting options *[27](#page-26-0)* Processing measuring channels *[135](#page-134-1)* Program Interface *[22](#page-21-0)* Arranging *[47](#page-46-0)* PSR job, parameters *[121](#page-120-0)* PSR, Parameter *[120](#page-119-0)* PSR, Power swing recognition *[119](#page-118-0)*

# **R**

Report creating *[86](#page-85-0)* Reporting *[52](#page-51-0)*

# **S**

Sample event *[64](#page-63-0)* Saving a Project *[148](#page-147-3), [159](#page-158-1)* Saving time ranges in CSV format *[82](#page-81-0)* Sequence starting *[66](#page-65-1)* stopping *[66](#page-65-2)* Setting options *[27](#page-26-0)* Chart View *[36](#page-35-2)* Limit Editor *[51](#page-50-1)* Map *[31](#page-30-1)* SIGUARD PDP Archive *[8](#page-7-0)* SIGUARD PDP COM *[8](#page-7-1)* SIGUARD PDP Engineer *[8](#page-7-2), [11](#page-10-0)* SIGUARD PDP Engineer, Application *[88](#page-87-0)* SIGUARD PDP Engineer, Installation *[88](#page-87-1)* SIGUARD PDP Engineer, Menu *[91](#page-90-0)* SIGUARD PDP Engineer, Program Window *[89](#page-88-0)* SIGUARD PDP Engineer, Toolbar *[92](#page-91-0)* SIGUARD PDP ISD *[8](#page-7-3)* SIGUARD PDP PSR *[8](#page-7-4)* SIGUARD PDP Server *[8](#page-7-0)* SIGUARD PDP UI *[8](#page-7-5), [9](#page-8-0), [12](#page-11-4)* Sample event *[64](#page-63-0)* SIGUARD PDP Configuration Example *[13](#page-12-0)* Performance Features *[12](#page-11-5)* Software components *[8](#page-7-6)* Simulation of the PSS curve *[28](#page-27-0)* Software components *[8](#page-7-6)*

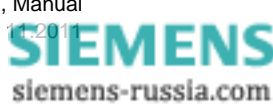

# **T**

Time Range selecting *[65](#page-64-1)* selection. *[65](#page-64-2)* Time synchronization *[12](#page-11-6)* Toolbar *[24](#page-23-1)* **Tooltips** displaying *[67](#page-66-1)*

# **U**

User interface *[22](#page-21-0), [47](#page-46-1)* saving *[49](#page-48-0)*

# **V**

Validate Project *[148](#page-147-4)* Validation *[148](#page-147-4)* VSC, Parameters *[127](#page-126-0)* VSC, Voltage Stability Curve *[126](#page-125-0)*

## **W**

Working with SIGUARD PDP Engineer *[152](#page-151-1)*

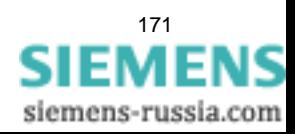